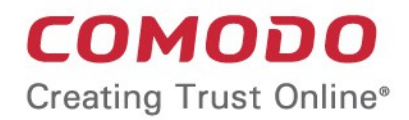

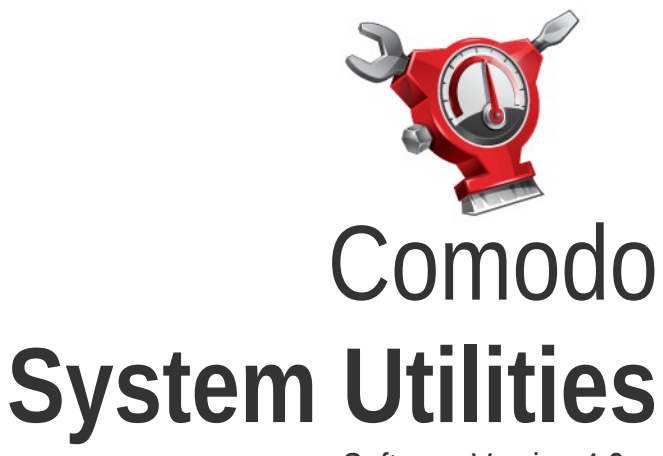

Software Version 4.0

# User Guide

Guide Version 4.0.092412

Comodo Security Solutions 525 Washington Blvd. Jersey City, NJ 07310

### **Table of Contents**

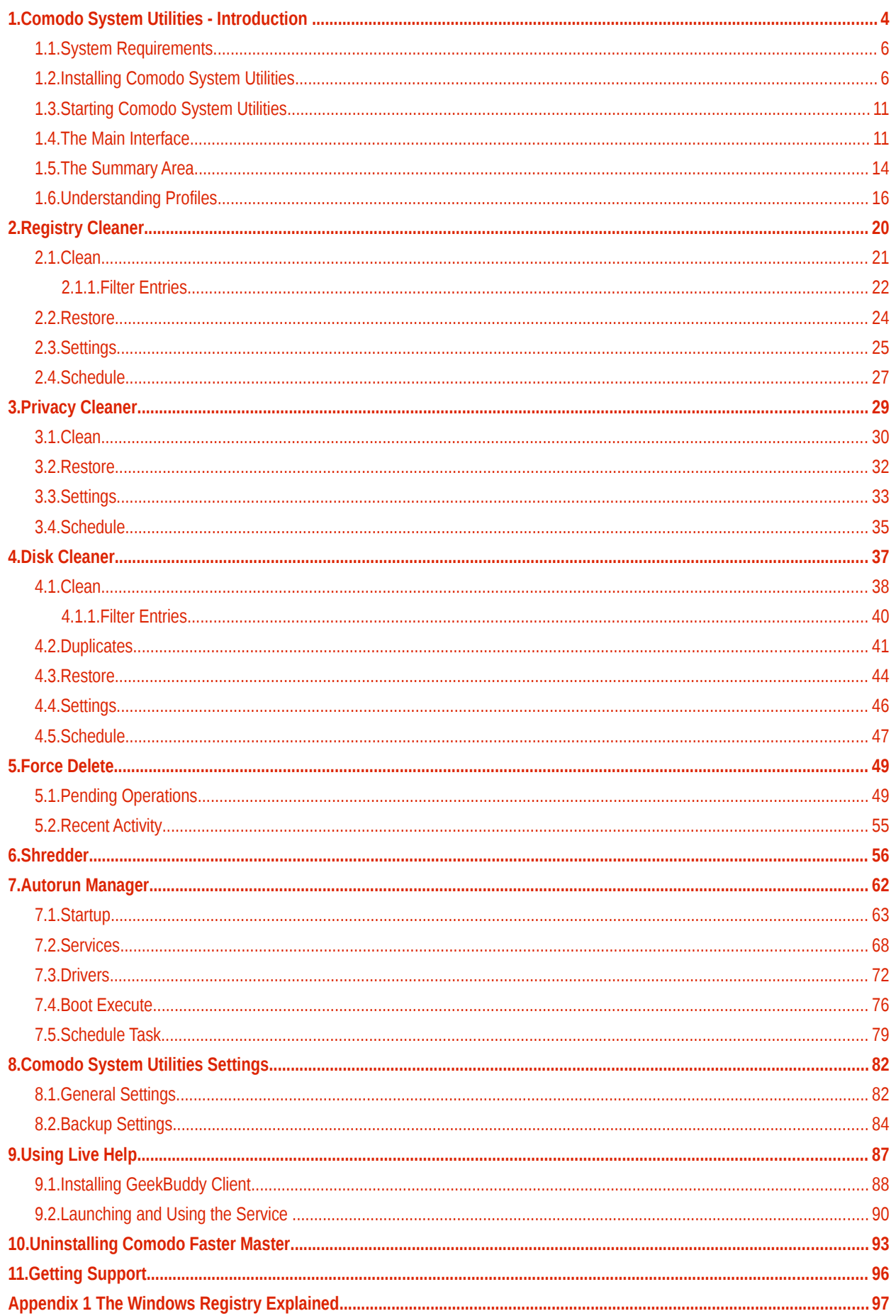

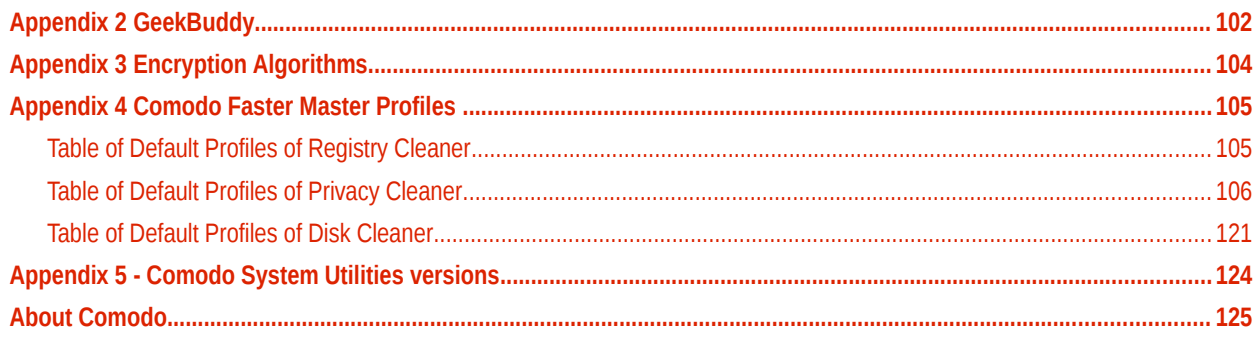

# <span id="page-3-0"></span>1.Comodo System Utilities - Introduction

Comodo System Utilities is a suite of utilities designed to improve the security, performance and usability of Windows 7, Windows Vista and Windows XP computers.

It allows users of all experience levels to thoroughly clean their systems of damaging and/or wasteful files and generally enhance the performance of the system. The application also features additional privacy utilities such as a tool that deletes files permanently a tool to shut down applications that are preventing you from deleting a file and a tool to configure programs and services that should start up with Windows to improve Windows boot-up time.

#### **Comodo System Utilities Features:**

#### **Clean-up Tasks:**

- **[Registry Cleaner](#page-19-0)** Optimizes and repairs your Windows registry by running an in-depth scan to identify, remove or repair any unnecessary or corrupted entries. After running a scan, Windows will be able to access the information it needs from the registry much more quickly - meaning your computer will get an immediate performance and stability boost.
- **[Privacy Cleaner](#page-28-0)** Obliterates your digital paper trail by cleaning history, cache, cookies and usage records from Internet browsers, Windows locations and popular software.

<span id="page-3-1"></span>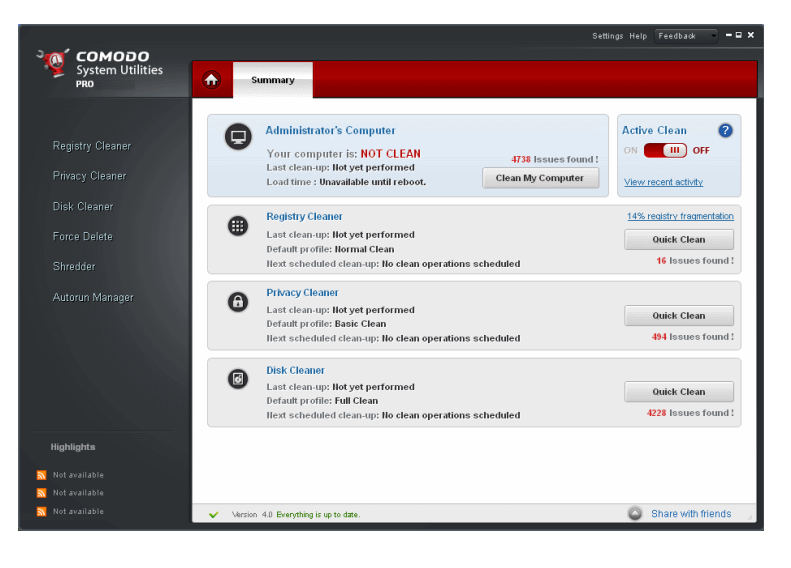

- **[Disk Cleaner](#page-36-0)** Over time your disk drives become cluttered with temporary Internet files, logs, needless archives, unused icons and duplicate files. Apart from eating up disk space, these junk files can make your computer work slower. Comodo Disk Cleaner takes care of this by identifying and deleting all unnecessary files on your computer.
- **[Force Delete](#page-48-1)** Often when you want to delete or move a file you will see a message stating 'You cannot perform the action because this file is used by another application'. 'Force Delete' solves this annoying problem by scheduling the file for deletion whenever the computer is next restarted.
- **[Shredder](#page-55-0)** When you delete a file from Windows, it is not really gone in the sense that you might think. The operating system just marks the area where the file was located as available so that it can write to it in future. However, the file itself can still be recovered by a variety of specialist software - possibly for malicious purposes. The 'Shredder' utility enables you to overcome this potential threat to your privacy by permanently deleting files so that they can never be recovered.
- **[Autorun Manager](#page-61-0)** Enables you to control exactly which programs, services and drivers to start with Windows to improve Windows boot up time and overall system performance.

Comodo System Utilities product is available in free and Pro versions. Both Free and Pro versions contain have the same core functionality but the Pro version also contains advanced security features such as registry protection and active clean. A trial version of Pro is also available. **[Click here](#page-95-0)** to view a table comparing the versions.

#### **Guide Structure**

This guide is intended to take the user through the installation, configuration and use of Comodo System Utilities.

- **[Comodo System Utilities Master Introduction](#page-3-1)** An overview of the application.
	- **System Requirements** Minimum required Hardware and Software for the installation
	- **[Installing Comodo System Utilities](#page-5-1)**  A brief outline of the installation procedure
	- **[Starting Comodo System Utilities -](#page-10-0) How to start the application**

- **[The Main Interface](#page-10-1)** Description of Menus and Options in the main interface.
- **[The Summary Area](#page-13-0)** Description of the Summary screen
- **[Understanding Profiles](#page-15-0)** Description of the default and custom scan and clean profiles

#### • **[Registry Cleaner](#page-19-0)**

- **[Clean](#page-20-0)** How to clean your Windows registry
- **[Filter Entries](#page-21-0)** How to remove specific entries
- **[Restore](#page-23-0)** How to restore the registry to previous state
- **[Settings](#page-24-0)** Description of the Registry Cleaner options
- **[Schedule](#page-26-0)** How to schedule scans to run at a specific date and time.

#### • **[Privacy Cleaner](#page-28-0)**

- **[Clean](#page-29-0)** How to clean and maintain your privacy
- **[Restore](#page-31-0)** How to restore the folders/ files to their original locations
- **[Settings](#page-32-0)** Description of the Privacy Cleaner options
- **[Schedule](#page-34-0)** How to schedule scans to run at a specific date and time.

#### • **[Disk Cleaner](#page-36-0)**

- **[Clean](#page-37-0)** How to remove unnecessary files from your computer
- **[Filter Entries](#page-39-0)** How to remove specific entries
- **[Duplicates](#page-40-0)** How to find and remove duplicate files on the computer
- **[Restore](#page-43-0)** How to restore the folders/ files to their original locations
- **[Settings](#page-45-0)** Description of the Privacy Cleaner options
- **[Schedule](#page-46-0)** How to schedule scans to run at a specific date and time
- **[Force Delete](#page-48-1)**
	- **Pending Operations** How to delete or move a file being locked by other applications.
	- **[Recent Activity](#page-54-0)** The Recent Activity tab contains a list of all deleted files.
- **[Shredder](#page-55-0)** Description how to permanently delete files and folders so that they can never be recovered.
- **[Autorun Manager](#page-61-0)** Description how to choose which programs and services are loaded at startup
	- **[Startup](#page-62-0)** How to set programs that are automatically loaded into the system during system start-up
	- **[Services](#page-67-0)** How to add programs to be executed without requiring user intervention
	- **[Drivers](#page-71-0)** How to view, add and configure drivers in your system at start-up
	- **[Boot Execute](#page-75-0)** How to add programs to be executed during system Boot-up
	- **[Schedule Tasks](#page-78-0)** How to schedule to run program in Windows.
- **[Comodo System Utilities Settings](#page-81-1)** Details on configuration of overall behavior of the application.
	- **[General Settings](#page-81-0)** Description of Comodo System Utilities global settings
	- **[Backup Settings](#page-83-0)** Description of Comodo System Utilities backup settings
- **[Using Live Help](#page-86-0)** Guidance on configuration and usage of Comodo GeekBuddy.
- **[Uninstalling Comodo System Utilities](#page-92-0)** A brief outline detailing how to uninstall the application
- **[Getting Support](#page-95-0)** Guidance on how to get support technical support
- **[Appendix 1 The Windows Registry Explained](#page-96-1)** -A brief description on Windows Registry
- **[Appendix 2 GeekBuddy](#page-101-0)**  A brief account on GeekBuddy
- **[Appendix 3 Encryption Algorithms](#page-103-0)** Details on Encryption Algorithms used by Comodo System Utilities for encrypting and storing your backup files
- **[Appendix 4 Comodo System Utilities Profiles](#page-104-1)** Details on areas scanned and cleaned by Registry Cleaner, Privacy Cleaner and Disk Cleaner on selecting the default scan and clean profiles shipped with the application
	- **[Table of Default Profiles of Registry Cleaner](#page-105-0)**
	- **[Table of Default Profiles of Privacy Cleaner](#page-105-0)**
	- **[Table of Default Profiles of Disk Cleaner](#page-120-0)**
- **[Appendix 5 Comodo System Utilities versions](#page-123-0)**

• **[About Comodo](#page-124-0)**.

## <span id="page-5-0"></span>1.1.System Requirements

To ensure optimal performance of Comodo System Utilities, please ensure that your PC complies with the minimum system requirements:

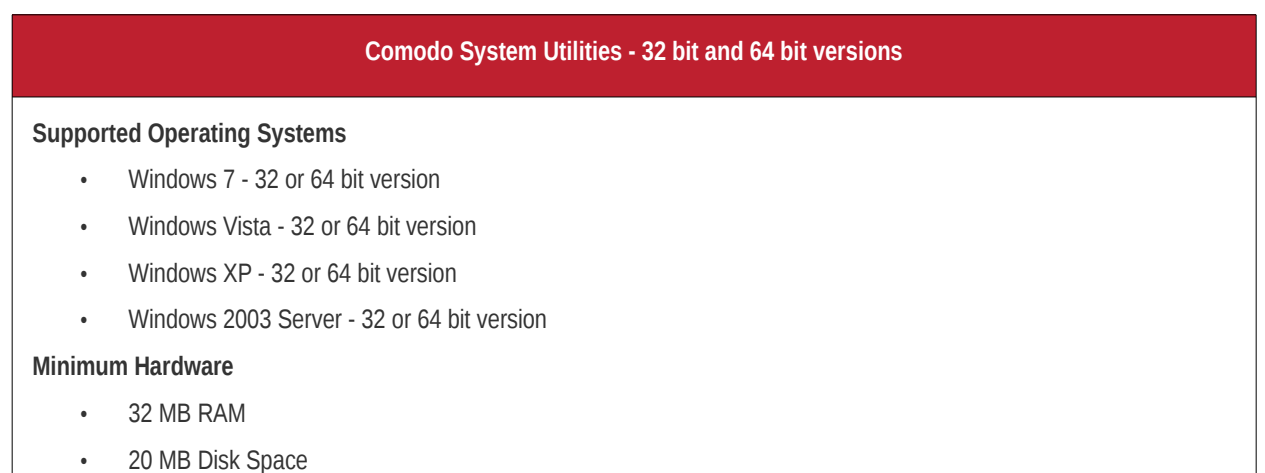

## <span id="page-5-1"></span>1.2.Installing Comodo System Utilities

Before you install Comodo System Utilities, please make sure to quit all other Windows Programs.

Comodo System Utilities installer requires administrative privileges. After downloading the setup file to your local drive, double click on it to start the installation wizard.

### **Step 1 - Choosing the Interface Language**

The set up program will start automatically and the language selection dialog will be displayed. The default language is English. If you wish to install using a different language then make your choice from the drop down and click 'OK'.

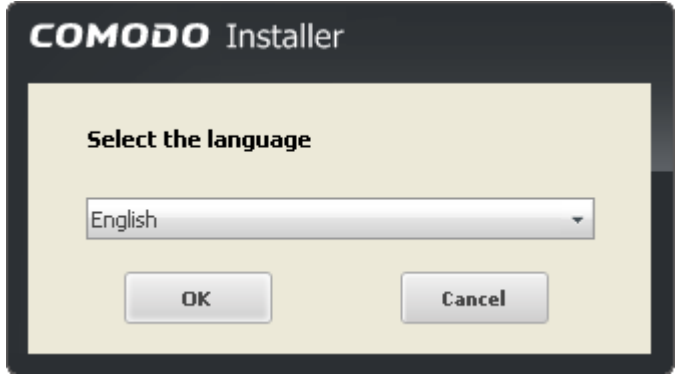

### **Step 2 - End User License Agreement**

Complete the initialization phase by reading and accepting the End User License Agreement (EULA).

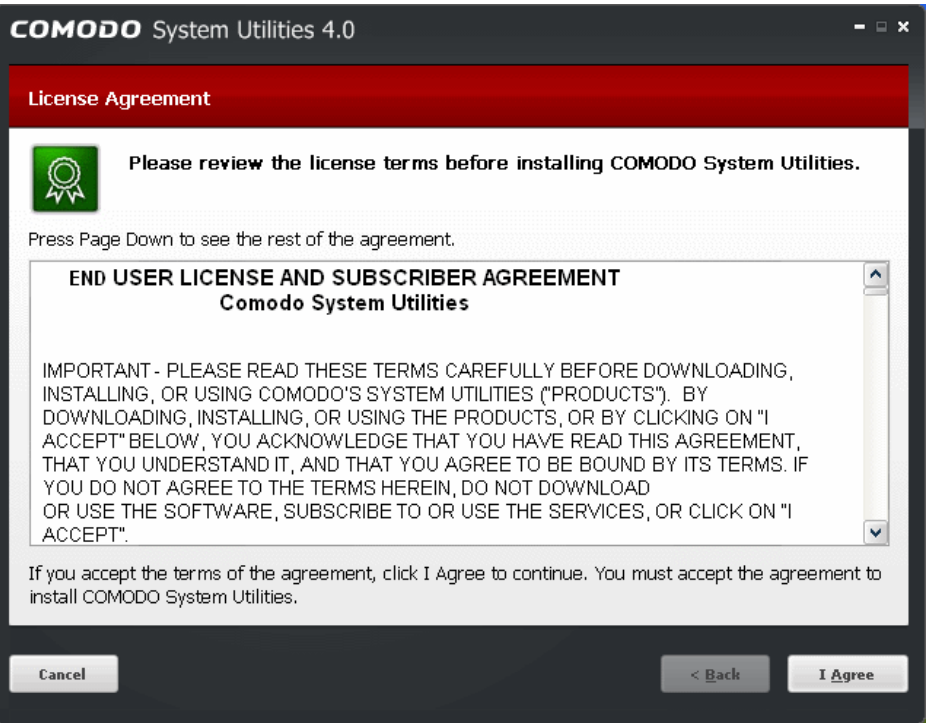

Read the agreement and click the 'I Agree' button to continue installation. If you want to cancel the installation, click 'Cancel'.

#### **Step 3 - Registration**

The next screen allows you to register your installation.

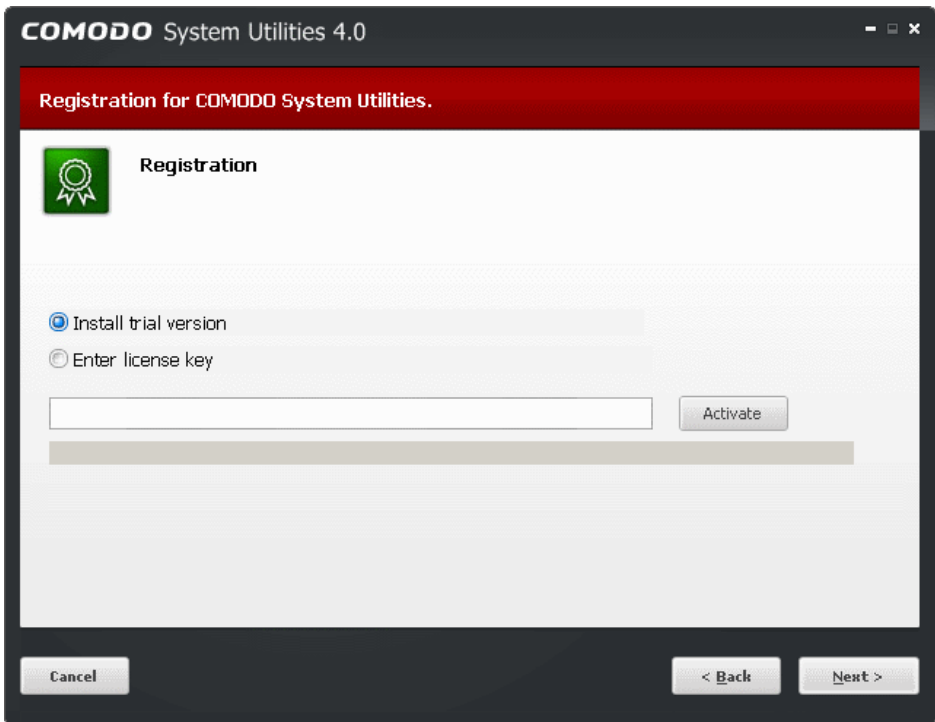

- If you want to use the Free Trial Version of the software, select 'Install Trial Version' and click Next. The installation will move to **[Step 4](#page-7-0)**.
- If you have purchased the Pro version of the software, select 'Enter License Key', enter the license key you received through email and click 'Activate'.

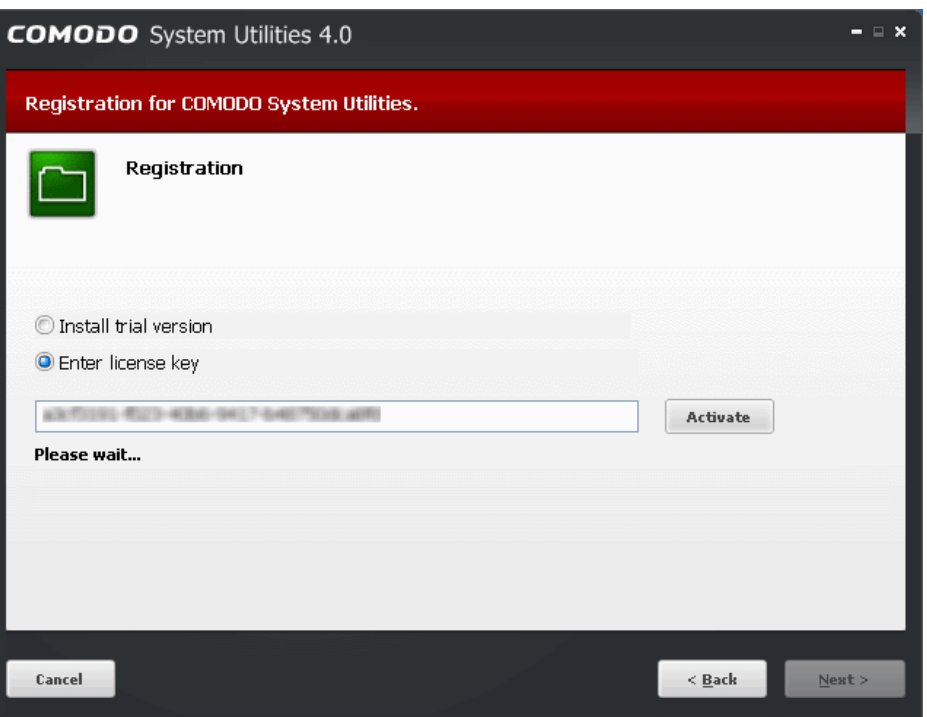

The installer will connect to Comodo servers and activate your license.

**Note**: You must be connected to Internet for activating your license.

On completion, the' Activation Successful' message will be displayed.

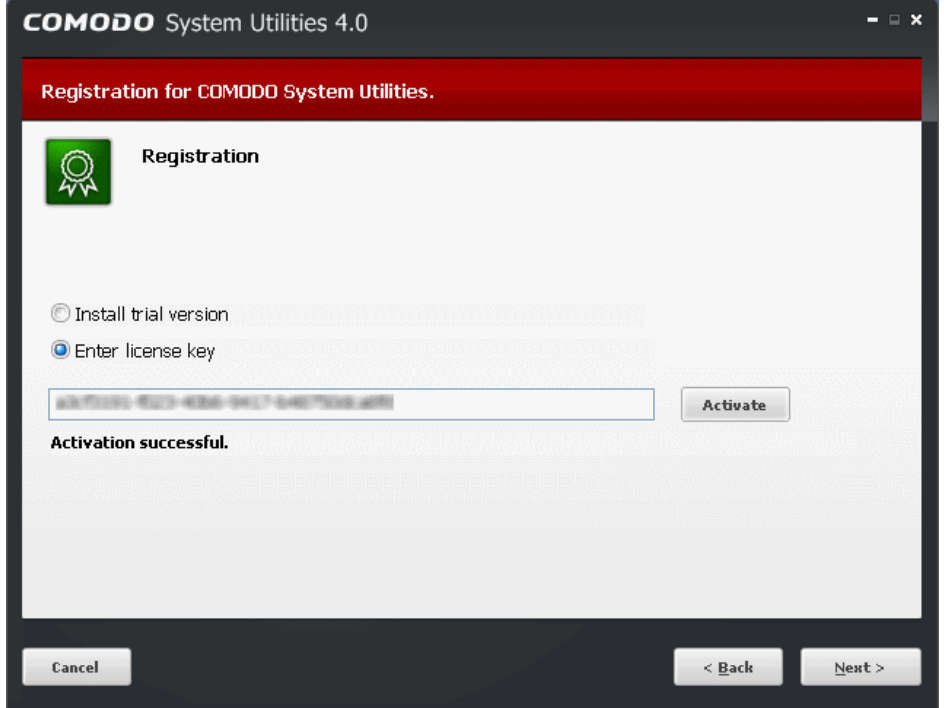

Click 'Next' to continue.

### <span id="page-7-0"></span>**Step 4 - Select Destination Folder for Installation**

The next screen allows you to select the installation folder. The default path is C:\Program Files\COMODO\COMODO System

Utilities. You can choose to install to a different location by clicking the 'Browse' button and navigating to the desired folder.

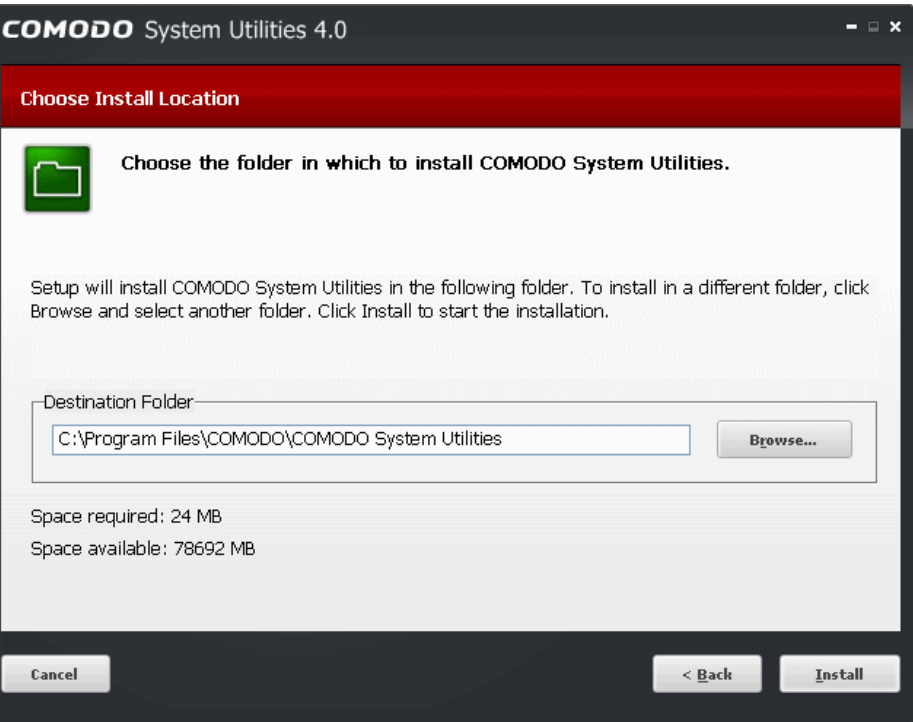

Once you have made your choice, click 'Install'.

### **Step 5 - Setup Progress**

A setup status dialog box is displayed. You will see a progress bar indicating that the files are being installed.

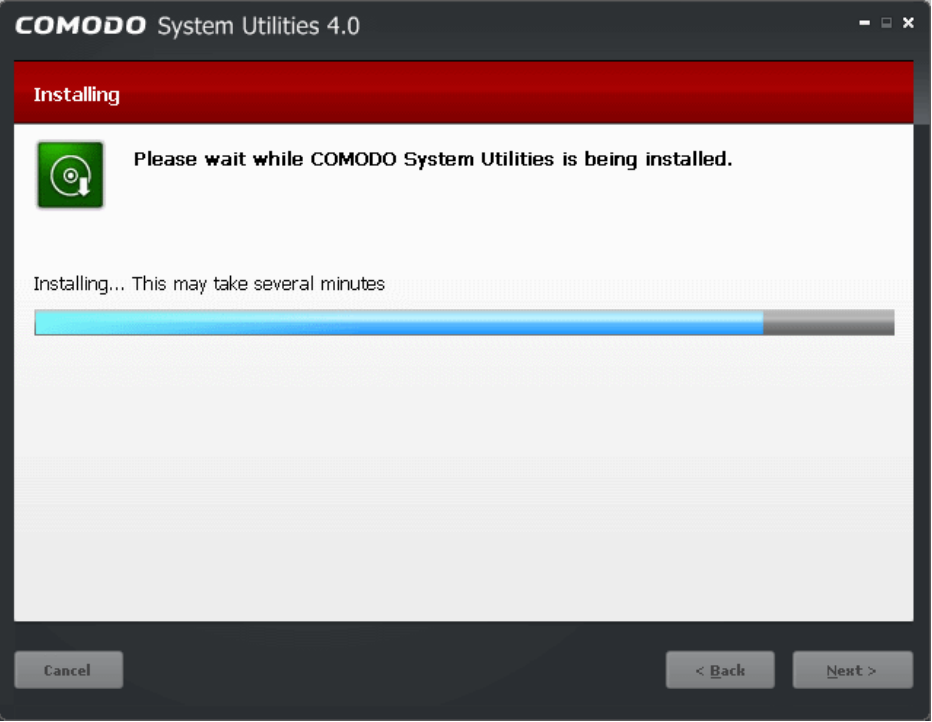

### **Step 6 - Product Registration**

If you have opted for Free Trial version in step 3, the product registration dialog will be displayed on completion of setup.

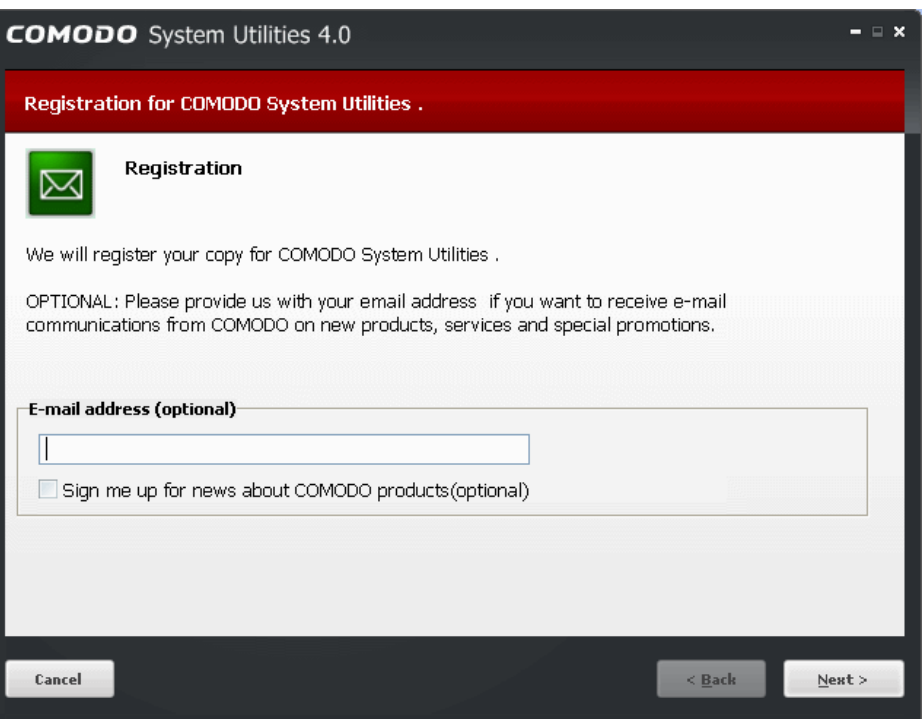

The free version of Comodo System Utilities is activated free of cost for lifetime usage. If you wish to sign up for news about Comodo products then enter your email address in the space provided and select 'Sign me up for news about Comodo products'. This is optional.

Click 'Next' to continue.

#### **Step 7 - Finalization**

An Installation complete screen will be displayed.

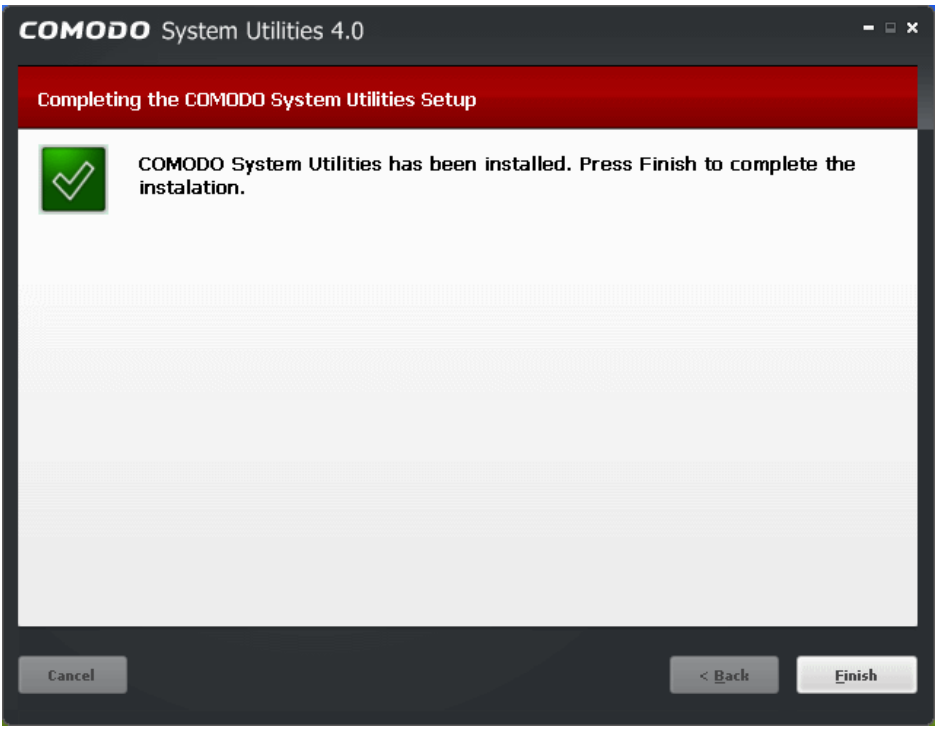

Click 'Finish'. The installation is complete.

After successful completion of installation, the application starts scanning your system and updates its database.

**COMODO** System Utilities Help × 60% **Loading Privacy Cleaner...** Don't show this popup again

## <span id="page-10-0"></span>1.3.Starting Comodo System Utilities

You can access Comodo System Utilities through the Windows Start Menu or through the desktop shortcut.

### **1. Start Menu**

After downloading and installing Comodo System Utilities, the setup procedure creates an entry in the Programs area of Windows Start Menu. You can start Comodo System Utilities by hitting the Start button and navigating to: Start > All Programs > COMODO > COMODO System Utilities > COMODO System Utilities.

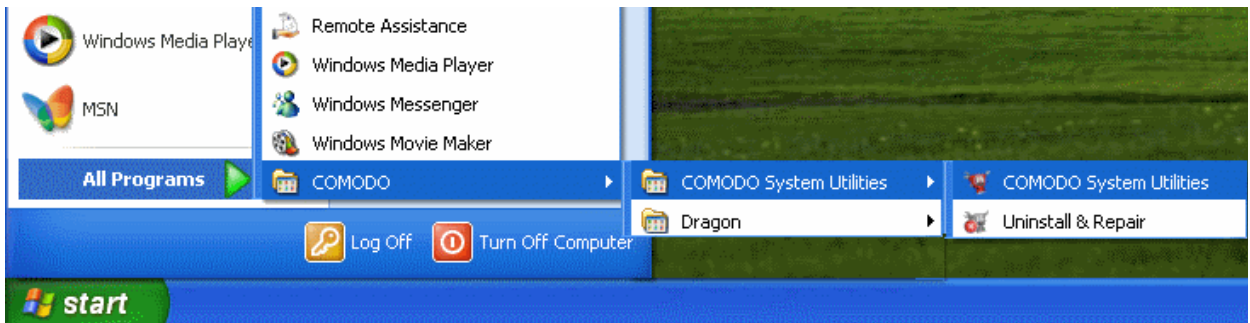

### **2. Desktop Shortcut**

You can also start Comodo System Utilities by double-clicking on the desktop shortcut created during installation.

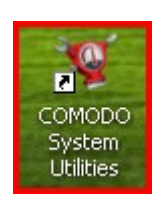

## <span id="page-10-1"></span>1.4.The Main Interface

Comodo System Utilities has a streamlined interface that provides fingertip access and control over all functional areas of the software.

The left-hand side navigation pane contains shortcuts to each major area - Registry Cleaner, Disk Cleaner, Privacy Cleaner, Force Delete, Shredder and Autorun Manager.

The main configuration area shows a dashboard style summary of recent scans and also allows you to view, launch and

configure tasks. Just above the main configuration are you will notice is the Home button (returns you to the Summary window anytime). The tabs above the main configuration area vary according to the functionality selected in the left hand side navigation pane.

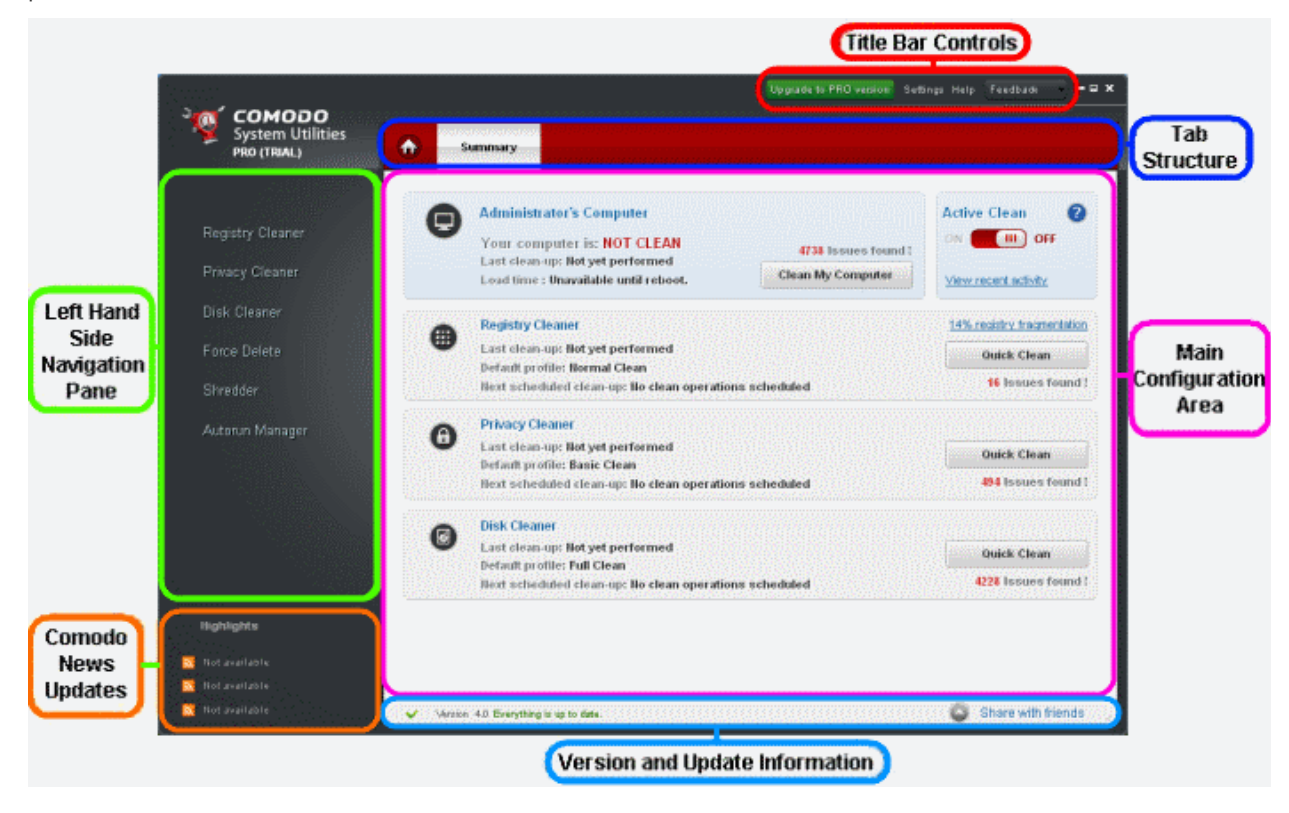

#### **1. The Left Hand Side Navigation Pane**

The Left Hand Side Navigation pane has five tabs:

- **[Registry Cleaner](#page-19-0)** Opens the Registry Cleaner Interface and allows you to start or schedule Windows registry cleaning operations with different cleaning profiles, restore your registry, configure Registry Cleaner and configure schedules.
- **[Privacy Cleaner](#page-28-0)** Opens the Privacy Cleaner Interface and allows you to start or schedule cleaning your privacy entries with different cleaning profiles, restore your entries, configure Privacy Cleaner and configure schedules.
- **[Disk Cleaner](#page-36-0)** Opens the Disk Cleaner interface and allows you to start or schedule your disk cleaning operations with different cleaning profiles, restore your files, find and remove duplicate files, configure Disk Cleaner and configure schedules.
- **[Force Delete](#page-48-1)** Opens the Force Delete interface for the forcibly deleting inaccessible files and checking pending operations and recent activities.
- **[Shredder](#page-55-0)** Opens the Shredder interface to shred unwanted Files and Folders, Drive and Disk.
- **[Autorun Manager](#page-61-0)** Opens the interface for configuring Programs, Services, Drivers to be loaded during Windows Start-up, applications, services and commands to be executed during boot-up and to schedule tasks.

#### **2. The Tab Structure**

The tab structure contains a persistent tab:

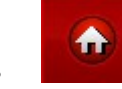

• **Home Tab** - Returns the user to the main **[Summary](#page-13-0)** area at any time;

Depending on the operation selected from the Left Hand side navigation pane, the tab structure area displays additional tabs for accessing different functionality.

#### **3. Main Configuration Area**

The information and controls displayed in the main configuration area will change dynamically depending on the options selected from the left hand side pane. By default, this area will display the Summary screen.

#### **4. The Title Bar Controls**

The title bar contains controls for:

- **Update to PRO version** Users of CSU free or PRO trial version can update to CSU PRO version by clicking this link.
- **[Settings](#page-81-1)** Opens the interface for performing miscellaneous configuration options.
- **Help** Opens the Comodo System Utilities 'About' dialog. The About dialog contains the copyright information, version information and links to Comodo System Utilities online help guide and Geek Buddy client to get help from Comodo certified technicians.
	- The 'Upgrade' link allows the user to purchase CSU Pro version.
	- Clicking the 'Check for updates' link connects with Comodo update server to get the latest updates.
	- **Help online** Opens the online help guide. Each functionality of the application has its own dedicated page containing detailed descriptions of it in the help guide.
	- **Get help from a Geek Buddy** Launches the GeekBuddy client. Refer to the chapter **[Using Live Help](#page-86-0)** for more.

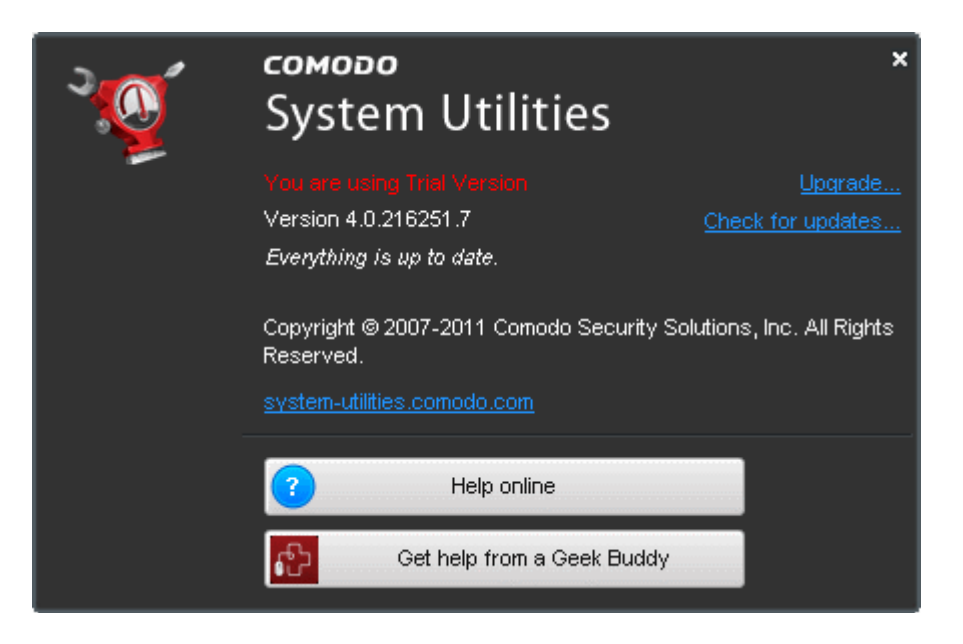

• **Feedback** - Allow users to post their views, comments and suggestions about Comodo products. Submitted support requests are posted to **[forums.comodo.com](http://forums.comodo.com/)**.

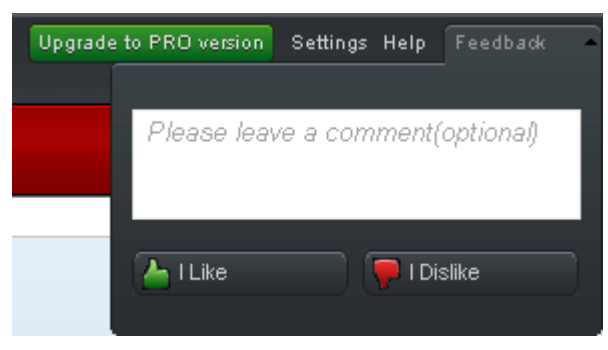

#### **5. Version and Update Information and Share Link**

The lower part of the interface contains an at-a-glance summary of update and version information.

- **Version Info -** Indicates the version of Comodo System Utilities currently installed in your system.
- **Update Info** Indicates whether the version you have installed is the latest or a new version is available
- **Share with friends** Allow users to post their views, comments and suggestions about Comodo products via Facebook.

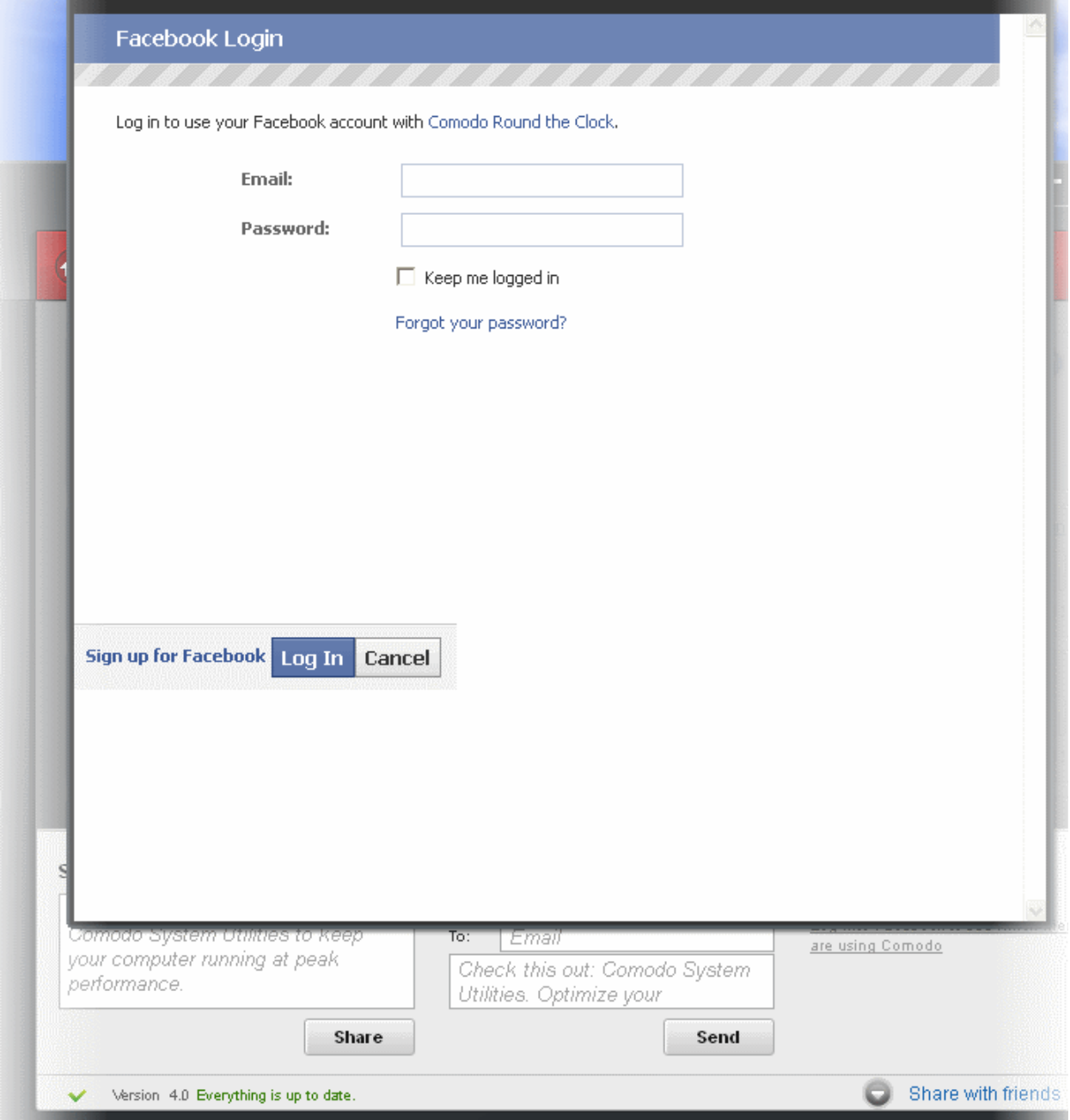

#### **6. Comodo News Updates**

The Comodo News Updates area contains links to view the updated RSS News feeds and Videos from Comodo.

### <span id="page-13-0"></span>1.5.The Summary Area

The Summary Area is a dashboard style interface that displays overall information about each type of cleaner. It also contains controls that allow the user to initiate common tasks.

The Summary Area is displayed by default whenever the application is started and can also be accessed by clicking the 'Home'

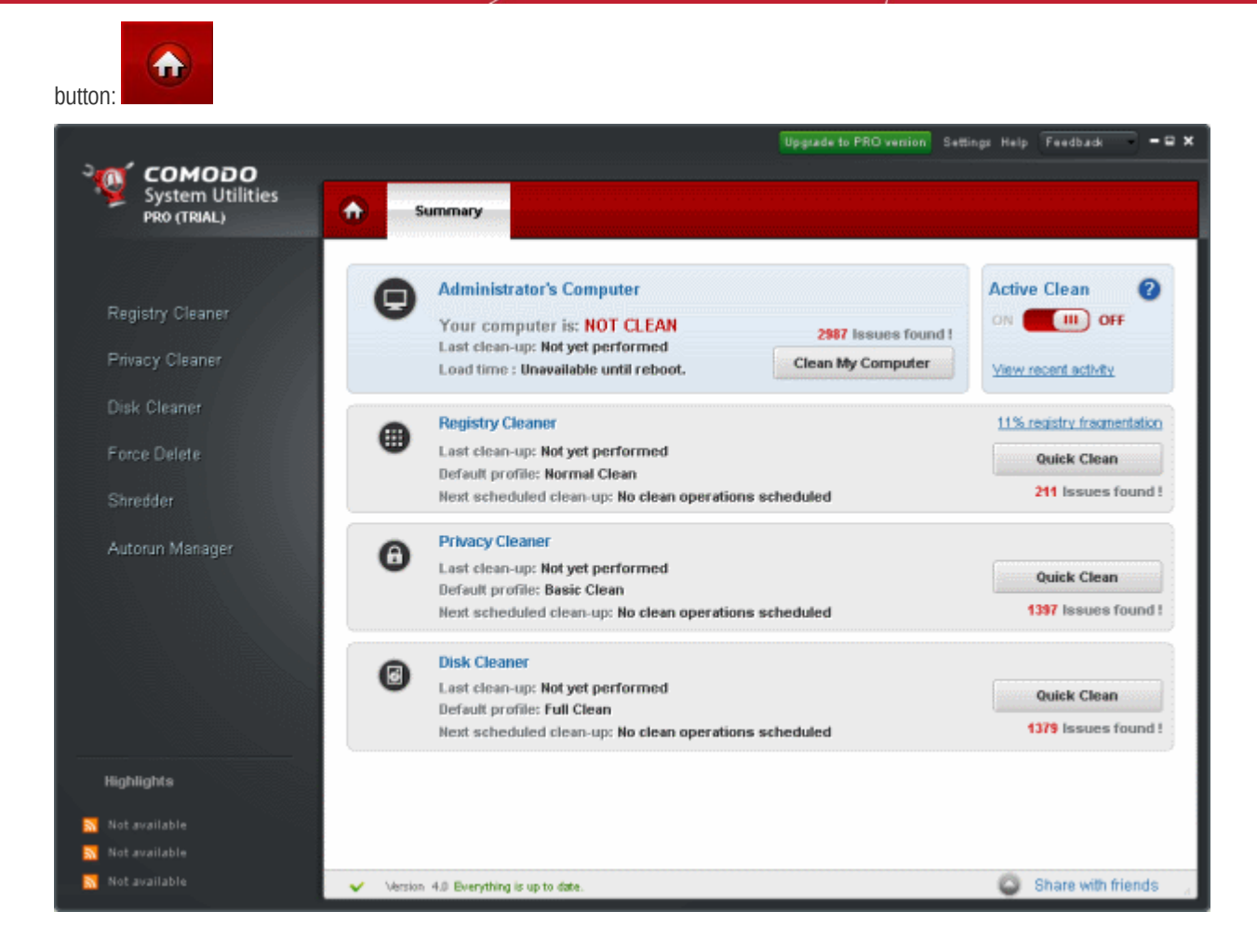

The remainder of this section describes each element in the summary screen in more detail:

#### **Clean My Computer**

Automatically cleans the user's computer based on the default **[Profiles](#page-15-0)** and user-defined settings for each scanning module. It performs consecutive Registry, Privacy and Disk cleaning scans and is a fast and convenient way to thoroughly clean your computer. There are no separate settings for 'Clean My Computer'. The cleaning operation is performed as per the settings preconfigured for each module.

#### <span id="page-14-0"></span>**Active Clean (Pro/Pro Trial versions only)**

'Active Clean' is a new, always-on, file and Registry and Disk monitor that keeps your system clean at all times. If enabled, 'Active Clean' scans your system in real-time to identify and delete invalid, corrupt and redundant files as soon as they are created. Apart from keeping your system in a continuous state of operational efficiency, it also makes the regular 'scan and clean' operations faster because many of the issues will already have been dealt with. You can configure Active Clean to perform Registry, Disk and Privacy cleaning operations from the General Settings interface accessible by clicking **[Settings](#page-81-1)** > **[General Settings](#page-81-0)**.

#### **View recent activity**

Comodo System Utilities maintains a log of events, i.e. the files deleted by its Registry Cleaner, Disk Cleaner and by the **[Active](#page-14-0) [Clean](#page-14-0)** feature. Clicking the 'View recent activity' link opens the log window that shows the list of files deleted.

Summary

有

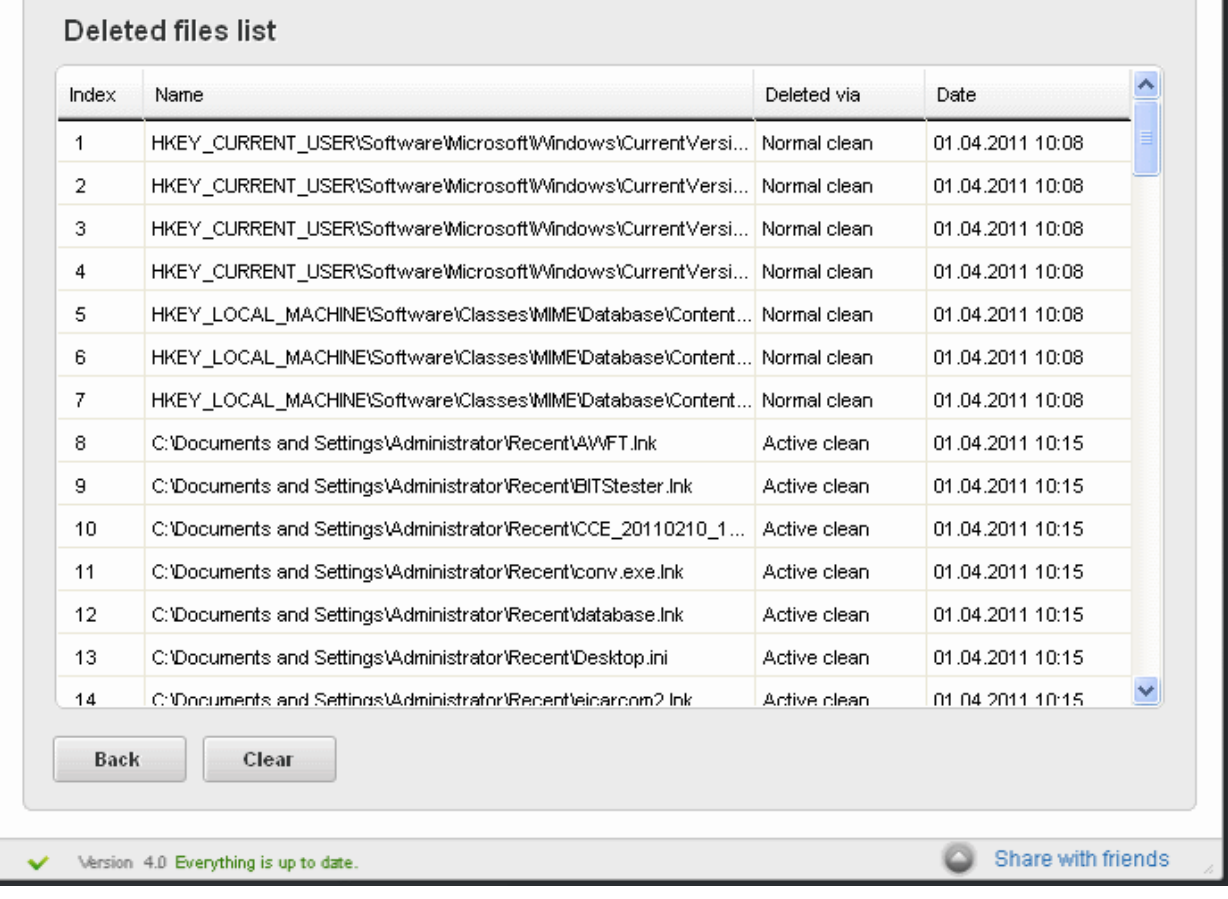

You can also configure the application to include the log of files deleted by Privacy Cleaner by clicking **[Settings](#page-81-1)** > **[General](#page-81-0) [Settings](#page-81-0)** and selecting the option 'Show recent activity for Privacy Cleaner'.

#### **Registry Cleaner, Privacy Cleaner and Disk Cleaner**

Display the information about the Last clean-up, when the next clean-up is scheduled and what is the default profile selected for each cleaner.

#### **Quick Clean**

Is basically a shortcut for each module. It takes you to the page for the selected module.

#### **Registry fragmentation**

Displays the fragmentation percentage of the registry. It also enables the user to schedule for the next Registry defragmentation on the next boot, by clicking on it.

## <span id="page-15-0"></span>1.6.Understanding Profiles

### The Registry Cleaner, Privacy Cleaner and Disk Cleaner scans are profile based. Each time you run a scan, it will be according to the profile selected for that module.

For example, the 'Quick Clean' buttons next to each scan type on the 'Summary' screen will run the 'Quick Clean Profile'. Each profile is comprised of a set of elements that will be scanned along with overall scan settings that apply to all profiles. Comodo System Utilities ships with a set of predefined profiles that have been designed to anticipate user demands. These 'default' profiles will be permanently updated with new features added and modified according with to feedback provided by Comodo System Utilities users. Users can, of course, create their own custom profiles and assign these as the 'default'. Various profiles available for each scan module can be viewed and modified by clicking the Registry/Privacy/Disk Cleaner links in the left hand navigation panel of the main interface.

For a detailed list of the elements and settings that are contained in each 'default' profile, see **[Appendix 4: Comodo System](#page-104-1) [Utilities Profiles.](#page-104-1)**

### **Creating a Custom Profile**

For example, to create a custom profile for Registry Cleaner, first click the 'Registry Cleaner' button in the left hand navigation. This will list the set of currently available scan profiles in the main pane on the right. By default, these are 'Quick Clean', 'Normal Clean' and 'In depth Clean'.

You can create a new profile by clicking the 'Create profile' link at the bottom of the interface.

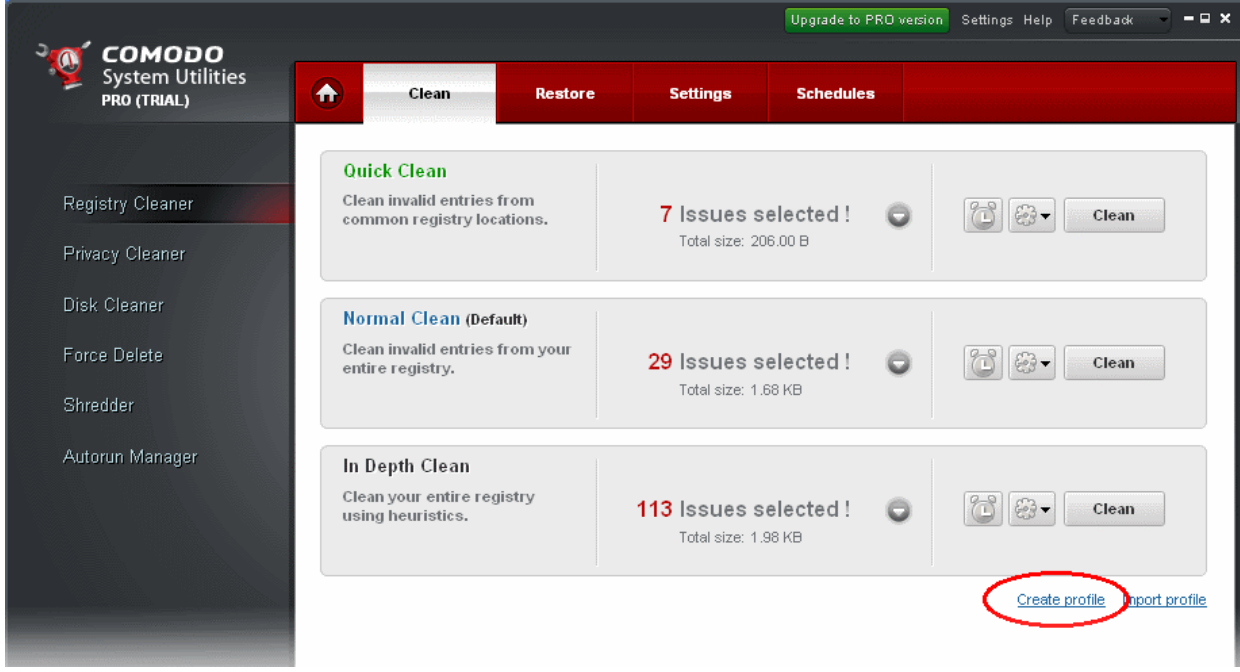

The interface for creating custom profile will open:

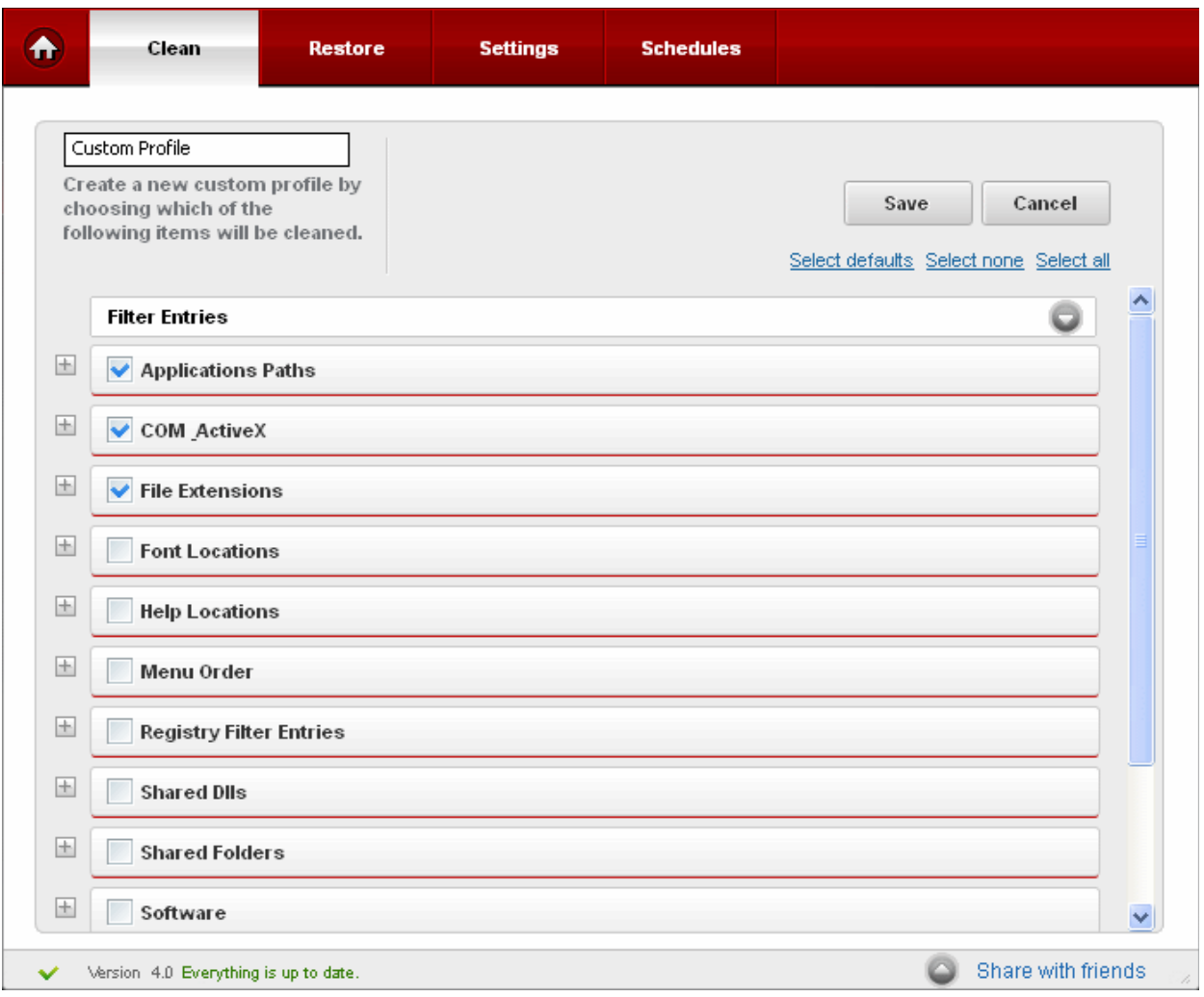

- Select the items according to your preferences.
- Click the 'Select defaults' link to select items from the default profile that is currently set.
	- Select or deselect items according to your preferences. Tables containing the full list of default scanned elements for each profile are available in **[Appendix 4 Comodo System Utilities Profiles](#page-104-1)**
	- Registry Cleaner defaults Refer to **[Table of Default Profiles of Registry Cleaner](#page-104-0)**.
	- Privacy Cleaner defaults Refer to **[Table of Default Profiles of Privacy Cleaner](#page-105-0)**.
	- Disk Cleaner defaults Refer to **[Table of Default Profiles of Disk Cleaner](#page-120-0)**.
- When you are satisfied with your custom profile, name it and click 'Save'.

When you click the 'Registry Cleaner' button in the left hand navigation, your custom profile will be in listed in the 'Custom Profiles' section.

Clean **Restore Settings Schedules** ₳ **Quick Clean** Clean invalid entries from 7 Issues selected! Clean a  $E^3$  common registry locations. Total size: 206.00 B Normal Clean (Default) Clean invalid entries from your 29 Issues selected! 77  $E<sup>3</sup>$ Clean entire registry. Total size: 1.68 KB In Depth Clean Clean your entire registry 113 Issues selected! 83. Clean using heuristics. Total size: 1.98 KB Custom profiles Create profile Import profile Cleaning Shared dlls and No Issues selected! ö 83. Clean Total size: 0.00 B Share with friends  $\overline{\phantom{a}}$ Version 4.0 Everything is up to date.

### **Profile Options:**

 $\mathbb{G}$  . • To manage and edit your profile, click the profile options button

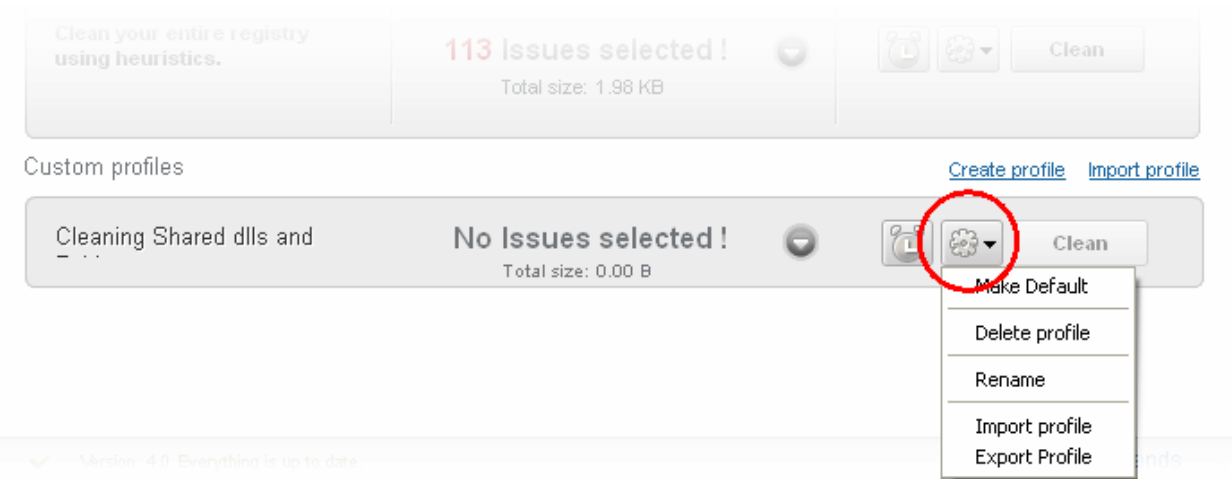

There are two options for predefined profiles and six options for custom profiles:

- Make default This profile will be used as cleaning profile for Clean my computer and Active clean
- Delete profile You can delete this profile
- Rename You can rename this profile

- Import profile You can import this profile from a custom file
- Export profile You can export this profile to a custom file

For a predefined profile you have the following options:

- Make default
- Export profile

# <span id="page-19-0"></span>2.Registry Cleaner

Comodo System Utilities features a fully functional Registry Cleaner. Its purpose is to remove obsolete or unwanted items from the Windows registry in order to improve the stability and performance of your computer.

Problems with the Windows Registry can make a Windows system slower, less reliable and in extreme cases can only be fixed by reinstalling the operating system. Comodo Registry Cleaner optimizes the performance of Windows OS by deleting invalid entries and fixing registry errors. The Registry Cleaner module also allows the user to back-up the registry before cleaning and/or using special features like Registry Protection and real time registry monitoring.

- The Registry Cleaner conducts a deep scan of your Windows Registry to remove corrupt and unnecessary entries that cause system slow down and other errors.
- Comprehensive backup system allows you to easily undo any changes.
- You can Schedule Scans to run automatically at a time you prefer.

The Registry Cleaner can always be accessed by clicking the Registry Cleaner button in the left hand side pane of the main interface.

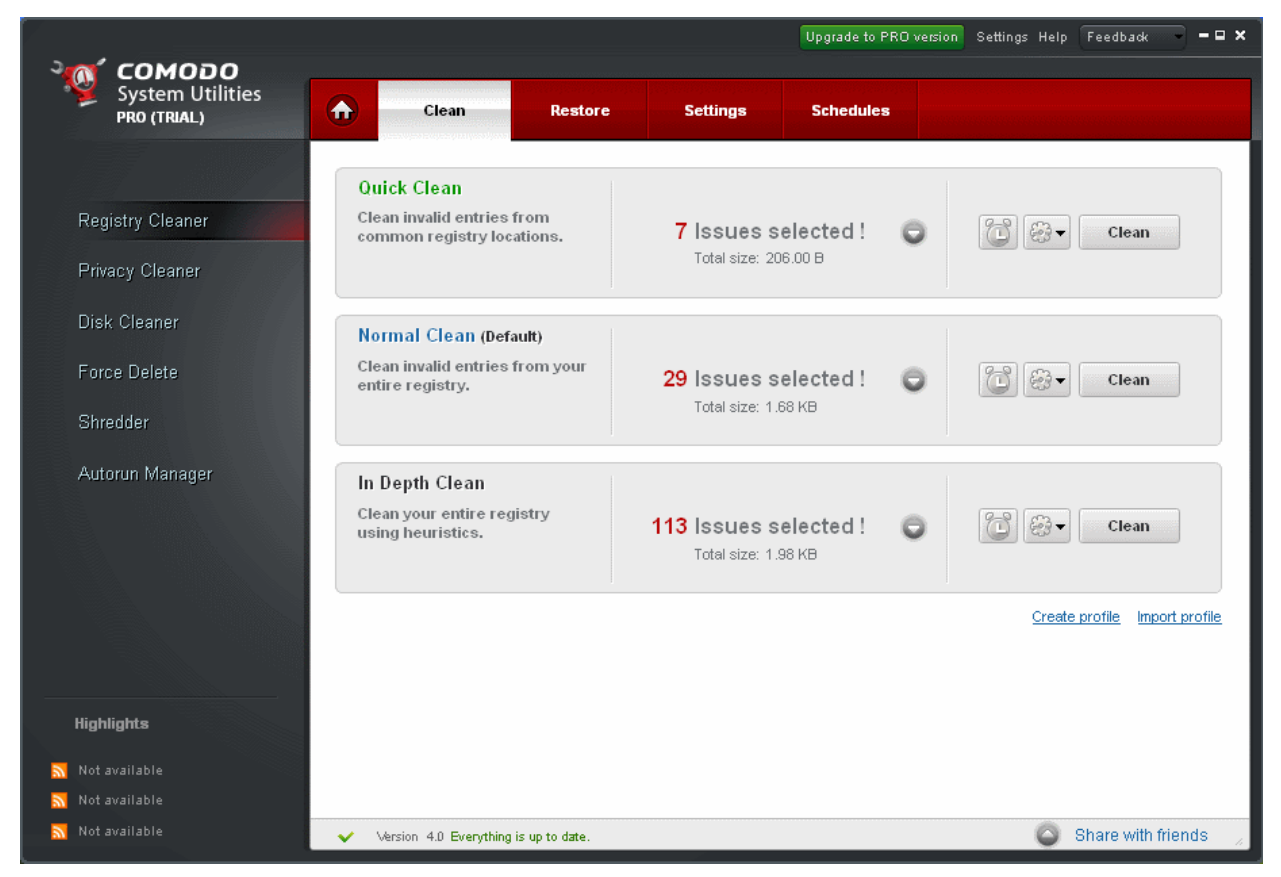

### **Instant scan (Pro/Pro Trial only)**

In CSU Pro, the registry is continually scanned and monitored by a background service. This means users see results as soon

as they open the interface and can run a 'Clean' operation without first having to click 'Scan'.

Click the links below to see the detailed explanations on each option that can be accessed by clicking respective tabs in Registry Cleaner.

- **[Clean](#page-20-0)**
	- **[Filter Entries](#page-21-0)**
- **[Restore](#page-23-0)**
- **[Settings](#page-24-0)**
- **[Schedule](#page-26-0)**

## <span id="page-20-0"></span>2.1.Clean

Comodo System Utilities ships with three default scan profiles for Registry Cleaner:

- Quick Clean Scans only those registry locations that most typically contains errors.
- Normal Clean Scans Quick Clean profile locations and also the important registry areas predefined by Comodo Research Lab.
- In Depth Clean Executes a full scan of all registry areas for possible errors.

For more information on default profiles of Registry Cleaner and Definitions of Registry Areas, refer to **[Appendix 4 Comodo](#page-104-1) [System Utilities Profiles](#page-104-1)** > **[Table of Default Profiles of Registry Cleaner](#page-104-0)**.

For more information on creating custom profiles in Registry Cleaner, refer to **[Understanding Profiles](#page-15-0)** section.

### **Running an On-Demand Registry Scan and Clean**

• Click the 'Registry Cleaner' link in the Left Hand Side Navigation pane. The application starts scanning the Registry locations in your system and displays the number of errors found for each type of the profile.

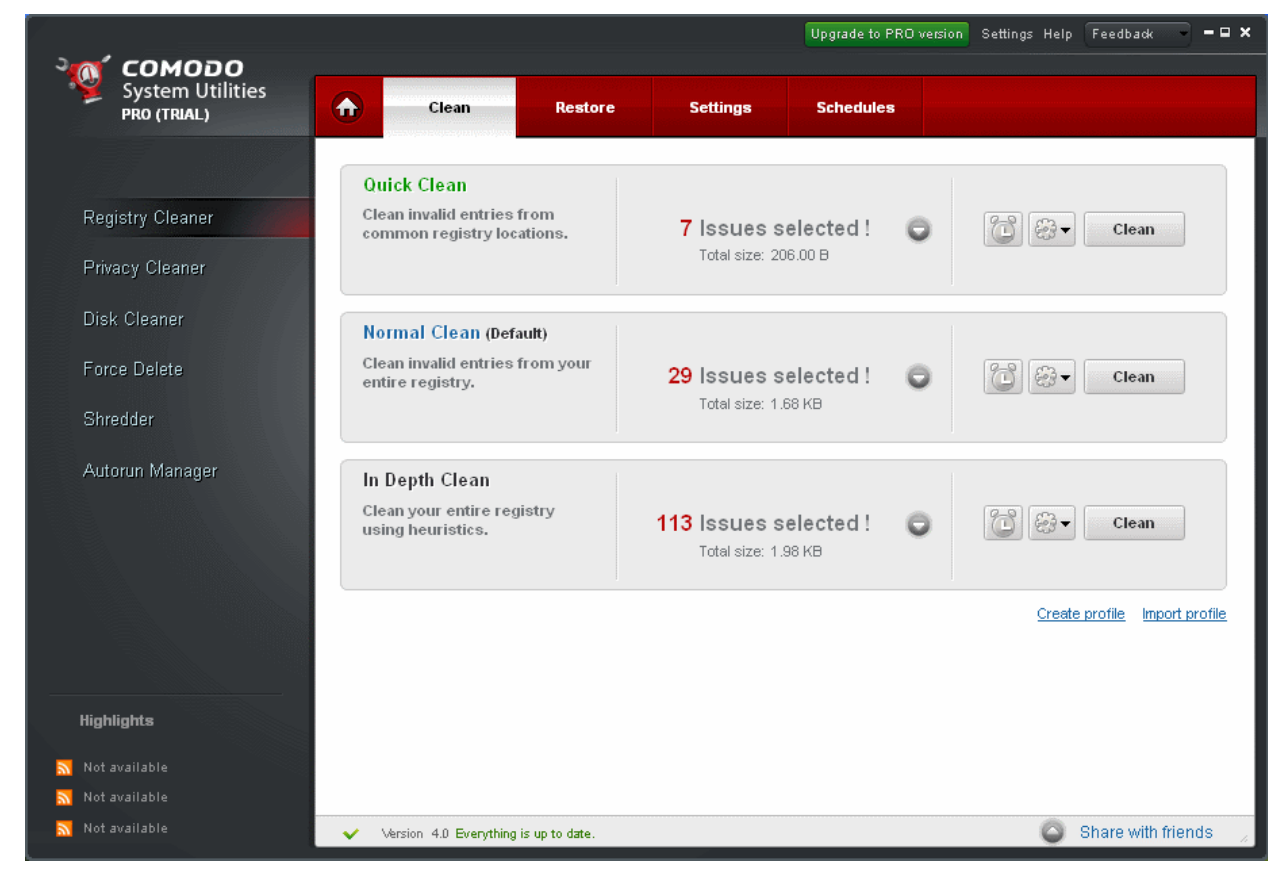

Click the Clean button against the profile of your choice.

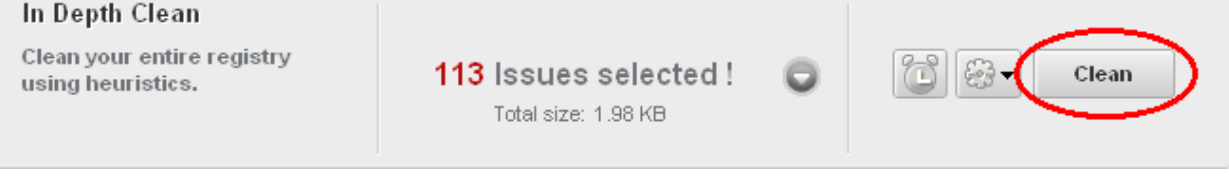

You can see the cleaning status of your profile in the progress bar.

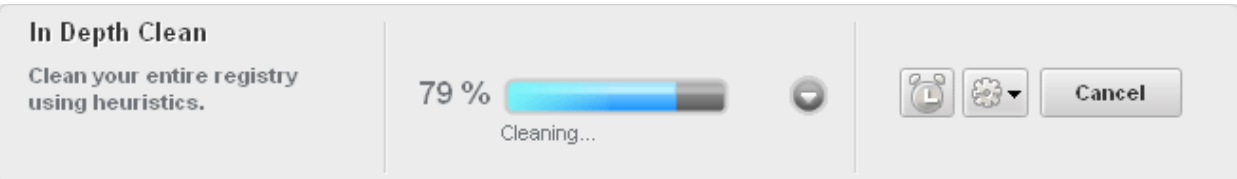

On completion of the cleaning process, the cleaning results will be displayed.

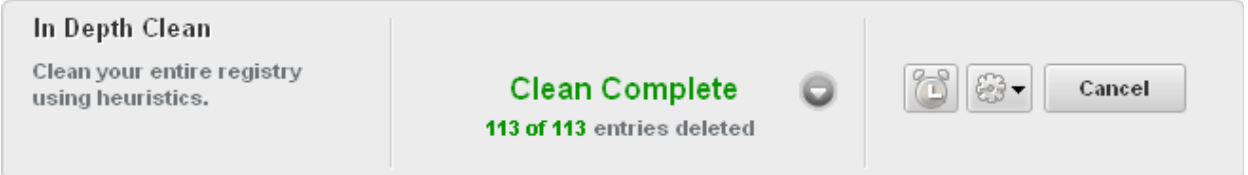

### **Use Registry Defrag**

The Registry Defrag option performs physical defragmentation of the Windows registry file. The Registry Defrag option will improve your computer performance by reducing the amount of memory your registry takes up.

After defragmentation your registry will acquire linear structure which will reduce application response time and registry access time.

Computer users should use the Registry Defrag regularly, because registry's linear structure is quickly lost and as the time runs on it only becomes more non-linear.

### <span id="page-21-0"></span>2.1.1. Filter Entries

### The 'Filter Entries' feature allows users to create custom scan and clean operations by adding or removing scanned elements.

This feature is most suitable for advanced users with a working knowledge of the registry that wish to scan and clean specific areas.

The Filtered Entries list can be:

- Scanned in addition to the areas selected in the main pane.
- Used to perform a targeted scan on certain keys.

### **To add a new filter entry in your Registry Cleaner profile**

- 1. Choose a Registry Cleaner profile.
- 2. Click on Down Arrow button.
- 3. Click on Down Arrow button from Filter Entries.
- 4. In the dialog that appears, select the registry key name, from the Registry tree that you want to add.

In Depth Clean Clean your entire registry 88 Issues selected ! Clean using heuristics. Total size: 1.83 KB Select none Select all **Filter Entries** Select Registry Path Selected paths and their filter criteria **E-T**HKEY\_CURRENT\_USER  $\overline{\phantom{a}}$ **ONE ENREY\_LOCAL\_MACHINE E** HARDWARE  $\rightarrow$ **E** SAM  $\propto$ **E**SECURITY **E-**SOFTWARE **E** CO7ft5Y **E** Classes **E** Clients 自 Contacts  $\overline{\left( \cdot \right)}$  $\rightarrow$ Apply  $\pm$ **Applications Paths** No Issues found  $\pm$ ✔ COM\_ActiveX 59 Issues found 59 selected (156.00 B)

- 5. Click on Add  $\triangleright$  button.
- 6. Repeat steps 4 and 5 to add more entries
- 7. To Save click Apply.

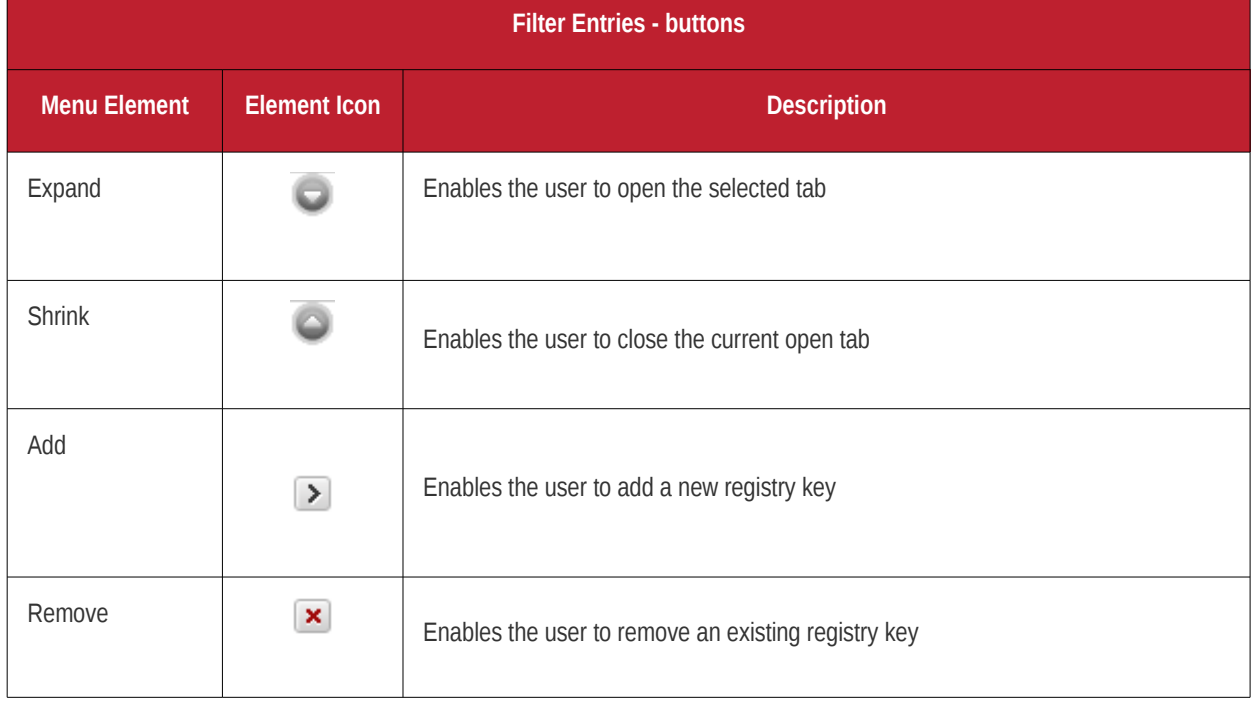

• To remove a registry key from the Filter Entries list, simply select the key name from the right side pane and click on the Remove button.

## <span id="page-23-0"></span>2.2.Restore

### The Registry Cleaner has a Restore function which creates a back-up of the Windows Registry before every on-demand and scheduled scan and clean.

The backups are stored in date and time stamped folders in the location of your choice. You can store the backup files in your computer locally, on a computer in your network or even in an FTP server. This back-up function enables you to restore the registry to a previous state in case you encounter some system failure or if you want to undo any changes To understand and manage your Comodo System Utilities backups please visit **[Settings](#page-81-1)** > **[Backup Settings](#page-83-0)** section. You can also disable this option in Settings of the Registry Cleaner.

**Note:** Comodo strongly recommends not to disable back-up option.

#### **To restore Windows Registry from backup**

- 1. Click Registry Cleaner > Restore.
- 2. Select the Registry Clean type to view the backups from it from the 'View backups from' drop-down.
	- **Normal Clean** Files that were backed up for on-demand cleaning or scheduled cleaning.
	- **Active Clean** Files that were backed up during **[Active Clean](#page-14-0)** process.
	- **Safe delete Clean** Files that were backed up when the safe delete options were enabled in **[Registry](#page-25-0)  [Cleaner settings](#page-25-0)**, **[Privacy Cleaner settings](#page-34-1)** and **[Disk Cleaner settings](#page-46-1)**.

The backup files stored at various time points are listed. The file names of the backup files are suffixed with the date and time at which the backup was taken.

3. Select the backup file that you need to restore...

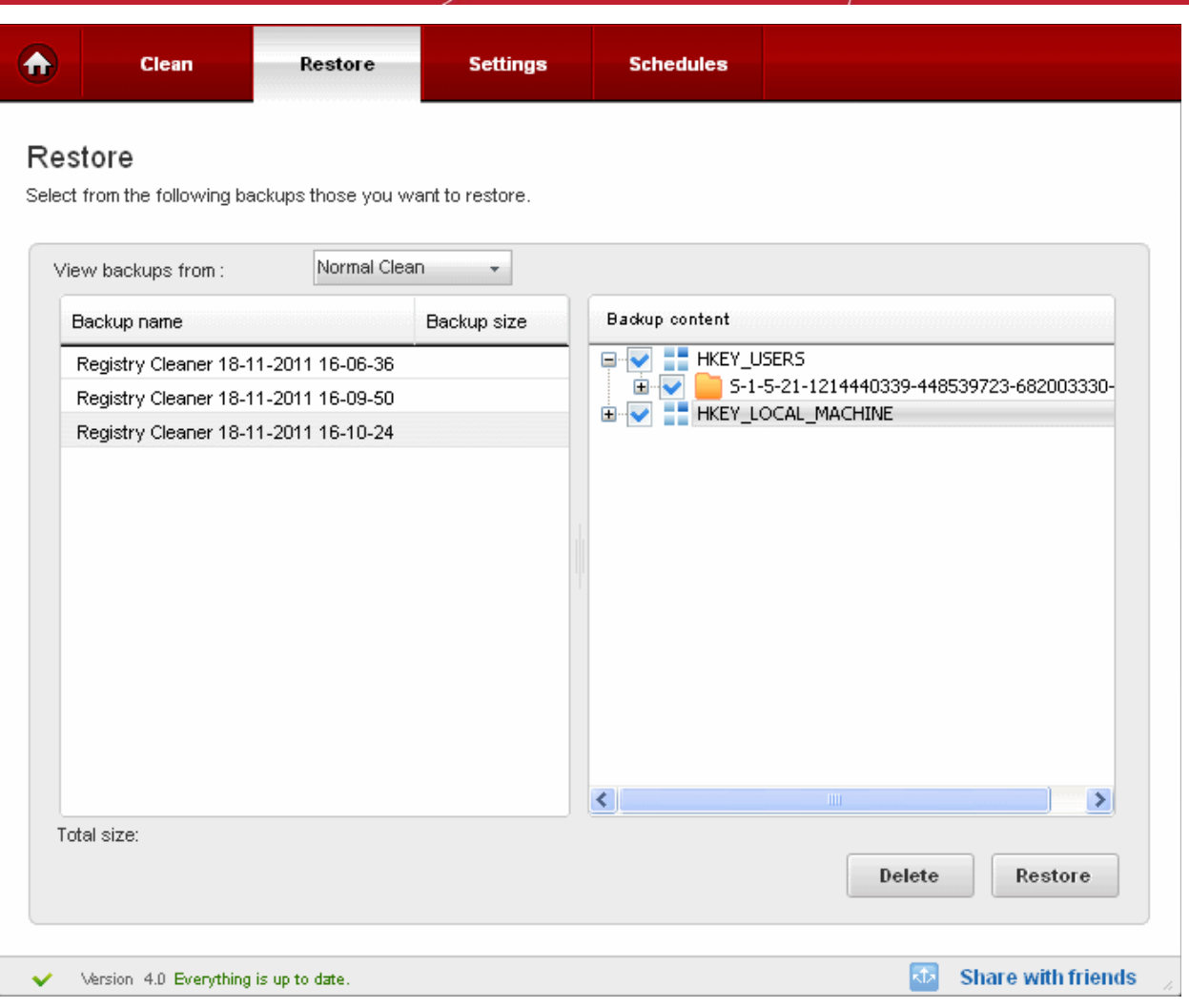

... and click 'Restore'.

4. Confirm your choice in the confirmation dialog.

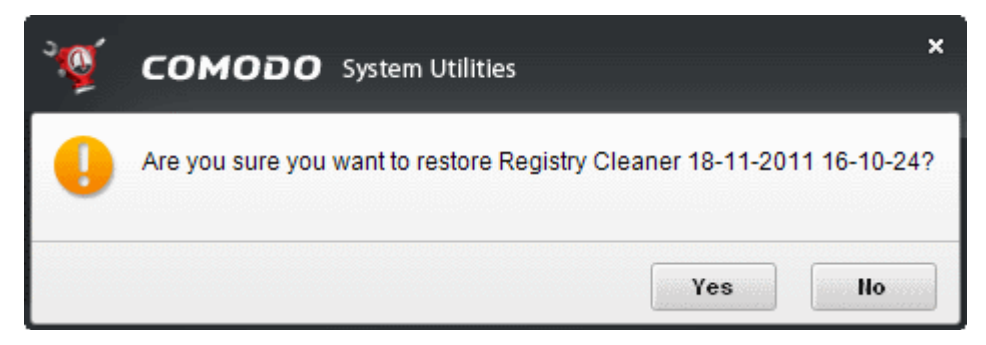

The deleted registry entries will be restored to their original locations.

## <span id="page-24-0"></span>2.3.Settings

The Settings option in the Registry cleaner interface allows you to configure various options related to the operation of the Registry Cleaner.

The Settings panel can be accessed by clicking the 'Settings' tab in the Registry Cleaner interface.

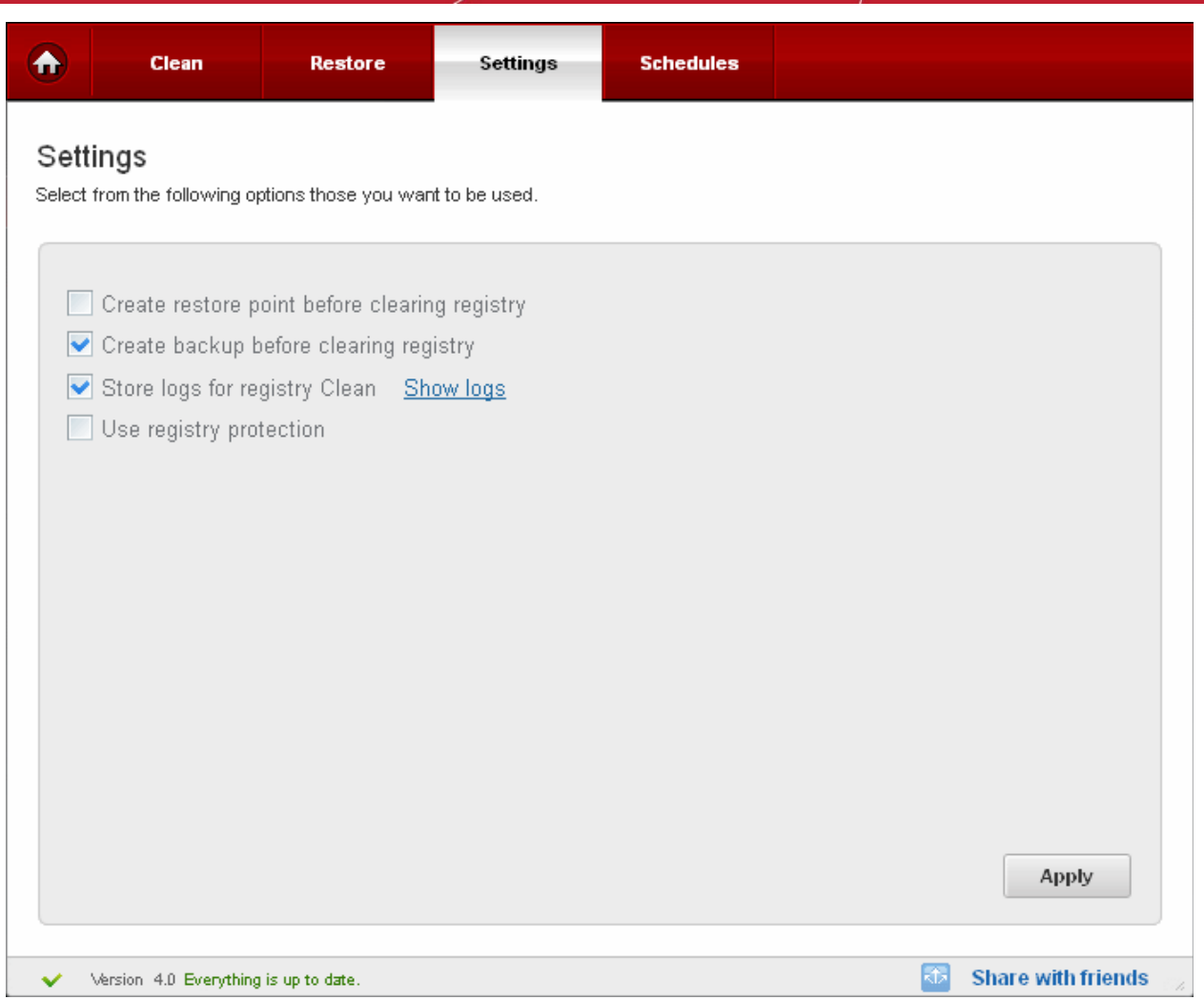

### **Create Restore Point before Clearing Registry**

Selecting this option creates a Windows restore point prior to the registry cleaning operation. A Windows restore point is a snapshot of your system as it currently stands. This is useful because it allows you to roll back your system to its last known working state in the event of system failure or performance problems following software or hardware re-configuration. Comodo System Utilities provides this essential fail-safe feature in all cleaning modules (for example, you also have the option to create a restore point before running Disk Cleaner and Privacy Cleaner operations).

### **Create Backup before Clearing Registry**

If enabled, full backup of your Window's Registry will be created before EACH cleaning of the registry. This is the default and highly recommended setting. You can use this backup file to restore the registry to the current status in case you encounter any system issues or if you want to undo any changes. See **[Restore](#page-23-0)** section for more details. You can store the backup files compressed, encrypted and password protected, providing an additional level of safety. You have to enter this password every time you restore the registry entries from the backup created by the Registry Cleaner. For more details on location, compression and encryption settings of the backup files, see **[Settings](#page-81-1)** > **[Backup Settings](#page-83-0)** section.

### <span id="page-25-0"></span>**Use Registry Protection (Pro / Pro Trial versions only)**

Provides an additional level of security to Registry Cleaning operations:

- The Windows Registry hives will be backed up prior to any cleaning operation.
- Should your system fail to restart after a cleaning operation then the Windows Registry will be automatically rolled back to its previous state and your system automatically rebooted.
- On rebooting your system after any cleaning operation, Registry Protection provides you with the option of finalizing

the changes or restoring the registry to its previous state.

### **Store Logs for Registry Clean**

If enabled, the Registry Cleaner logs events history about each scan action and result.

### **Show logs**

Allows the user to view a history of previous scans.

• Click 'Apply' for your settings to take effect.

## <span id="page-26-0"></span>2.4.Schedule

The Registry Cleaner scans and cleans can be scheduled to run at a specific date and time:

#### **To schedule Registry scan and clean**

• Select a profile from Registry Cleaner > Clean tab and click on **alarm clock** button beside the desired profile.

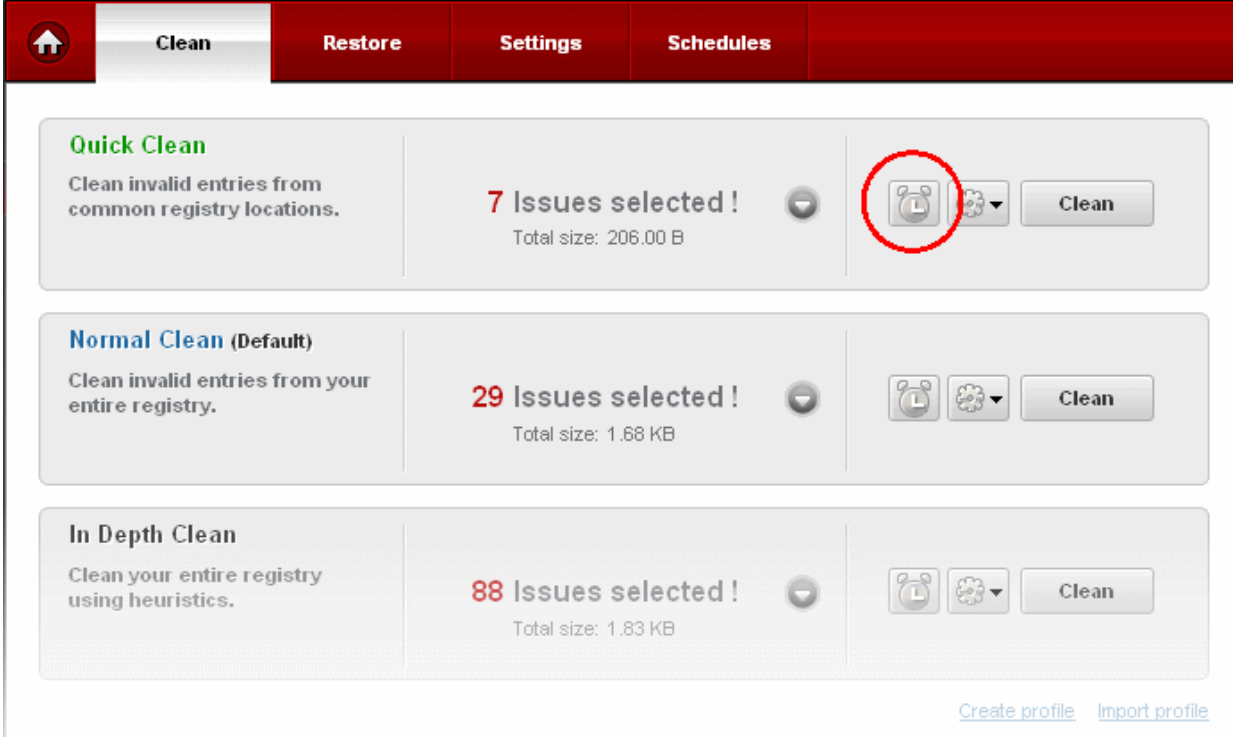

Configure your scan and clean schedule in the next screen

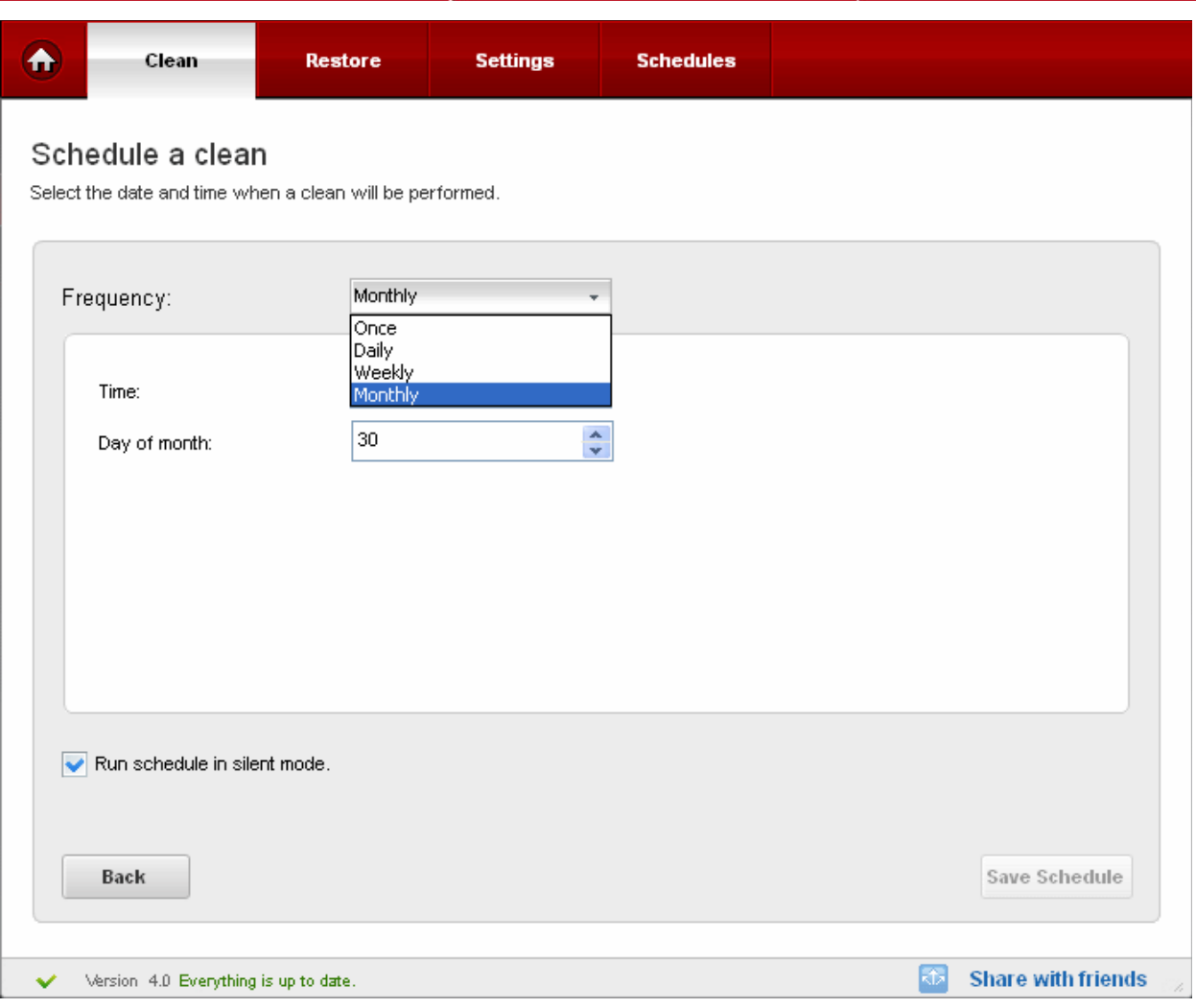

- **Daily** Scan and clean are performed daily at the specified time;
- **Weekly** Weekly once scan and clean are performed on the specified day (e.g.: If you set the weekly scan and clean on Sunday, this operation will be performed each Sunday at the specified time since the moment have enabled it).
- **Every Month** Monthly once scan and clean are performed on the specified day (e.g.: If you set the monthly scan and clean on July, 20th, this operation will be performed each 20th day at the specified time of the successive months since the moment you have enabled it).
- **Once** Single time at the specific time and date.
- **Run schedule in silent mode** Scan and clean is run at the background at the scheduled time.
- Click on 'Save Schedule' button so save your settings.

You can manage your schedules from the 'Schedule' tab.

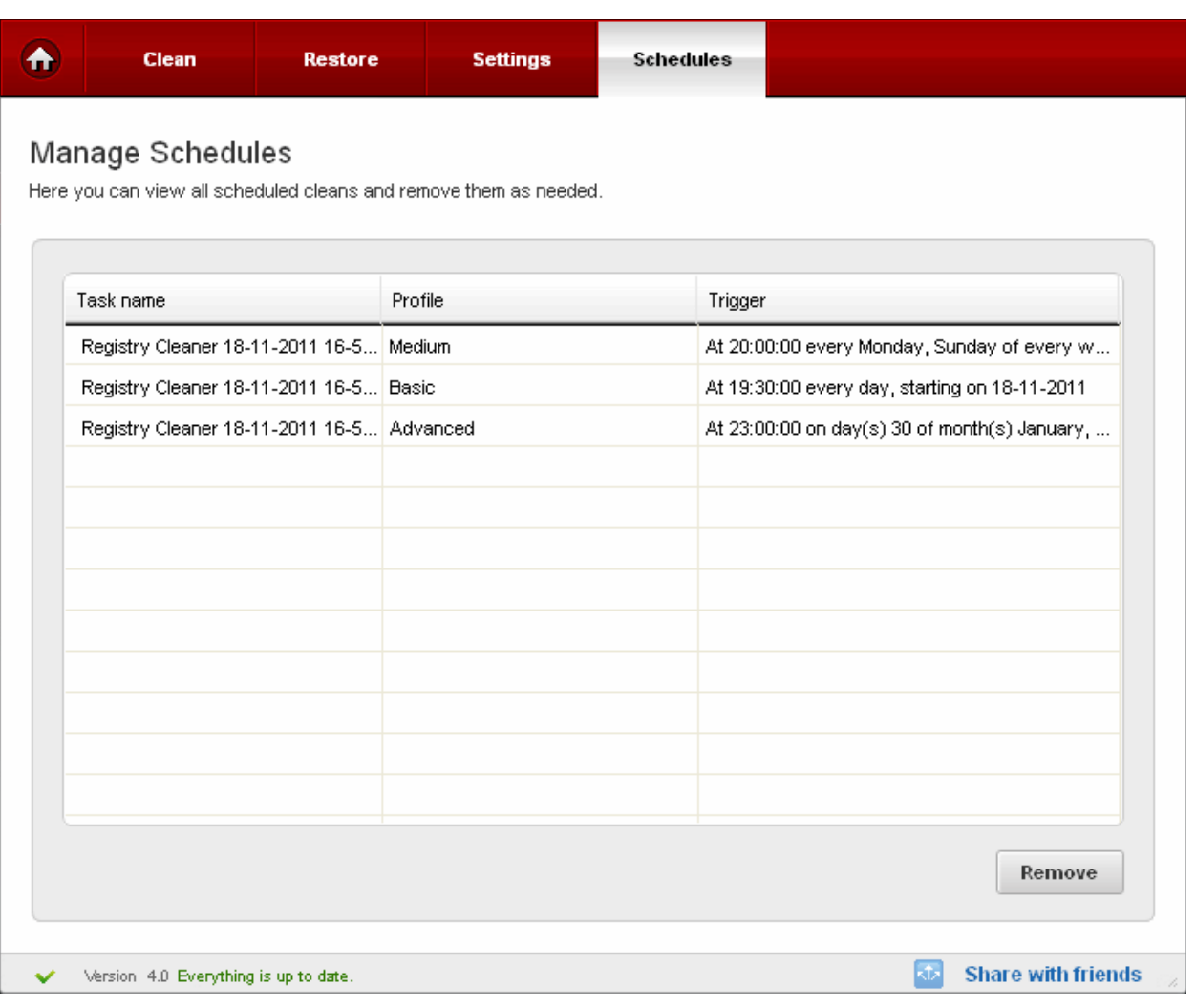

• To delete a schedule, select the schedule and click 'Remove'.

# <span id="page-28-0"></span>3.Privacy Cleaner

Windows applications often keep a record or history of your recent usage and activity. These records can represent a threat to your privacy as they could be accessed and viewed by unauthorized personnel. Comodo Privacy Cleaner keeps your personal details safe and sound by comprehensively clearing all traces of private data from Internet browsers, Instant Messenger and Windows software.

The Privacy Cleaner can always be accessed by clicking Privacy Cleaner link in the left hand side navigation.

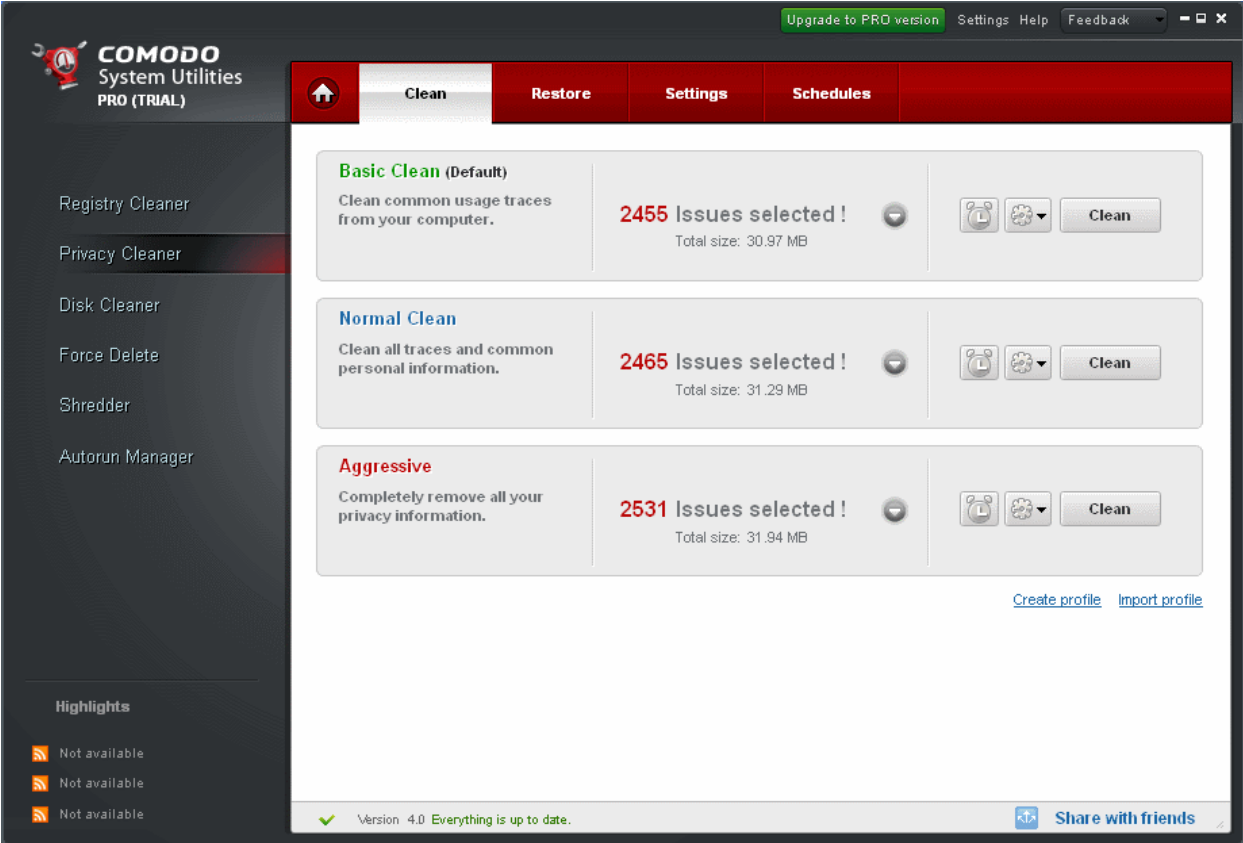

Click the links below to see the detailed explanations on each option in Privacy Cleaner.

- **[Clean](#page-29-0)**
- **[Restore](#page-31-0)**
- **[Settings](#page-32-0)**
- **[Schedule](#page-34-0)**

### <span id="page-29-0"></span>3.1.Clean

Privacy Cleaner profiles allow you to quickly erase your browser cache, cookies, Internet history, typed URLs, temporary Internet files, and other records that may have been created by Windows. If configured, the cleaner will also remove other privacy concerns such as media player play lists, recently opened Office, Adobe Acrobat and WinZip documents. Regularly clearing your history of documents is a very good practice for all users but is especially recommended for shared computers.

Comodo maintains a constantly updated database of applications which are known to retain some form of usage history. When Comodo System Utilities is run for the first time, it checks which applications are installed on your PC then downloads the appropriate list of areas that need to be cleaned (including any registry keys and folders buried within the software's installation directory).

All applications and categories which we scan are taken from a database. This ensure a safe clean, scan for some fixed locations where we know we can remove it and not based on a heuristic algorithm that could go wrong.

Comodo Privacy Cleaner ships with three default profiles : Basic Clean, Normal Clean and Aggressive.

- **Basic Clean** will scan only those privacy locations that are most vulnerable.
- **Normal Clean** will scan Basic Clean profile locations and also the important privacy areas predefined by Comodo Research Lab.
- **Aggressive** profile executes a full scan of all privacy areas for any traces of privacy issues.

For more information on default profiles of Privacy Cleaner, refer to **[Appendix 4 Comodo System Utilities Profiles](#page-104-1)** > **[Table of](#page-105-0) [Default Profiles of Privacy Cleaner](#page-105-0)**.

For more information on creating custom profiles in Privacy Cleaner, refer to **[Understanding Profiles](#page-15-0)** section.

### **Running an On-Demand Privacy Scan and Clean**

• Click the 'Privacy Cleaner' link in the Left Hand Side Navigation pane. The application starts scanning the files in the Browsers/Applications in your system and displays the number of errors found for each type of the profile.

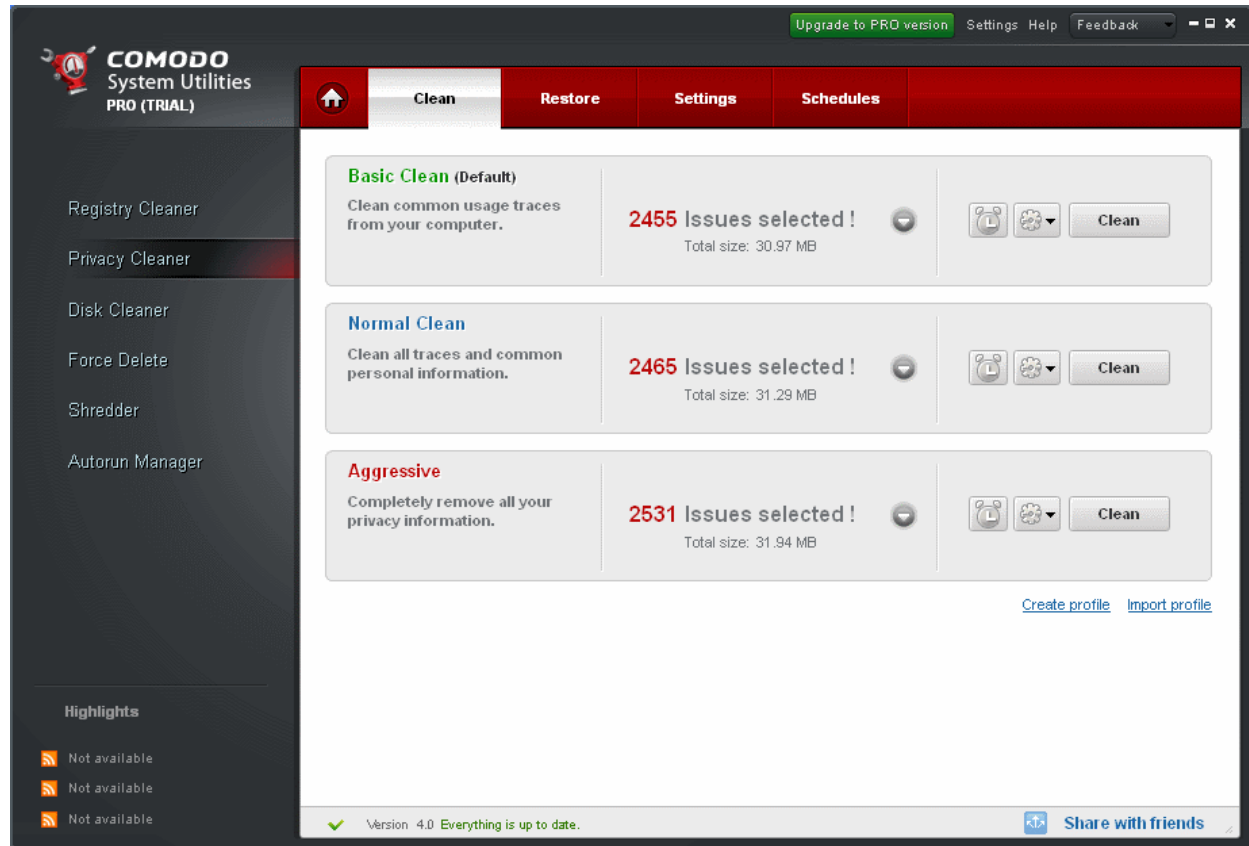

• Click the Clean button against the profile of your choice.

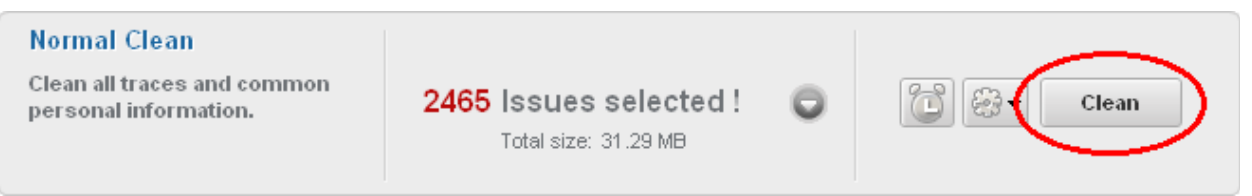

You can see the cleaning status as per the selected profile in the progress bar.

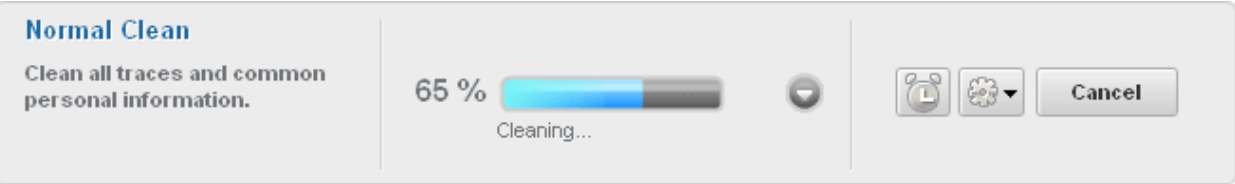

On completion of the cleaning process, the cleaning results will be displayed.

#### **Normal Clean**

Clean all traces and common personal information.

**Clean Complete** 2465 of 2465 entries deleted

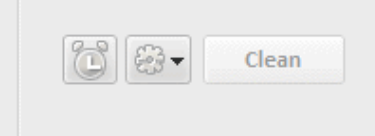

## <span id="page-31-0"></span>3.2.Restore

Comodo Privacy Cleaner generates a backup of the folders/files deleted during the privacy cleaning operations if the option 'Backup files before cleaning' in the Privacy Cleaner > Settings menu is selected.

The backups are stored in date and time stamped folders in the location of your choice. You can store the backup files in your computer locally, on a computer in your network or even in an FTP server. You can restore the folders/ files to their original locations at any time, if you have accidentally chosen vital contents while setting up a privacy cleaning operation. The Backup option in the Privacy Cleaner interface allows you to view the list of files backed up and to restore the folders/files. To understand and manage your Comodo System Utilities backup please visit **[Settings](#page-81-1)** > **[Backup Settings](#page-83-0)** section.

You can disable this option in Settings of the Registry Cleaner.

**Note:** Comodo strongly recommends not to disable back-up option.

#### **Restoring your folders/files from backup**

- 1. Click Privacy Cleaner > Restore.
- 2. Select the Privacy Clean type to view the backups from it, from the 'View backups from' drop-down.
	- **Normal Clean** Files that were backed up for on-demand cleaning or scheduled cleaning.
	- **Active Clean** Files that were backed up during **[Active Clean](#page-14-0)** process.
	- **Safe delete Clean** Files that were backed up when the safe delete options were enabled in **[Registry](#page-25-0)  [Cleaner settings](#page-25-0)**, **[Privacy Cleaner settings](#page-34-1)** and **[Disk Cleaner settings](#page-46-1)**.

The backup files stored at various time points are listed. The file names of the backup files are suffixed with the date and time at which the backup was taken.

3. Select the backup file that you need to restore...

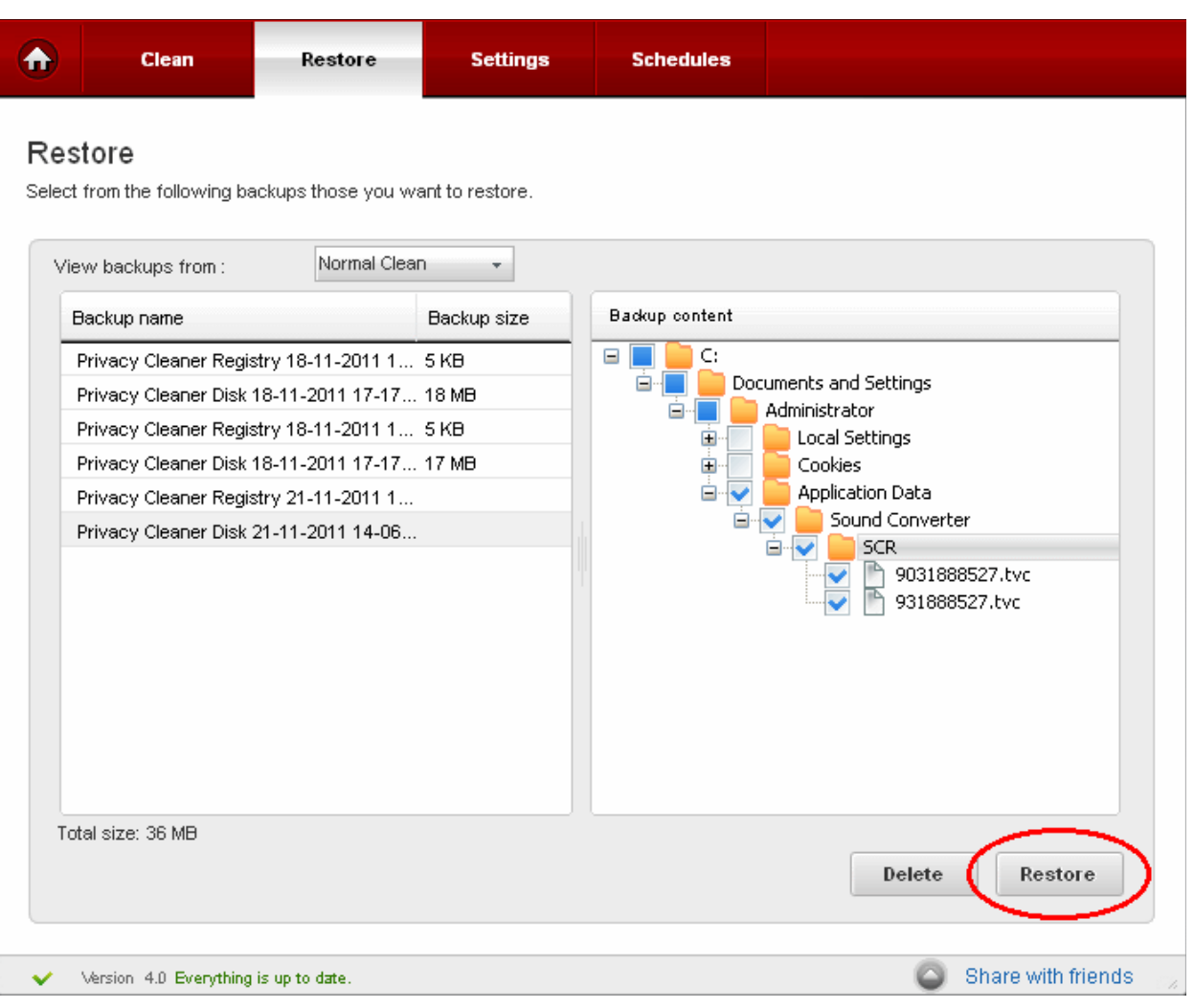

… and click 'Restore'.

3. Confirm your choice in the confirmation dialog.

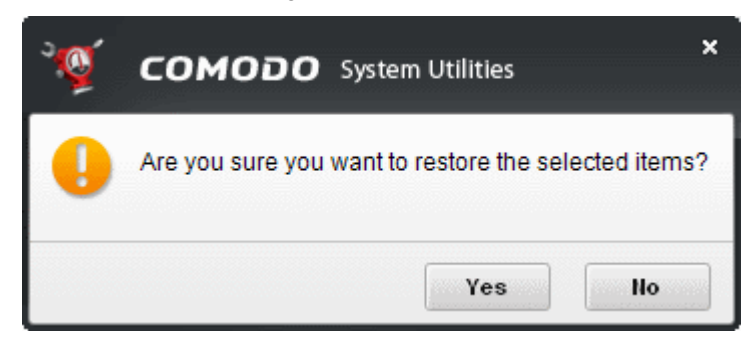

## <span id="page-32-0"></span>3.3.Settings

The Settings option in the Privacy Cleaner interface allows you to configure various options related to the operation of the Privacy Cleaner.

The Settings panel can be accessed by clicking the Settings tab in the Privacy Cleaner interface.

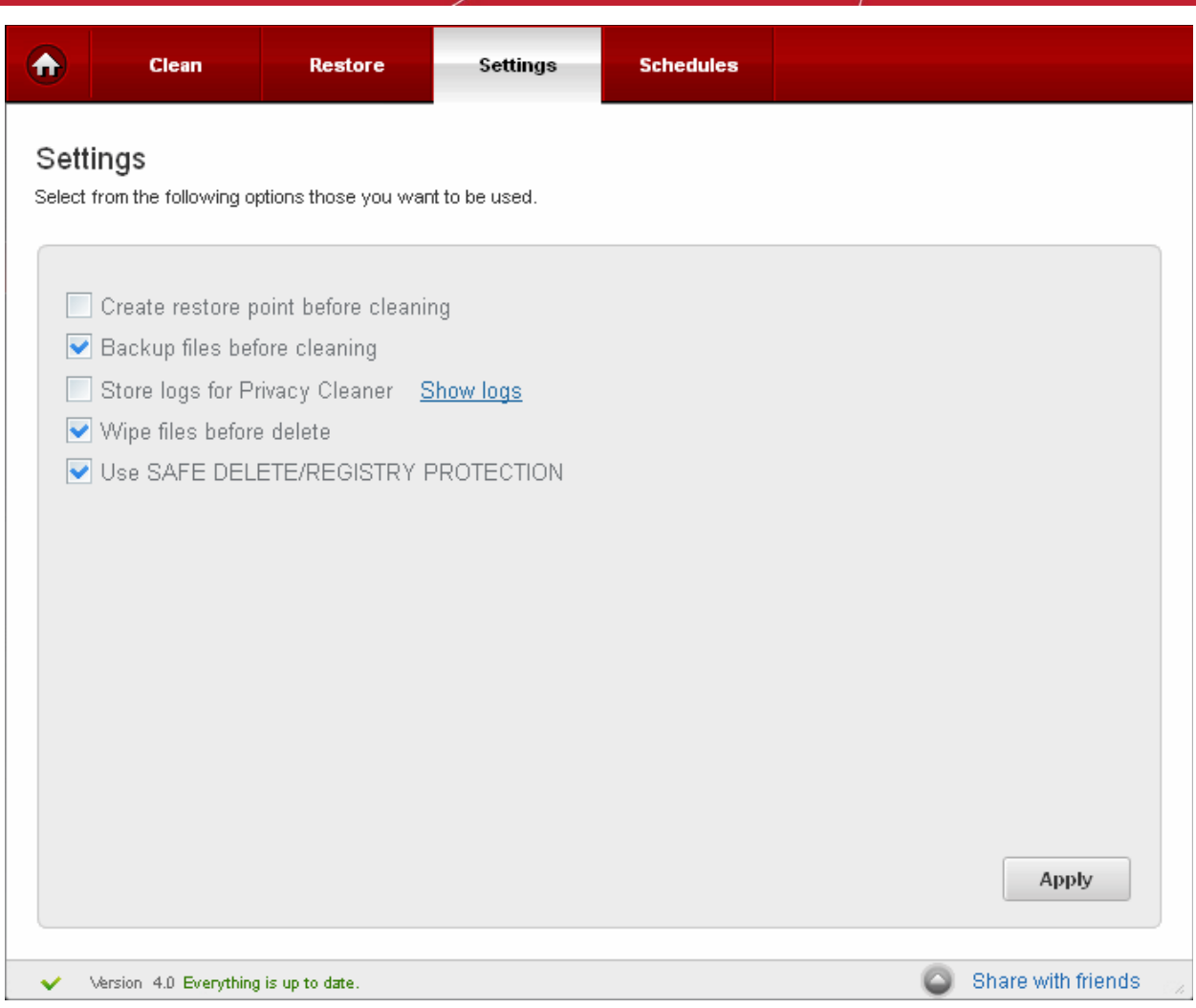

### **Create restore point before cleaning**

Selecting this option creates a Windows restore point prior to the privacy cleaning operation. A Windows restore point is a snapshot of your system as it currently stands. This is useful because it allows you to roll back your system to its last known working state in the event of system failure or performance problems following software or hardware re-configuration. Comodo System Utilities provides this essential fail-safe feature in all cleaning modules (for example, you also have the option to create a restore point before running Registry Cleaner and Disk Cleaner operations).

### **Backup files before cleaning**

Selecting this option instructs the Privacy Cleaner to preserve backup for folders/files deleted during any privacy cleaning operation. This way you can use the backup to restore the files at any time on necessity, in case you have accidentally selected some vital files during the cleaning operation. You can store the backup files in compressed, encrypted and password protected, providing an additional level of safety. In this way you are protected from others from maliciously restoring the files you deleted. You have to enter this password every time you restore files from the backup created by the Privacy Cleaner. For more details on location, compression and encryption settings of the backup files, see **[Settings](#page-81-1)** > **[Backup Settings](#page-83-0)** section.

#### **Store logs for Privacy Cleaner**

If enabled, the Privacy Cleaner logs events history about each scan action and result.

### **Show logs**

Allows to view logs history.

### **Wipe files before delete**

When you delete folders/files from your hard disk or even empty your Recycle Bin, Windows retains the contents of these files in the disk and it only deletes the references to these files from the files system tables. The contents of all deleted files remain on the disk and can be easily restored using any recovery utility, posing a high risk of identity theft, leak of confidential and sensitive data like Business data, Credit card information etc. To ensure the permanent deletion of the files, the files are to be wiped out of your system, i.e. the files are to be shredded and are to be rendered un-restorable. Selecting this option instructs the Privacy Cleaner to wipe the files before deleting.

### <span id="page-34-1"></span>**Use SAFE DELETE/REGISTRY PROTECTION ([Pro/Pro Trial versions only](#page-95-0))**

Provides an additional level of fail-safe security to File Cleaning operations:

- All files selected for removal will be backed up prior to any cleaning operation.
- Should your system fail to restart after a cleaning operation then the safe-deleted files will be automatically restored and your system rebooted.
- On rebooting your system after any cleaning operation, SAFE DELETE provides you with the option to either finalize the deletion or restore the deleted files.

Comodo recommends that users leave this setting enabled.

<span id="page-34-0"></span>Click 'Apply' for your settings to take effect.

## 3.4.Schedule

### The Privacy Cleaner scans and cleans can be scheduled to run at a specific date and time:

#### **To schedule Privacy scan and clean**

• Select a profile from 'Privacy Cleaner' > 'Clean' tab and click on the alarm clock button beside the desired profile.

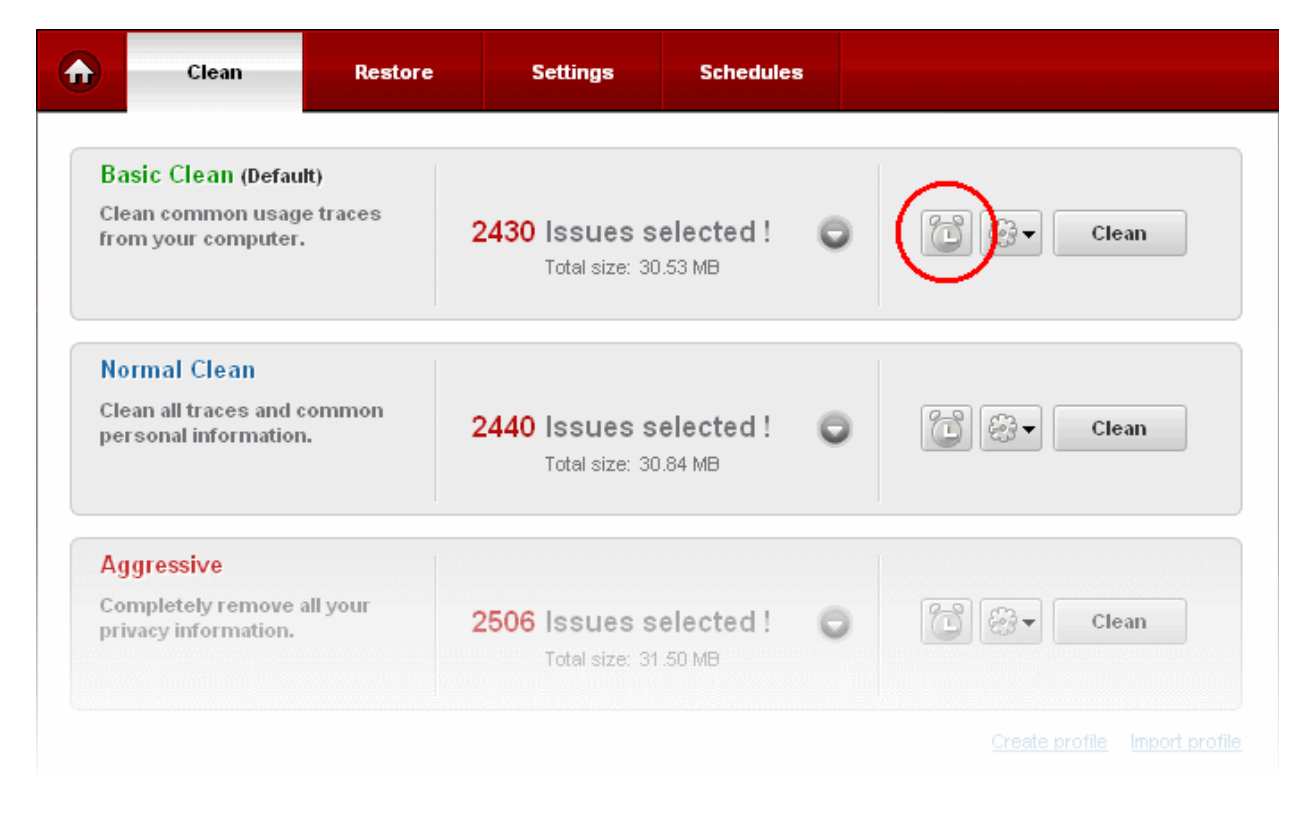

Configure your profile schedule in the next screen

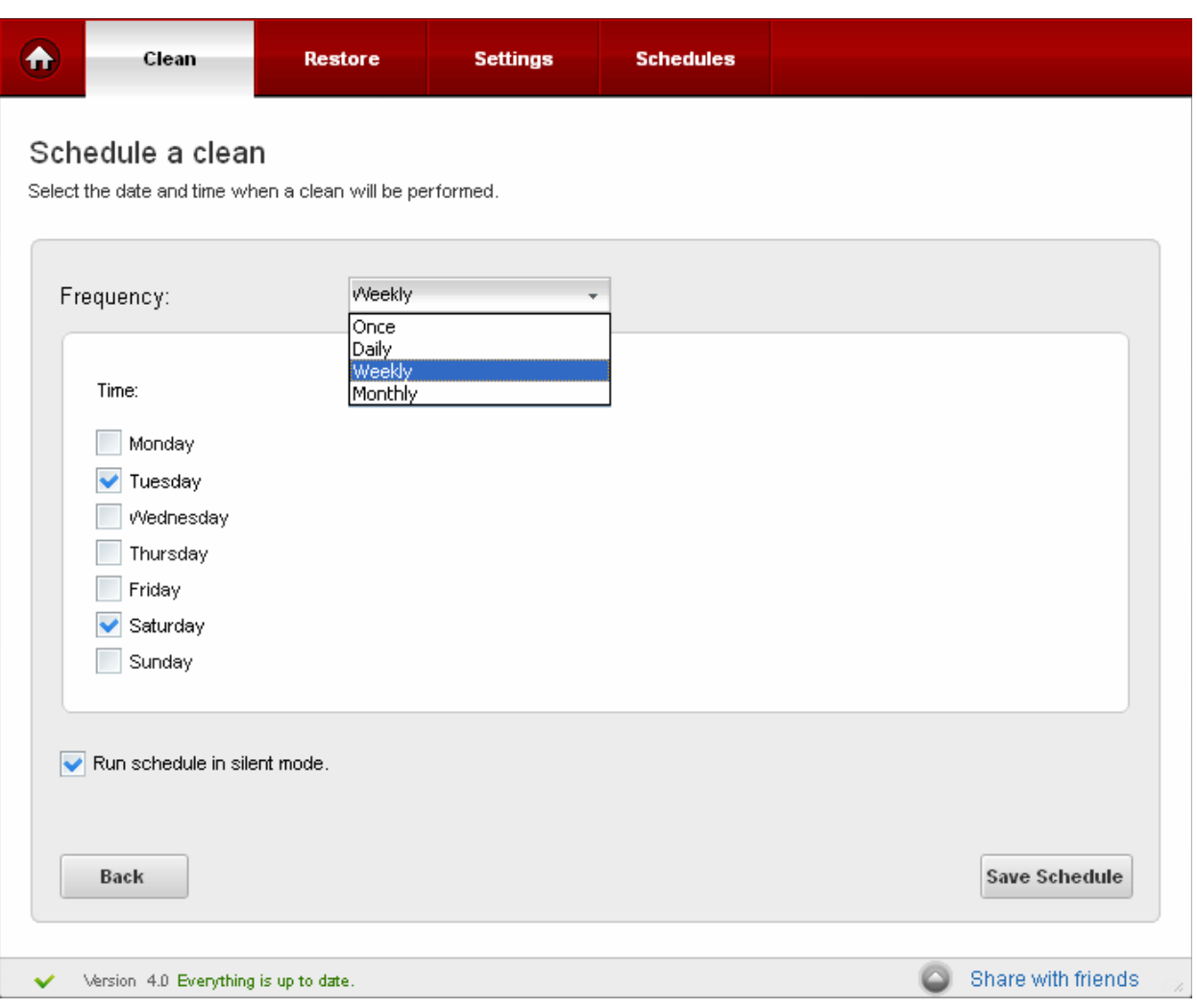

- Daily Scan and clean are performed daily at the specified time;
- Weekly Weekly once scan and clean are performed on the specified day (e.g.: If you set the weekly scan and clean on Sunday, this operation will be performed each Sunday at the specified time since the moment you have enabled it).
- Every Month Monthly once scan and clean are performed on the specified day (e.g.: If you set the monthly scan and clean on July, 20th, this operation will be performed each 20th day at the specified time of the successive months since the moment you have enabled it).
- Once Single time at the specific time and date.
- Run schedule in silent mode When this option is selected, scan and clean is run at the background at the scheduled time.
- Click on 'Save Schedule' button to save your schedule settings.

You can manage your schedules from the Schedule tab.
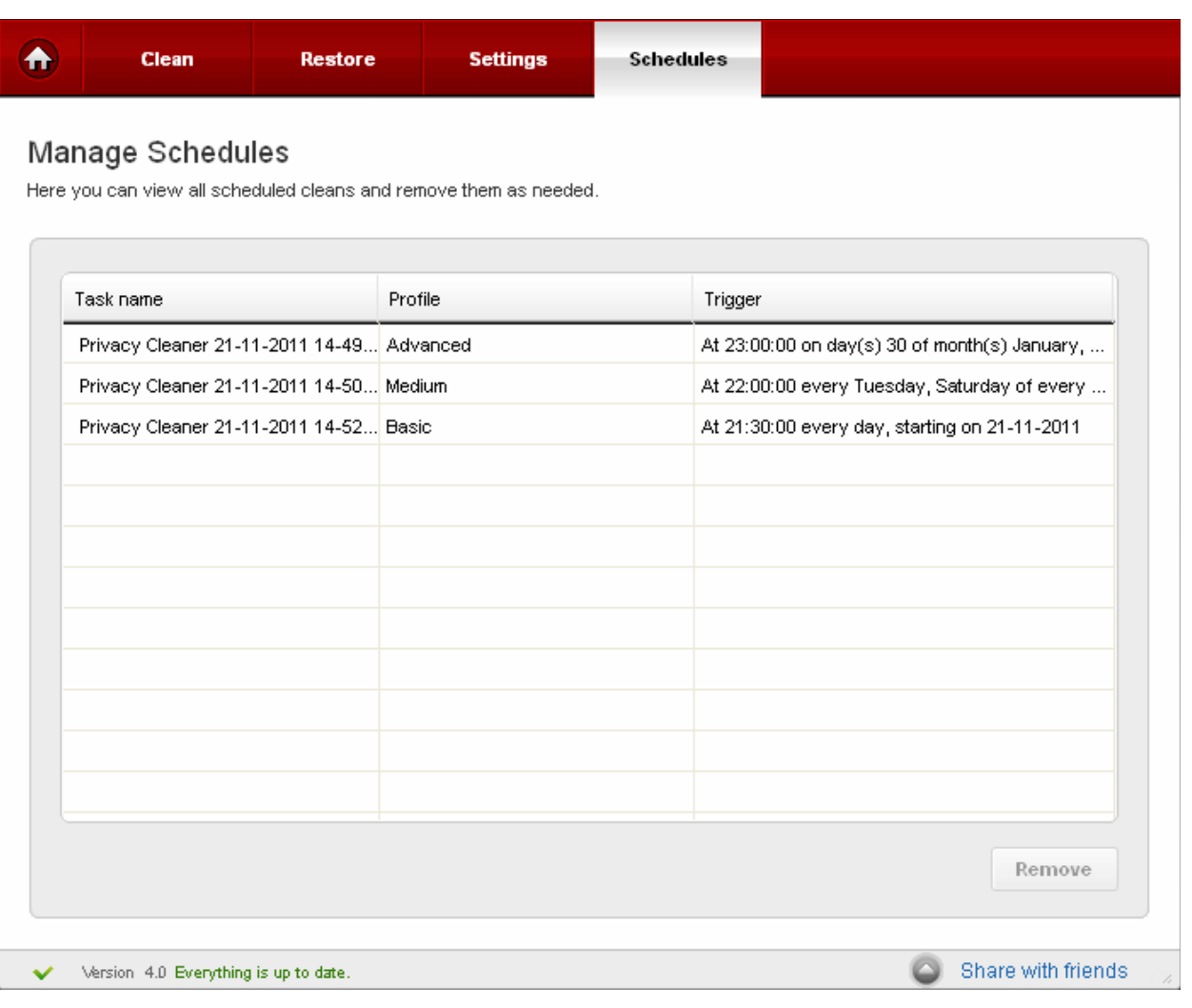

• To delete a schedule, select the schedule and click 'Remove'.

## 4.Disk Cleaner

Comodo System Utilities features a fully functional Disk Cleaner. Its purpose is to scan and remove junk or garbage files which occupy a considerable space in your hard disks.

These files include temporary files created by Windows, user, files retained in the Recycle bin, Windows log files, temporary Internet files, temporary files created by Office Suite etc.

This functionality also scans the system for duplicate files stored elsewhere. Removal of unnecessary files from the hard drive provides more space for the applications in progress to store their data at an easy reach and improves the access speed. You can also schedule Scans to run automatically at the time you prefer.

The Disk Cleaner can always be accessed by clicking Disk Cleaner button in the left hand side pane of the main interface. The Disk Cleaner interface allows you to run on-demand scans, scheduling scans and cleans, configuring settings and so on.

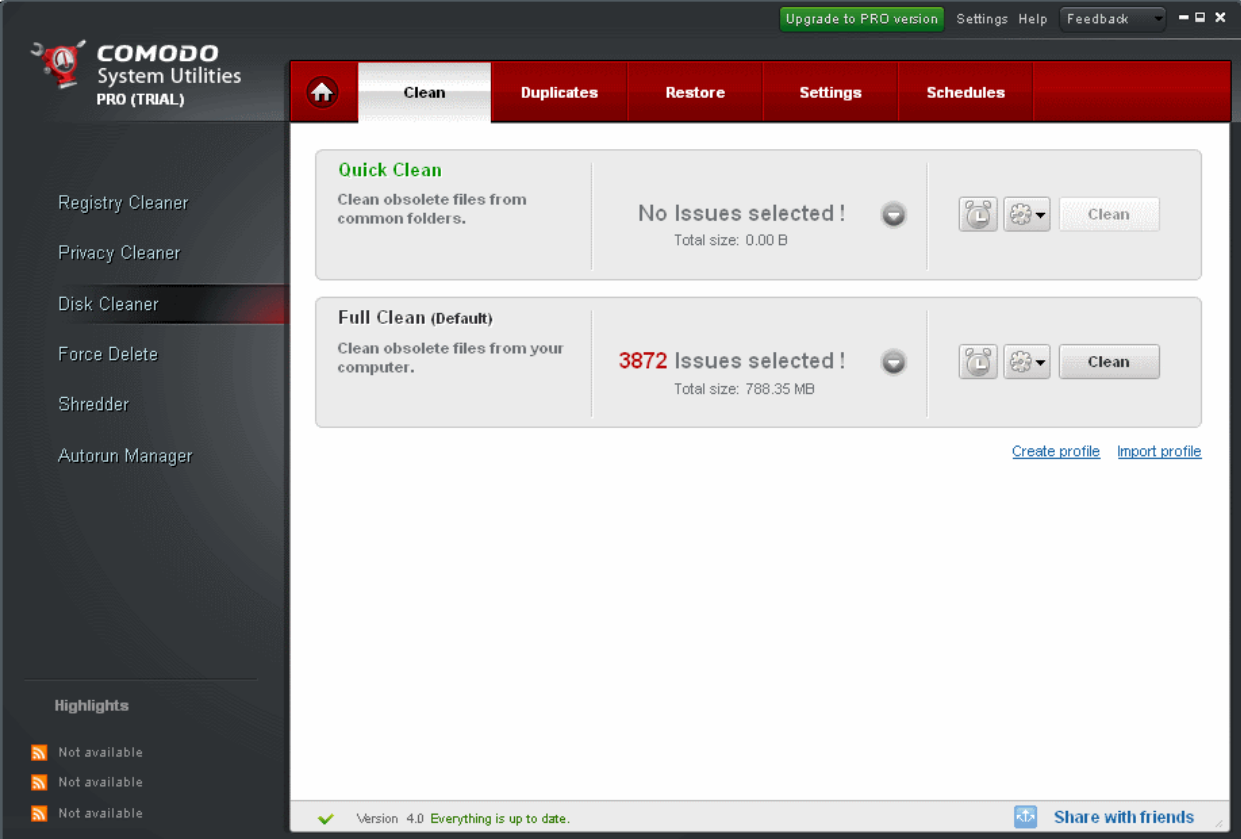

Click the links below to see the detailed explanations on each option in Disk Cleaner.

- **[Clean](#page-37-0)**
	- **[Filter Entries](#page-39-0)**
- **[Duplicates](#page-40-0)**
- **[Restore](#page-43-0)**
- **[Settings](#page-45-0)**
- **[Schedule](#page-46-0)**

### <span id="page-37-0"></span>4.1.Clean

Comodo Disk Cleaner comes with two default profiles for Disk Cleaner: **Quick Clean** and **Full Clean** .

- **Quick Clean** will scan only those locations of your computer that most typically contain junk files (for example, Windows Temp Directory, the 'Recent Files' list, the 'Recycle Bin' etc).
- **Full Clean** will, as the name suggests, execute an in-depth scan of your entire computer.

For more information on default profiles of Privacy Cleaner, refer to **[Appendix 4 Comodo System Utilities Profiles](#page-104-0)** > **[Table of](#page-120-0) [Default Profiles of Disk Cleaner](#page-120-0)**.

For more information on creating custom profiles in Disk Cleaner, refer to **[Understanding Profiles](#page-15-0)** section.

#### **Running an On-Demand Disk Scan and Clean**

• Click the 'Disk Cleaner' in the Left Hand Side Navigation pane. The application starts scanning the disks in your system and displays the number of errors found for each type of the profile.

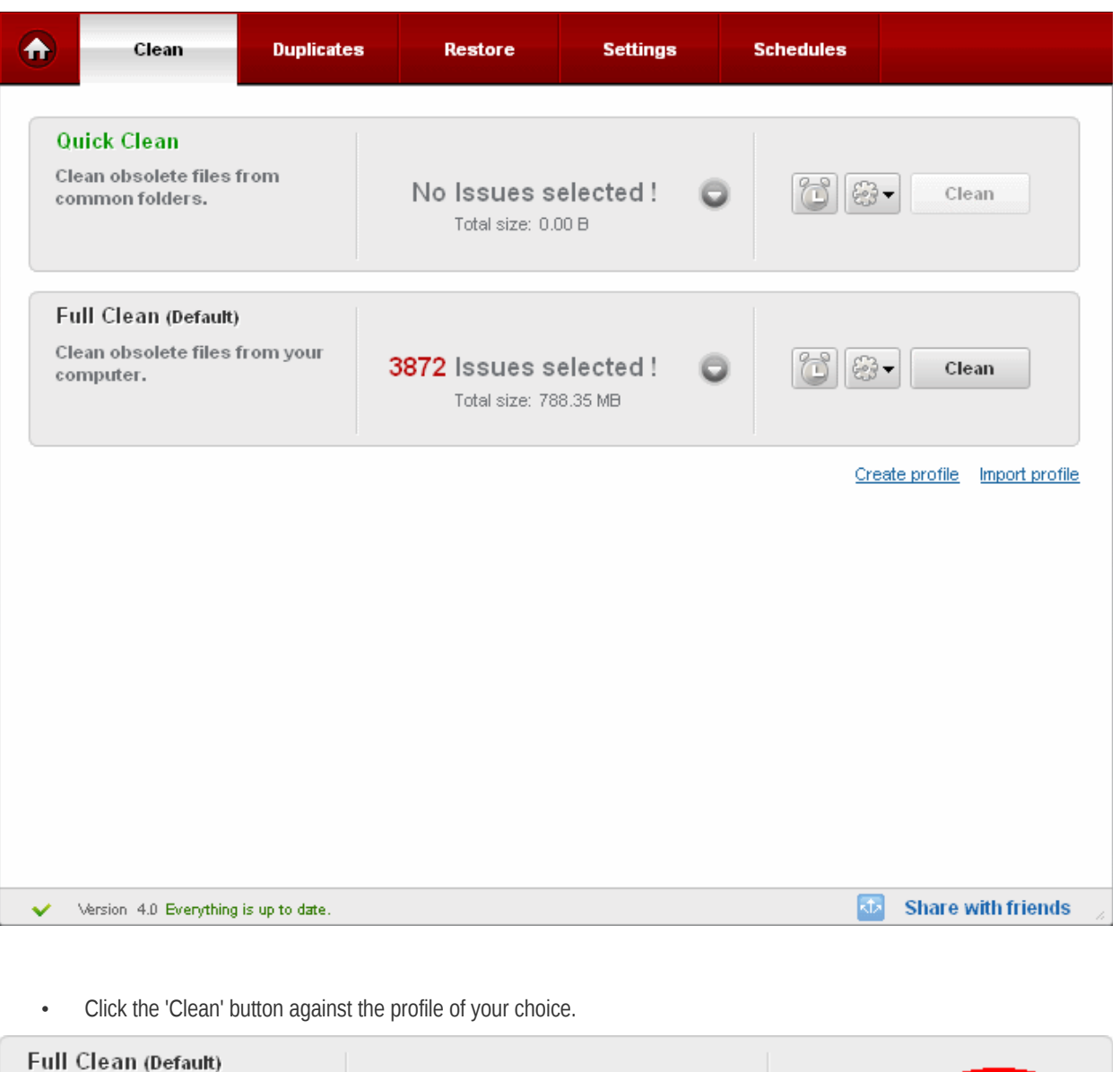

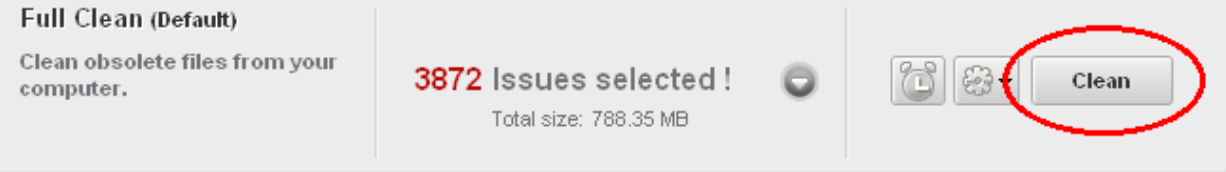

You can see the cleaning status of your profile in the progress bar.

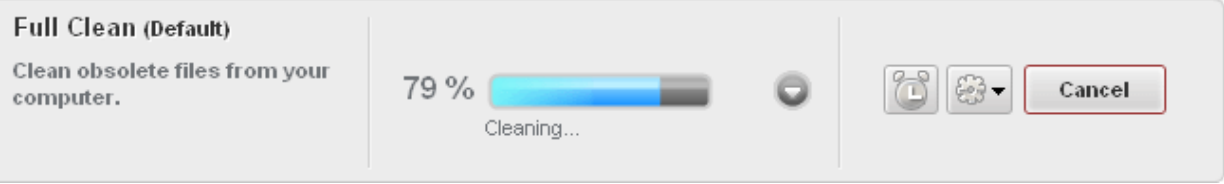

On completion of the cleaning process, the cleaning results will be displayed.

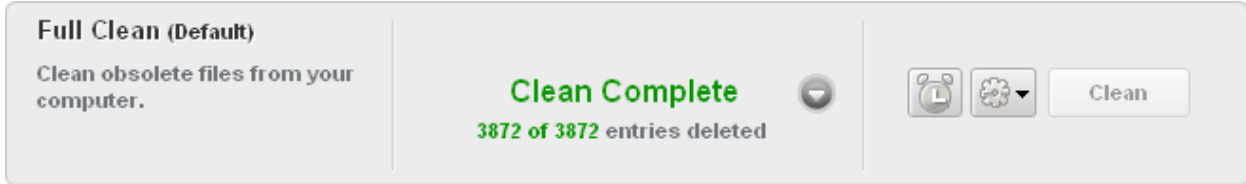

### <span id="page-39-0"></span>4.1.1. Filter Entries

The 'Filter Entries' feature allows users to create custom scan and clean operations by adding or removing scanned elements. This feature is most suitable for advanced users with a working knowledge of the files and folders, that wish to scan and clean specific paths and locations.

The Filtered Entries list can be:

- Scanned in addition to the areas selected in the main pane.
- Used to perform a targeted scan on certain keys.

### **To add a new filter entry to your Disk Cleaner profile**

- 1. Choose a Disk Cleaner profile.
- 2. Click on Down Arrow button.
- 3. Click on Down Arrow button from 'Filter Entries'.
- 4. In the next screen, select the file/folder 0r the path that you want to add, from the folder tree.

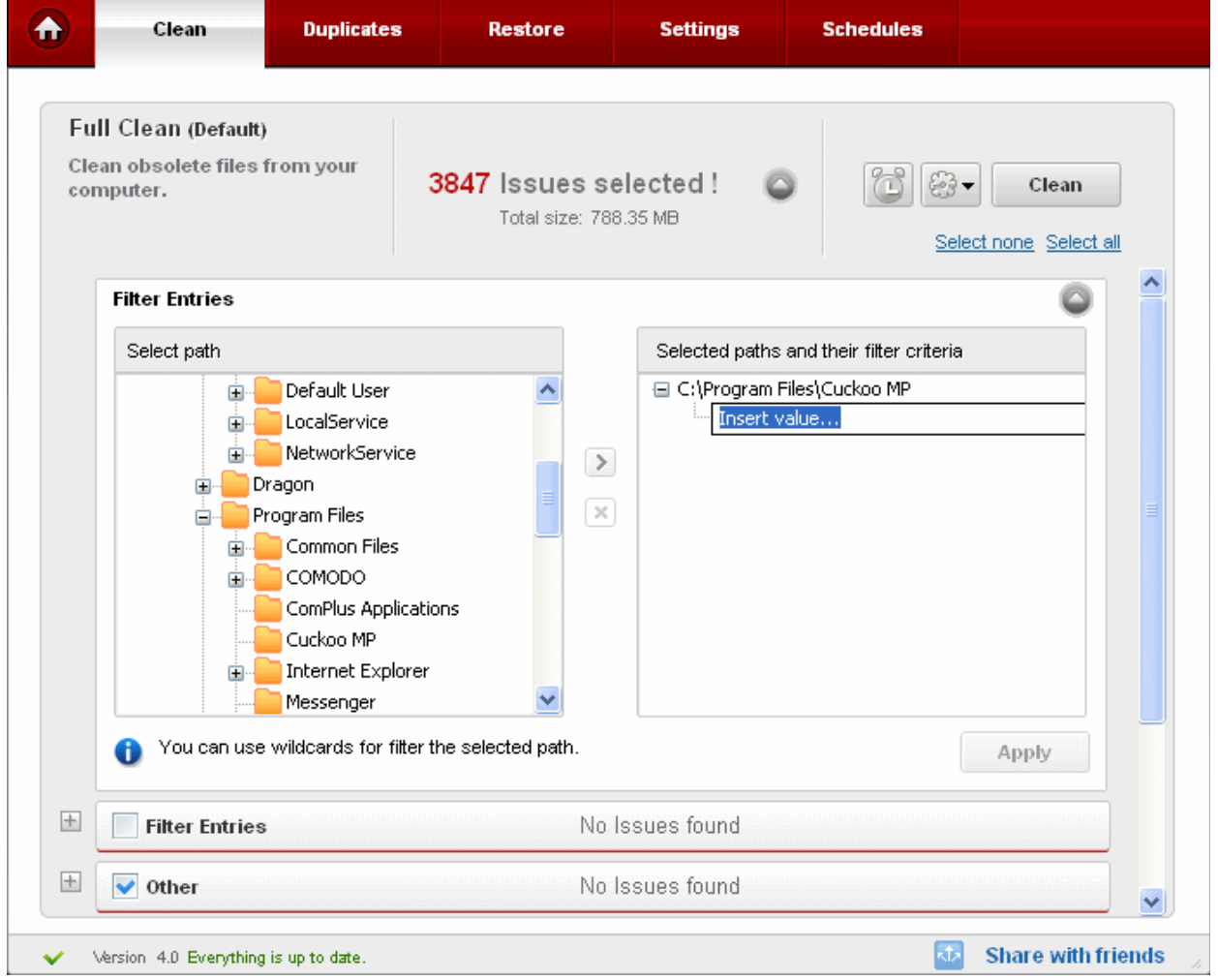

- 5. Click on 'Add'  $\overline{\phantom{1}}$  button.
- 6. Enter the type of files you wish to add to the filter by typing their file extensions (example '.txt')
- 7. Repeat step 4 , 5 and 5 to add more entries
- 8. To save the changes, click 'Apply'.

**Filter Entries - buttons Menu Element Element Icon Description** Expand Expand Enables the user to open the selected tab Shrink **Enables the user to close the current open tab** Add **Enables the user to add a new registry key** Remove Enables the user to remove an existing registry key

• To remove an entry from the Filter Entries list, simply select the entry from the right side pane and click on the 'Remove' button.

### <span id="page-40-0"></span>4.2.Duplicates

The 'Duplicates' scanner searches the selected drive, partition or path for copies of the same file stored in different locations on your drives.

This is useful in removing redundant, duplicate files stored obscure folders that you may have forgotten about. The files are identified as exact copies by calculating and comparing the checksums of all files in the search path. This means duplicate files can be detected even if they are named differently.

Click here for more information on **[How to discover and clean duplicate files](#page-41-0)**.

### **Features and Benefits of Duplicates Finder**

- Identifies copies of the same file stored under different names in various locations on your hard drive
- Allows you to free up space by deleting needless copies that clutter up your disk.

A Clean **Duplicates Restore Settings Schedules All Files** Clean duplicate files from your Select computer. Movies Clean duplicate movies from Select your computer. Music Clean duplicate music from your Select computer. Pictures Clean duplicate pictures from Select your computer. Version 4.0 Everything is up to date. Share with friends  $\overline{\phantom{a}}$ 

The Duplicate Files option in the Disk Cleaner enables you to run four types of scans.

- **All Files** Searches all files extensions for duplicate files (this search include 'Movies', 'Music' and 'Pictures' categories)
- • **Movies** Searches for duplicate video files with popular extensions such as .avi, .mpeg, .mov.
- **Music** Searches for duplicate audio file extensions such as .wav, .mp3, .wma.
- **Pictures** Searches for duplicate pictures file extensions such as .bmp, .jpg, .png.

### <span id="page-41-0"></span>**To clean duplicate files in your system**

- 1. Click Disk Cleaner > Duplicates tab
- 2. Click 'Select' on desired category
- 3. Select the folders you want to search for duplicate files and click 'Scan'.

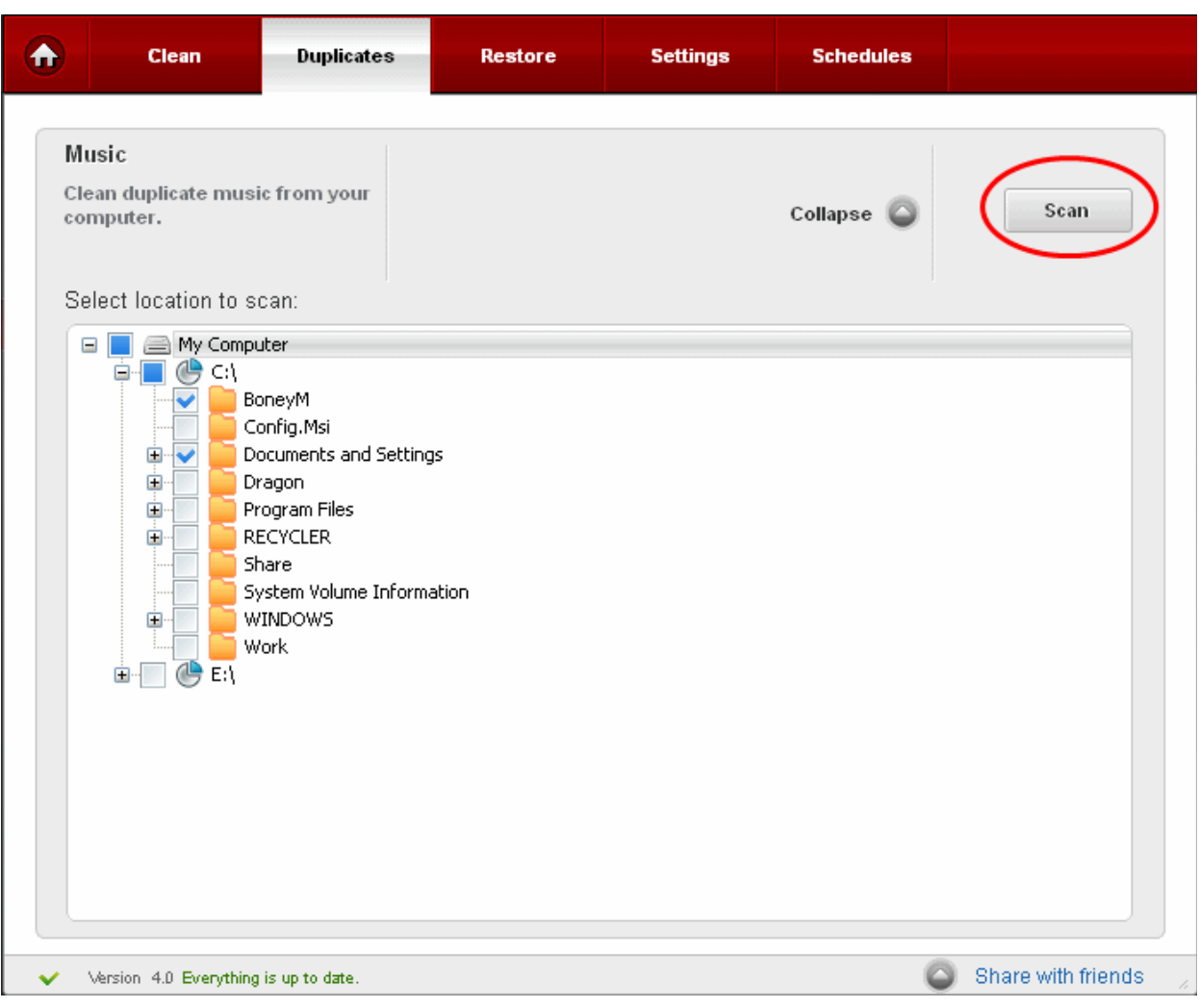

4. The scan progress will be shown...

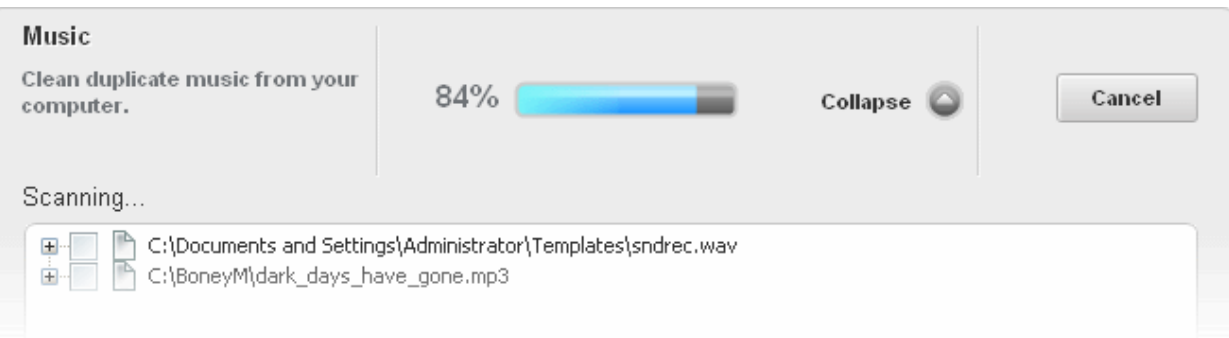

...and duplicate files will be listed. CSU identifies the following types of files as duplicates:

- Files that have identical checksums and identical filenames
- File that have identical checksums but different filenames

The duplicate finder will NOT display:

• Files that have different checksums but identical filenames

Identical files will be listed in groups. The name of the newest file is used as the name of the group. Expand the group to reveal the identical files by clicking the '+' symbol.

Music Clean duplicate music from your 2 Duplicates found ! Collapse Clean computer. 2 items selected 1.64 KB/3.29 KB Select files to clean: Select all Select none C:\Documents and Settings\Administrator\Templates\sndrec.wav ⊟…  $\mathbb{P}_\Box$  C:\Documents and Settings\Administrator\Templates\sndrec.wav C:\Documents and Settings\Default User\Templates\sndrec.wav P C:\BoneyM\dark\_days\_have\_gone.mp3 Ėŀ C:\BoneyM\dark\_days\_have\_gone.mp3 C:\Documents and Settings\Administrator\My Documents\My Music\sunny.mp3

5. Check the files you want to remove and click 'Clean'. This will delete the selected files.

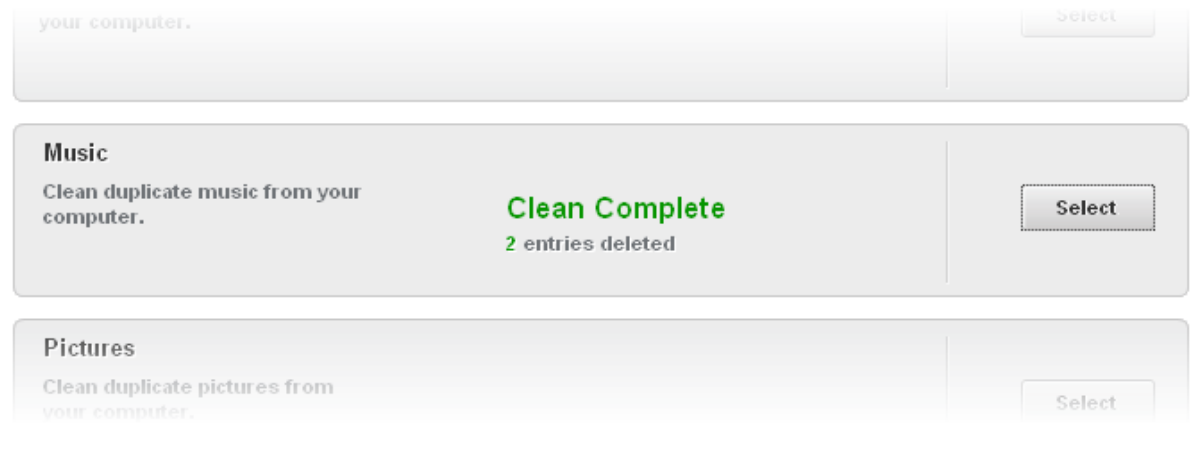

### <span id="page-43-0"></span>4.3.Restore

Comodo Disk Cleaner generates a backup of the folders/files deleted during Disk Cleaning operations if the option Backup Files before Cleaning in the Disk Cleaner > Settings is selected.

The backups are stored in date and time stamped folders in the location of your choice. You can store the backup files in your computer locally, on a computer in your network or even in an FTP server. This back-up function enables you to restore the registry to a previous state in case you encounter some system failure or if you want to undo any changes To understand and manage your Comodo System Utilities backup please visit **[Settings](#page-81-0)** > **[Backup Settings](#page-83-0)** section.

You can disable this option in Settings of the Disk Cleaner.

**Note**: Comodo strongly recommends not to disable back-up option.

### **Restoring your folders/files from backup**

- 1. Click Disk Cleaner > Restore.
- 2. Select the Disk Clean type to view the backups from it, from the 'View backups from' drop-down.
	- **Normal Clean** Files that were backed up for on-demand cleaning or scheduled cleaning.
	- **Active Clean**  Files that were backed up during **[Active Clean](#page-14-0)** process.
	- **Safe delete Clean** Files that were backed up when the safe delete options were enabled in **[Registry](#page-25-0)  [Cleaner settings](#page-25-0)**, **[Privacy Cleaner settings](#page-34-0)** and **[Disk Cleaner settings](#page-46-1)**.

The backup files stored at various time points are listed. The file names of the backup files are suffixed with the date and time at which the backup was taken.

3. Select file you want to restore...

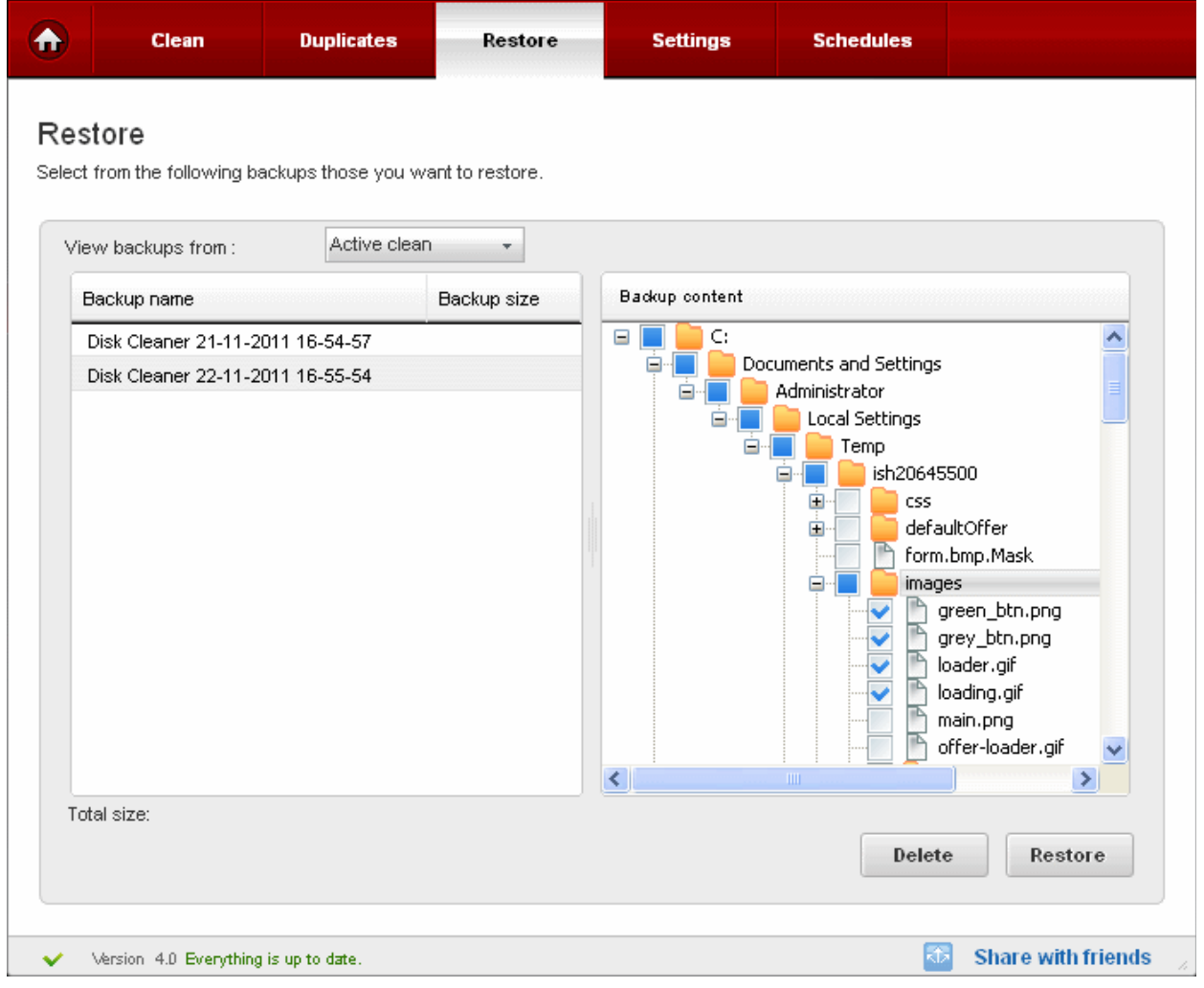

… and click the 'Restore' button.

• Click 'OK' in the confirmation dialog.

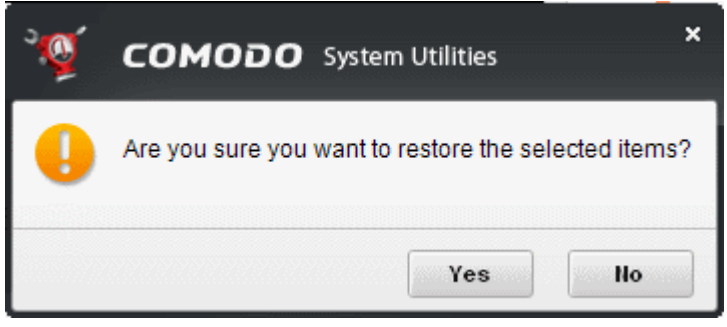

The progress of restoration will be displayed.

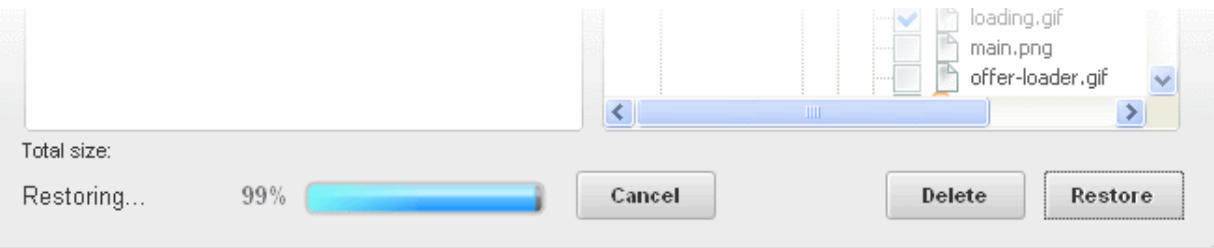

… and the files will be restored to their original locations.

### <span id="page-45-0"></span>4.4.Settings

The Settings option in the Disk Cleaner interface allows you to configure various options related to the operation of the Disk Cleaner.

The Settings panel can be accessed by clicking the Settings tab in the Disk Cleaner interface.

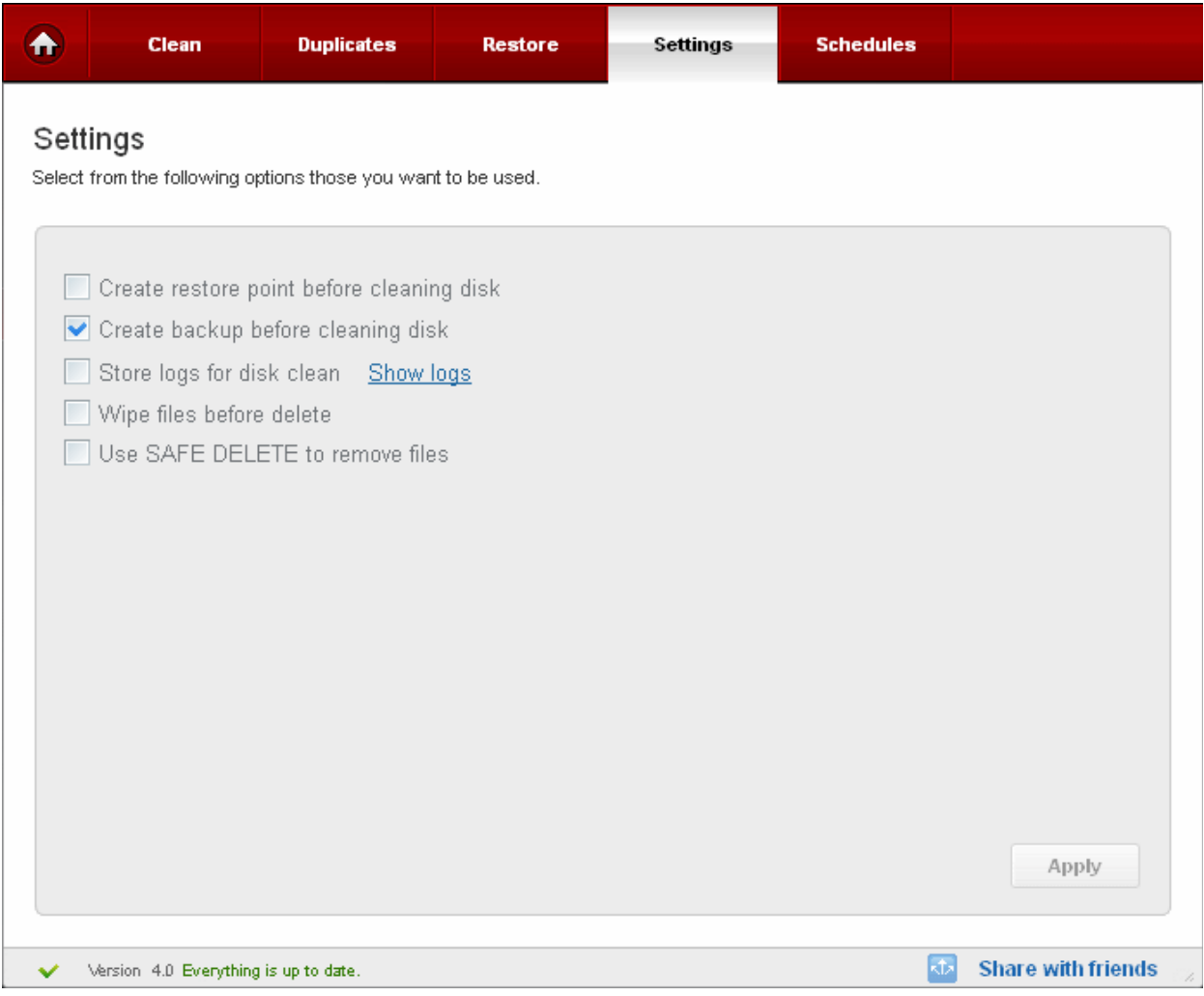

### **Create restore point before cleaning disk**

Selecting this option creates a Windows restore point prior to the disk cleaning operation. A Windows restore point is a snapshot of your system as it currently stands. This is useful because it allows you to roll back your system to its last known working state in the event of system failure or performance problems following software or hardware re-configuration. Comodo System Utilities provides this essential fail-safe feature in all cleaning modules (for example, you also have the option to create a restore point before running Registry Cleaner and Privacy Cleaner operations).

### **Create backup before cleaning disk**

Selecting this option instructs the Disk Cleaner to preserve backup for folders/files deleted during any privacy cleaning operation. This way you can use the backup to restore the files at any time on necessity, in case you have accidentally selected some vital files during the cleaning operation. You can store the backup files in compressed, encrypted and password protected, providing an additional level of safety. In this way you are protected from others from maliciously restoring the files you deleted. You have to enter this password every time you restore files from the backup created by the Privacy Cleaner. For more details on location, compression and encryption settings of the backup files, see **[Settings](#page-81-0)** > **[Backup Settings](#page-83-0)** section.

### **Store Logs for disk Clean**

If enabled, the Disk Cleaner logs events history about each scan action and result.

#### **Show Logs**

Opens the Disk Cleaner logs window.

### **Wipe files before delete**

When you delete folders/files from your hard disk or even empty your Recycle Bin, Windows retains the contents of these files in the disk and it only deletes the references to these files from the files system tables. The contents of all deleted files remain on the disk and can be easily restored using any recovery utility, posing a high risk of identity theft, leak of confidential and sensitive data like Business data, Credit card information etc. To ensure the permanent deletion of the files, the files are to be wiped out of your system, i.e. the files are to be shredded and are to be rendered un-restorable. Selecting this option instructs the Privacy Cleaner to wipe the files before deleting.

### <span id="page-46-1"></span>**Use SAFE DELETE to remove files (Pro/Pro Trial versions only)**

Provides an additional level of fail-safe security to File Cleaning operations:

- All files selected for removal will be backed up prior to any cleaning operation.
- Should your system fail to restart after a cleaning operation then the safe-deleted files will be automatically restored and your system rebooted.
- On rebooting your system after any cleaning operation, SAFE DELETE provides you with the option to either finalize the deletion or restore the deleted files.

Comodo recommends that users leave this setting enabled.

<span id="page-46-0"></span>• Click 'Apply' for your settings to take effect.

### 4.5.Schedule

The Disk Cleaner scans and cleans can be scheduled to run at a specific date and time.

### **To schedule disk scan and clean**

• Select a profile from Disk Cleaner > Clean tab and click on alarm clock button beside the desired profile.

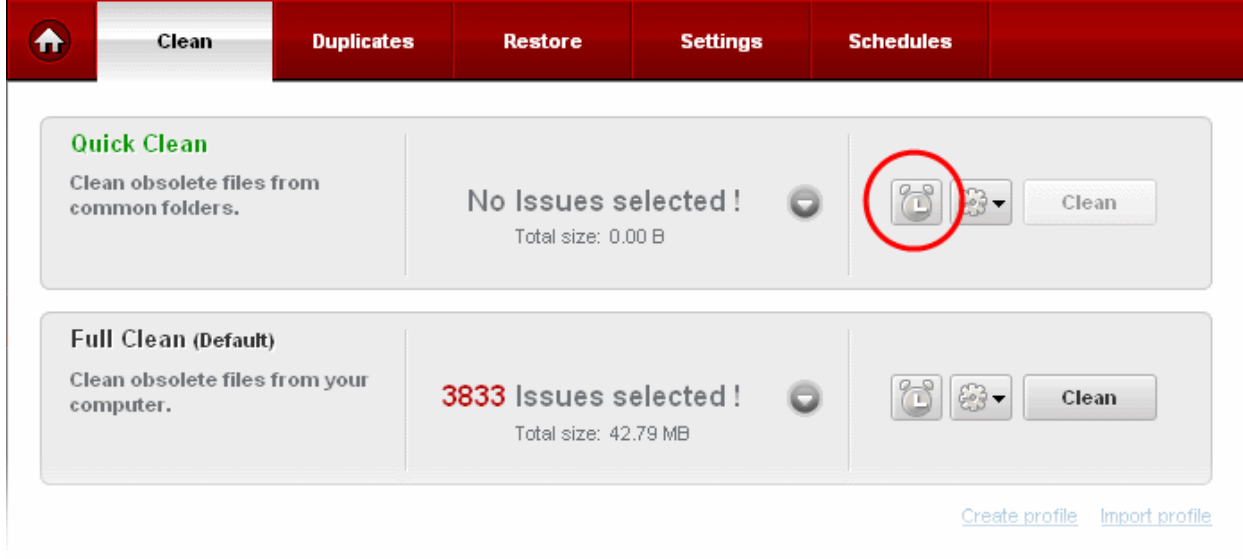

Configure your profile schedule in the next screen

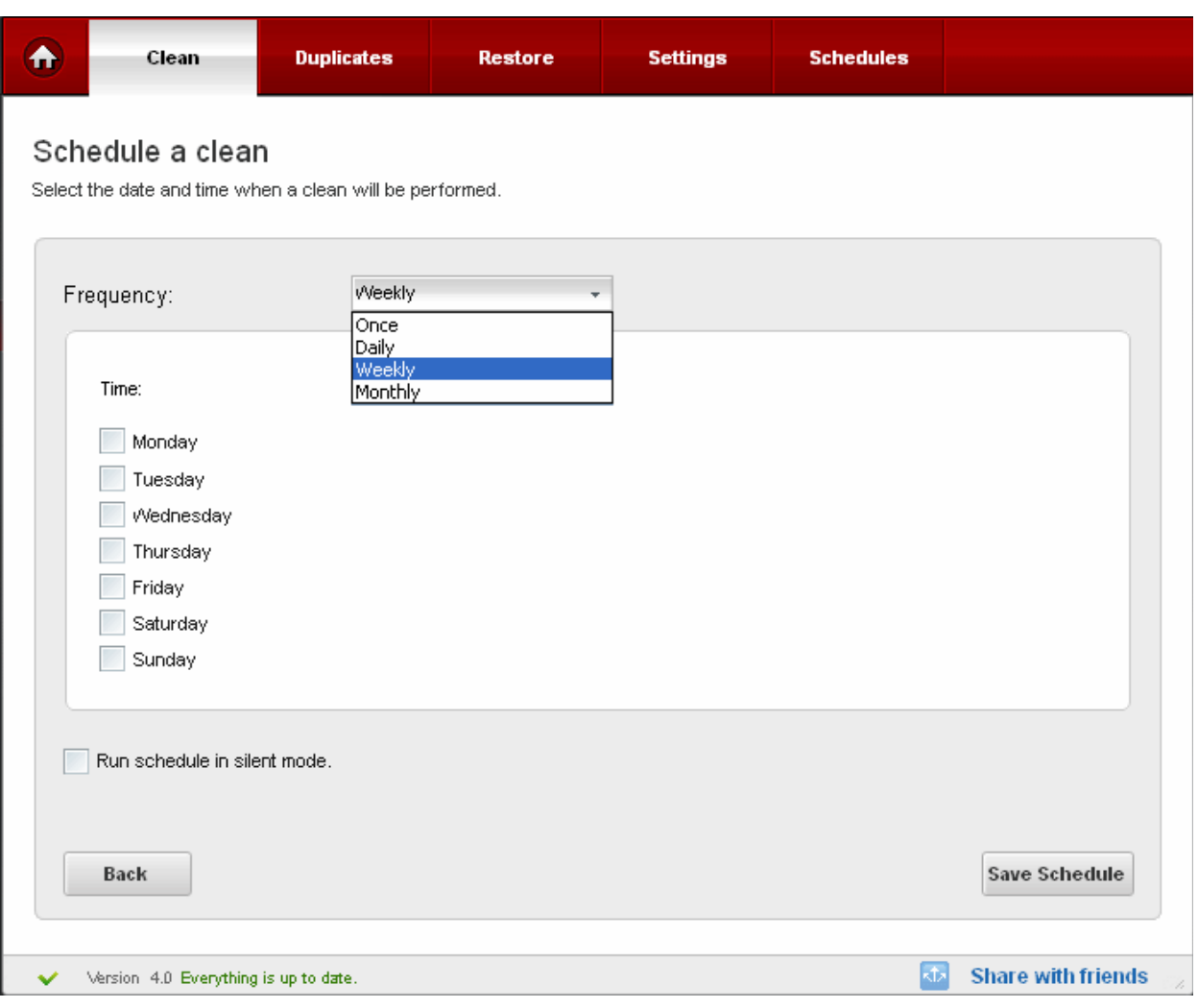

- Daily Scan and clean are performed daily at the specified time;
- Weekly Weekly once scan and clean are performed on the specified day (e.g.: If you set the weekly scan and clean on Sunday, this operation will be performed each Sunday at the specified time since the moment have enabled it);
- Every Month Monthly once scan and clean are performed on the specified day (e.g.: If you set the monthly scan and clean on July, 20th, this operation will be performed each 20th day at the specified time of the successive months since the moment you have enabled it);
- Once Single time at the specific time and date.
- Run schedule in silent mode Scan and clean is run at the background at the scheduled time.
- Click on the 'Save Schedule' button so save your settings.

You can manage your schedules from the 'Schedule' tab.

• To delete a schedule, select the schedule and click 'Remove'.

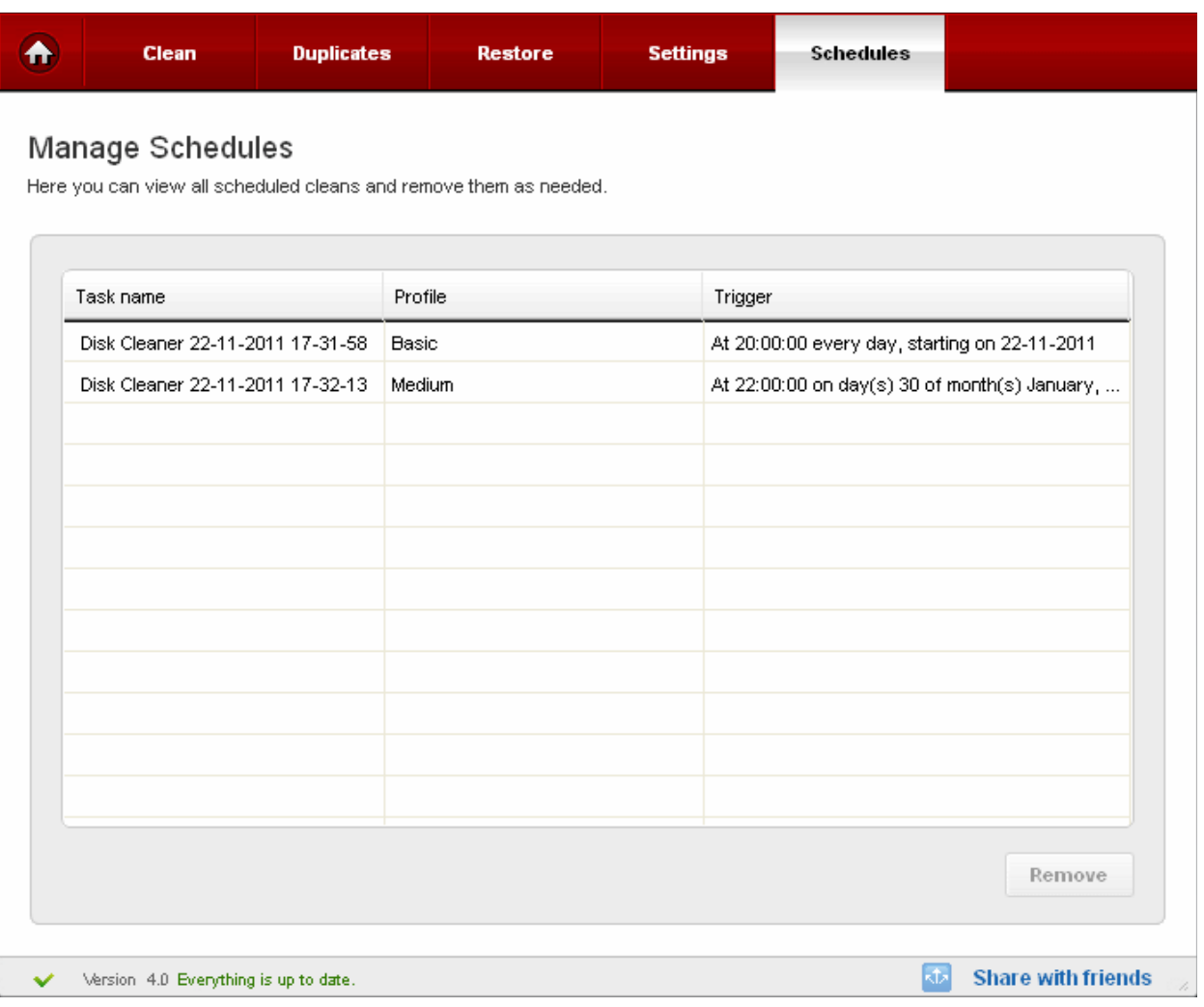

## 5.Force Delete

### The Force Delete utility allows you to delete or move locked and inaccessible files.

Files may be 'locked' for many reasons, including because the current user is not logged in as the administrator. Also, deletion or movement may not be possible because the file is currently being used by another process. For example - when trying to delete an unwanted file you may encounter an error message "Cannot delete <filename>: It is being used by another person or program. Close any programs that might be using the file and try again." Sometimes it is difficult to identify the program using the file even from the task manager or it might be used by some program running at the background. Force Delete allows you to schedule the deletion of inaccessible files or move the file to a folder of your choice on next reboot.

The Force Delete interface can be accessed by clicking the Force Delete button in the left hand side Navigation.

Click the links below to see the detailed explanations on each option in the Force Delete Interface.

- **[Pending Operations](#page-48-0)**
- **[Recent Activity](#page-54-0)**

### <span id="page-48-0"></span>5.1.Pending Operations

The Pending operations option in the Force Delete allow you to 'Add Files to Delete', 'Add Registry to Delete' and 'Add Files to Move'.

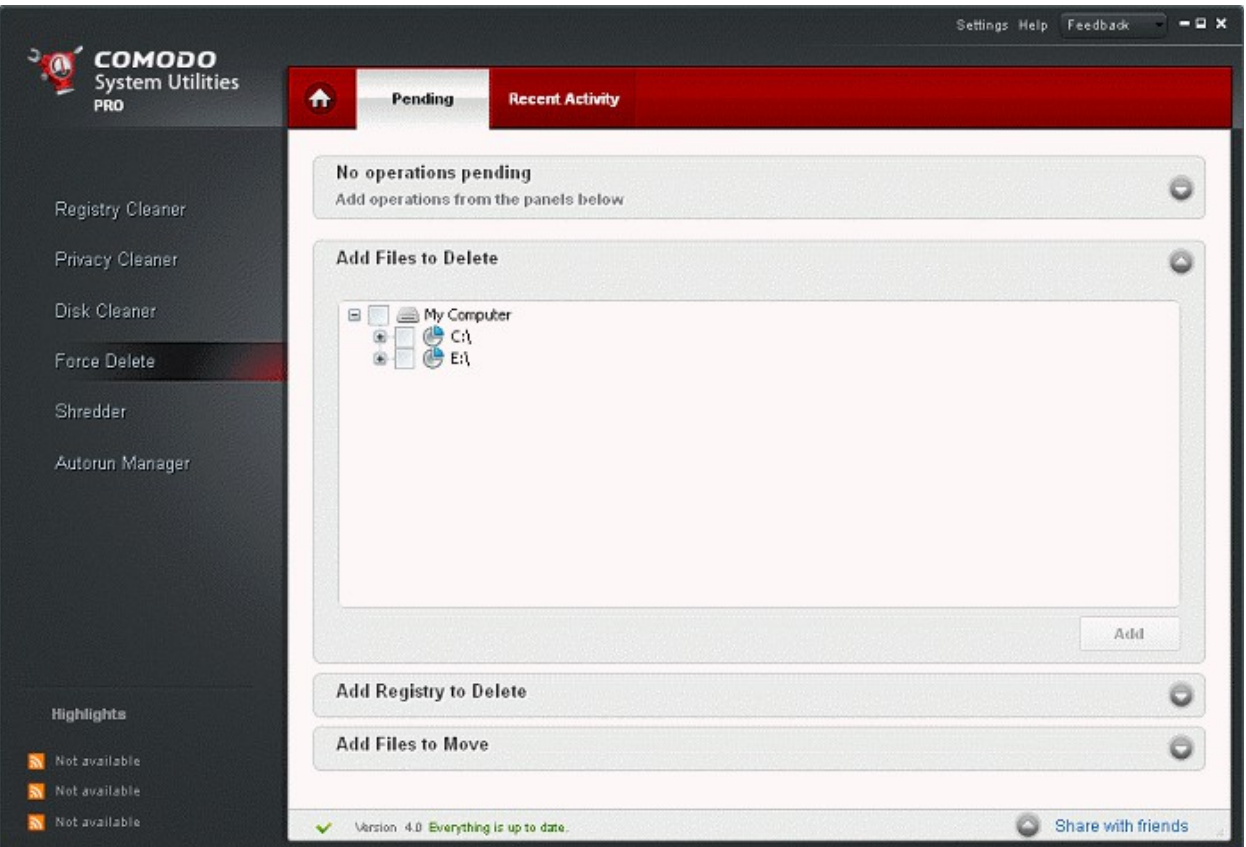

All the files that have to be "Force Deleted", are not deleted immediately. They are added in to the **[pending list](#page-52-0)**, and deleted when the user chooses apply. The files that cannot be deleted, are scheduled to be deleted at the next restart. From this area, you can:

- **[Add files/folders to be deleted](#page-49-0)**;
- **[Add Registry entries to be deleted](#page-50-0)**;
- **[Add files to be moved](#page-51-0)**.

The files/Registry entries that you have have added for deletion or moving will be added to the **[Pending List](#page-52-0)**. You can execute the deletion/moving operations by accessing the pending list.

### <span id="page-49-0"></span>**Adding Files to Delete**

To add a new file to delete click on "Add Files to Delete" expand button, select the files you wish to delete from the folder tree structure and click 'Add'.

# Comodo System Utilities - User GuideCreating Trust Online\*

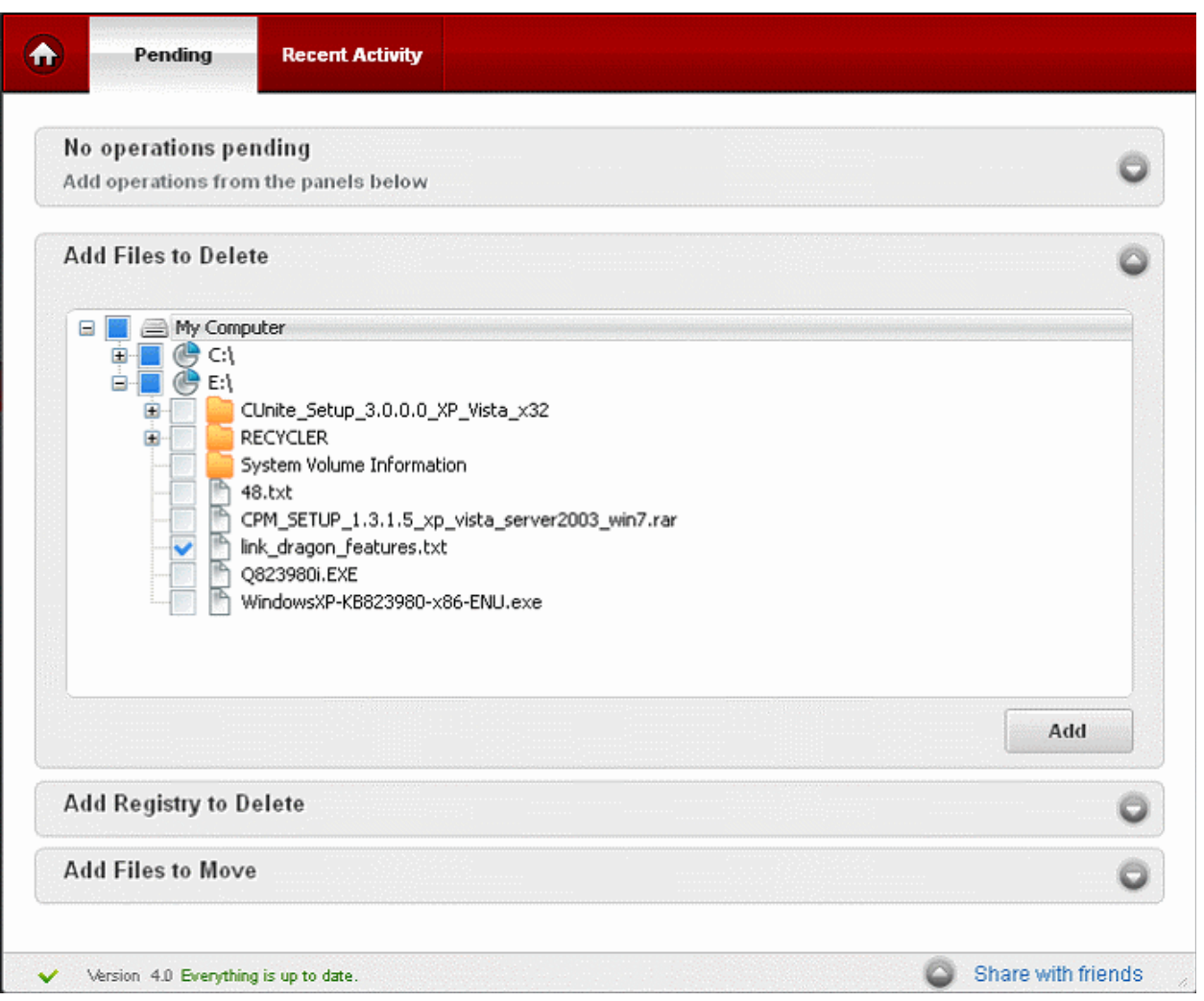

### <span id="page-50-0"></span>**Adding Registry to Delete**

To add a new registry keys to delete click on 'Add Registry to Delete' expand button, select the registry keys you wish to delete from the folder tree structure and click 'Add'.

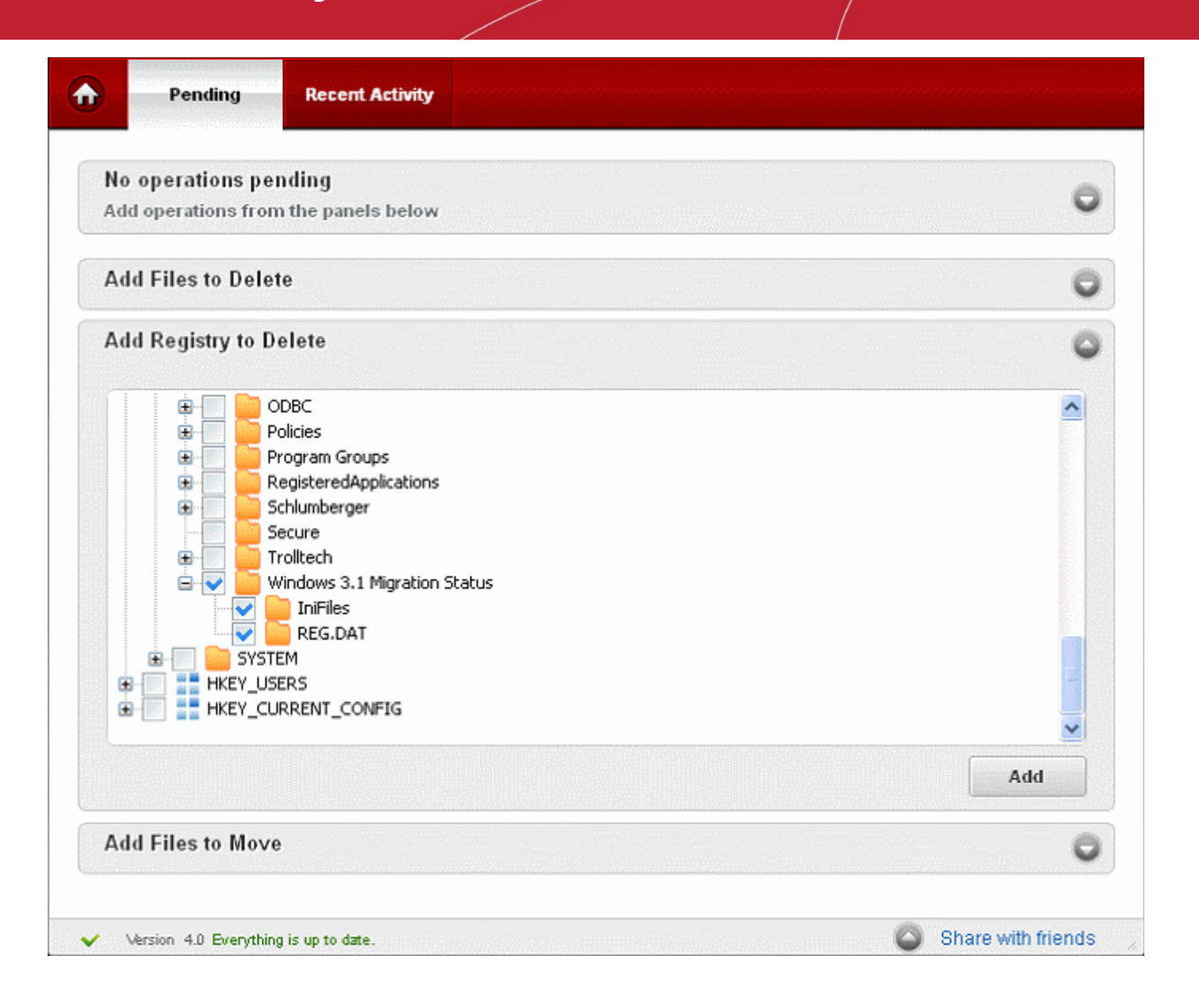

### <span id="page-51-0"></span>**Adding Files to Move**

To add a new file to delete click on 'Add Files to Move' expand button, select the files you wish to move from the folder tree structure**.** Select the destination folder, from the folder tree structure in the right hand side pane and use the arrow button to add the operation the pending list.

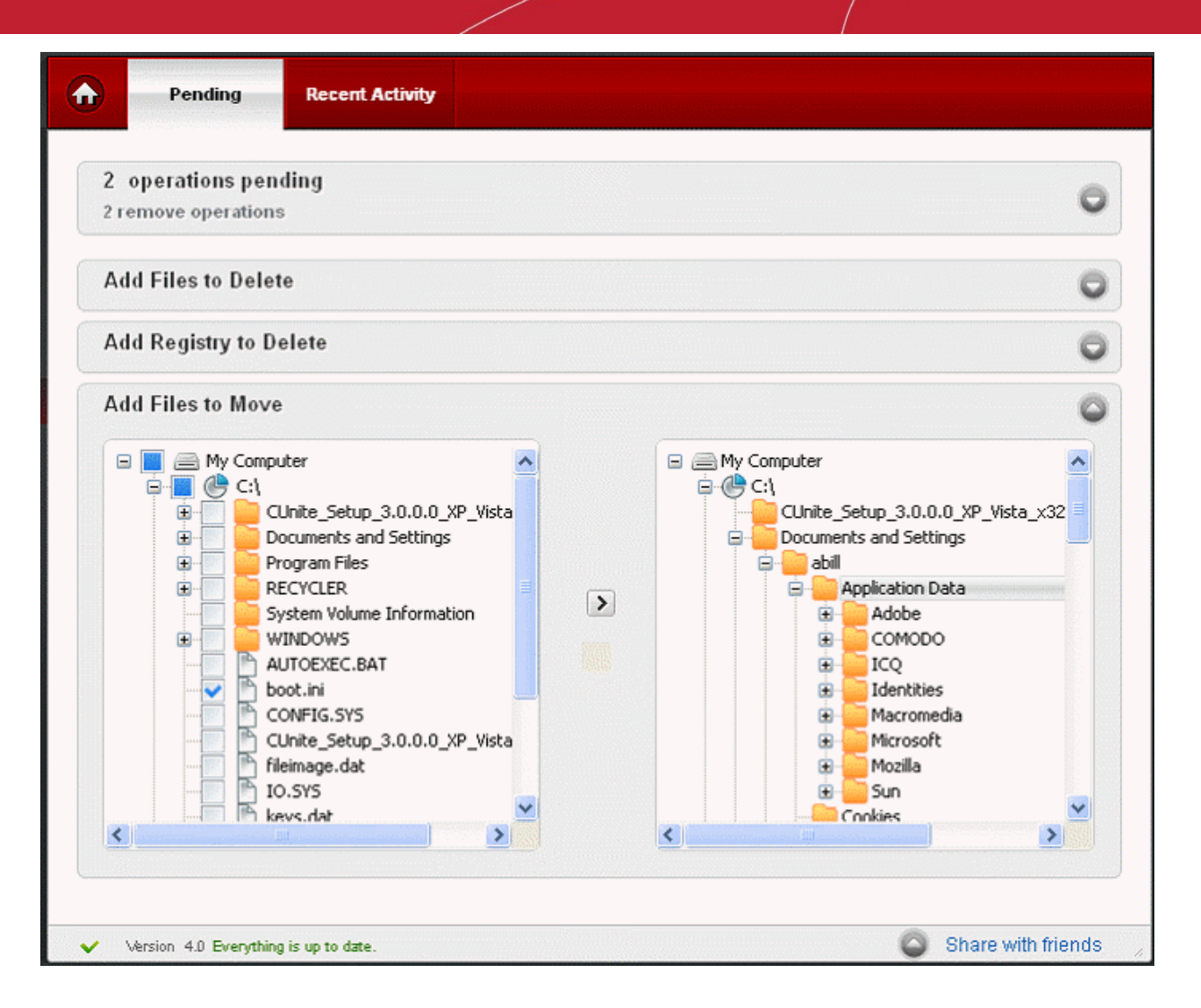

### <span id="page-52-0"></span>**Pending List**

All the files that are to be force-deleted or moved or the registry entries that are to be force deleted, are not deleted/moved immediately. They are added in to the pending list, and executed on the next restart of the machine.

To view the pending list, click on the expand button in the Operations Pending bar.

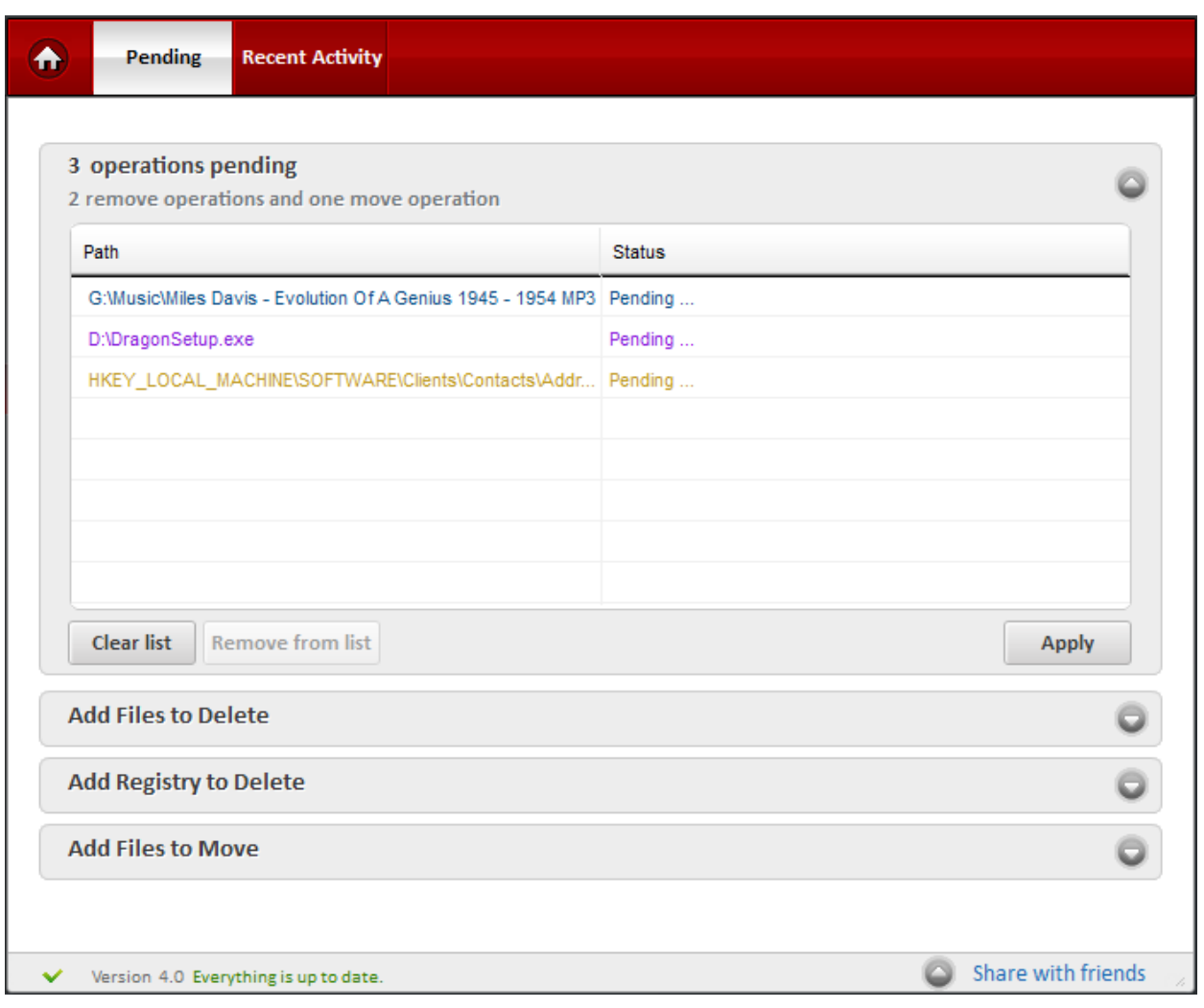

To execute the tasks immediately

• Select the task from the list, click 'Apply...'

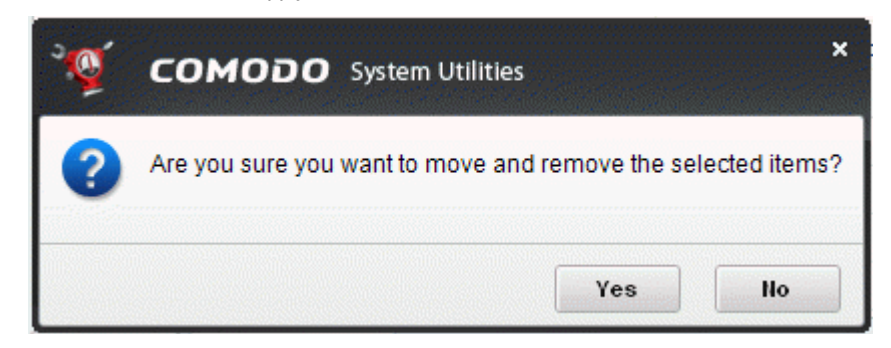

...and click 'Yes' in the confirmation message.

The removal process will start.

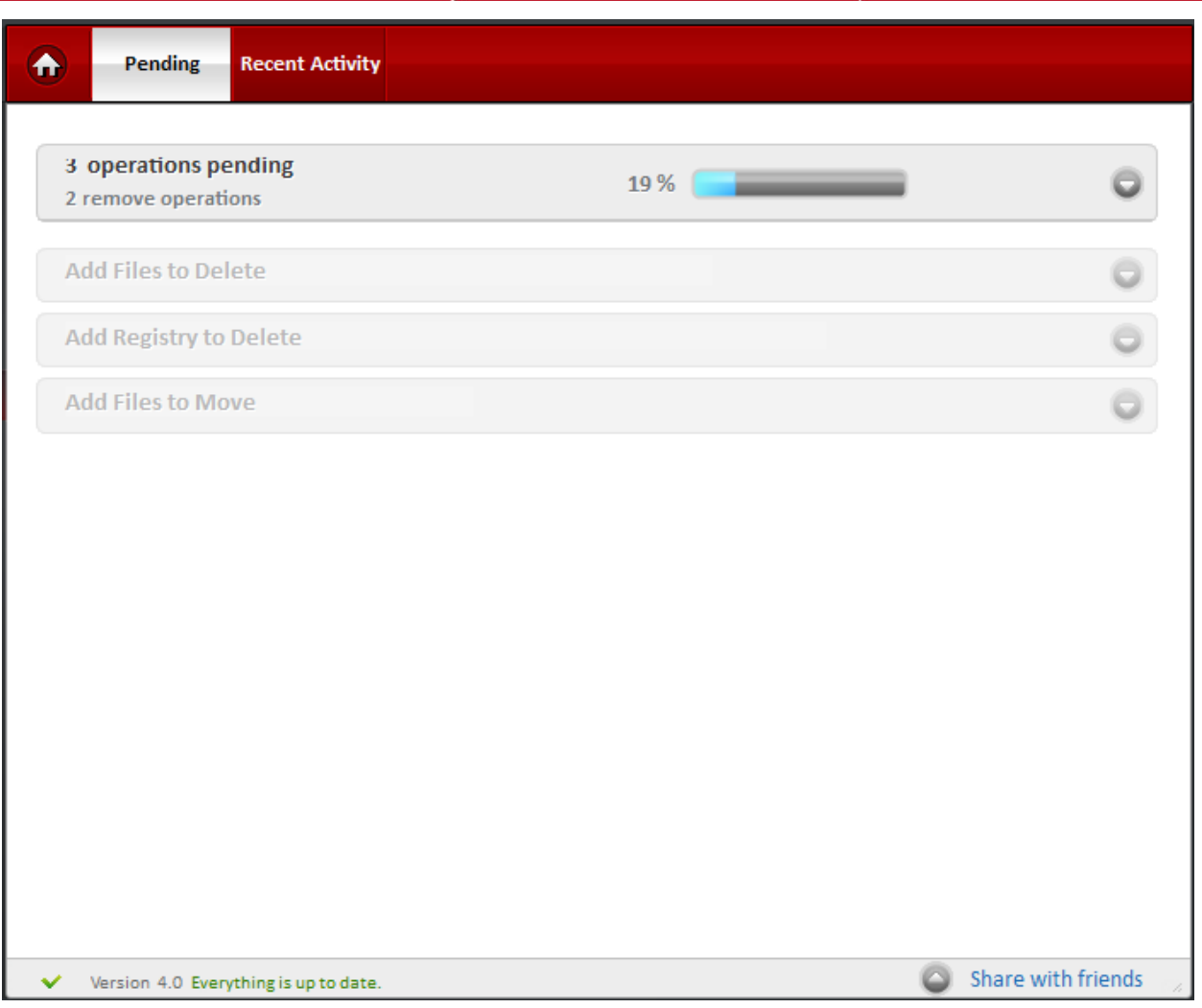

The files will be deleted/moved immediately. The tasks that could not be executed at the moment, will be executed on the next restart of the system.

• To remove a task from the pending list, select the task and click 'Remove from list'.

### <span id="page-54-0"></span>5.2.Recent Activity

The Recent Activity area displays a list of the activities that are executed and the activities that are scheduled for the next start-up of the system.

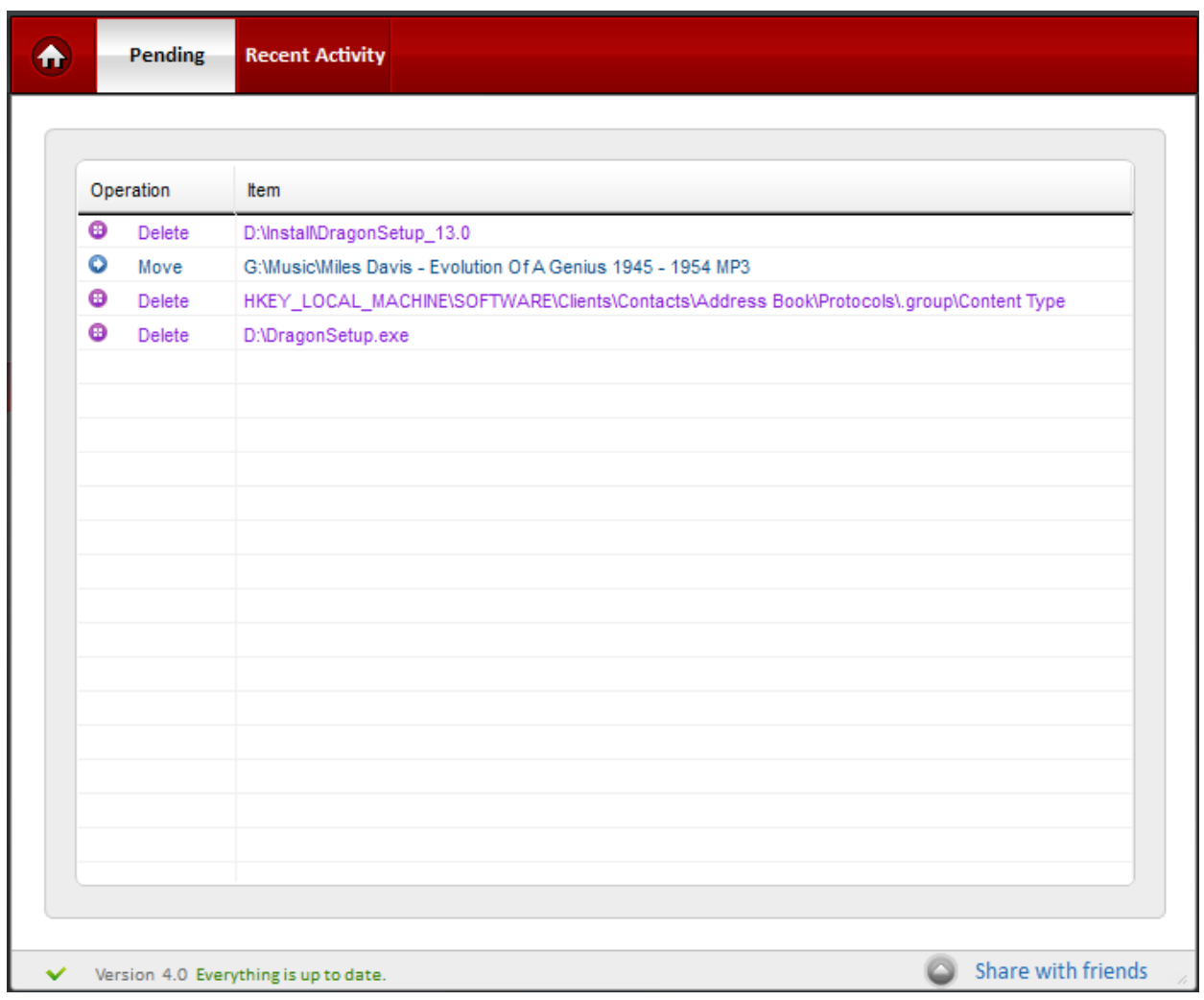

# 6.Shredder

When you delete files and folders from your hard disk, Windows does not really remove them. The files remain on your drive - Windows merely deletes the reference to these files from the system table.

The contents of all deleted files remain on the disk and can be easily restored using any recovery utility, posing a high risk of identity theft, leak of confidential and sensitive data like Business data, Credit card information etc. To ensure the permanent deletion of the files, the files are to be shredded and are to be rendered un-restorable and then wiped-off. The Shredder utility in the Comodo System Utilities, totally removes the deleted files from your disks and protects leak of your confidential information. While wiping the files, the powerful shredder application overwrites the contents of the files with zeros or random numbers to a number of times you specify, so that all the contents of the files are overwritten entirely, eliminating even the traces of the original contents in the file before deletion.

### **Features and Benefits of using Shredder:**

- Deletes files permanently so that it is impossible for anyone to recover deleted information.
- Prevents business, credit card or personal data from being retrieved and stolen.
- Unwanted files can be easily and conclusively removed with a few clicks of the mouse.
- Gain peace of mind knowing that nobody can access your confidential files once they have been permanently deleted.

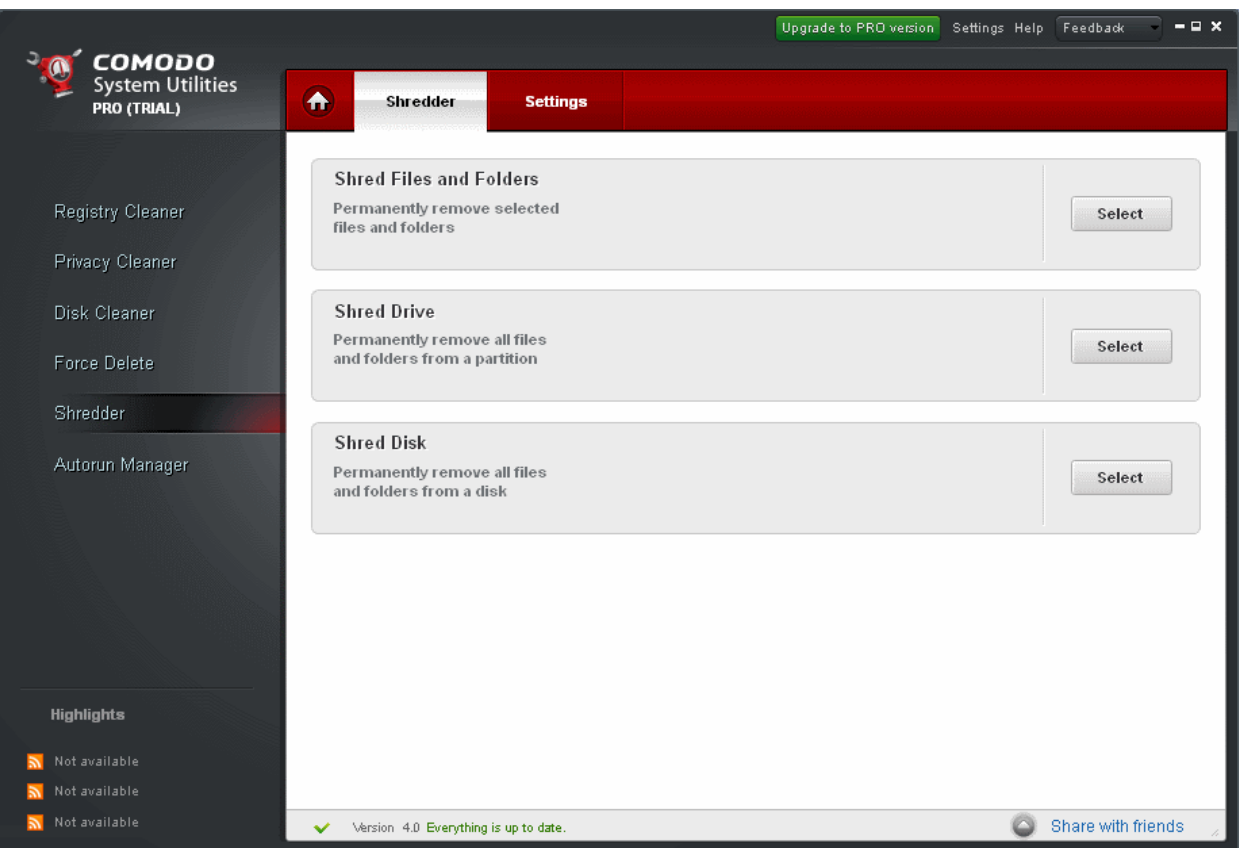

Comodo Shredder comes with three options:

- **[Shred Files and Folders](#page-56-0)** Enables to permanently delete specific files/folders;
- **[Shred Drive](#page-58-0)** Enables to wipe a specified partition in your hard disk. Provides options for wiping the free space so that it will not contain information that can be recovered or to wipe the data stored in the selected partition;
- **[Shred Disk](#page-59-0)** Enables to wipe entire hard disk. Provides options for wiping the free space so that it will not contain information that can be recovered or to wipe the data stored in the entire hard disk.

### <span id="page-56-0"></span>**Shredding Files and Folders**

- 1. Click the 'Select' button in the 'Shred Files and Folders' bar.
- 2. Select the files/folders you wish to delete from the folder tree structure and click the 'Shred' button.

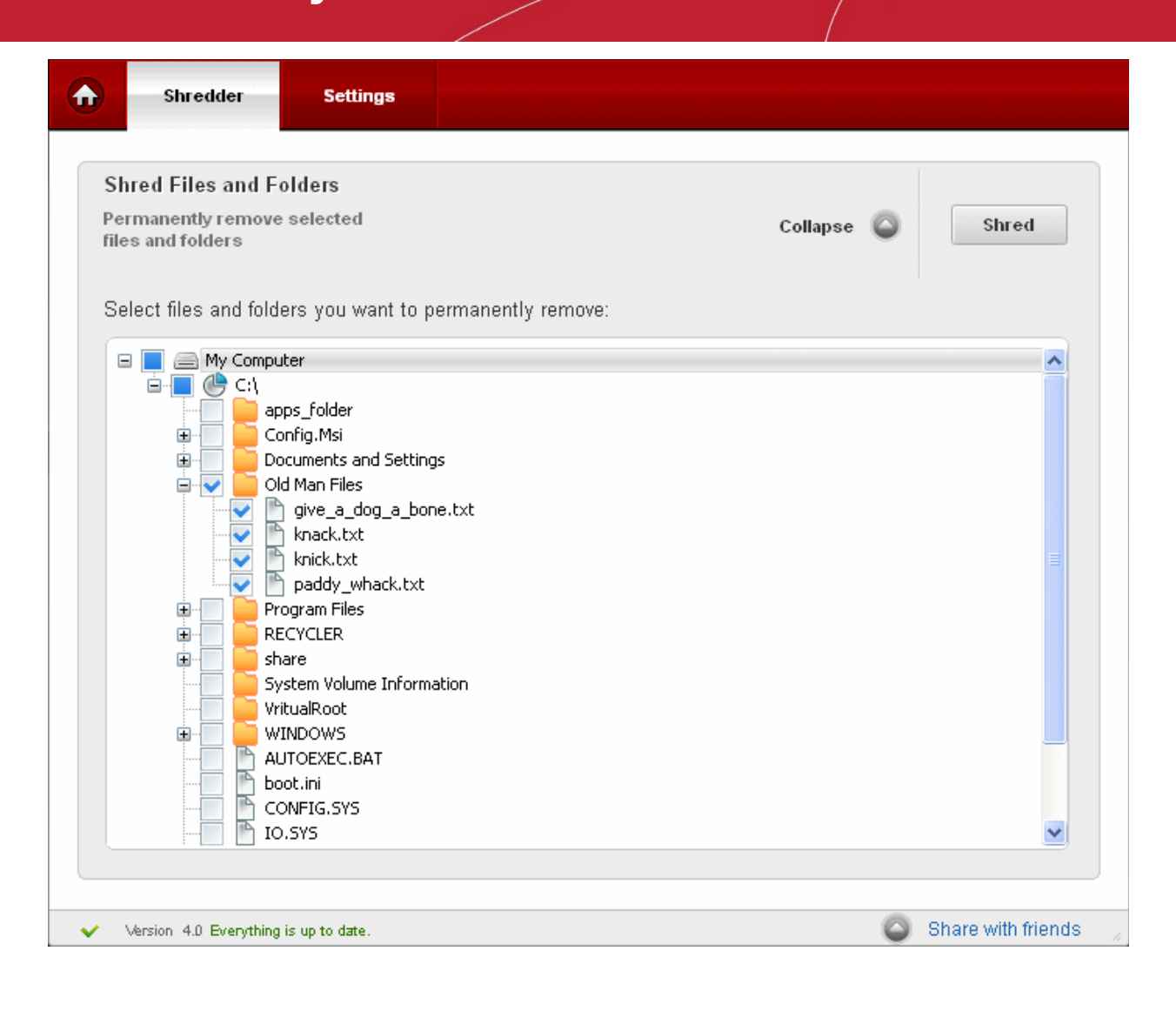

**Warning**: Make sure that you have correctly selected the files and folders to be deleted and you are not selecting the files/folders, deletion of which, may impair the system. Once the files/folders are deleted permanently, they are not recoverable.

3. Select the checkbox 'I have read, understand and agree to execute this action' and click 'Yes' in the confirmation dialog.

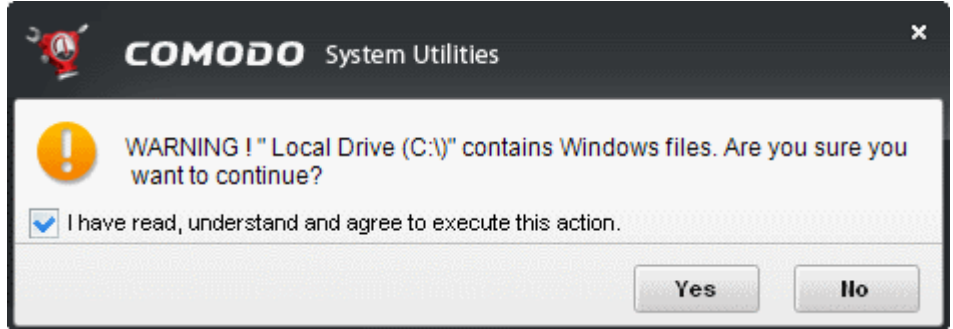

The selected files/folders will be deleted and a 'Shred Complete' message will be displayed.

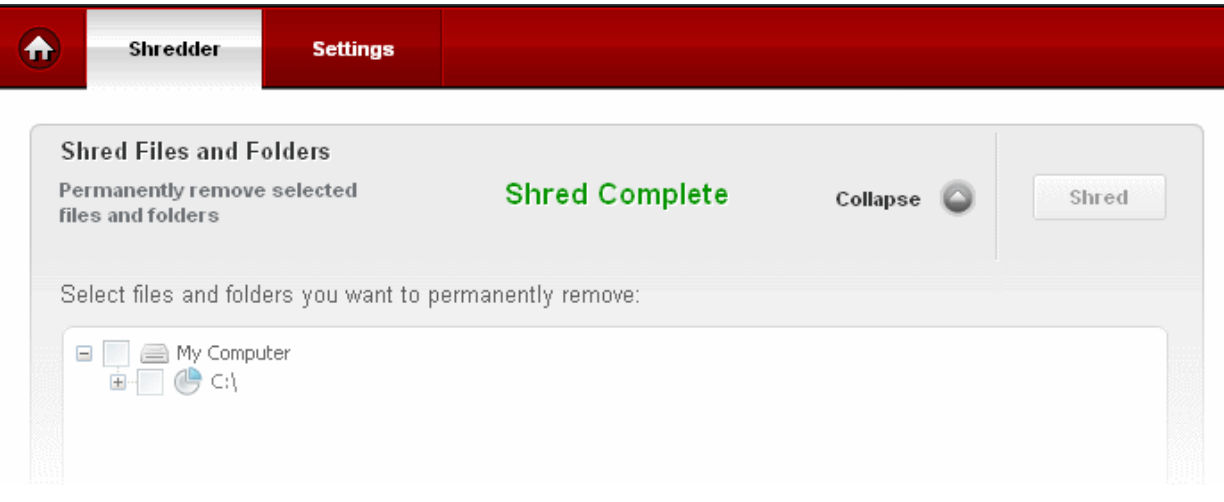

The shredder cannot delete the files locked by other users or programs running in your system at this moment. They will be shredded on the next restart automatically. If any of the files from the selection is found locked, the message will be displayed.

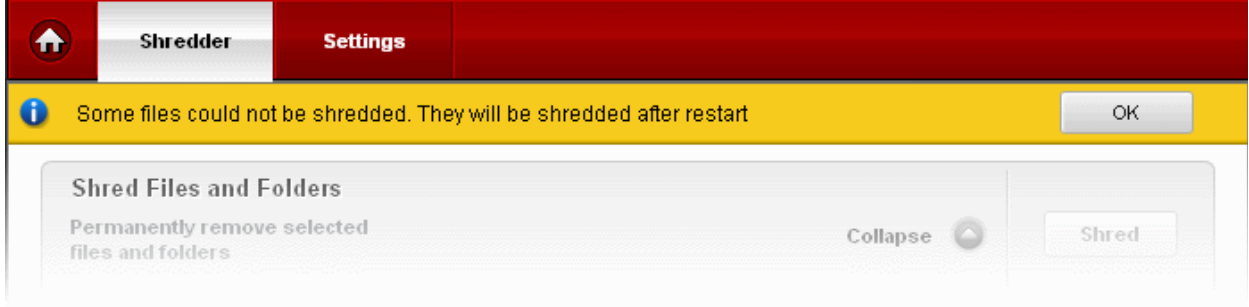

### <span id="page-58-0"></span>**Shredding Drive**

- 1. Click the 'Select' button in the 'Shred Drive' bar.
- 2. Select the partition to be wiped and then select whether only the free space, the stored data or both to be wiped from the partition(s) and click the 'Shred' button.

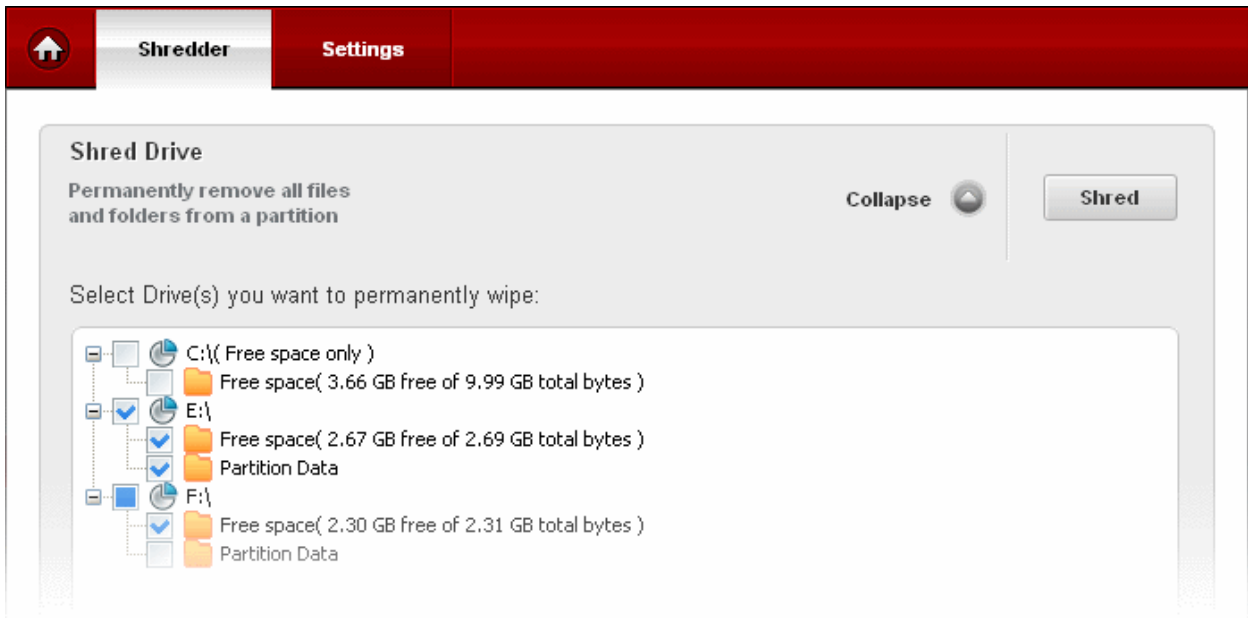

3. Click 'Yes' in the confirmation dialog.

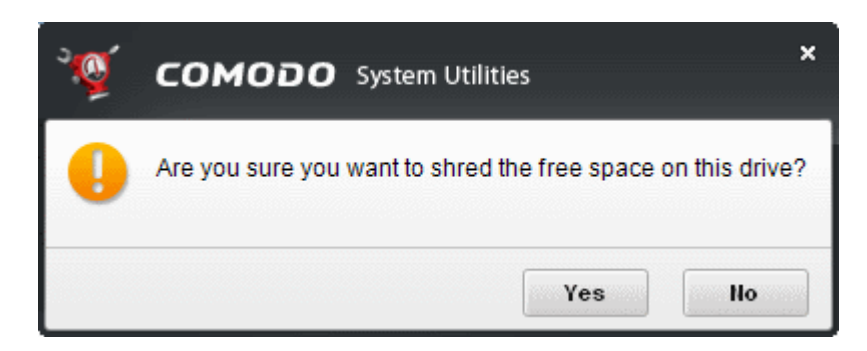

The deletion progress will be indicated...

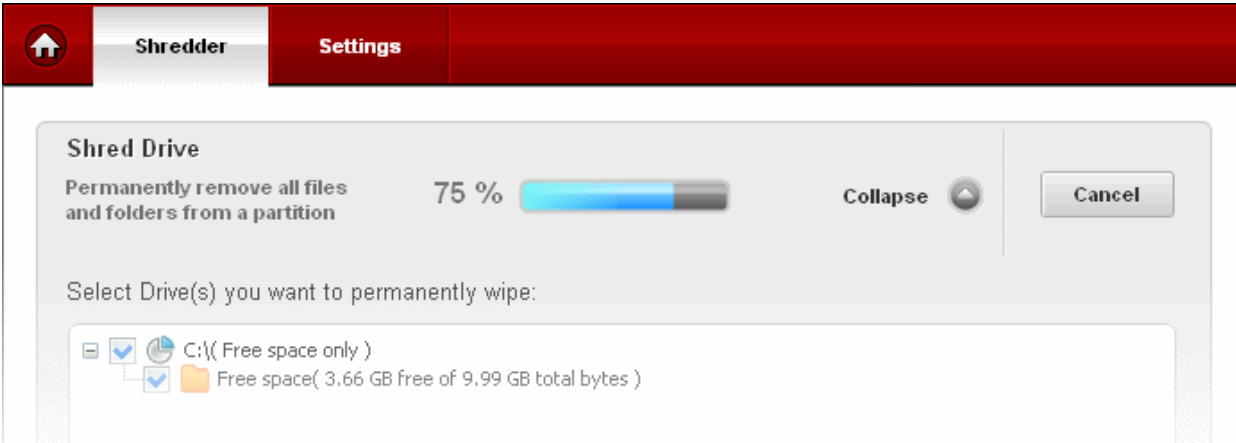

… and the Shred Complete message will be displayed.

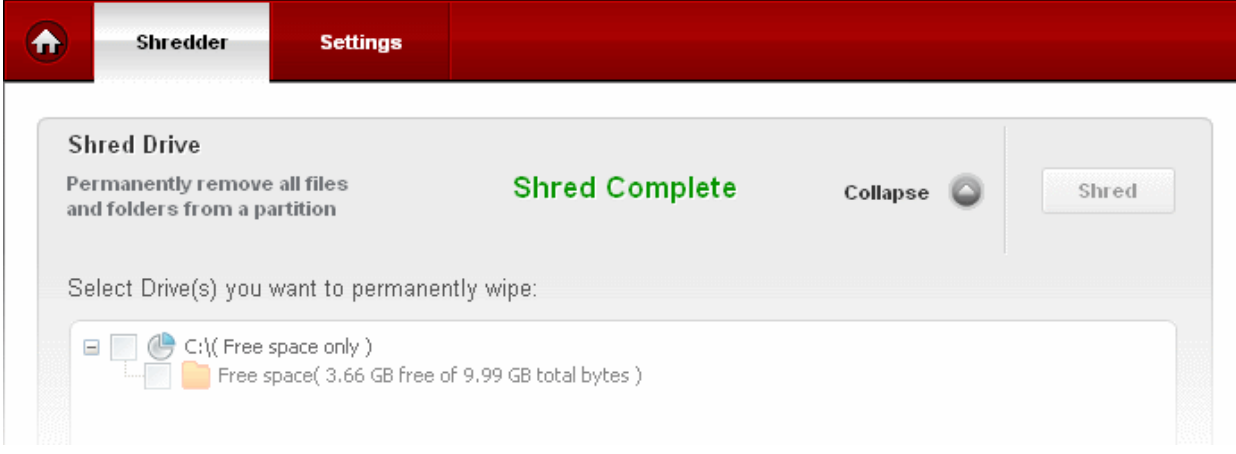

### <span id="page-59-0"></span>**Shredding Disk**

1. Click the 'Select' button in the 'Shred Disk' bar.

2. Select the disk mounted in your system from which all the data is to be wiped.

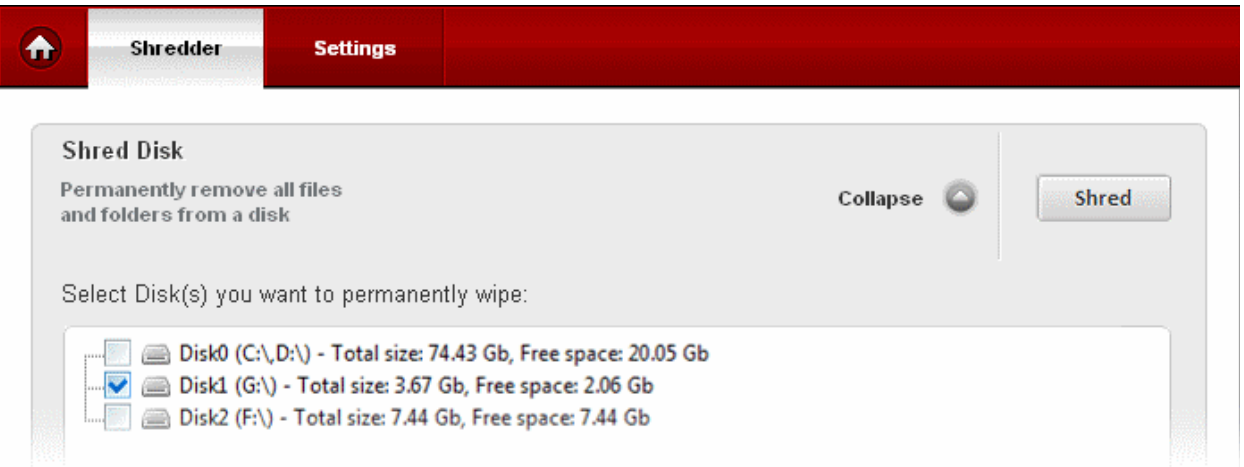

**Warning**: Make sure that you have selected the disk to be wiped correctly and you are not selecting the disk in which the Operating System is installed, which may impair the system. Once the data from the disk are deleted permanently, they are not recoverable.

• Click 'Yes' in the confirmation dialog.

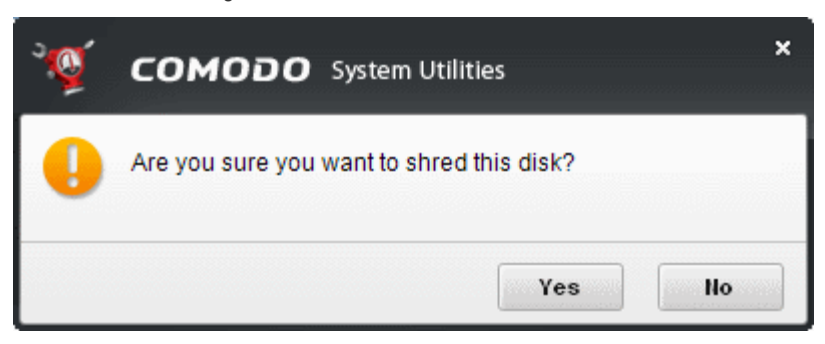

The Disk shredding progress will be displayed followed by 'Shred Complete' message on successful completion.

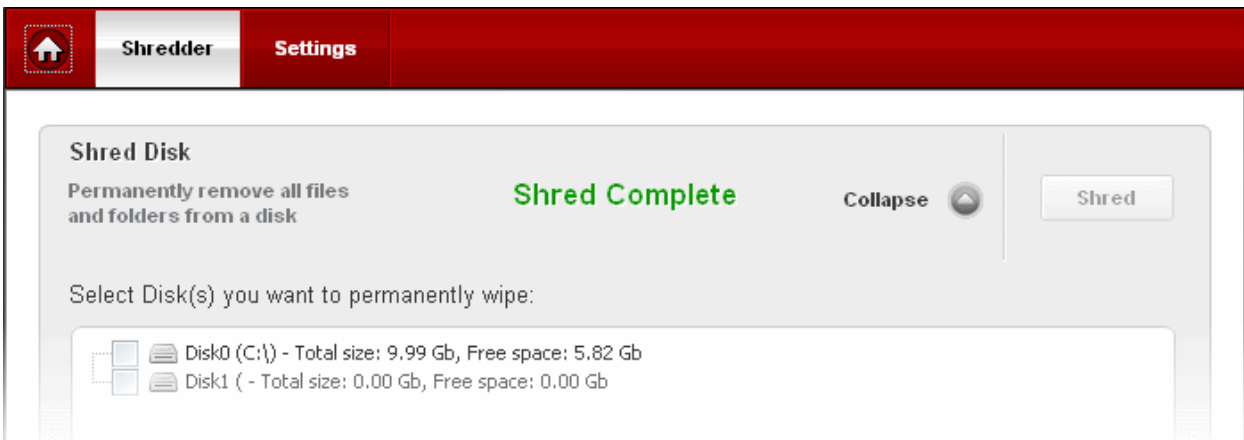

# 7.Autorun Manager

The number of services and programs that are loaded when your system boots-up can have a significant impact on the operating speed of your system. Certain programs and services must be loaded at start-up because they are essential to the security and smooth operation of your system. Unfortunately, most 3rd party software that you install will automatically add it's own programs and services to this list of start-up items. Quite often these additional services are non-essential and are not required until you actually use the application they belong to. For the rest of the time they just run in the background, unnecessarily consuming system resources.

The Autorun Manager allows you to choose precisely which programs and services are to be loaded at start-up - helping to improve overall system performance and speed. The interface also allows you to add new start-up items, set the priority of a particular service and to create scheduled tasks which will run every time you start your system. The interface also informs you of each item's malware status (whether or not it is infected), whether or not it is digitally signed and how long it took to load at start. This vital information can help you arrive at an informed decision when choosing start-up items.

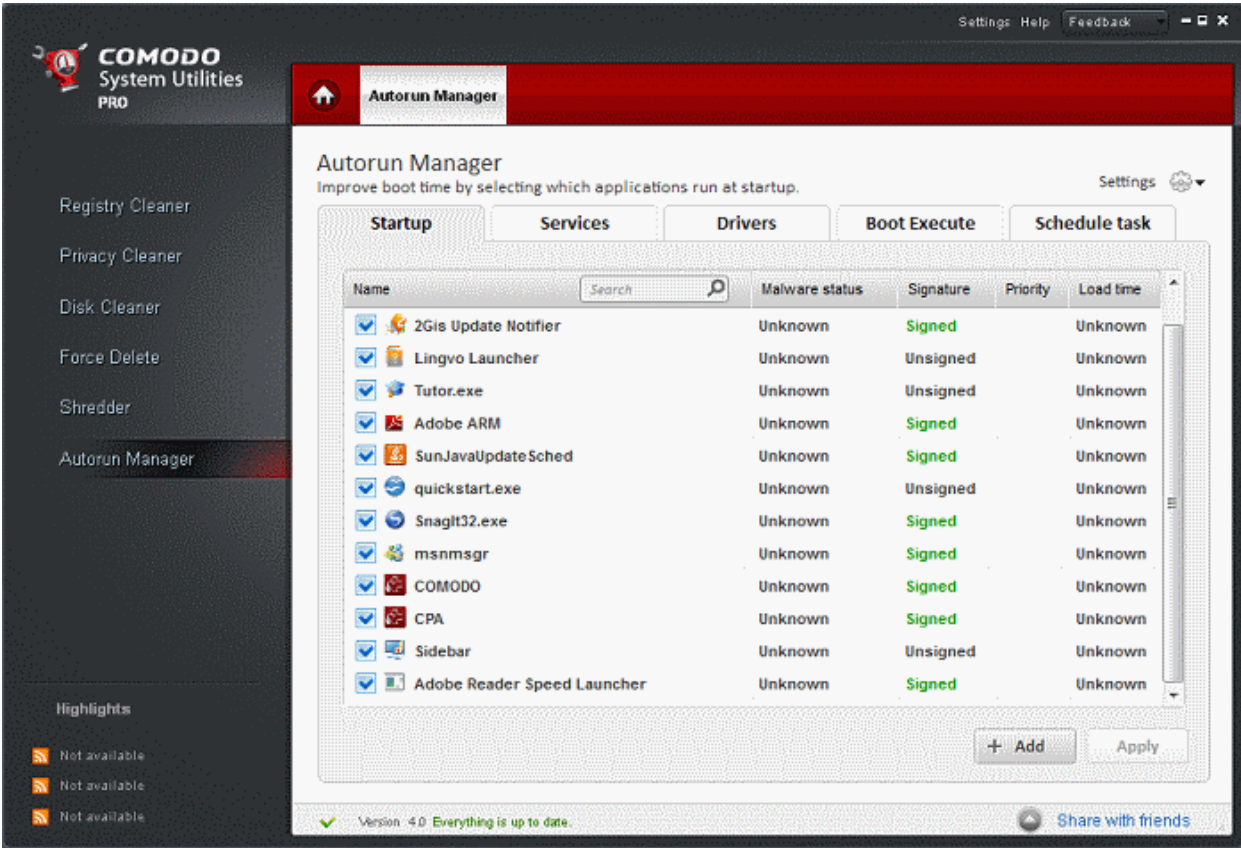

Click the links below to see the detailed explanations on each option that can be accessed by clicking respective tabs in Autorun Manger:

- **[Startup](#page-62-0)**
- **[Services](#page-67-0)**
- **[Drivers](#page-71-0)**
- **[Boot Execute](#page-75-0)**
- **[Schedule Task](#page-78-0)**

### **Advanced Features of Autorun Manager (Pro/Pro Trial only)**

Pro users get the following additional functionality:

- Boot Time Measurement;
- Load Time Measurement;

- Ability to set priority level of startup applications;
- Faster load times of all autorun manager items.

### <span id="page-62-0"></span>7.1.Startup

The 'Startup' tab displays a list of the programs that are automatically loaded into the system during Windows start-up and running at the background. You can identify the programs which you do not want to be loaded automatically during system startup and disable them from this interface. Blocking unwanted programs from running in the background saves system resources and improves the performance of the system. This interface also allows you to add new items that you would like to see opened when your computer boots-up.

- To view the 'Startup' interface, click 'Autorun Manager' then 'Startup' tab. The list of current startup programs are displayed with the following details:
	- The name of the program
	- The malware affected status of the program;
	- Whether the program contains the digital signature of the publisher digitally signed programs ensure that you received the program from the authentic publisher and the program was not altered during transit from the publisher to you;
	- Priority level of the program;
	- Load time the time taken to load this program during the last Windows start-up.

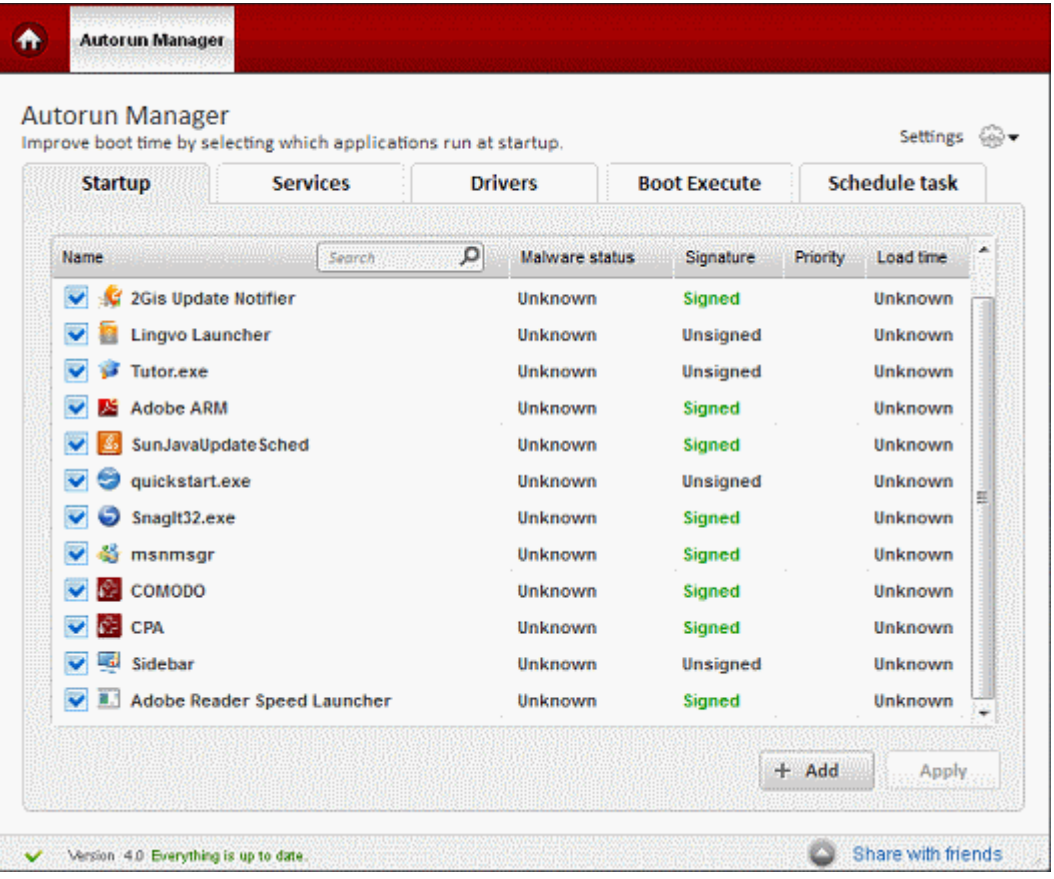

From this interface, you can:

- **[Disable programs from startup](#page-62-2)**
- **[Enable all or disable all startup items at once](#page-63-0)**
- <span id="page-62-1"></span>• **[Add programs to the list of startup items](#page-62-1)**
- **[View details, edit the priority level and remove a startup program](#page-65-0)**

#### <span id="page-62-2"></span>**To disable a program from Start-up**

• De-select the checkbox next to the program and click 'Apply'.

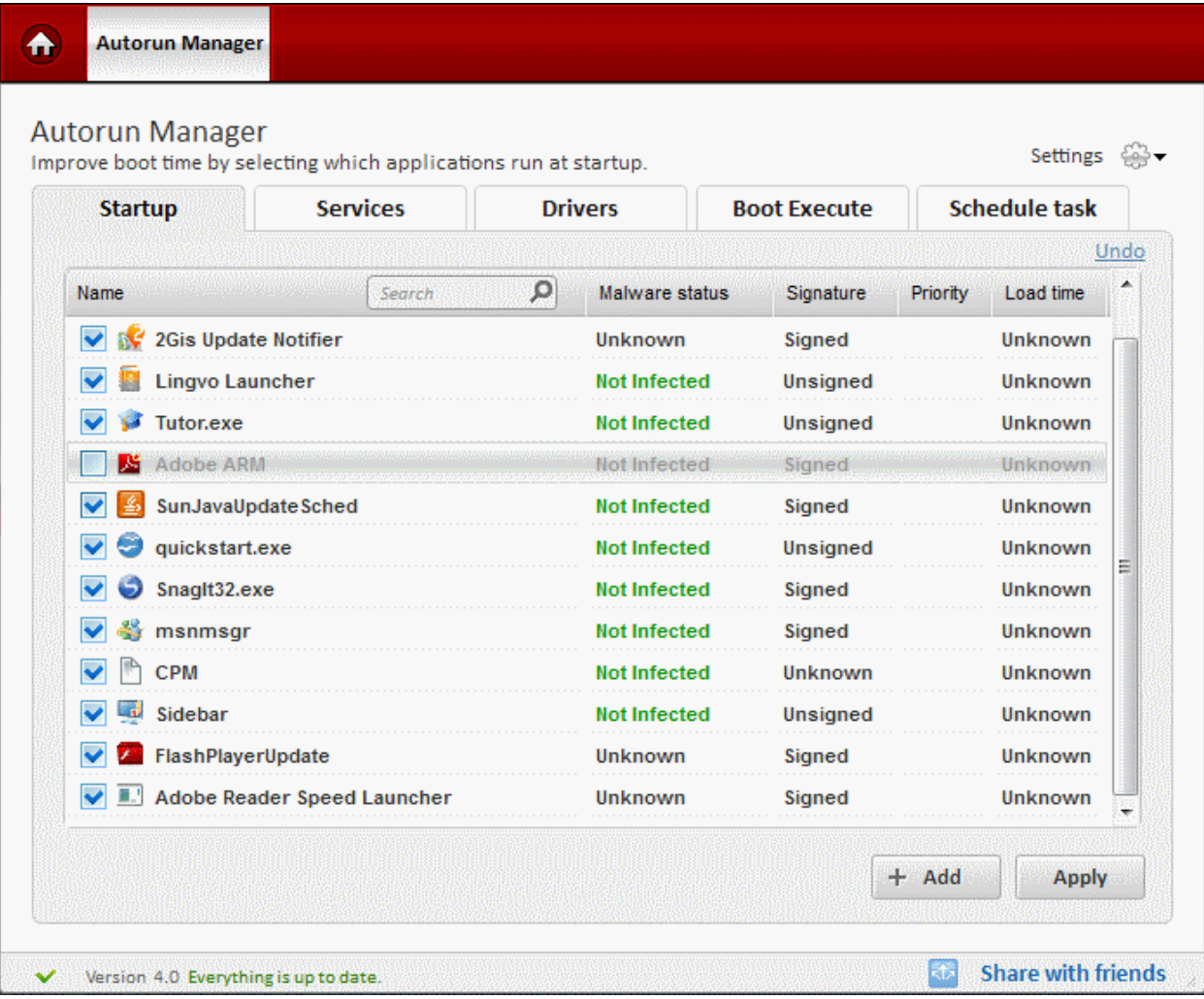

### <span id="page-63-0"></span>**Enabling or Disabling All Start-up Items**

All the startup items in the list are enabled by default. You can disable all at once by clicking the 'Disable all' button so that you will be able to select only those items to be started along with Windows by selecting the check boxes beside them. To enable all the items at once, click 'Enable all' button.

### **Adding a Program to the List of Start-up Items**

- Click '+Add' near the bottom-right corner of the interface
- Click 'Browse' in the pop-up and navigate to the desired application or file.

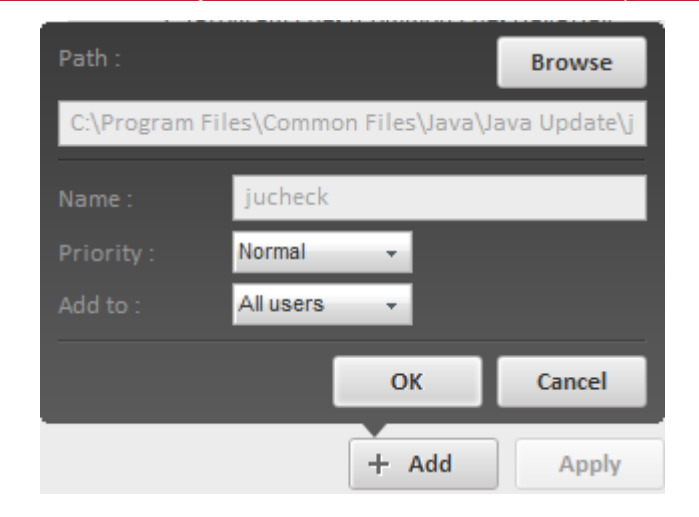

Set the priority level for the program from the 'Priority' drop-down.

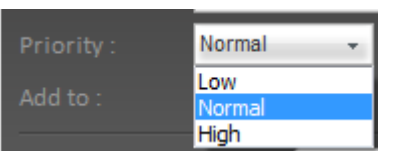

High - Startup programs with priority set 'High', will be started first during system start-up.

Normal - Startup programs with priority set 'Normal', will be started after starting the Programs with 'High' priority during system start-up.

Low - Startup programs with priority set 'Low', will be started after starting the Programs with 'Normal' priority during system start-up.

Set the users of the computer for whom the program has to be added as a start-up item

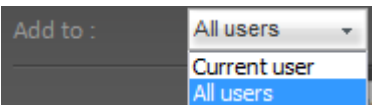

Click OK.

Current user - The program will be added to the start-up list of the current user and will be started only whenever the currently logged-on user logs in to the computer in future.

All Users - The program will be started irrespective of any user logging-in to the computer.

**Autorun Manager** 合 **Autorun Manager** Settings ペ Improve boot time by selecting which applications run at startup. **Schedule task Startup Services Drivers Boot Execute** Search  $\overline{O}$ Name **Malware status** Signature Priority Load time  $\vee$  are 2Gis Update Notifier Unknown Signed Unknown **Lingvo Launcher Not Infected** Unsigned Unknown Tutor.exe Unsigned **Not Infected** Unknown Adobe ARM **Not Infected** Signed Unknown SunJavaUpdateSched **Not Infected Signed Unknown** quickstart.exe **Not Infected** Unsigned Unknown Snaglt32.exe **Not Infected** Signed **Hnknown** msnmsar **Not Infected** Signed Unknown CPM **Not Infected** Unknown Unknown ۰. Sidebar **Not Infected** Unsigned Unknown FlashPlayerUpdate **Unknown** Signed Unknown Adobe Reader Speed Launcher Unknown Signed Unknown  $+$  Add Apply **Share with friends** Version 4.0 Everything is up to date.

The item will be added to the list. The program will start along with Windows Startup, from the next re-boot of the computer.

### <span id="page-65-0"></span>**Viewing Details, Editing the Priority Level and Removing a Startup Program**

Clicking on a start-up program in the list opens a details panel at the right hand side.

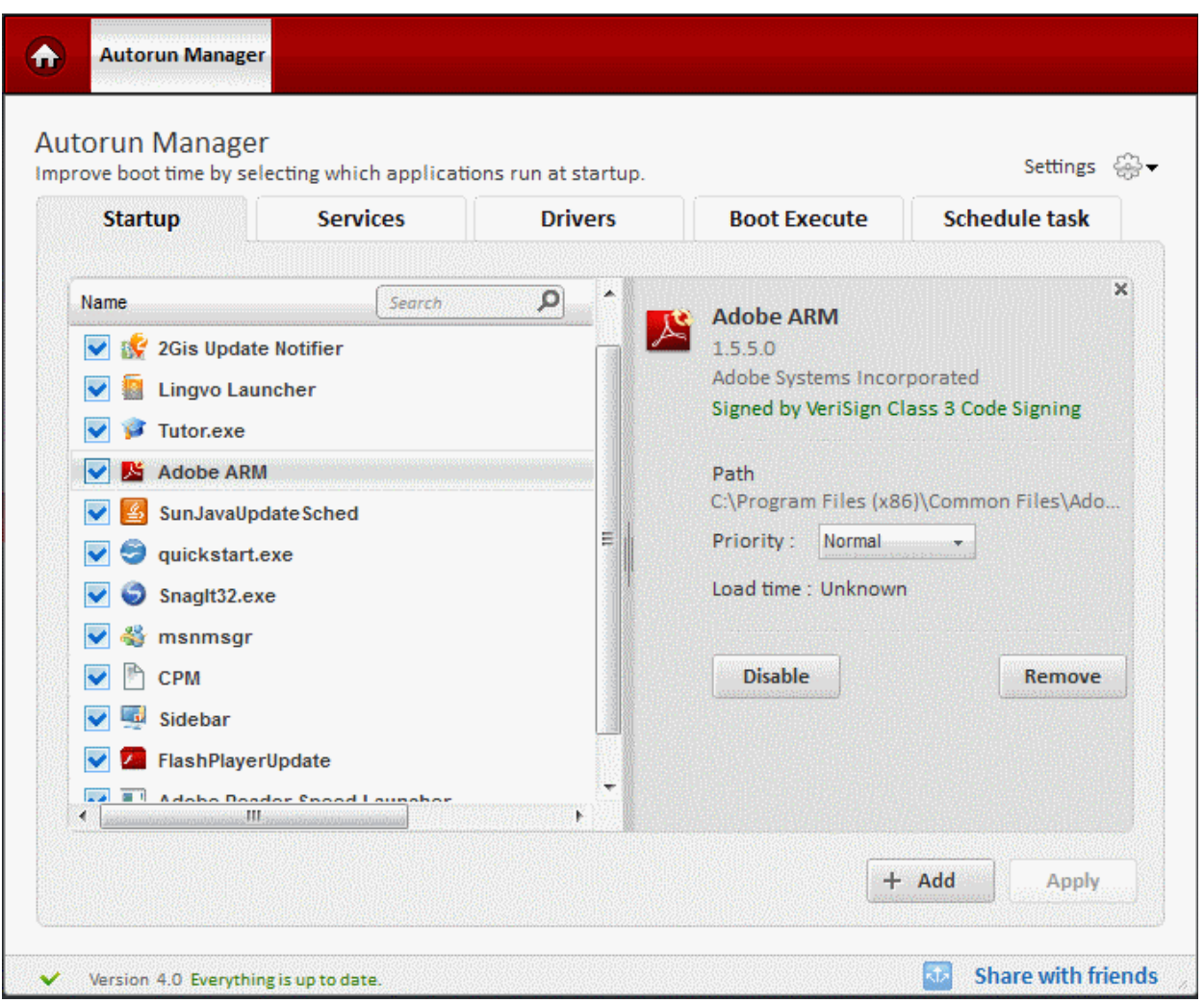

The details panel displays the following:

- The full name of the program with the version and the publisher
- The digital signature information of the program;
- The installation path of the program;
- Priority level of the program;
- Load time the time taken to load this program during the last Windows start-up.

These valuable information assist you in deciding on whether or not you wish to have the program in the start-up list. Also, you can:

- Change the priority level of the program
- Disable or remove the program from the start-up list

from the same interface.

• To change the priority level of a program, select the level from the 'Priority' drop-down.

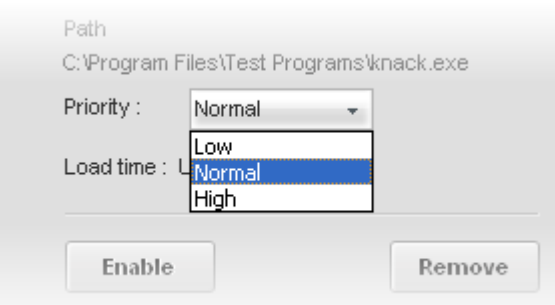

High - Startup programs with priority set 'High', will be started first during system start-up.

Normal - Startup programs with priority set 'Normal', will be started after starting the Programs with 'High' priority during system start-up.

<span id="page-67-1"></span>Low - Startup programs with priority set 'Low', will be started after starting the Programs with 'Normal' priority during system start-up.

- To disable the program, simply click the Disable button;
- To remove the program from the list of start-up programs, click Remove.

**Note**: Removing a program from the start-up list does not uninstall the program from your computer. You can add the same program to the start-up list at a later time. **[How to add a start-up program](#page-67-1)**.

**Tip:** You can also revert the command by clicking on 'Undo' link in the upper right corner of Autorun Manager. This command available only before the settings take effect.

### <span id="page-67-0"></span>7.2.Services

A Windows service is an executable that performs program and operating system specific functions without requiring user intervention. Services are loaded during system boot up before any log-in of any use, configured to start when Windows is started and run in the background as long as Windows is running. Most services are required for the stable operation of your operating system or are required for the correct operation of software that you have installed.

The 'Services' interface in Autorun Manager allows you view all services that are currently running on your system and to modify their behavior.

- To view the 'Services' interface, click 'Autorun Manager' > 'Services' tab. The list of currently loaded services are displayed with the following details:
	- The name of the service. The services that are currently running are indicated with a green indicator and those currently stopped are indicated by red indicator;
	- The malware affected status of the service;
	- Whether the service contains the digital signature of the publisher digitally signed programs/services ensure that you received the program from the authentic publisher and the program was not altered during transit from the publisher to you;
	- Load time the time taken to load this service during the last Windows start-up;
	- The installation path of the application/program/executable that is associated with the service.

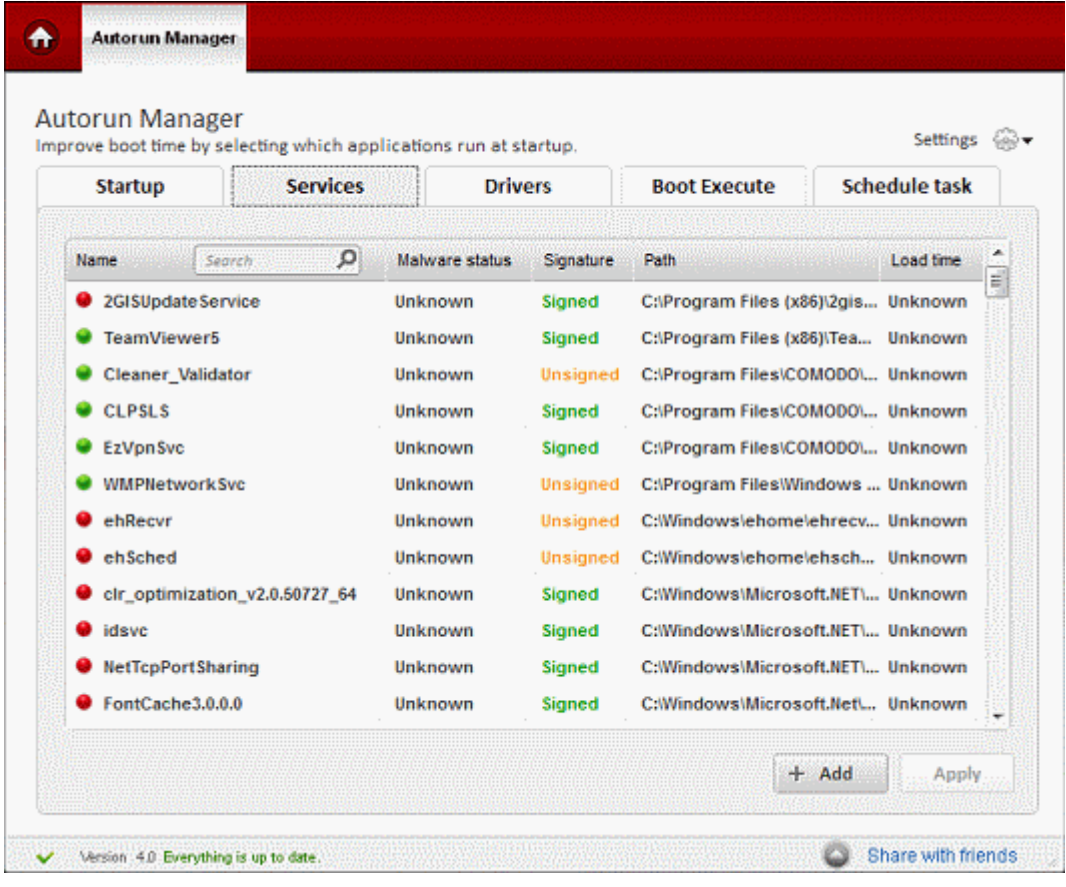

From this interface, you can:

- **[Add a new service to the list of services](#page-68-0)**
- **[View details, edit the status of a service and remove/uninstall a service](#page-69-0)**

#### **Adding a New Service**

- Click the ''+Add'' button near the bottom-right corner the 'Services' interface
- Click 'Browse' in the pop-up that appears and navigate to the desired application/program/executable that you want to run as Windows service

<span id="page-68-0"></span>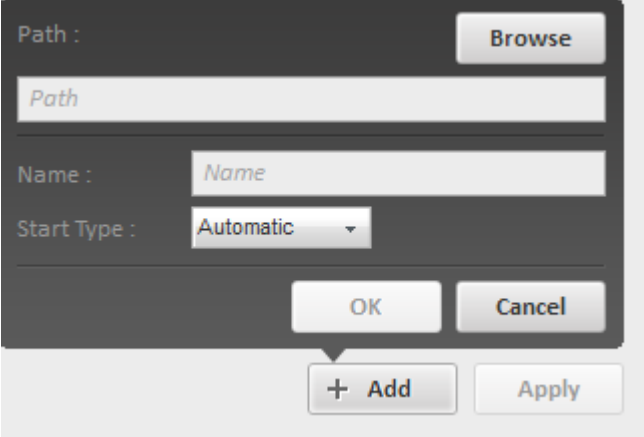

- Enter a name for the service. This name will appear in the service list after addition.
- Select how the service should start from the 'Start Type' drop-down.

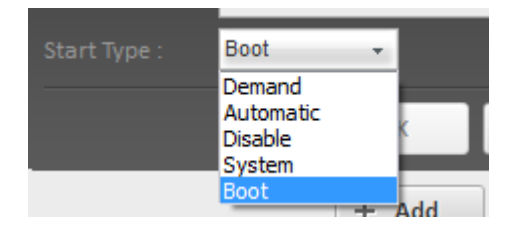

- Demand The service will be started as required or when called by the associated process or application
- Automatic The service will be started at system start-up.
- Disable The service and its dependencies are completely disabled and prevented from running.
- System The service is started after the boot devices such as the boot file system and disk driver have been initialized.
- Boot The service is started by the operating system loader.

Click OK.

The new service will be added to the list and will start from the next restart of the system as per the option selected from the Start Type drop-down.

### <span id="page-69-0"></span>**Viewing Details, Edit the Status and Remove/Uninstall a Service**

Clicking on a service in the list opens a details panel at the right hand side.

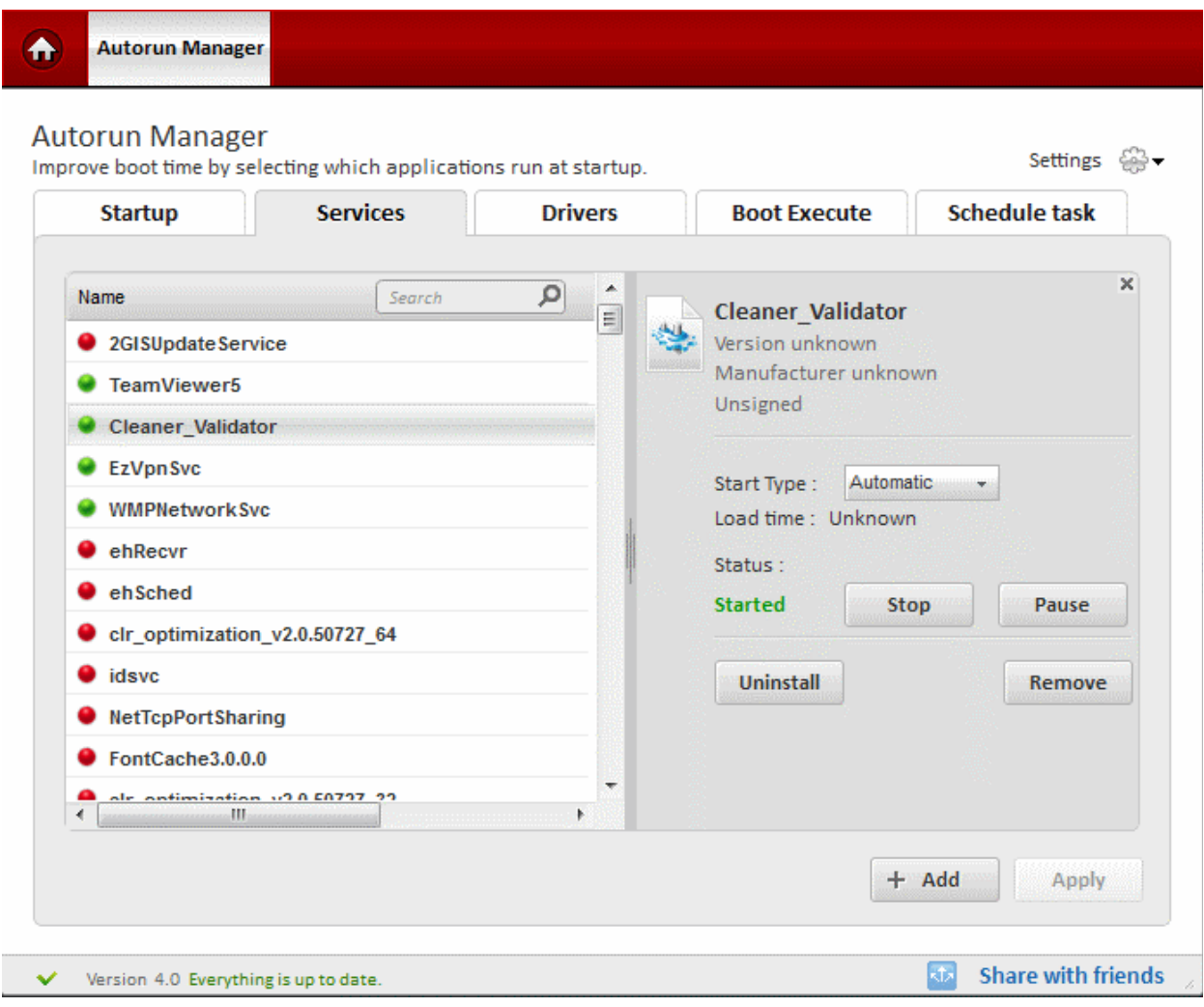

The details panel displays the following:

• The full name of the service with the version and the publisher

- The current status of the service
- The start type of the service
- Load time the time taken to load this program during the last Windows start-up.

This interface also allows you to:

- **[Change the run status of the service](#page-70-2)**
- **[Change the start type of the service](#page-70-1)**
- **[Uninstall or remove the service](#page-70-0)**

#### <span id="page-70-2"></span>**To change the status of the service**

- Double click on the service from the list. The Details panel will open. The current status is indicated below 'Status'.
	- To start a stopped Service, click the 'Start' button. The Start button appears only for the services with 'Stopped' status.
	- To stop a running Service, click the 'Stop' button. The Stop button appears only for the services with 'Started' status.
	- To temporarily stop a running service, click the 'Pause'. The Pause button appears only for the services with 'Started' status.
	- To resume a paused service, click the Resume button. The Resume button appears only for the services with 'Paused' status.

#### <span id="page-70-1"></span>**To change how a Service has to be started**

- Double click on the service from the list. The Details panel will open.
- Select how the service has to be started from the Start Type drop-down.

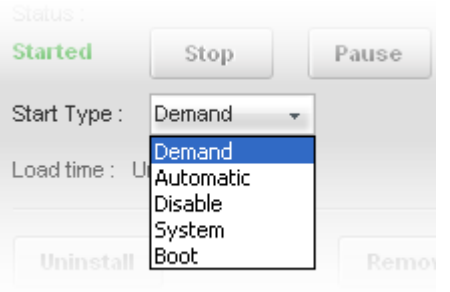

- Demand The service will be started as required or when called by the associated process or application
- Automatic The service will be started at system start-up.
- Disable The service and its dependencies are completely disabled and prevented from running.
- System The service is started after the boot devices such as the boot file system and disk driver have been initialized.
- Boot The service is started by the operating system loader.
- Click 'Apply' for your changes to take effect.

#### <span id="page-70-0"></span>**To uninstall or remove service**

- Double click on the service from the list. The Details panel will open.
	- To uninstall the service, click 'Uninstall'. The service will be uninstalled from your system but will remain in the Services list. The Service will be automatically removed on next restart of the application. If you want to reinstall the service immediately, in case you accidentally uninstalled a service, you can click the 'Install' button that appears immediately after uninstallation.
	- To remove the service from the list, click 'Remove'. The service will be uninstalled from your system and removed from the Services list immediately.
- Click 'Apply' for your changes to take effect.

**Tip:** You can also revert the command by clicking on 'Undo' link in the upper right corner of Autorun Manager. This command available only before the settings take effect.

### <span id="page-71-0"></span>7.3.Drivers

A driver is a small piece of software that acts as an interface between hardware devices or other programs and the higher-level computer programs that interact with it. Your Windows operating system requires that a driver is installed for each and every piece of hardware or device on your system (for example, your video card or your web cam). This driver enables the device to communicate with the software that is using it and with the operating system in general. Drivers are usually loaded at Windows start-up and are required for the seamless operation of all the connected hardware devices.

The 'Drivers' section of 'Autorun Manager' allows you to view all drivers currently installed and running in your system and to modify their behavior. It also allows you to quickly find out if any of your drivers are infected with malware; to view digital signatures associated with a particular driver; to add another driver if required and to edit the behavior/configuration of a particular driver.

- To view the 'Drivers' interface, click 'Autorun Manager' > 'Drivers' tab. The list of currently loaded drivers are displayed with the following details:
	- The name of the driver. The drivers that are currently running are indicated with a green indicator and those currently stopped are indicated by red indicator;
	- The malware affected status of the service;
	- Whether the driver contains the digital signature of the publisher digitally signed programs/services/drivers ensure that you received the program from the authentic publisher and the program was not altered during transit from the publisher to you;

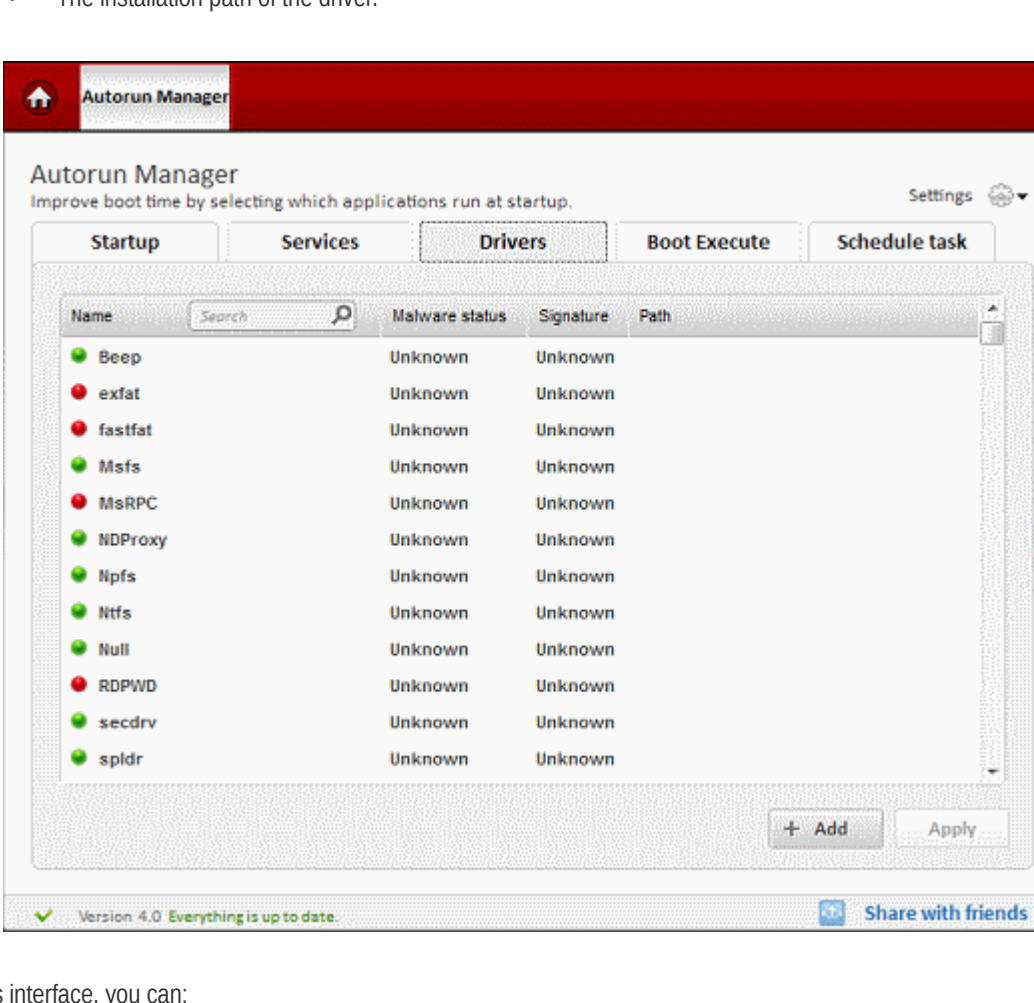

The installation path of the driver

- <span id="page-71-1"></span>From this
	- **[Add a new driver](#page-71-1)**
	- **[View details and edit the configuration of a driver](#page-74-0)**
**Adding a New Driver**

- Click the '+Add' button near the bottom-right corner the 'Drivers' interface
- Click 'Browse' in the pop-up that appears and navigate to the desired .sys file that you want to add as driver and to be loaded during Windows start-up
- Enter a name for the driver. This name will appear in the drivers list after addition.
- Select how the driver has to be started from the start Type drop-down.

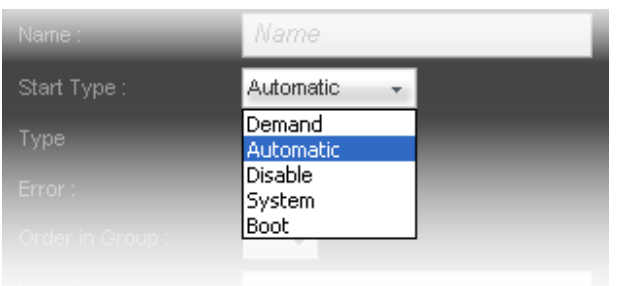

- Select the Driver type from the 'Type' drop-down.
	- Driver Select this when you are adding a Windows NT device driver.
	- File System Select this when you are adding a Windows NT file system driver.
	- MiniFilter Select this when you are adding a Windows file system mini-filter driver.

Driver Normal Normal

Ignore Critical Severe

Order in Group

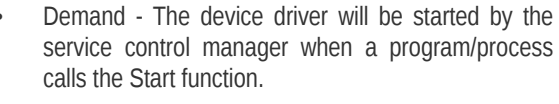

- Automatic The device driver will be started by the service control manager automatically during system start-up.
- Disable The device driver will be disabled and will not be started can no longer be started.
- System The device driver will be started by the I/O system after boot devices such as the boot file system and disk driver have been initialized. Select this option for drivers that are not critical to the system boot. This value is valid only if the service type is Driver or File System.
- Boot The device driver will be started by the operating system loader. This value is valid only if the service type is Driver or File System.

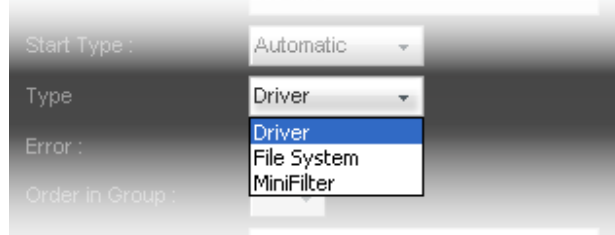

Select the severity for the error generated if this service fails to start during system startup and to determine the action to be taken by the associated start-up program if such failure occurs, from the 'Error' drop-down.

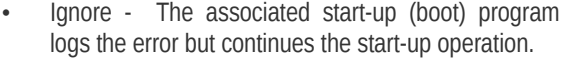

- Normal The associated start-up program logs the error and displays a message but continues the start-up operation.
- Severe The associated start-up program logs the error. If the last-known-good configuration is being started, the start-up operation continues. Otherwise, the system is restarted with the last-known-good configuration.
- Critical The associated start-up program logs the error, if possible. If the last-known-good configuration is being started, the start-up operation fails. Otherwise, the system is restarted with the lastknown-good configuration.
- Set the order at which the Driver has to be loaded in the **[Load Ordering Group](#page-73-0)** in which the Driver is a member by

selecting the registry key 'NT ServiceGroupOrder key' for the Driver from 'Order in Group' drop-down.

#### **Background Note**:

If multiple drivers are configured to access the same device then the driver that is loaded first will claim 'ownership' of the device. This driver is then allowed to dictate the terms of shared ownership with other drivers or can retain exclusive control for itself. Therefore, the order in which drivers are loaded will play an important role in the control of the device. If ownership is exclusively claimed by a Driver (because it was loaded first), any further attempts by other drivers to access the device will be denied. The order in which the driver loads with respect to the other drivers is specified by the registry key 'ServiceGroupOrder key.', set for that driver. If you do not specify the 'Order in Group', the driver will be loaded after all the other drivers are loaded.

• Set the Load Order Group to which the driver has to be a member, by selecting a group from 'Load Group' drop-down.

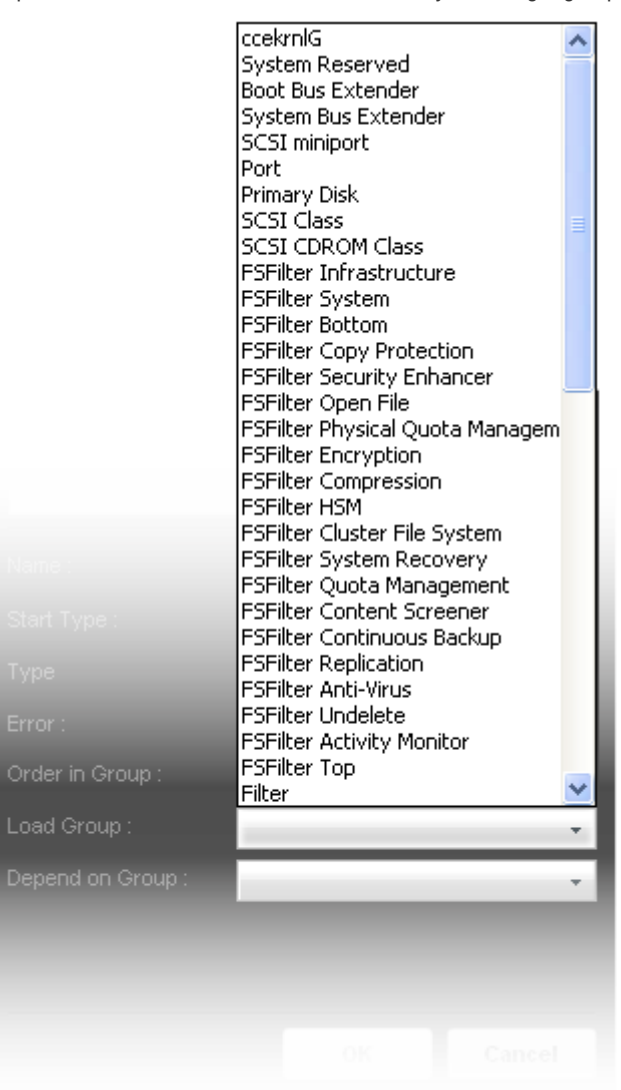

#### <span id="page-73-0"></span>**Background Note**:

The Load Group specifies the Load Ordering Group in which the Driver is a member. The list of Load Ordering Groups in order is stored in the Windows registry at:

HKEY\_LOCAL\_MACHINE\System\CurrentControlSet\Control\ServiceGroupOrder.

The startup program uses this list to Load Ordering Groups of Drivers in a specified order with respect to the other groups in the list. You can place a Driver in a group so that another Driver can depend on the group.

The order in which a Driver starts is determined by the following criteria:

- The order of groups in the registry's Load Ordering Group list. Drivers of the groups in the list are started first, followed by Drivers in groups not in the list and then Drivers that do not belong to a group.
- The Driver's dependencies listed in the '**[Depend on Group](#page-74-0)**' parameter and the dependencies of other Drivers dependent on the Driver.

• Set the other Driver or the 'Load Ordering Group' that must be loaded before the Driver from the 'Depend on Group' drop-down.

#### <span id="page-74-0"></span>**Background Note**:

Dependency on a Driver/Service means that this Driver can run only if the Driver/Service it depends on is running. Dependency on a group means that this Driver can run if at least one member of the group is running after an attempt to start all members of the group.

If no 'Depends On Group' is specified, the Driver will not depend on any other Driver/Service/Group.

• Click OK. The Driver will be added to the list and will be loaded as per the 'Start Type' specified while adding it.

### **Viewing Details, Editing Parameters and Unregistering/Removing a Driver**

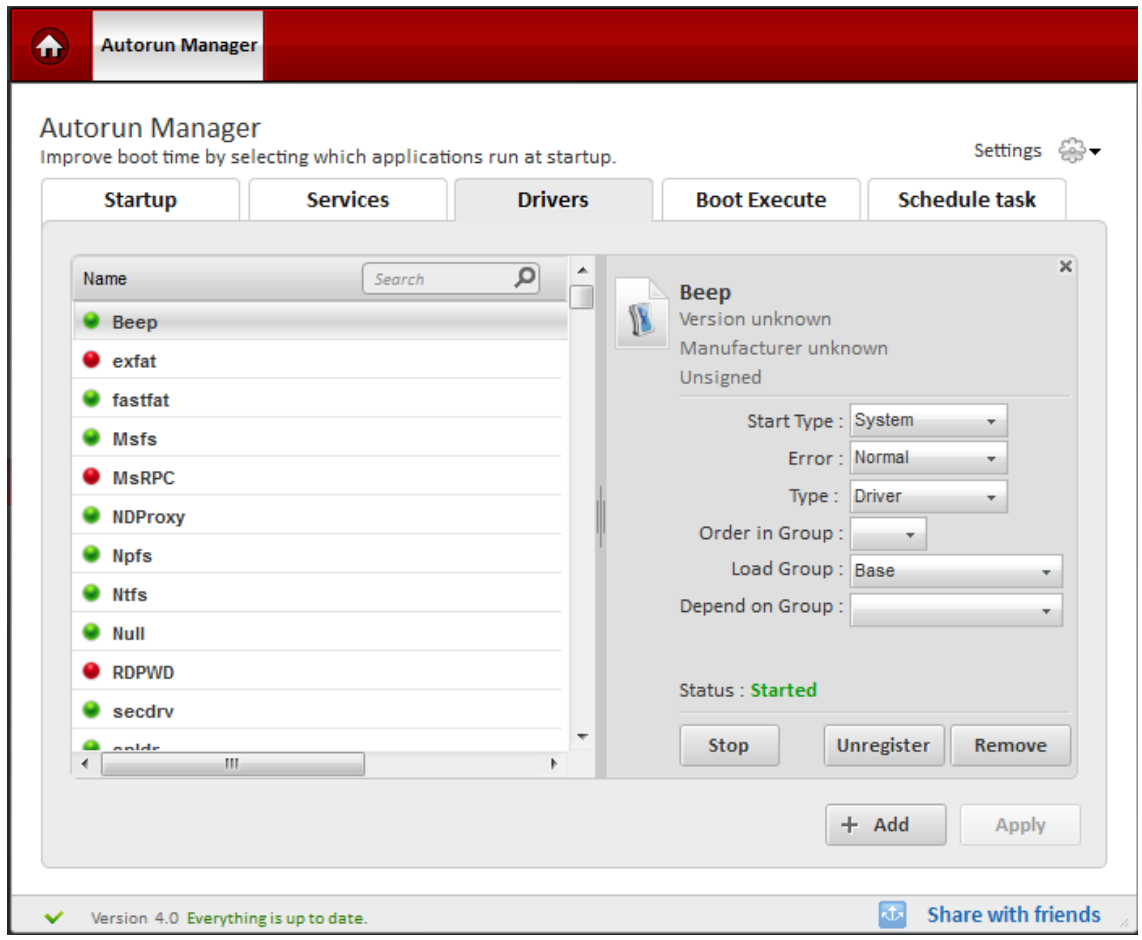

Clicking on a service in the list opens a details panel at the right hand side.

The details panel displays the following:

- The full name of the Driver with the version and the publisher
- The digital signature information of the Driver
- The start type and other parameters of the Driver
- The current status of the service

This interface also allows you to:

• **[Change the run status of the Driver](#page-75-0)**

- **[Edit the Start type and other parameters of the Driver](#page-75-3)**
- **[Unregister or remove the driver](#page-75-2)**

#### <span id="page-75-0"></span>**To change the run status of a Driver**

- Click on the Driver from the list. The Details panel will open. The current status is indicated beside 'Status'.
	- To start a stopped Driver, click the 'Start' button. The Start button appears only for the Drivers with 'Stopped' status.
	- To stop a running Driver, click the 'Stop' button. The Stop button appears only for the Drivers with 'Started' status.
- Click 'Apply' for your changes to take effect.

#### <span id="page-75-3"></span>**To edit the Start type and other parameters of the Driver**

• Click on the Driver from the list. The Details panel will open. The parameters of the driver will be displayed.

<span id="page-75-1"></span>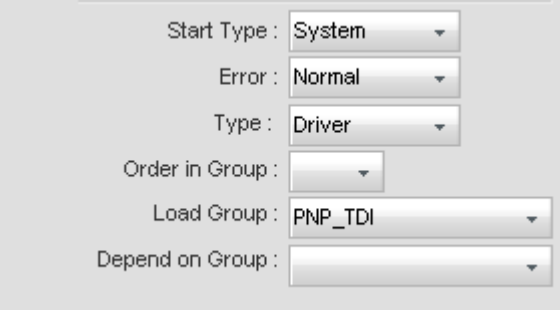

The interface is similar to Adding a New Driver interface. Refer to the section **[To add a new Drive](#page-75-1)**r for the explanations of the parameters and how to modify them.

• Click 'Apply' for your changes to take effect.

#### <span id="page-75-2"></span>**To unregister or remove a Driver**

- Click on the Driver from the list. The Details panel will open.
	- Clicking on 'Unregister' will remove the driver from the registry but will be kept in the list until the application is closed, enabling you to register the driver again by clicking the 'Register' button.
	- Clicking on 'Remove' will remove the Driver both from the Registry and the list of Drivers.
- Click 'Apply' for your changes to take effect.

**Tip:** You can also revert the command by clicking on Undo link in the upper right corner of Autorun Manager. This command available only before the settings take effect.

### 7.4.Boot Execute

Boot Execute specifies the applications, services, and commands executed during the time period between the system boot-up and the user log-on. For example Windows runs the 'Check Disk' routine as a Boot Execute. Some of the applications are configured to add themselves as a Boot Execute during their installation, and will be started along with system boot-up.

The Boot Execute interface in the Autoruns Manager displays the list of programs, applications and commands configured as Boot Executes in your system and allows you to disable/remove the applications, services and commands which need not be executed during start-up. This makes your system to start-up quickly. Also you can add any needed applications, services and commands, like antivirus scans to be executed during system start-up in order to increase the security of your system.

- To view the 'Boot Execute' interface, click 'Autorun Manager' then 'Boot Execute' tab. The list of current Boot Executes is displayed with the following details:
	- The name of the program/application
	- The malware affected status of the program/application;
	- Whether the program contains the digital signature of the publisher digitally signed programs ensure that you

received the program from the authentic publisher and the program was not altered during transit from the publisher to you;

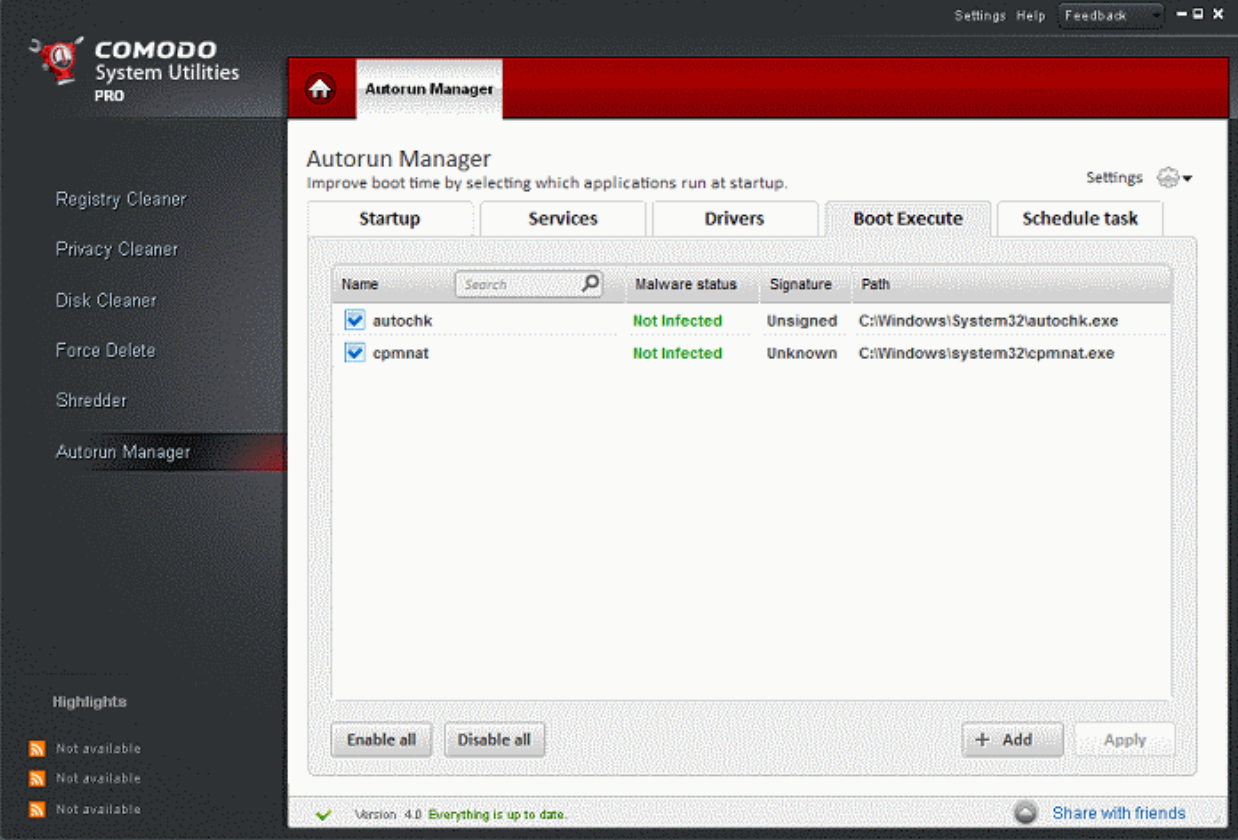

• Installation location of the program/application.

From this interface, you can:

- **[Disable programs from Boot Execute list](#page-76-2)**
- **[Enable or disable all Boot Execute items at once](#page-76-1)**
- **[Add programs to the list of Boot Execute items](#page-76-0)**
- **[View details and remove a program from Boot Execute list](#page-77-0)**

#### <span id="page-76-2"></span>**To disable a program from Boot Execute list**

• De-select the checkbox next to the program and click 'Apply'.

### <span id="page-76-1"></span>**Enabling or Disabling All Boot Execute Items**

All the Boot Execute items in the list are enabled by default. You can disable all at once by clicking the 'Disable all' button so that you will be able to select only those items to be started along with Boot-up by selecting the check boxes beside them. To enable all the items at once, click 'Enable all' button.

### <span id="page-76-0"></span>**Adding a Program to the List of Boot Execute items**

- Click '+Add' near the bottom-right corner of the interface
- Click 'Browse' in the pop-up and navigate to the desired application or file.

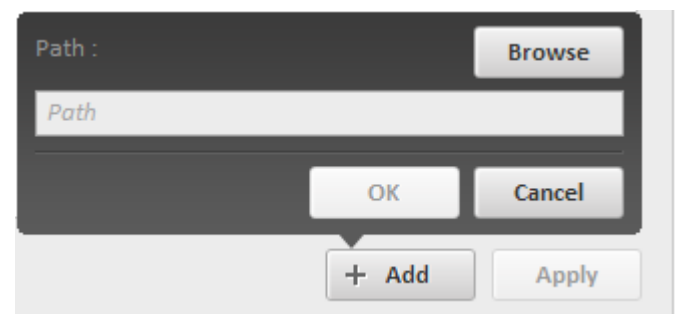

• Click 'OK'. The program will be added to the Boot execute list and will be executed from the next restart of the system.

### <span id="page-77-0"></span>**Viewing Details and Removing a Program from Boot Execute List**

Clicking on a Boot Execute item in the list opens a details panel at the right hand side.

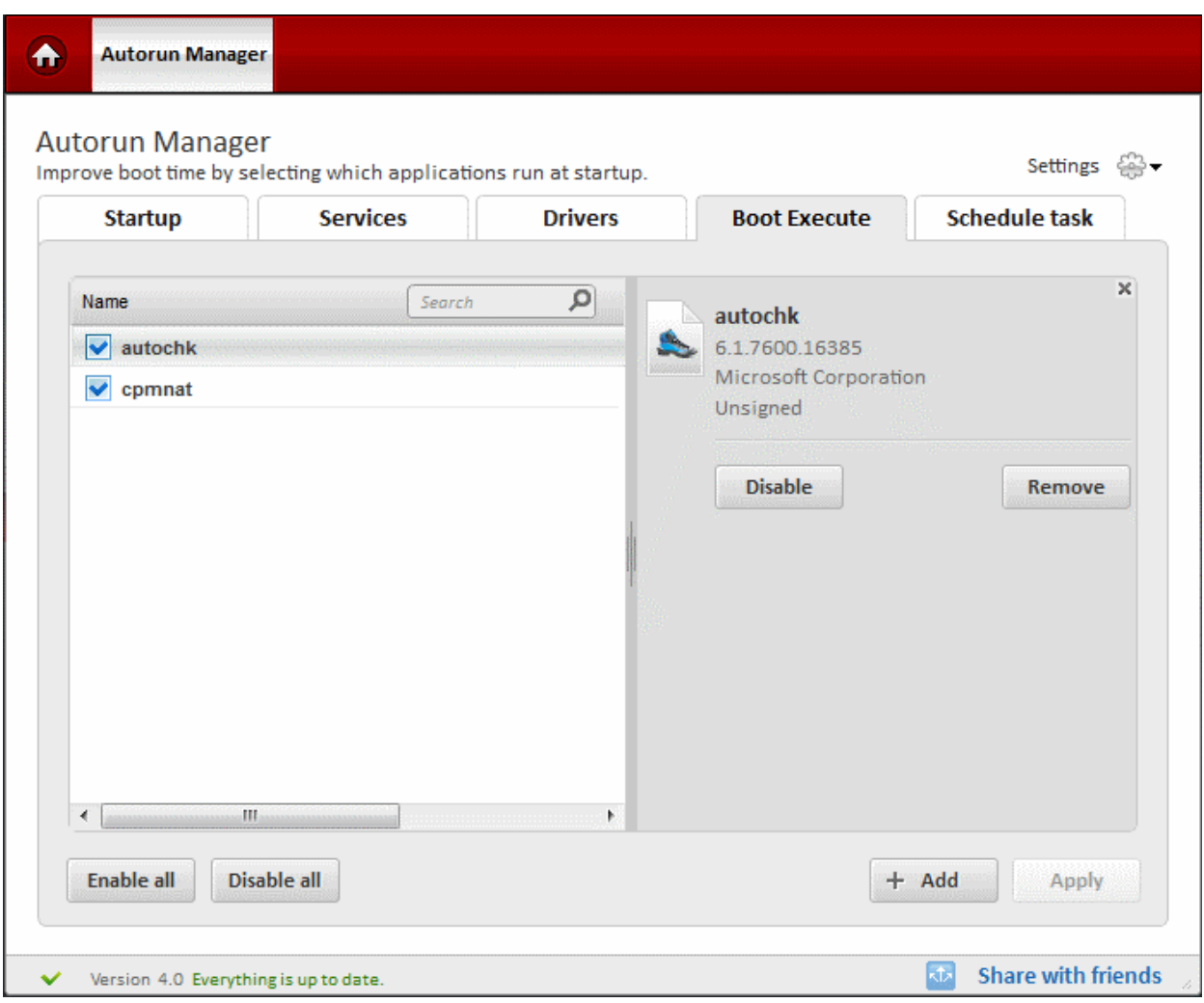

The details panel displays the following:

- The full name of the program with the version and the publisher
- The digital signature information of the program.
- Clicking on 'Disable' prevents the program from starting during system Boot-up.
- Clicking on 'Remove' removes the program from the list of Boot Execute items.
- Click 'Apply' for your changes to take effect.

**Tip:** You can also revert the command by clicking on Undo link in the upper right corner of Autorun Manager. This command available only before the settings take effect.

### 7.5.Schedule Task

The Autorun Manager enables you to schedule any script, program, or document to run at your convenient time in a recurrent manner easily, which is otherwise hard to do through Windows Task Scheduler . For example, you may schedule to run Antivirus scans at the end of each day, defragment your disks every week etc. You may even schedule to play your favorite music at the start of each day. The scheduled task will be executed at the scheduled time without your intervention.

The Schedule Task tab in Autorun Manager displays a list of scheduled tasks and enables you to add new tasks and edit/remove existing tasks.

- To view the 'Schedule Tasks' interface, click 'Autorun Manager' then 'Schedule Tasks' tab. The list of currently Scheduled Tasks is displayed with the following details:
	- The name of the scheduled task
	- The malware affected status of the program scheduled to run;
	- The date and time of next run of the scheduled task;
	- The date and time of previous run of the scheduled task.

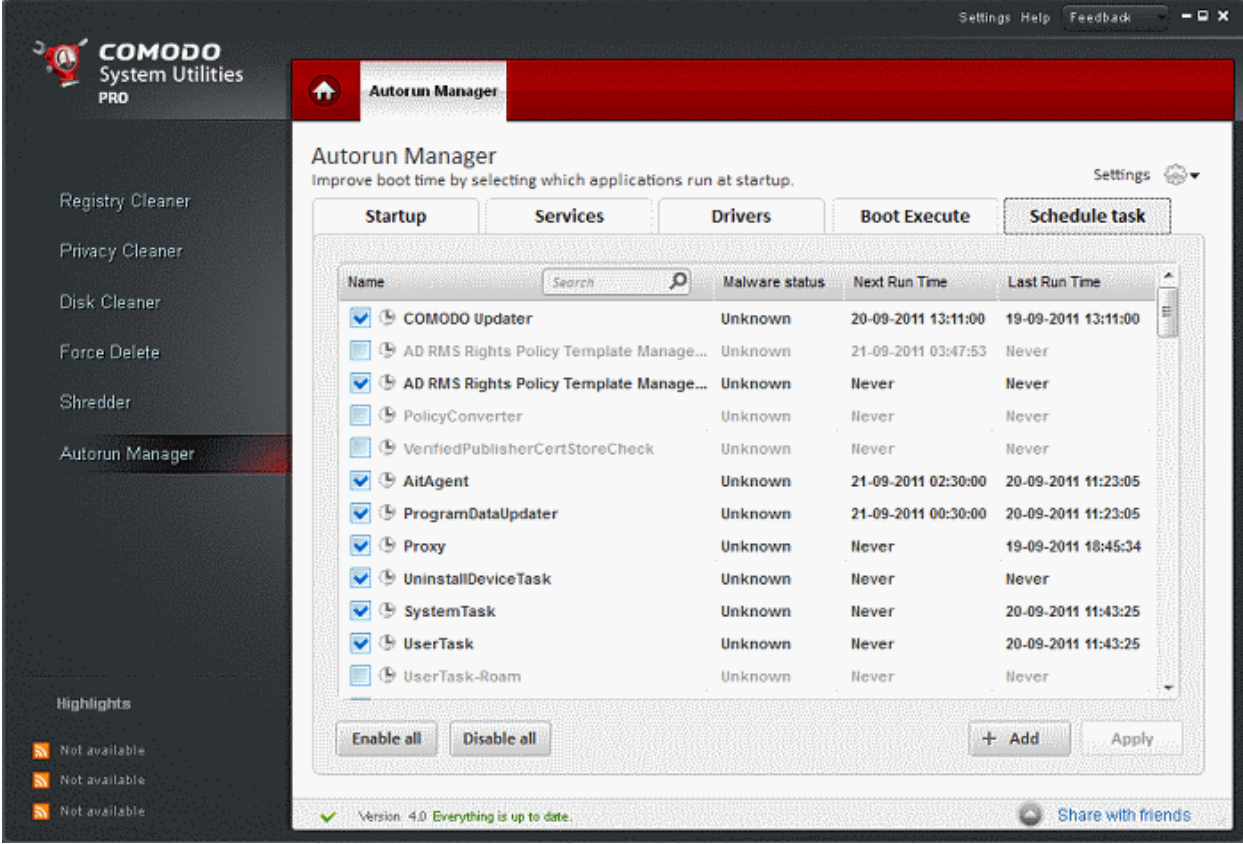

From this interface, you can:

- **[Disable a Scheduled Task](#page-78-1)**
- **[Enable or disable all Scheduled Tasks at once](#page-78-0)**
- **[Add a new Scheduled Task](#page-79-1)**
- **[View details, edit/remove a Scheduled Task](#page-79-0)**

<span id="page-78-1"></span>**To disable a Schedule Task**

• De-select the checkbox next to the Scheduled Task and click 'Apply'.

### <span id="page-78-0"></span>**Enabling or Disabling All Scheduled Tasks**

All the Scheduled Tasks in the list are enabled by default. You can disable all at once by clicking the 'Disable all' button so that you will be able to select only those items to be run on scheduled time by selecting the check boxes beside them. To enable all the items at once, click 'Enable all' button.

<span id="page-79-1"></span>**Adding a New Scheduled Task**

- Click '+Add' button.
- Click 'Browse' and navigate to the application/program to be added to the Scheduled Task.
- Enter a name and a short description for the Scheduled Task in the 'Name' and 'Description' fields. After addition, the Scheduled Task will be displayed with the name entered here in the Scheduled Tasks interface.
- Select the Frequency or recurrence of the Scheduled Task.
	- Once The task will be run only once on the set date and time.
	- Daily The task will be run daily on the set time since the moment you have it.
	- Weekly The task will be run every week on the set day and set time since the moment you added it. (e.g.: If you select the Sunday for a weekly schedule and set a time, this operation will be performed on each Sunday at the specified time since the moment you added it);
	- Monthly The task will be run every month on the set day and set time since the moment you added it. (e.g.: If you select the date as 20 and set a time, this operation will be performed on each 20th of the successive months day at the specified time since the moment you added it. You can select a date between 1 and 28);

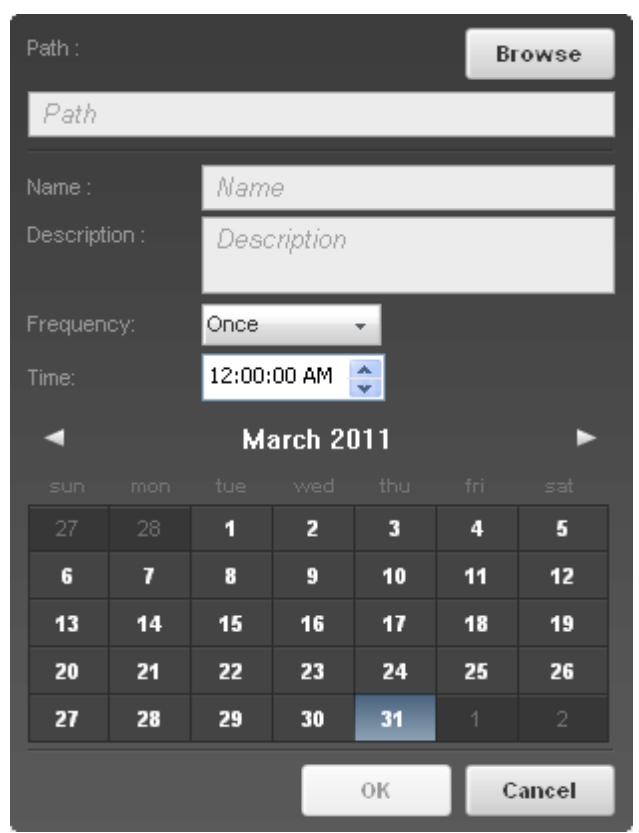

- At startup The task will be run every time Windows is started, irrespective of the user that logs-in.
- At log on The task will be run every time the user that has scheduled this task is logging-in.
- Click OK. The Scheduled Task will be added to the list and will be executed on the scheduled date and time.

### <span id="page-79-0"></span>**Viewing Details, Editing/Removing a Scheduled Task**

Clicking on a Scheduled Task in the list opens a details panel at the right hand side.

### Comodo System Utilities - User GuideCreating Trust Online\*

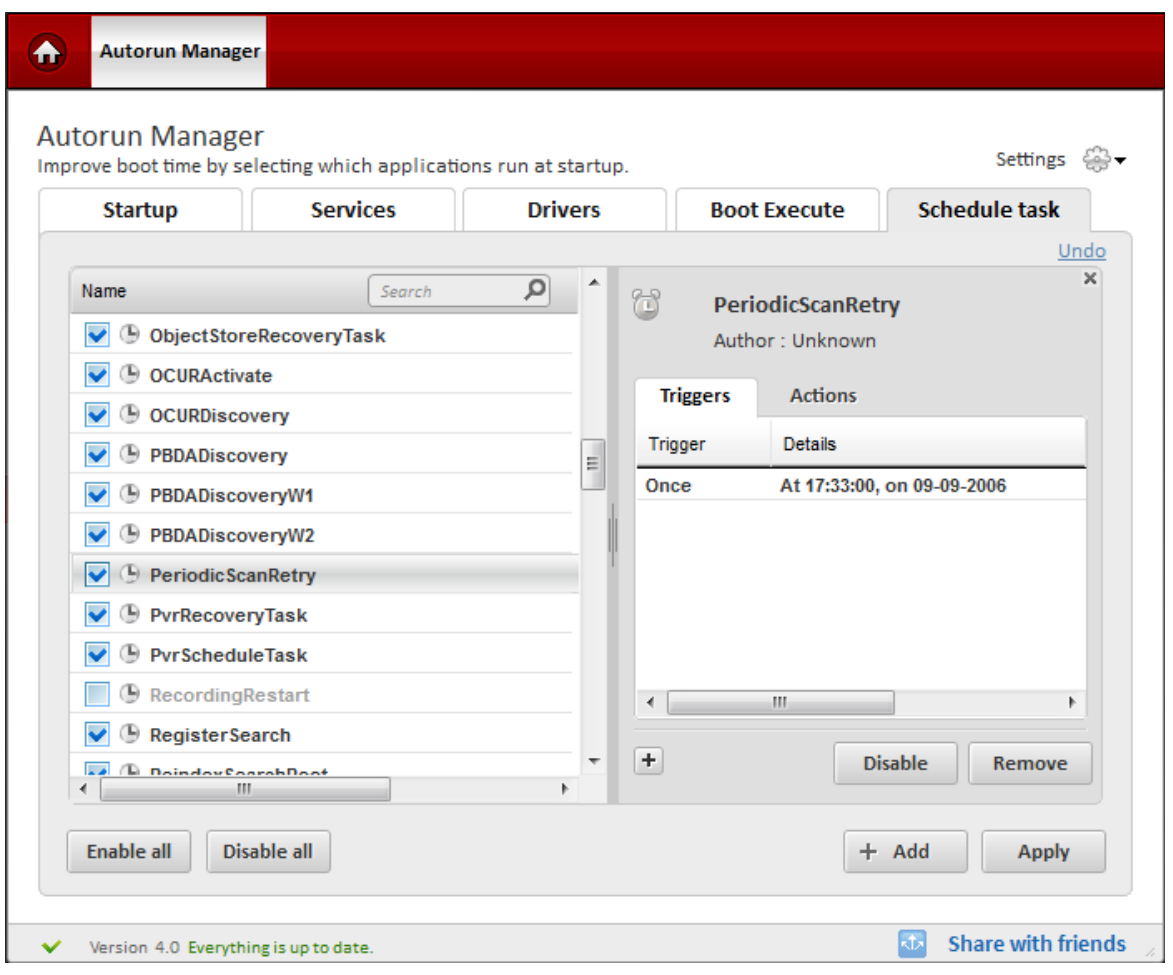

The details panel displays the following:

- The full name of the Scheduled Task;
- The user that has created the Scheduled Task;
- Details on the scheduled times and actions to be executed as per scheduled task under the two tabs 'Trigger' and 'Actions'.

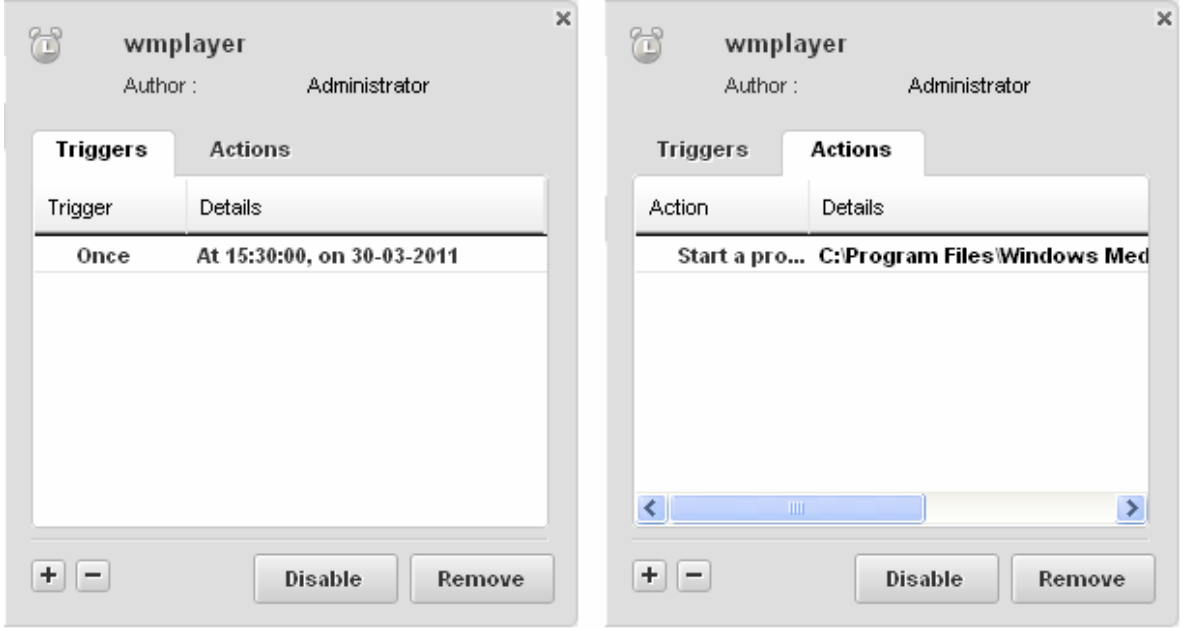

The 'Triggers' tab displays the trigger frequency and the scheduled time for the task to run. Clicking on the

button enables you to add more time schedules for the same task. Selecting a trigger and clicking the  $\Box$  button removes the item from the list.

- The 'Actions' tab displays the action to be executed and the application/program to be run as per the Scheduled Task. Clicking on the  $\pm$  button enables you to add more actions for the same task. Selecting an action and clicking the  $\Box$  button removes the item from the list.
- Clicking on 'Disable' stops the Scheduled Task to run on the trigger time but retains the task in the list, enabling you to enable it at a later time.
- Clicking 'Remove' removes the Scheduled Task from the list.
- Click 'Apply' the settings take effect.

### 8.Comodo System Utilities Settings

The 'Settings' area in Comodo System Utilities allows you to configure the miscellaneous settings concerning the overall behavior of the application.

The Settings interface can be accessed by clicking the 'Settings' tab from the title bar.

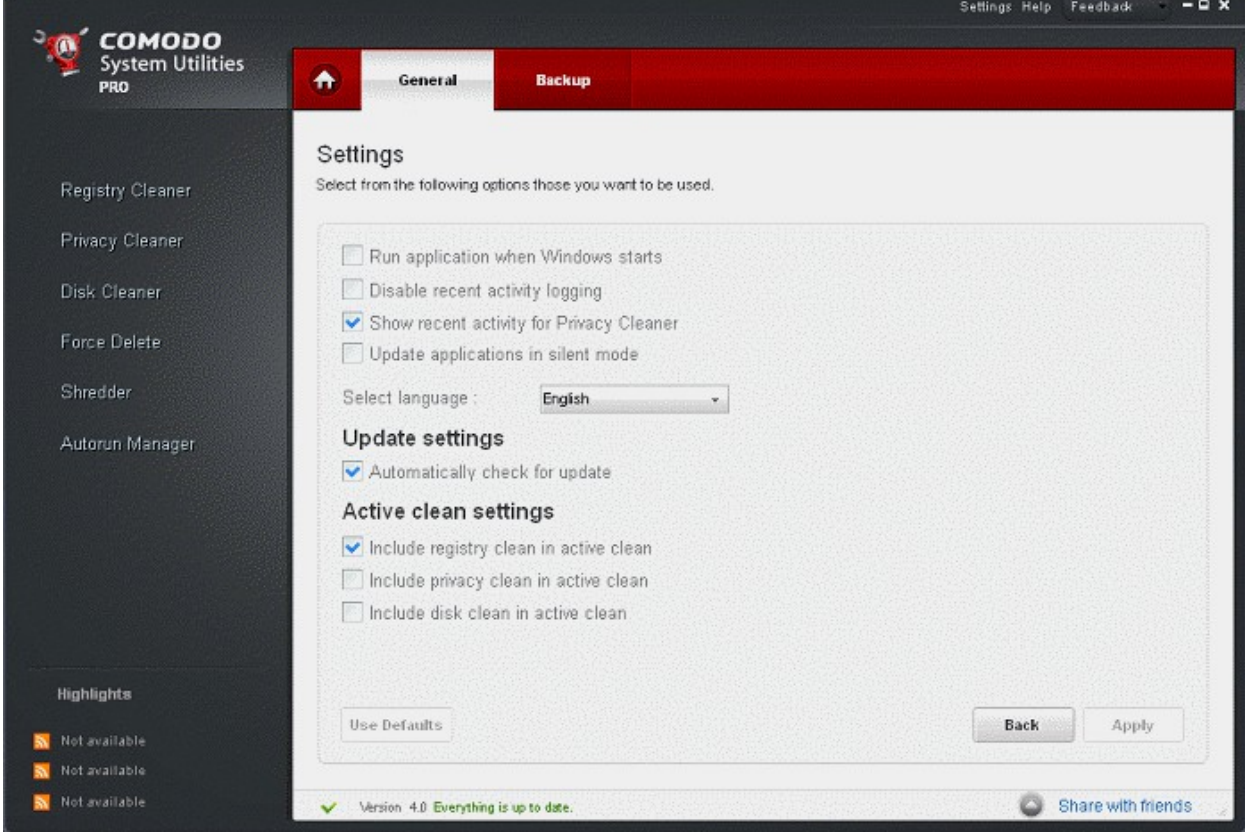

The Settings interface has two tabs:

- **[General Settings](#page-81-0)**
- **[Backup Settings](#page-83-0)**

### <span id="page-81-0"></span>8.1.General Settings

The General tab in the Settings interface allows you to configure various options related to the operation of the Comodo System Utilities globally.

The settings configured in this interface overrules the corresponding settings made individually for each of the modules like Registry Cleaner, Privacy Cleaner and the Disk Cleaner.

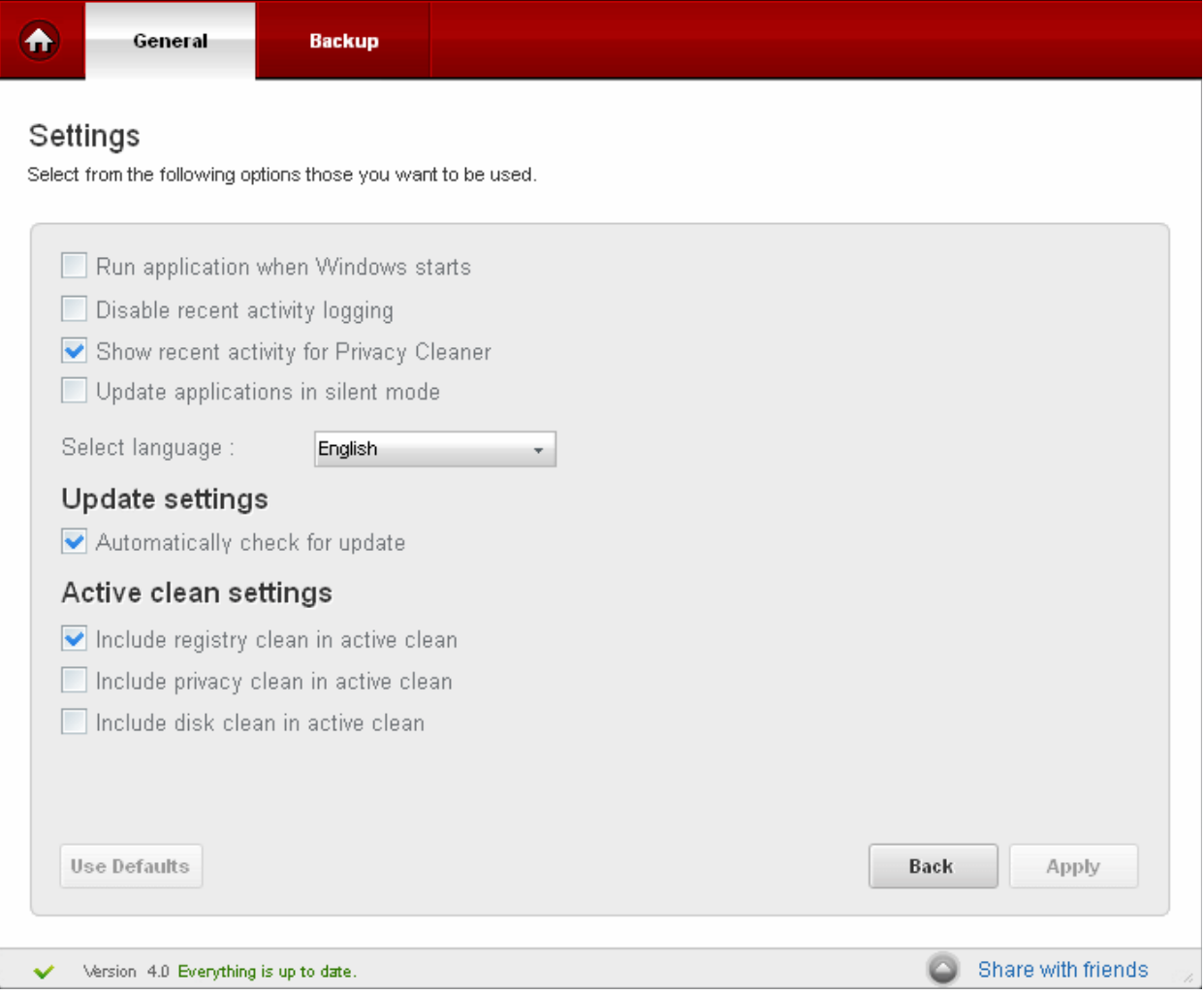

### **Common Settings**

- **Run application when Windows starts** Instructs Comodo System Utilities to start automatically every time you start your computer.
- **Disable recent activity logging** Comodo System Utilities maintains a log of of events, i.e. the files deleted by its Registry Cleaner, Disk Cleaner and by the **[Active Clean](#page-14-0)** feature. The logs can be viewed by clicking the '**[View recent](#page-14-1) [activity](#page-14-1)**' link from the **[Summary](#page-13-0)** screen. Selecting this option stops Comodo System Utilities from recording the log of activities.
- **Show recent activities for Privacy Cleaner**  By default, the log of files deleted by Privacy Cleaner are not recorded. Selecting this option enables logging of Privacy Cleaner events for displaying under '**[View recent activity](#page-14-1)**'
- **Update applications in silent mode** This option allows you to configure whether or not to show application update. Choosing 'Update applications in silent mode' will minimize disturbances. If you choose to update in silent mode then you have a choice of default updates that CSU should automatically take. *(Default = Disabled)*

### **Active Clean Settings**

- **Include registry clean in active clean** The registry scan and clean will be performed at real time by **[Active Clean](#page-14-0)** only if this option is enabled. *(Default = Enabled)*
- **Include privacy clean in active clean**  The privacy scan and clean will be performed at real time by **[Active Clean](#page-14-0)** only if this option is enabled. *(Default = Disabled)*
- **Include disk clean in active clean** The disk scan and clean will be performed at real time by **[Active Clean](#page-14-0)** only if

this option is enabled. *(Default = Enabled)* 

### **Update Settings**

- **Automatically check for update -** Instructs Comodo System Utilities to automatically check for availability of program updates and newer version whenever it is started. If there is an update available, a notification will be displayed at the bottom of the interface. By default, this option is enabled.
- To reset to the default states, click 'Use Defaults' button.
- Click 'Apply' for the settings to take effect.

### <span id="page-83-0"></span>8.2.Backup Settings

### The Backup Settings option in the Settings interface allows you to configure the backup functionality of the Registry Cleaner, Disk Cleaner and the Privacy Cleaner.

You can set the location at which the backup files are to be stored during the cleaning operations and the level of compression and so on. You can also configure for encryption and password protection for the backup files for an additional level of safety. Setting a password protection requires the password to be entered every time a backup file is restored and prevents others from maliciously restoring the files you deleted.

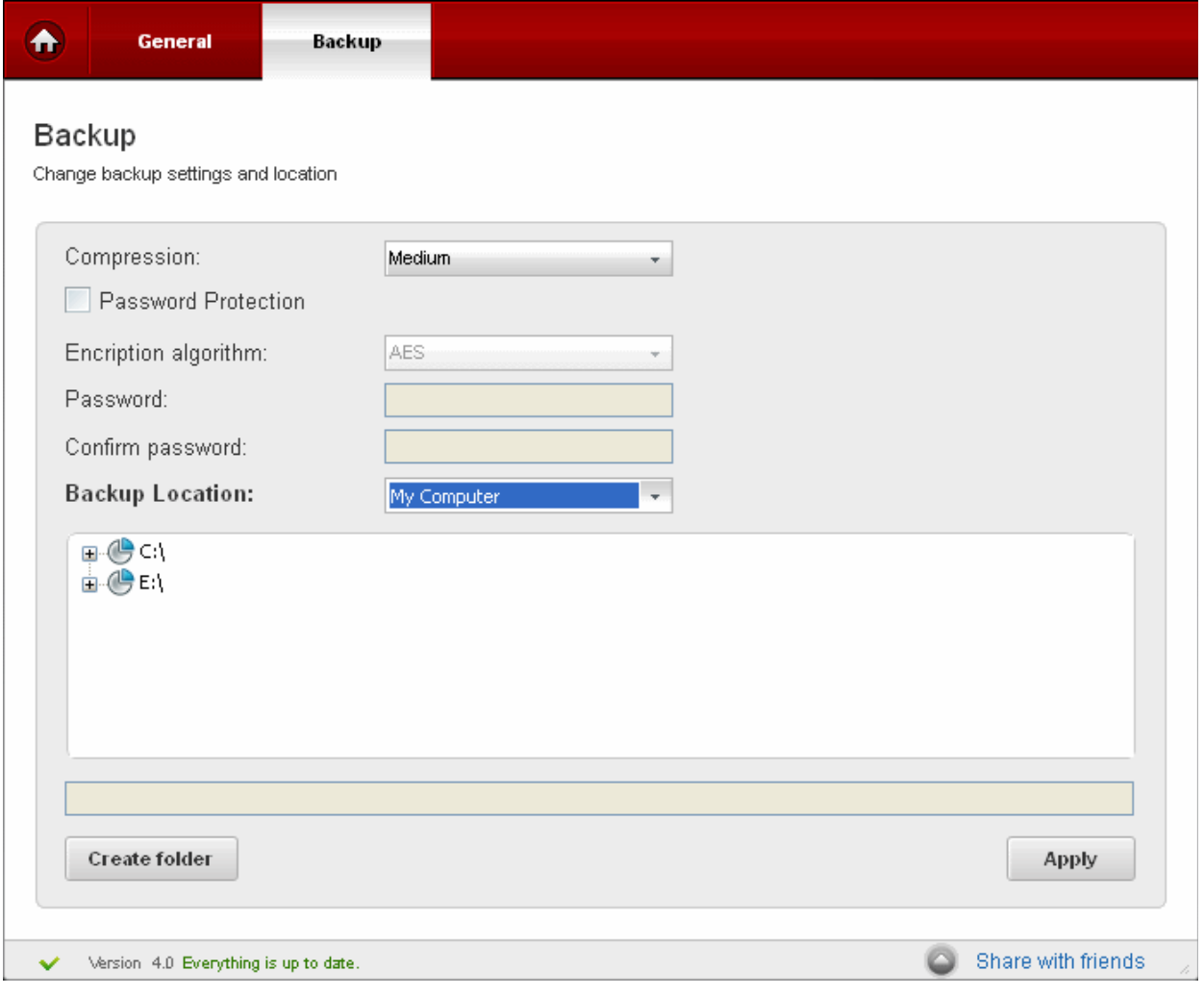

You can configure for the following:

- **[Compression Level](#page-84-2)**
- **[Encryption Algorithm](#page-84-1)**
- **[Backup Location](#page-84-0)**

### <span id="page-84-2"></span>**Compression Level**

Comodo Faster Master is capable of compressing all backup files and store them with the file name having extension .cbu (e.g. CDC.cbu) inside the date stamped folders, in the destination of your choice. You can choose the compression level for the backup files from 'None' to 'Maximum'. Higher the compression level, lower the backup disk space requirement. Select the level you want to use from the 'Compression' drop-down menu.

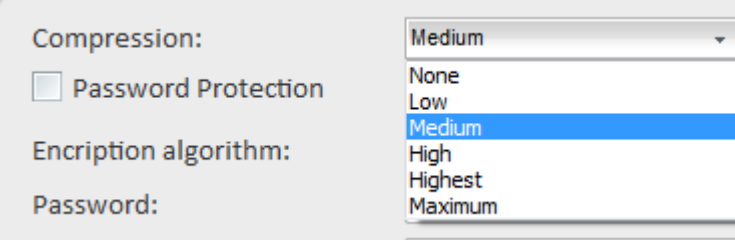

### <span id="page-84-1"></span>**Encryption Settings**

You can choose to store your backup files encrypted and password protected by selecting an encryption algorithm and setting a password.

To encrypt the backup files

- Select the checkbox 'Password Protection'.
- Select the Encryption Algorithm you want to use for encrypting the backup files from the drop-down menu.

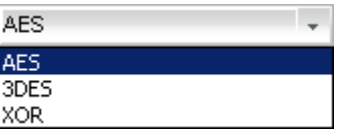

**Encryption Algorithms**: AES - 128bit / strongest 3DES - 168-bit/ strong Xor - Variable block size / weak

For more details on Encryption Algorithms, see **[Appendix 3 Encryption Algorithms](#page-103-0)**.

• Type a password in the Password text box and retype the password in the Confirm Password text box. You have to enter this password every time you are restoring files/registry entries from a backup file.

### <span id="page-84-0"></span>**Selecting a Location for Storing the Backup Files**

You can choose the destination for storing your backup files from the 'Backup Location' drop-down menu. Depending on the requirement you can choose the destinations from:

- **[My Computer](#page-84-3)** Saves your backup files on your local hard drive.
- **[Network Computer](#page-85-0)** Saves your backup files on another computer in the network.
- **[FTP server](#page-86-0)** Saves your backup file on a FTP server.

After selecting the Destination for backup you want from the drop-down menu, you will need to make a further selection from the lower panel.

### <span id="page-84-3"></span>**My Computer**

If you wish to store the backup files in your local hard disk, select 'My Computer' from the drop-down menu.

The disk drives and folders in your computer are displayed as a tree structure in the lower panel.

• Navigate to the drive partition and the folder where you wish to save the backup file.

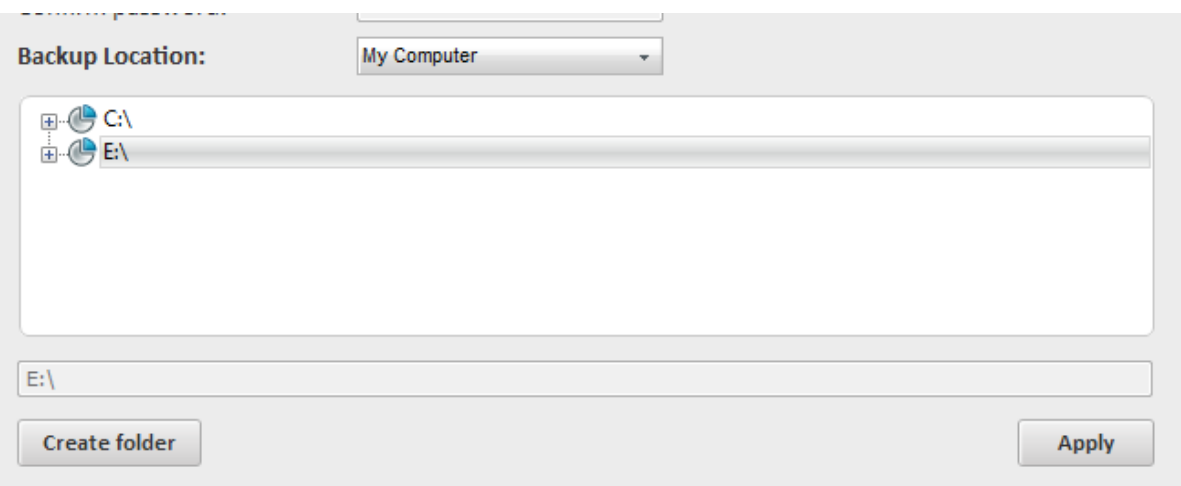

The folder you selected will be displayed in the text box at the bottom of the pane.

- If you want to create a new sub folder under the selected drive/folder, click Create Folder button. You will be prompted to enter a name for the new folder.
- Type a name for the new folder. A new folder with the given name will be created under the selected folder. To store the backup in the new folder, select it from the tree structure in the lower panel.

**Tip:** If you wish to have your backup in a removable media like a CD, DVD, select a destination in your hard disk drive. On completion of a clean-up job, you can copy the backup files to a CD/DVD using your preferred CD/DVD authoring program.

### <span id="page-85-0"></span>**Network Computer**

If you are connected in a network, you can also choose to save your backup files on an another computer in your network. This is a good practice so that you will be able restore your original files deleted accidentally even if your computer crashes and you have to reinstall the Windows again.

To save your backup files on another computer on your network select the 'Network' from the 'Backup Location' drop-down menu.

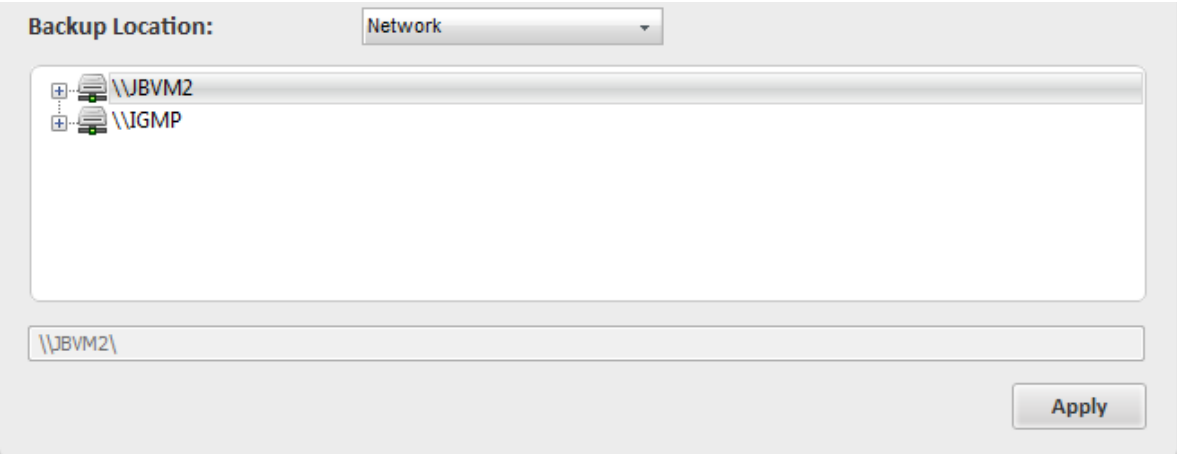

All the computers connected in your network are displayed. (It may take a few seconds to list all the computers. Please wait)

- Select the computer in which you want to save the backup.
- You will be prompted to enter the user name and password for the computer you selected, if the computer is 'accessprotected'. Enter the login User name and password for the computer you selected.

You will be able to navigate through the folder tree structure of the selected computer.

- Select the destination folder you want to save the backup
- If you want to create a new sub folder under the selected drive/folder, click Create Folder button. You will be prompted to enter a name for the new folder.

• Type a name for the new folder. A new folder with the given name will be created under the selected folder. To store the backup in the new folder, select it from the tree structure in the lower panel.

#### <span id="page-86-0"></span>**FTP Server**

If you are having an access to an FTP site, Comodo Faster Master allows you to save your backup files in the FTP server. This provides an additional layer of safety as you can restore your backup even if your total network crashes. Also this does not need a dedicated disk space in your computer or network to save your backup files.

To save your backup in an FTP server, select 'FTP' from the 'Backup Location' drop-down menu.

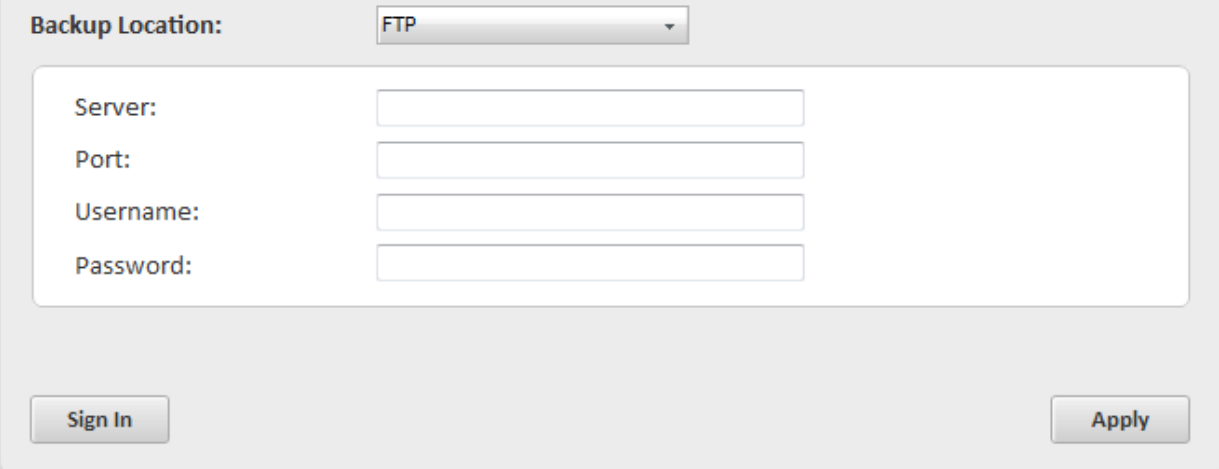

The lower pane displays the login page for your FTP server

- Type the name of your FTP server in the Server text box (The prefix ftp:// is optional)
- Enter the port number of the server for connection (default = 21).
- Type your Username for the FTP server in the Username text box
- Type your password for accessing the FTP server.
- Click 'Sign In'.

On successful login, you can browse the server and create new folders for storing your backup.

- Select the destination folder you want to save the backup
- If you want to create a new sub folder under the selected drive/folder, click Create Folder button. You will be prompted to enter a name for the new folder.
- Type a name for the new folder. A new folder with the given name will be created under the selected folder. To store the backup in the new folder, select it from the tree structure in the lower panel.
- Click 'Apply' for your settings to take effect. From the next Registry Clean, Disk Clean or Privacy Clean operations, the backup files will be stored as per the settings made in this interface.

### 9.Using Live Help

Comodo GeekBuddy is the quickest, most comprehensive way of getting help with your computer problems.

You can launch GeekBuddy client by clicking 'Get help from a Geek Buddy' tab in the About dialog.

This will open a chat window and you will be immediately connected to a Comodo technical support expert. Just describe your problem and our operative will provide expert advice and can even remote desktop into your computer and fix your computer in front of your eyes.

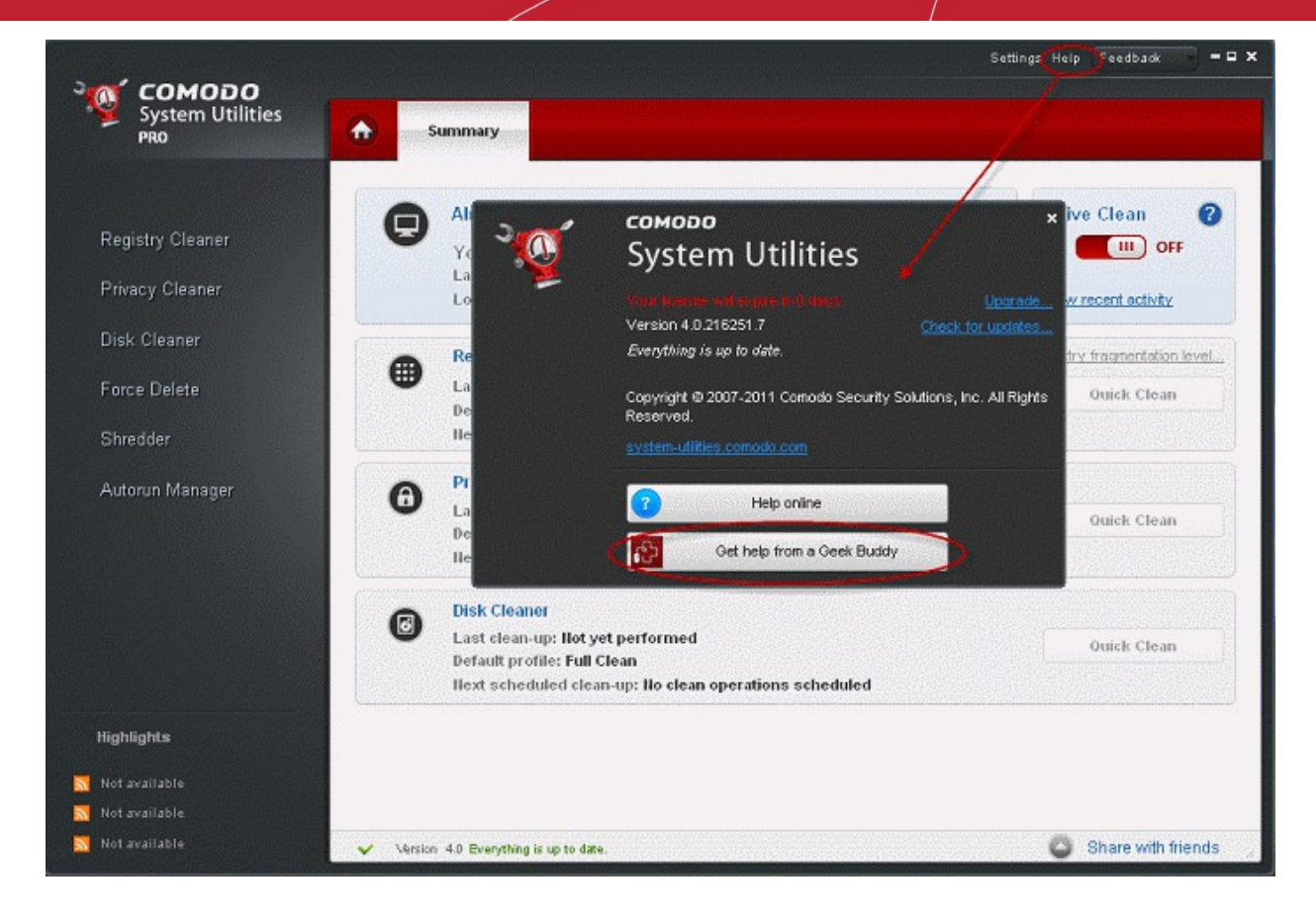

For more details, refer to:

- **[Installing GeekBuddy Client](#page-87-0)**;
- **[Launching and Using the Service](#page-89-0)**.

More details on GeekBuddy can be found in **[Appendix 2](#page-101-0)** GeekBuddy.

### <span id="page-87-0"></span>9.1.Installing GeekBuddy Client

Getting the GeekBuddy service requires the GeekBuddy client installed in your system.

#### **To install the GeekBuddy client**

If Geekbuddy is not installed, clicking 'Get help from a GeekBuddy' link in the About dialog will install the GeekBuddy' client.

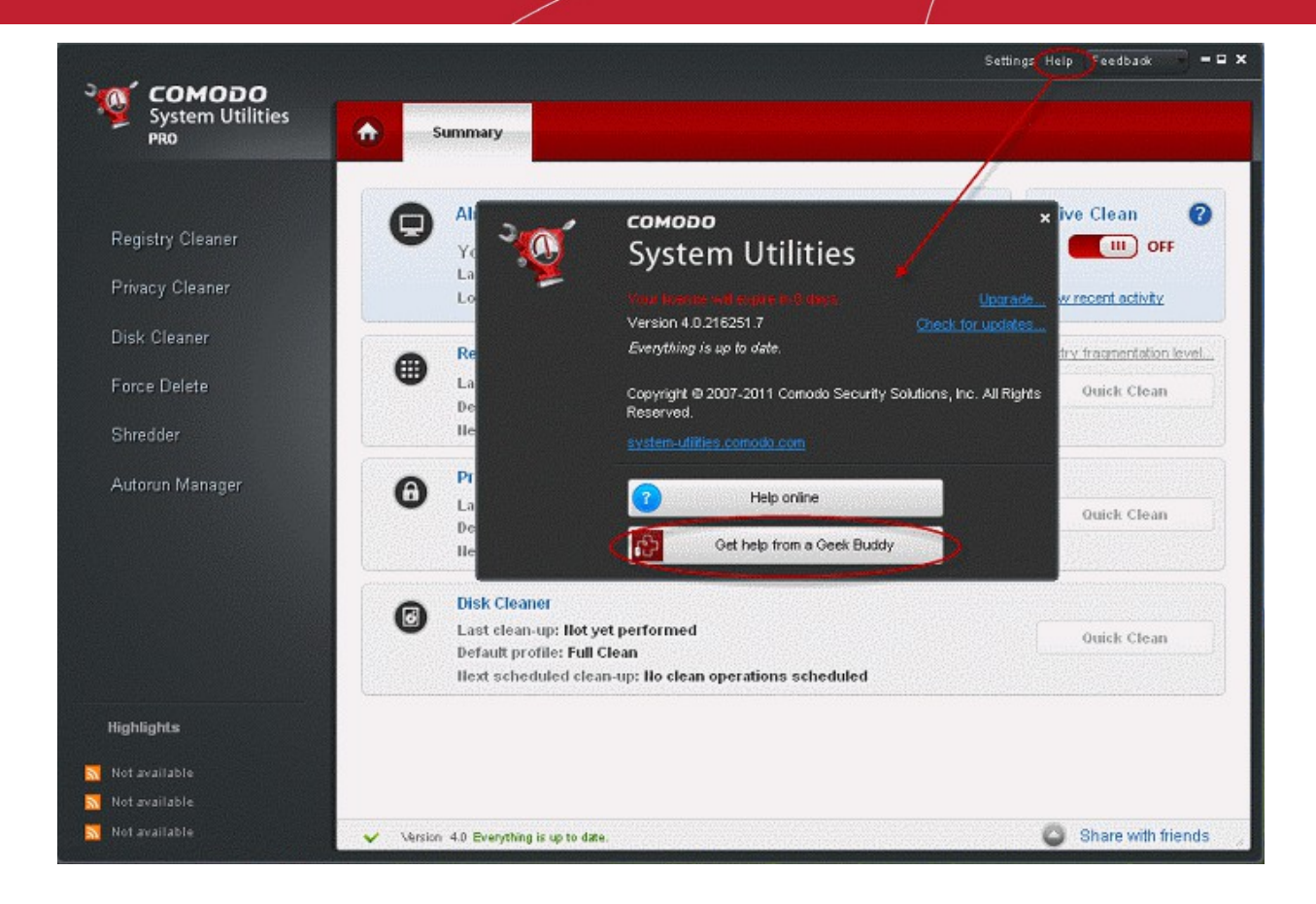

The application detects whether the client is installed in your system and starts downloading and installing the client.

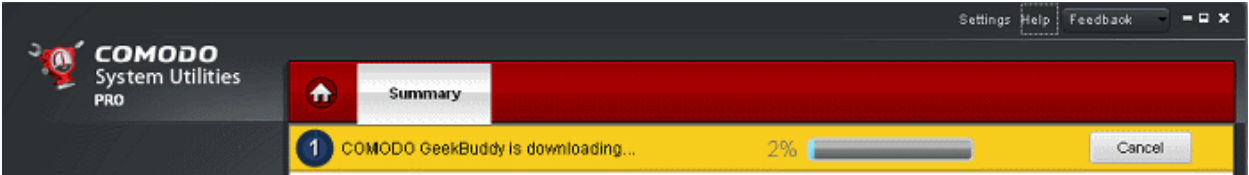

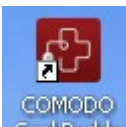

Once the installation is completed, the shortcut icon GeekBuddy appears on your desktop and a GeekBuddy quick launch icon

67, appears in the system tray. The installation is a one time process. Once installed, clicking the GeekBuddy tab in the About dialog, 'Speak to Certified Technician' link the main interface or the desktop shortcut icon automatically launches the application enabling you to chat with a Comodo Computer Support Technician any time.

In order to get the GeekBuddy services, you need to sign up for a 60 day free trial account.

To signup for a 60 day free trial.

• visit **<http://www.geekbuddy.com/about.php>**

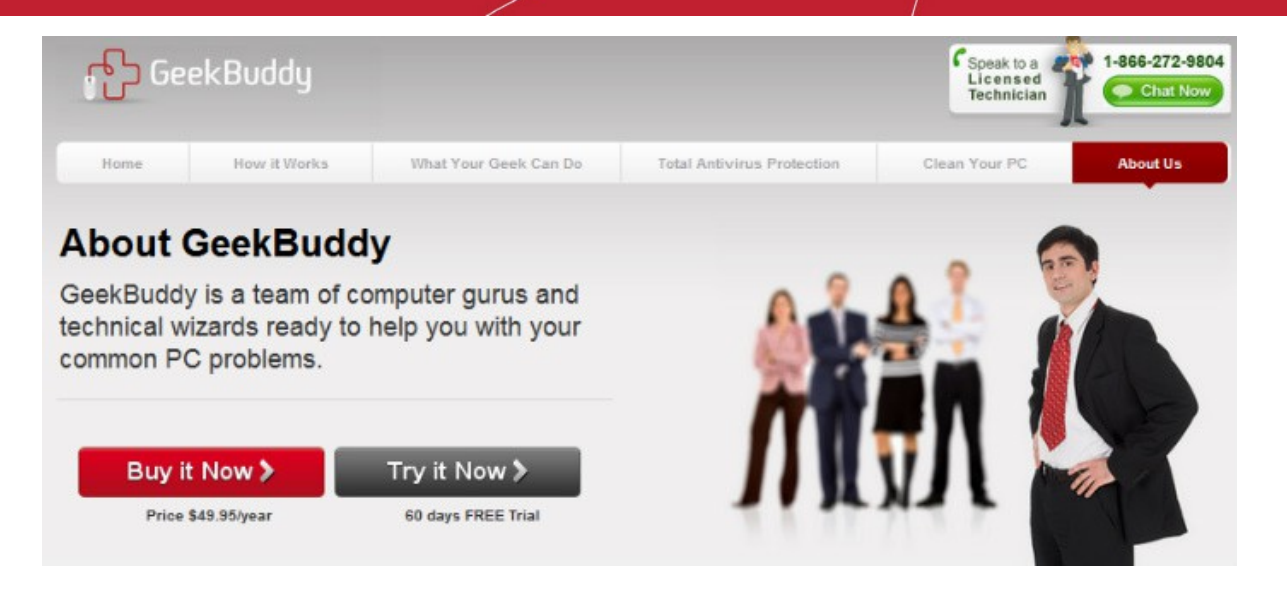

<span id="page-89-0"></span>• Click on **Try it Now** button to start the free download of Comodo GeekBuddy trial.

### 9.2.Launching and Using the Service

Once the GeekBuddy client is installed in your system, you can launch the service by clicking 'Get help from a GeekBuddy' tab in the About dialog.

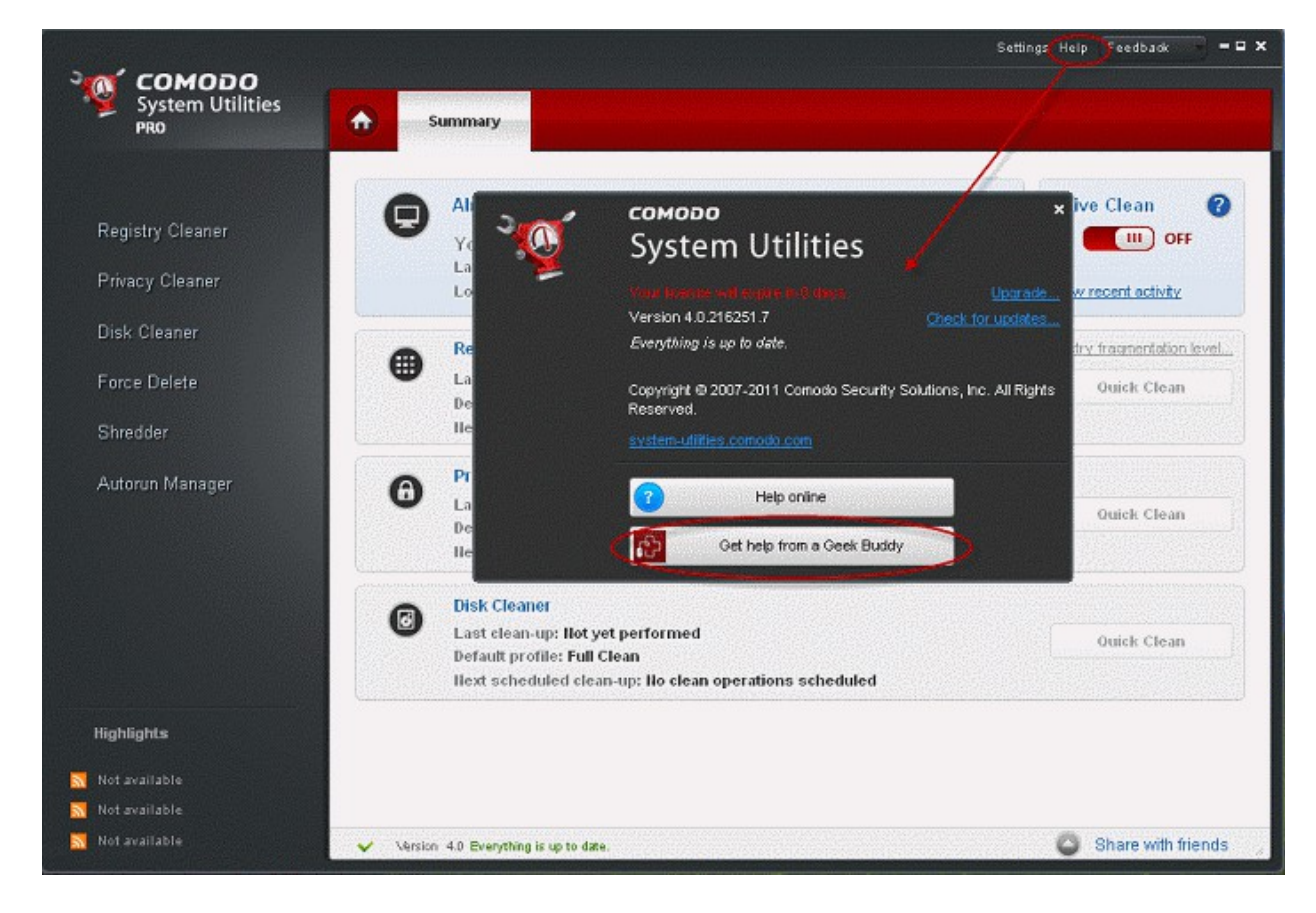

You will be connected to the GeekBuddy service.

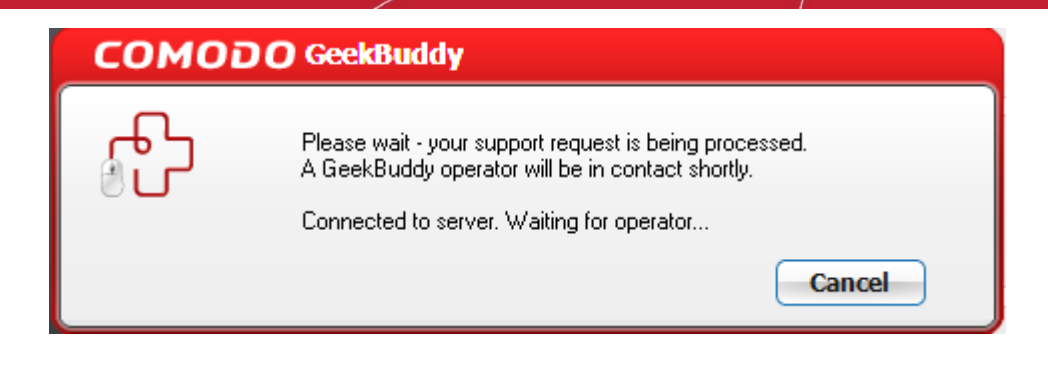

Occasionally, you will see friendly messages from GeekBuddy which offer to perform useful services such as improving the performance of your computer:

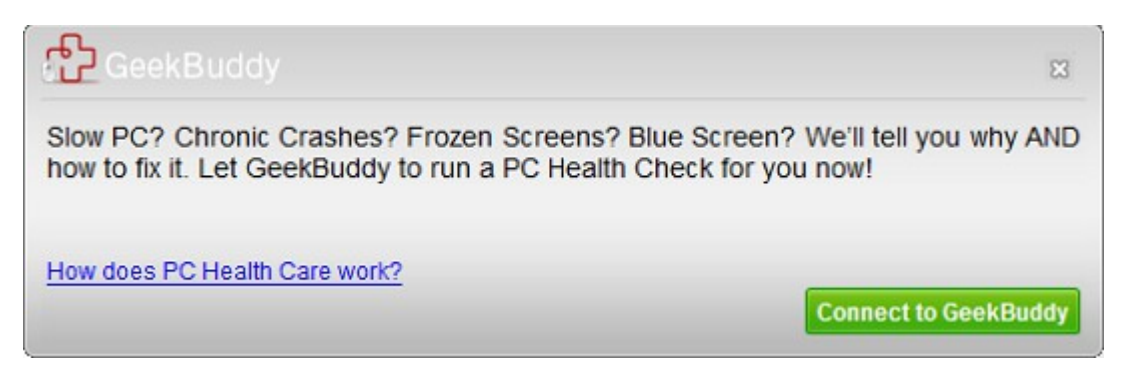

And within seconds, a Comodo Support Technician will respond in a chat window and ask you to describe the problem.

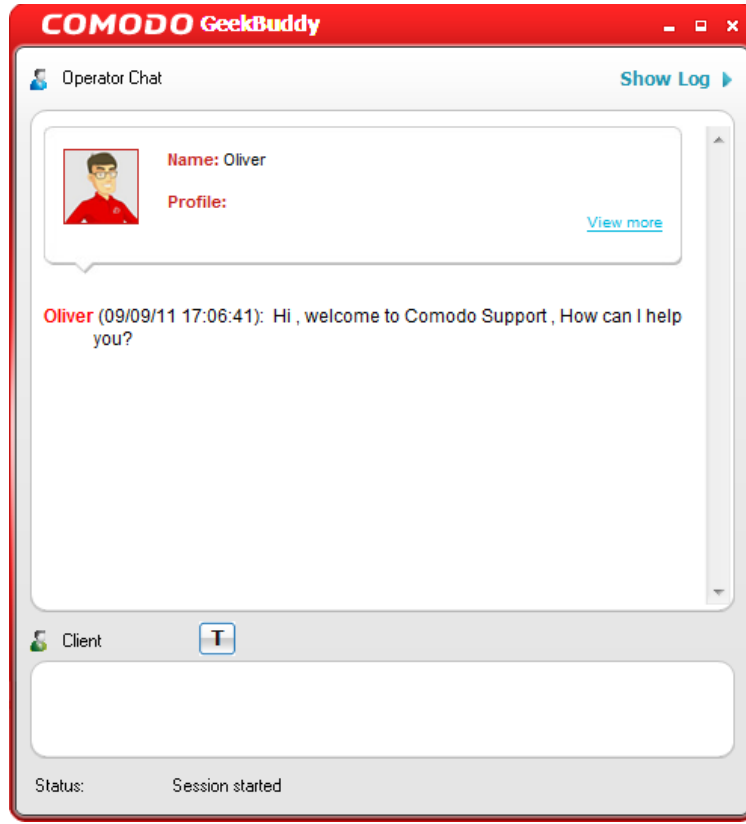

Start chatting! Use the chat window to explain any problems you are having with your computer, or to request any of the GeekBuddy services.

**OR**

- Comodo System Utilities User GuideCreating Trust Online\*
	- Double click on the shortcut icon to GeekBuddy from the desktop;
	- Click on the 'GeekBuddy' system tray icon or launch GeekBuddy from the Start Menu. Click 'All Programs > COMODO > GeekBuddy > Comodo GeekBuddy'. The GeekBuddy options dialog will be displayed.

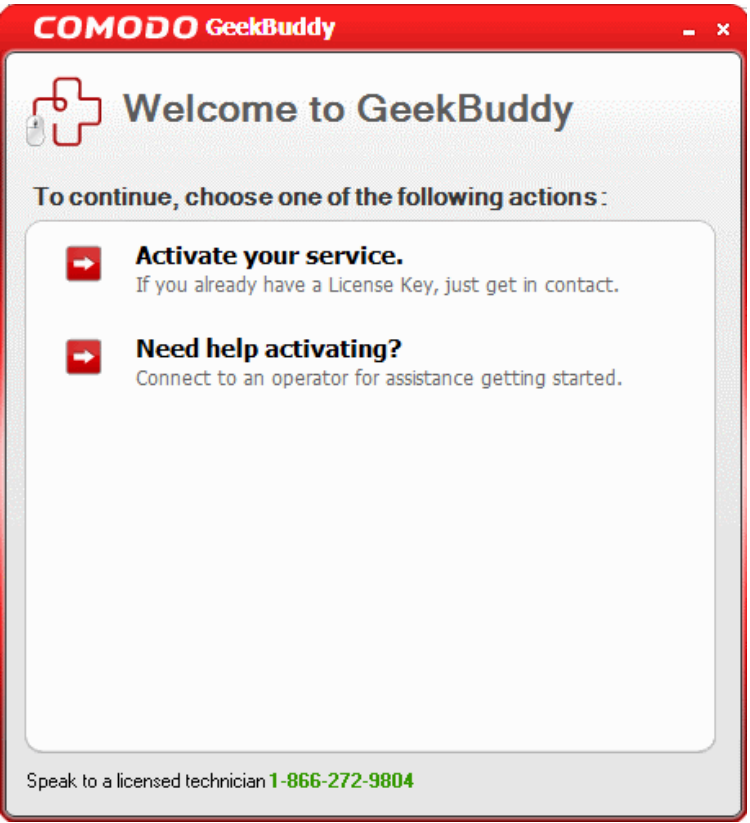

- Need help activating? a Comodo Support Technician will respond in a chat window and ask you to describe the problem.
- Click the 'Activate your service' link and enter the same license key that you used for activating CFM or the license key that you received via email after registering and click 'Next'.

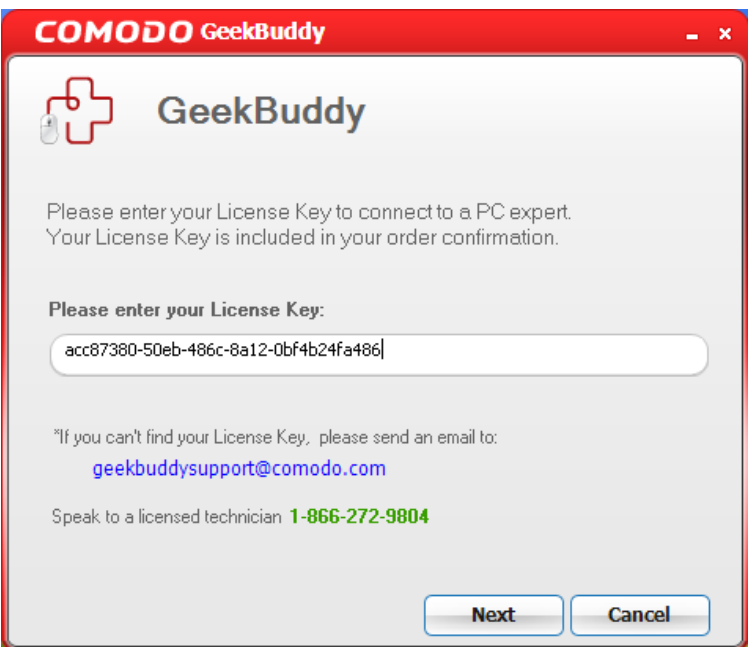

- 
- You account will be verified and activated. The verification and activation is a one time process. You need not enter the License Key again.
- Following activation, you will be connected to the GeekBuddy service.
- Within seconds, a Comodo Support Technician will respond in a chat window and ask you to describe the problem.

## 10. Uninstalling Comodo Faster Master

- Click Start > Control Panel
- In the Control Panel, double-click Add/Remove Programs
- In the list of currently installed programs, click Comodo Faster Master
- Click the 'Remove' button.

#### OR

• Click Start > All Programs > Comodo > Comodo Faster Master> Uninstall & Repair.

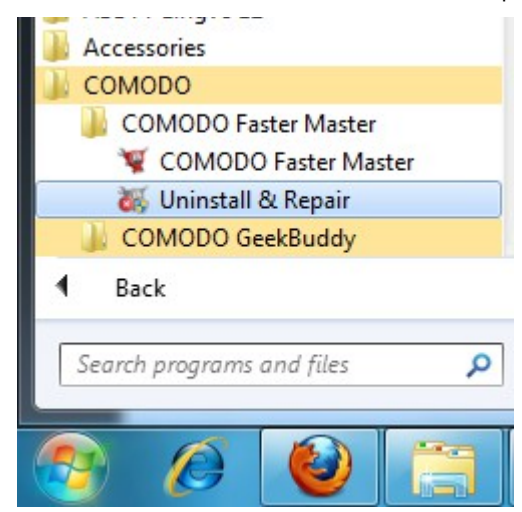

The configuration screen will appear. Select 'Uninstall'.

### **COMODO** Faster Master 4.0  $=$   $\equiv$   $\times$ **Configure** Select the operation you wish to perform **Repair** Select this option to repair COMODO Faster Master from your computer. **O** Uninstall Select this option to completely remove COMODO Faster Master from your computer Delete settings and backup files Cancel  $Next$

 If you plan to reinstall Comodo Faster Master at a later time and wish to retain the configuration of the application and the backup files as if they were before uninstallation, leave the checkbox 'Delete settings and backup files' unchecked, else, select the checkbox.

Click 'Next' to continue.

The uninstallation wizard will start and the progress will be displayed.

# **COMODO** Faster Master 4.0  $= 8 \times$ **Uninstalling** Please wait while COMODO Faster Master is being uninstalled. Uninstalling... This may take several minutes  $\leq$  Back  $N$ ext > Cancel

On Completion, the Uninstallation Complete dialog will be displayed.

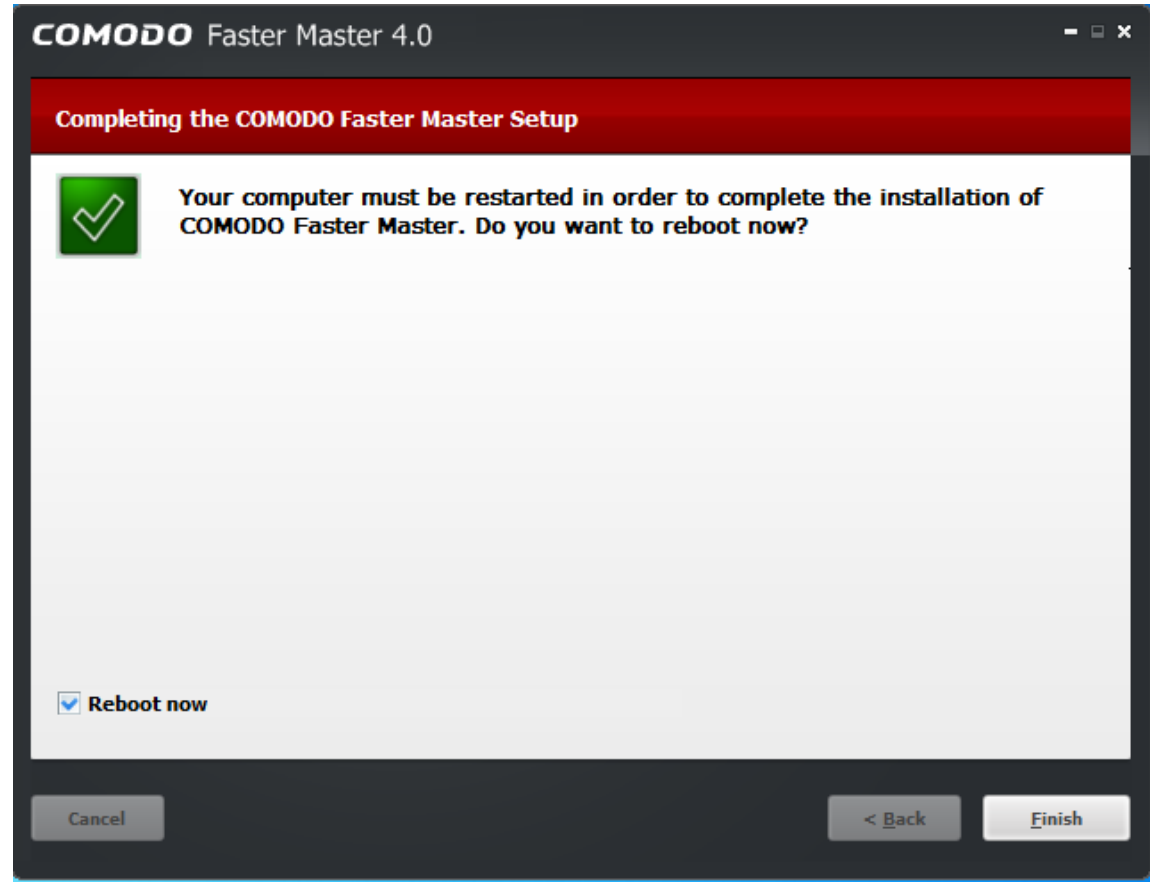

The uninstallation requires restart of your computer to complete. To restart your system immediately, leave the checkbox 'Reboot now' selected and click 'Finish'. If you plan to restart the system at a later time, unselect the checkbox 'Reboot now' selected and click 'Finish'.

**Note**: The uninstallation will take effect only on next restart of your computer.

## **Getting Support**

Comodo is committed to provide the best support for its products. If you need technical assistance, we offer the following convenient support services:

#### **Comodo Forums**

Find the answers to your questions online at **[http://forums.comodo.com](http://forums.comodo.com/)**.

Register at Comodo Forums and join thousands of other users discussing all aspects of our products.

You'll benefit from the expert contributions of developers and fellow users alike and can find answers to any questions you may have. **[Join the forums now](http://forums.comodo.com/)**.

#### **Email Support**

If you are unable to find a solution in either the help guide or the forums, then please email support at **[desktopsupport@comodo.com](mailto:desktopsupport@comodo.com)**

**Note**: We do not offer phone support for any of our Free products.

Before reporting problems, please visit our searchable knowledgebase and troubleshooter at **[http://support.comodo.com](http://support.comodo.com/)** If you do not find a solution in our knowledgebase or troubleshooter, please submit a support ticket at **[http://support.comodo.com](http://support.comodo.com/)**.

### Appendix 1 The Windows Registry Explained

### **Introduction**

Whenever a user installs a software program/application, a hardware or a device driver for a newly connected hardware in a Windows based computer system, the initial configuration settings of these are stored as keys and values in a system defined, central hierarchal database repository called Windows Registry. During the usage of the software or the hardware, the changes made to these configurations are updated in the registry. Also, the changes made to Control Panel settings, file associations, Windows components and so on, during the use of the computer, are updated in the registry.

The software and the system components retrieve their latest configuration from the registry during their runtime to continue their operation as per the settings made by the current user. The registry also serves as an index to the operation of the kernel, revealing runtime information of the system..

Registry is a critical factor for stability, reliability and performance of a computer. Most of the computer problems are caused by system registry errors. Invalid registry keys left as traces by applications that are no more used or uninstalled from the computer, and so on, may cause troubles including degradation in system performance in terms of operating speed, reliability etc., crashes, stalls and so on.

#### **Purpose**

The Windows Registry serves as an archive for collecting and storing the configuration settings of Windows components, installed hardwares/softwares/applications etc. in the computer system. A Windows component, hardware or a software, retrieves the registry entries or keys relating to it, every time it is invoked, to start its functionality with its last modified settings according to the currently logged user. It also modifies the registry entries or keys corresponding to it, in its course of execution. When keys are added to the registry, the data are sorted as computer-specific data or user-specific data in order to support multiple users.

#### **Location**

In Windows NT based operating systems like Windows XP, 2000, and 2003, the Registry files are stored in the Windows\System32\Config folder. These files are named:

- Software:
- System;
- SAM:
- Security;
- Default; and
- UserDiff.

These files do not have a file extension. The information contained in these files are explained later.

Apart from this, in the Documents and Settings folder corresponding to each user of the system, one more Registry file named NTuser.dat is stored. The NTuser.dat file stores all the preferences/settings specific to the user. These settings will override settings default settings of the system when the user logs-in.

### **Accessing the Windows Registry**

You can view the registry files by running the **regedit** command.

#### **To view the registry files**

- 1 Click Start > Run...
- 2 Type regedit in the Open: box.
- 3 Click 'OK'.

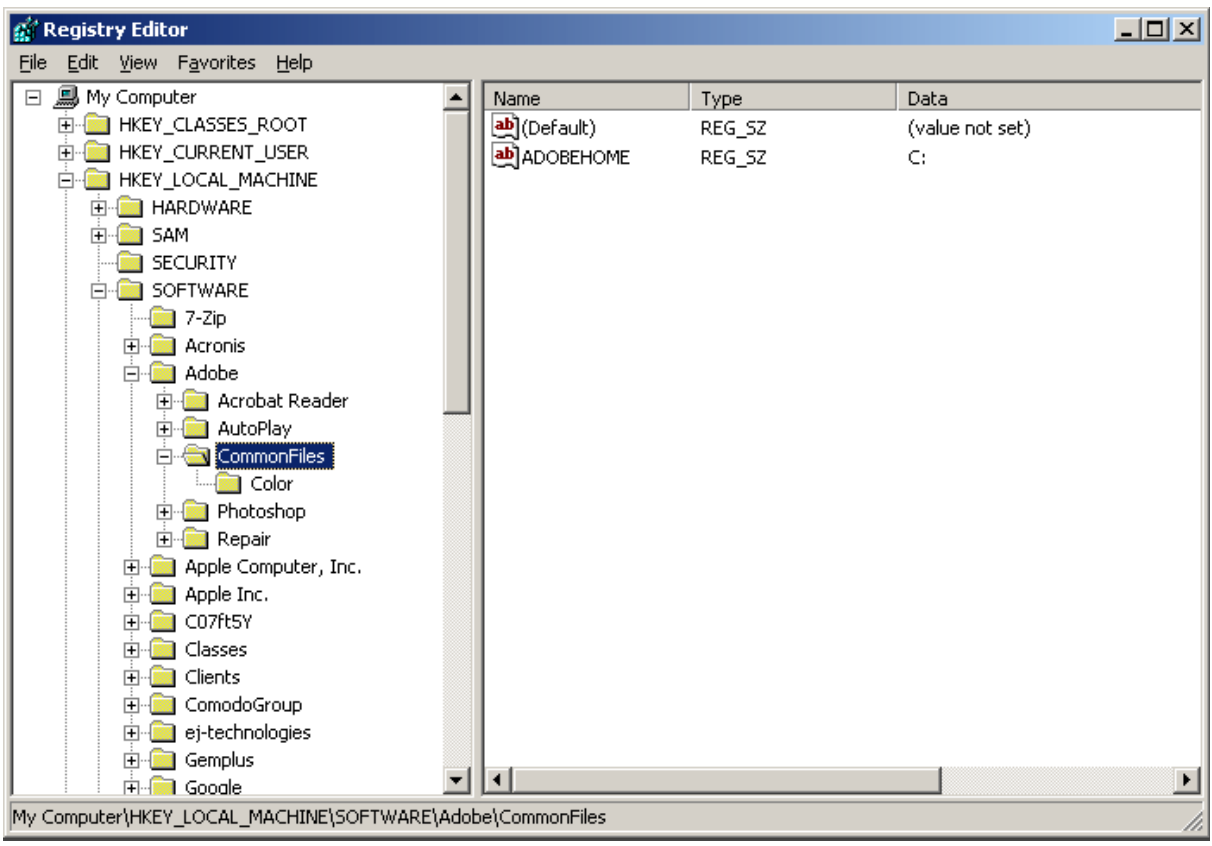

### **Structure of the Windows Registry**

The Windows Registry has a structure similar to Windows folders and files. Each main folder is named as a Hive. Each hive contains sub folders called Keys. These keys contain subkeys with configuration values for each software program/system component of the computer. There are five main Hives, whose descriptions are listed below:

HKEY\_CLASSES\_ROOT - The software settings about the file system, shortcut information, information on file associations and other user interface information are stored in this hive. The file association information are essentially used by Windows to invoke the correct program when a file is opened using Windows Explorer.

HKEY\_USERS - The configuration settings for each hardware and software item in the computer system, corresponding to each of the users of the computer system are stored in this hive. The information on the user's folders, user's choices of themes, colors and Control Panel settings are stored here as user's profile. This hive has a subkey for each user storing his/her user's profile.

HKEY CURRENT USER - The configuration settings for each hardware and software item in the computer system, corresponding to the currently logged-on user are stored in this hive. This hive is dynamic, i.e. whenever a user logs-on into the system, the settings corresponding to the user are retrieved from the respective subkey of H\_KEY\_USERS as user profile and stored in this hive. If a currently active item modifies a registry entry in its course of operation, the change will affect only the current user.

HKEY\_LOCAL\_MACHINE - The configuration settings for hardware and software for all users of the computer are stored in this hive. The information stored here is computer specific and not user specific.

HKEY\_CURRENT\_CONFIG - The current hardware configuration settings, pointing to HKEY\_LOCAL\_MACHINE\Config are stored in this hive. This hive is dynamic, meaning it is built on the run.

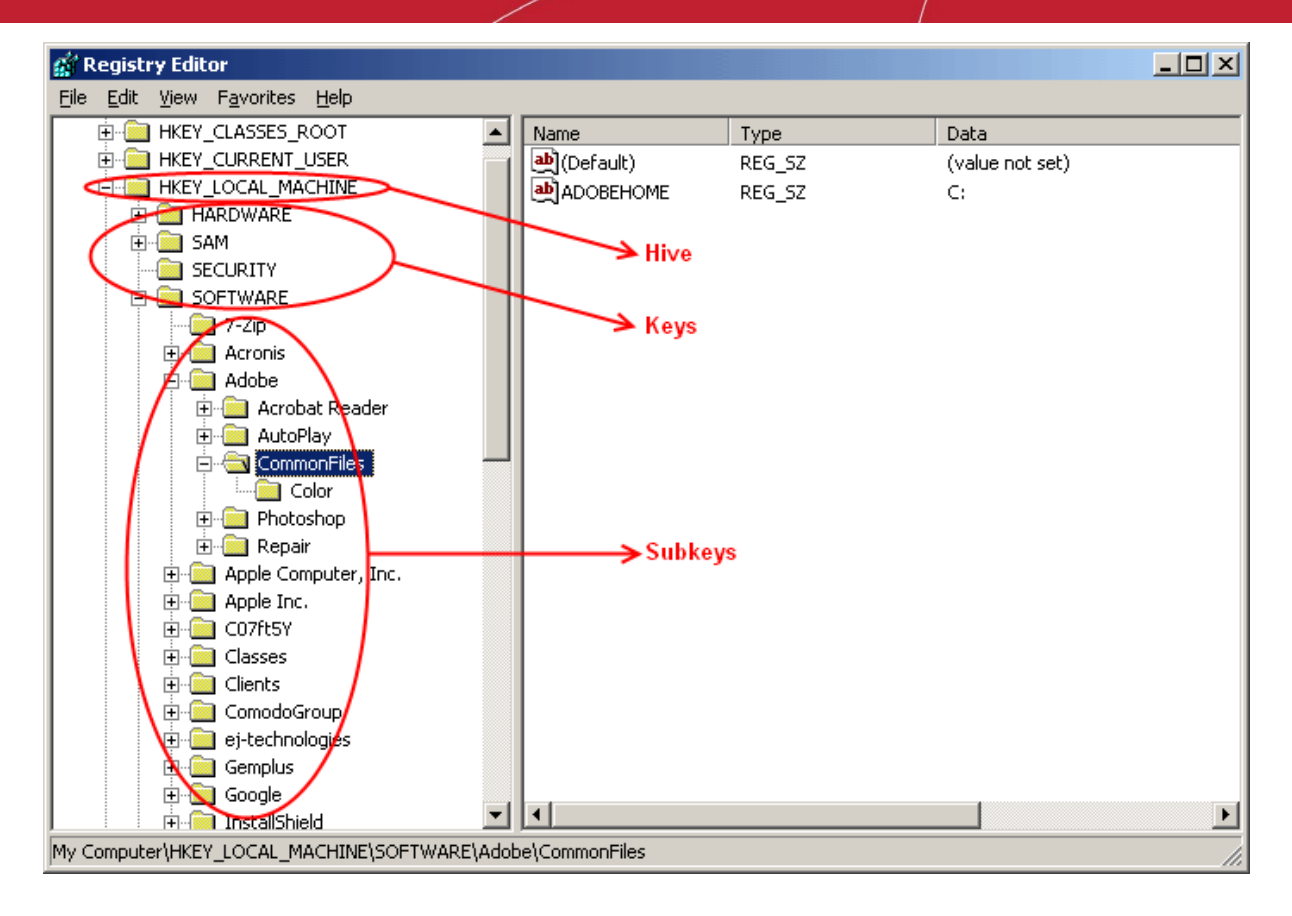

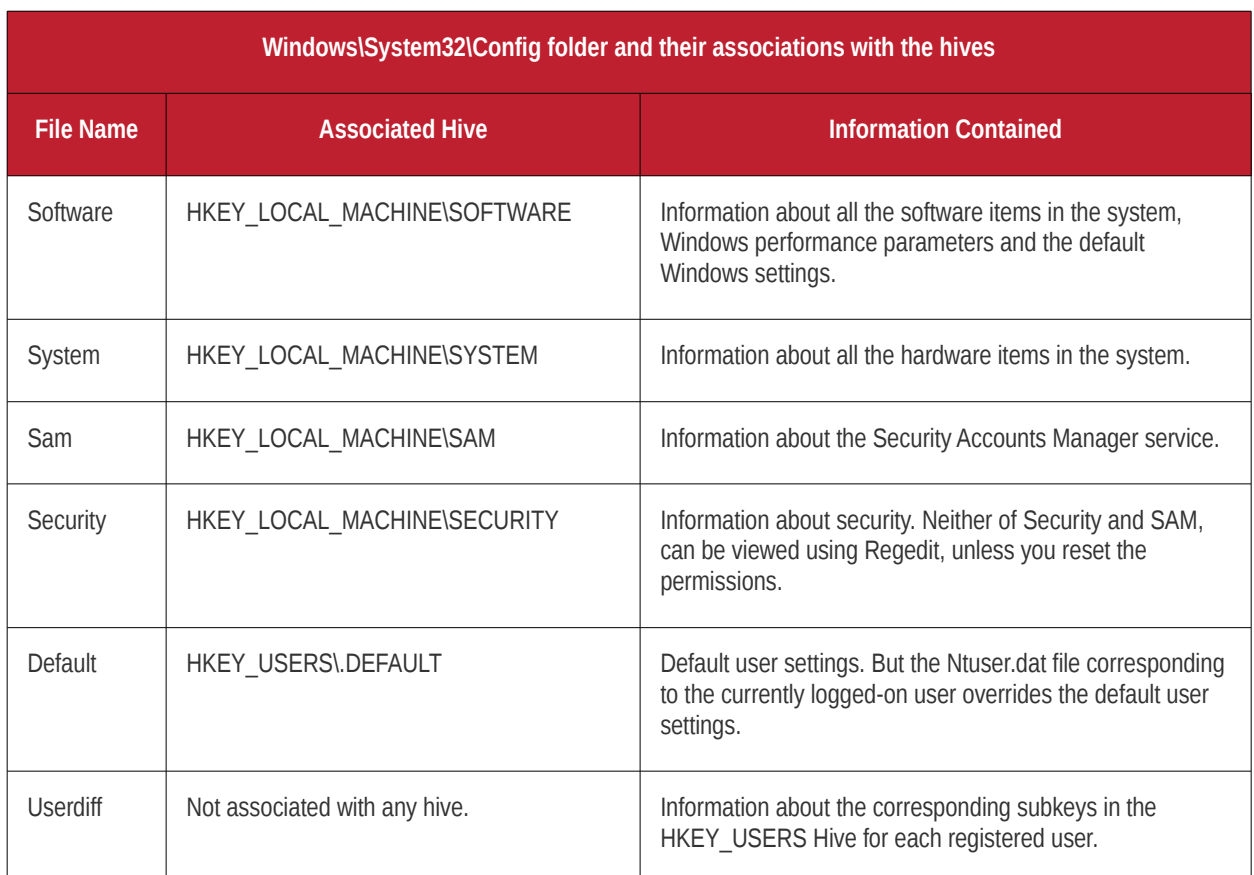

The files in the Windows\System32\Config folder and their associations with the hives are shown below.

### **How Problems with the Registry can Occur**

The Windows Registry keeps accumulating a large number of unwanted, obsolete, and incorrect data which are mostly left by

uninstalled programs. The most common reasons for accumulation of the junk entries are:

Installing and uninstalling software programs, particularly video, audio, photo, graphics and games softwares frequently;

Browsing through Internet sites that automatically install components like Active X and accessing unsolicited mails with malicious attachments;

- Adding too many programs into the system;
- Altering Control Panel settings frequently;
- Altering hardware, hard disk, memory, joysticks, monitor, printer or scanner frequently;
- Installing programs with embedded spyware;
- Viruses, Trojan horses and key loggers and so on.
- The adding up of too much of junk entries over time increases the size of the registry and makes it fragmented and corrupted.

### **How do the Registry Problems Affect Your System**

The Windows registry which in increased in size due to accumulation of junk entries, fragmented and corrupted due to the traces left by improperly uninstalled programs leads to:

- Degradation in performance of the computer system . The operating speed of the system will be notably reduced, as each active process/application takes a longer time to refer to registry and acquire/modify its registry entry. The timeout problem also leads to frequent program error messages;
- Reduction in reliability. The active process/application may not be able to reach its respective registry entry due to fragmentation of registry of increased size, resulting in unexpected termination of the programs. This makes the user to lose any unsaved data;
- Reduction in stability. The fragmented, slow registry takes a long time to fulfill requests sent to it by the active programs and hardware devices and causes system freezes and rebooting.
- System crash. Excessive damage to the Registry can even make the system unbootable.

#### **Why do you need a Registry cleaner**

When you notice a reduction in the operating speed of your computer, repeated freezes or taking a longtime to startup, you can take the indication as starting of degradation of your registry. Your registry needs a clean-up, meaning that the obsolete, unwanted and invalid entries must be identified from your registry and to be deleted. You can manually edit your registry and fix these problems yourself, if you're a computer expert.

As a word of caution, performing a registry cleanup using the Registry Editor is not so easy and safe. The probability of unknowingly altering or deleting a registry entry, vital for the healthy operation of your system, is incomparably higher than that of deleting the entry to be actually deleted. Your system may be irreparably damaged.

It is always recommended to use a Registry cleaner software regularly to tidy up your systems registry. A registry cleaner scans your registry and detects the unwanted entries to be removed. It deletes the unwanted entries only after your confirmation and leaves the vital registry entries intact. This ensures that you can restore your systems health and performance within a few mouse clicks without the fear of damaging your system. There are no chances for removing any vital entries and hence is safe.

### **Benefits of Using a Registry Cleaner**

The registry cleaner software not only scans your systems registry for detecting and cleaning any unwanted registry entries but also defragments your systems registry, making it compact and leaving some available free space in your hard drive.

- The active processes/applications are enabled to seamlessly access their corresponding registry entries, both for acquisition of the configuration settings and to alter them in the course of their execution. The operating speed of the system increases and the system is restored to its highest level of performance. The annoying error messages can be avoided.
- The active processes/applications can reach their corresponding registry quickly and without fail avoiding unexpected termination of programs. The users need not lose any unsaved data and system is rendered reliable.
- The clean, compact and fast registry can cater to the requests sent to it by the active programs and hardware devices promptly, avoiding system freezes and rebooting. This adds up to the stability of the system.
- The newly installed software programs can easily create registry entries and store their configuration settings in a clean registry.

Prevention is better than cure. Instead of waiting for your Registry to build up debris and cleaning it, regular cleaning of it at a set frequency maintains the health of the system consistently. The Registry cleaner software offer scheduling facility, wherein you can set scheduled scans and clean your registry. Even if you forget to start registry cleaning, the registry cleaner automatically runs a scan and cleans your registry at scheduled times. Regular cleaning of your registry does not give a room for registry damage and your system is totally protected from system crash.

The registry cleaner software also backs-up your systems registry before performing every clean-up, providing you with an option of reverting your system to an early stage, in case you need do it.

Apart from cleaning your registry, Registry cleaner software also helps optimize your systems performance. One of the reasons for slow start-up and reduction in your systems operating speed other than the registry problems, is number of start-up programs. Even though, there are certain start-up programs which are essential for your computer to function, there are some that are usually configured to load at start-up when you install those applications. These programs are usually not required until you actually use the application they belong to, and the rest of the time they run in the background unnecessarily, consuming system resources.

## <span id="page-101-0"></span>Appendix 2 GeekBuddy

**[GeekBuddy](http://www.geekbuddy.com/)** offers the quickest, most comprehensive way of getting help with your computer problems. GeekBuddy is carried out by Comodo computer experts establishing a remote desktop connection to your machine and fixing your computer's problems right in front of your eyes. No longer do you need to make time consuming calls to impatient help desk support staff. Instead, just sit back and relax while our friendly technicians do the work for you.

GeekBuddy includes the following services:

- **Virus Diagnosis / Removal** Scanning your PC to check for viruses and spyware. Automatic/manual removal of the detected viruses.
- **PC Tune Up** Running full scans to evaluate issues affecting your computer's performance. Fine Tuning key areas and improving speed and stability.
- **Internet Login Protection** Activating your computer's basic security settings to prevent loss of sensitive data and identity theft.
- **Email Account Set Up** Setting up your Internet-based email account any provider, any account. Great for new computers and novice email users.
- **Software Installation** Installing your Comodo products and customizing configuration for maximum security protection and efficiency.
- **Printer Set Up and Troubleshooting** Installing or updating software and printer drivers, checking ink levels and configuring your printer to work on a wireless or wired network.
- **Green PC** Optimizing your power management setting based on how you use your computer. Go green and save money on your electric bill.
- **Computer Troubleshooting** Checking basic hardware conflicts in Windows.

#### **Features:**

- Our experts are available 24 hours per day
- Unlimited incidents on an unlimited number of computers.
- 60 day Free Trial !!
- Enjoy using your problem-free computer once again !!

Please visit **[http://www.GeekBuddy.com](http://www.livepcsupport.com/)** for more details.

The service requires the GeekBuddy client installed in your system.

### **To download and install the GeekBuddy client**

• Click the '**Help**' link at the top of the main interface to open the About dialog.

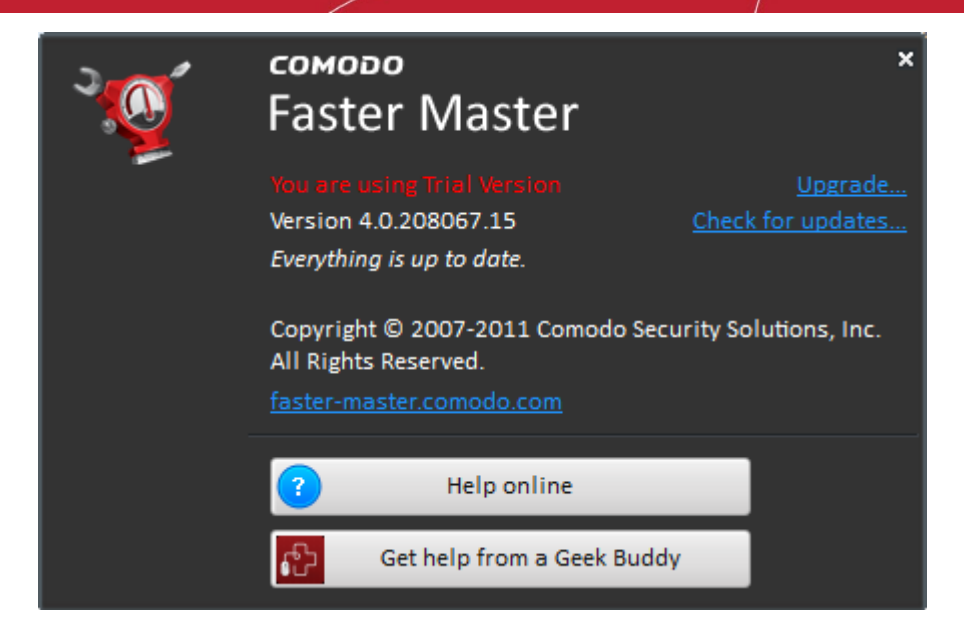

• Click the **Get help from a Geek Buddy** tab.

#### **OR**

• Click the 'Speak to a Certified Technician' link in the left pane of the main interface.

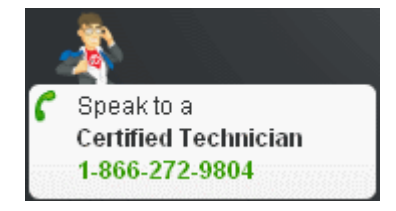

This automatically installs and launches the client. Within seconds, a Comodo Support Technician responds in a chat window and asks you to describe the problem. After you do, our computer expert takes over! GeekBuddy enables our experts to actually tap into your computer and make the changes necessary to solve your problem, and get your PC working perfectly.

If you once install the client, you can initiate the chat at any time by clicking any of the links mentioned above.

For technical product questions please visit: **<https://support.comodo.com/>** (Comodo's Customer Service management system requires you to establish a free service account. Your service account provides access to Comodo's extensive Knowledgebase, Customer Forums, and Live Chat support and offers the ability to submit support requests into our service management system).

### <span id="page-103-0"></span>Appendix 3 Encryption Algorithms

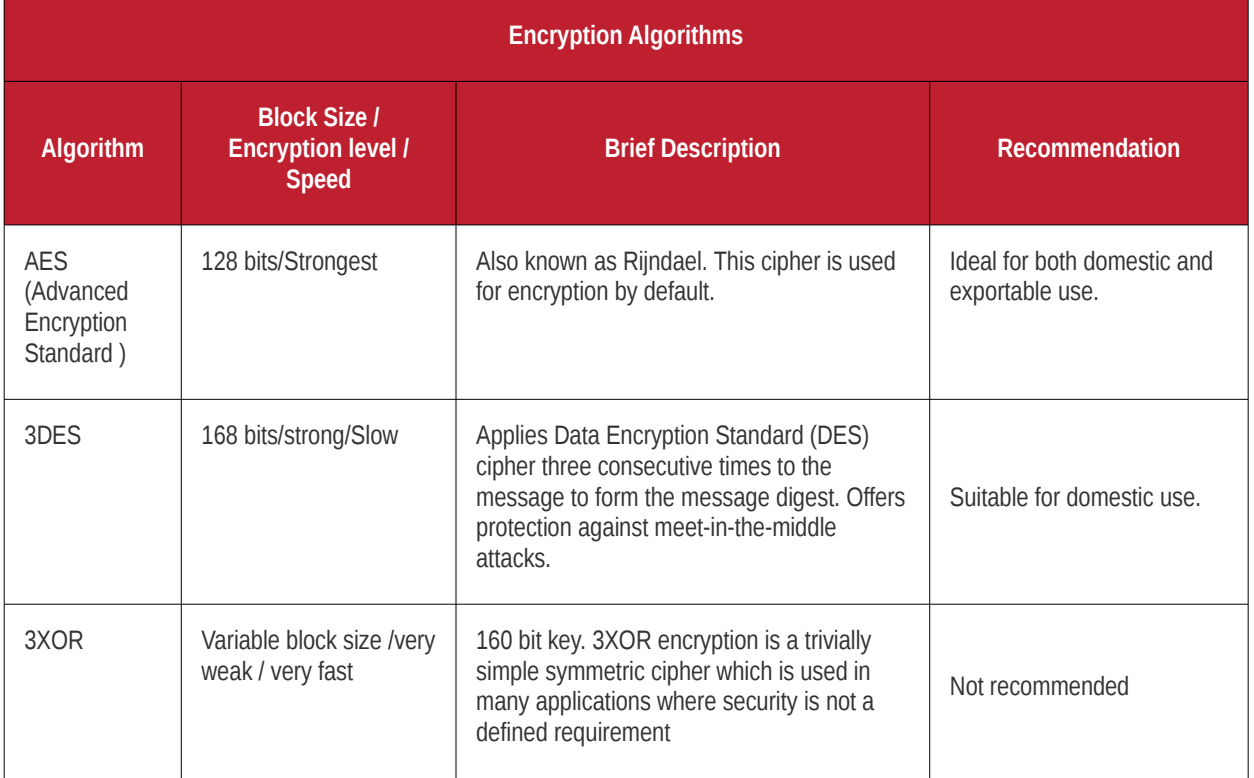

## Appendix 4 Comodo Faster Master Profiles

The locations scanned and cleaned by The Registry Cleaner, the Privacy Cleaner and the Disk Cleaner modules of Comodo Faster Master are pre-configured with respective sets of default scanning and cleaning profiles. The areas scanned and cleaned when selecting different Default Profiles are explained in this chapter. For detailed information on default profiles of Registry Cleaner, Privacy Cleaner and Disk Cleaner, click the links below:

- **[Table of Default Parameters for Registry Cleaner](#page-104-0)**;
- **[Table of Default Parameters for Privacy Cleaner](#page-105-0)**;
- **[Table of Default Parameters for Disk Cleaner](#page-120-0)**.

### <span id="page-104-0"></span>Table of Default Profiles of Registry Cleaner

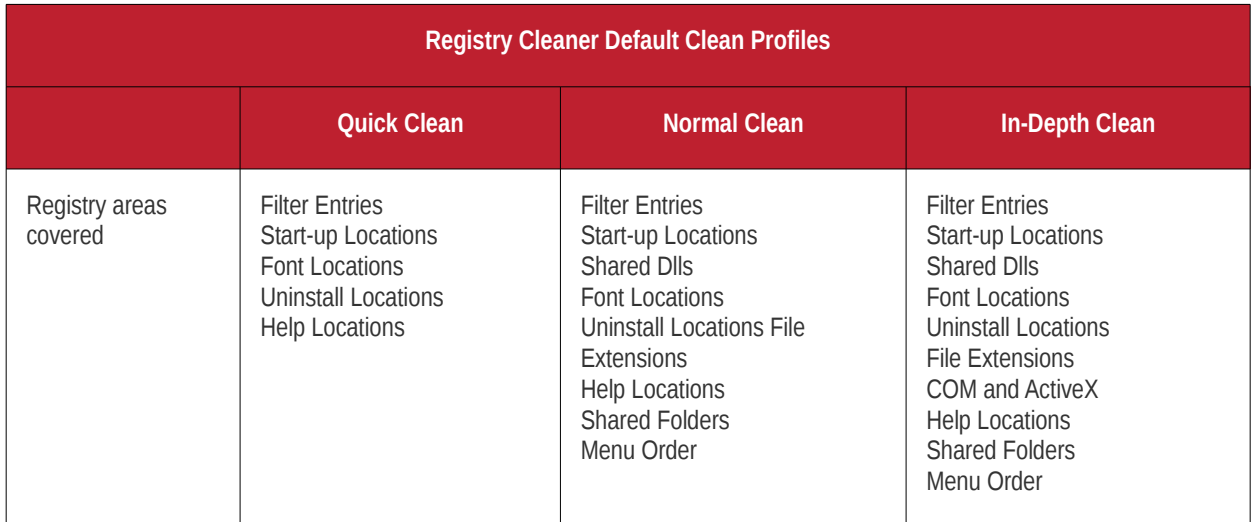

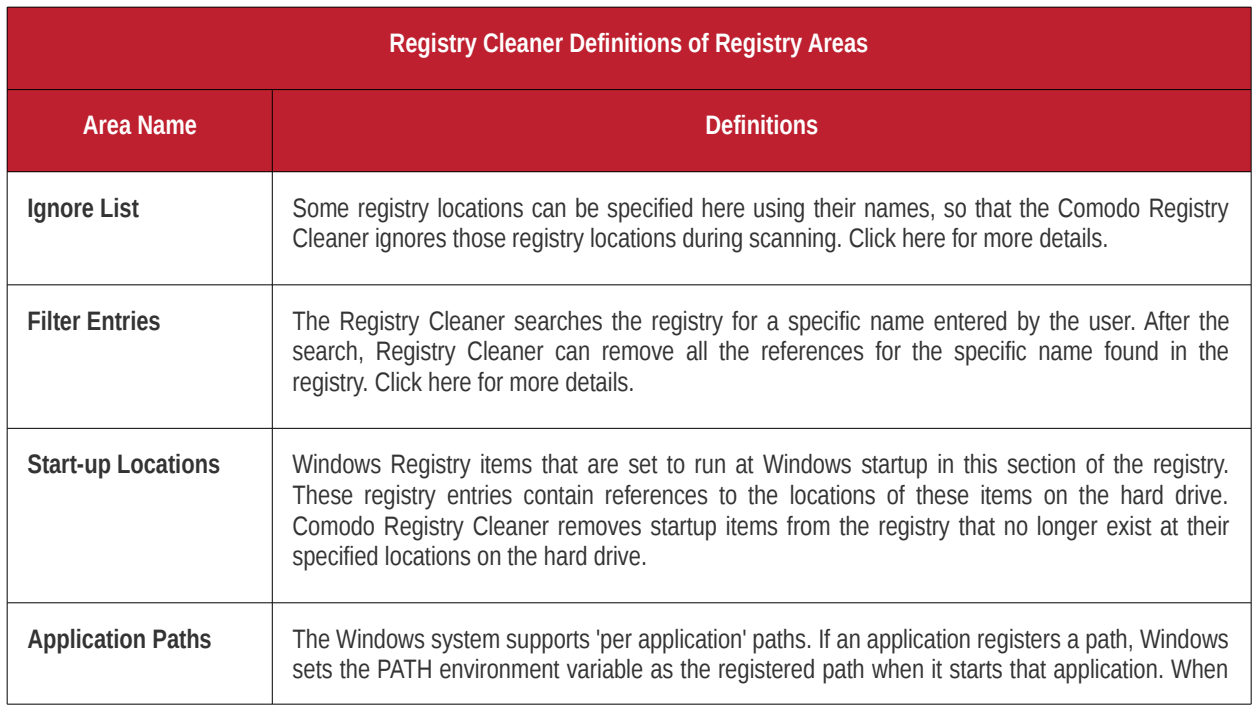

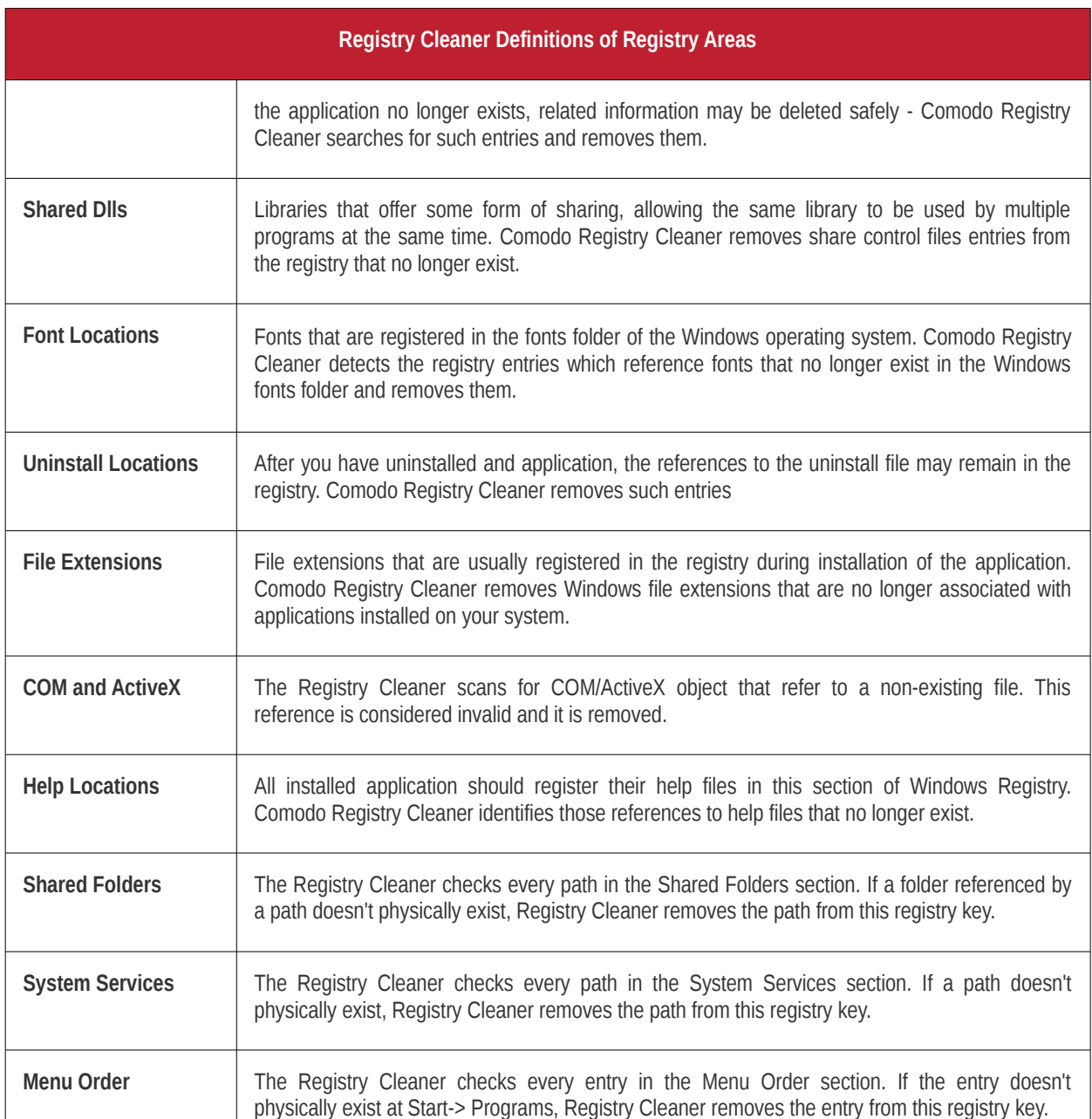

### <span id="page-105-0"></span>Table of Default Profiles of Privacy Cleaner

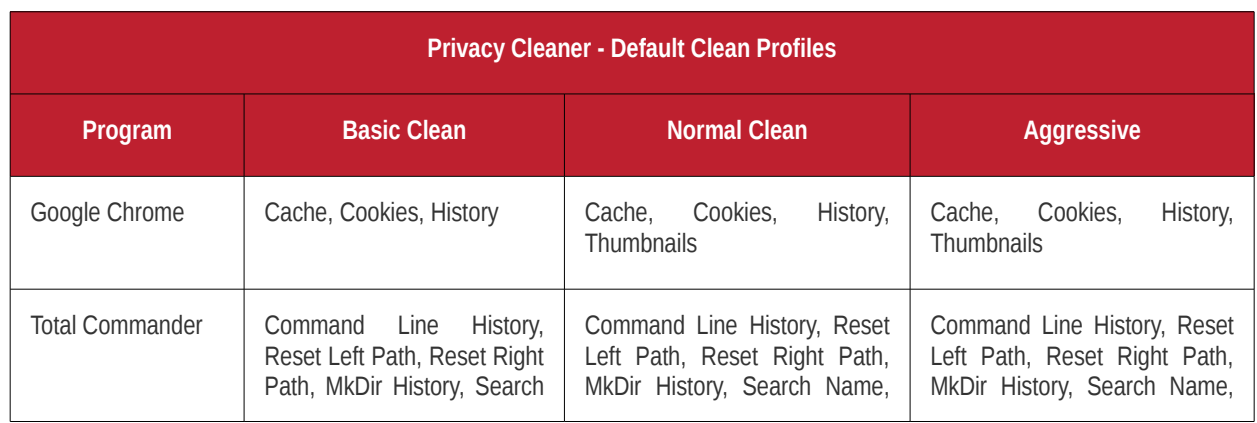

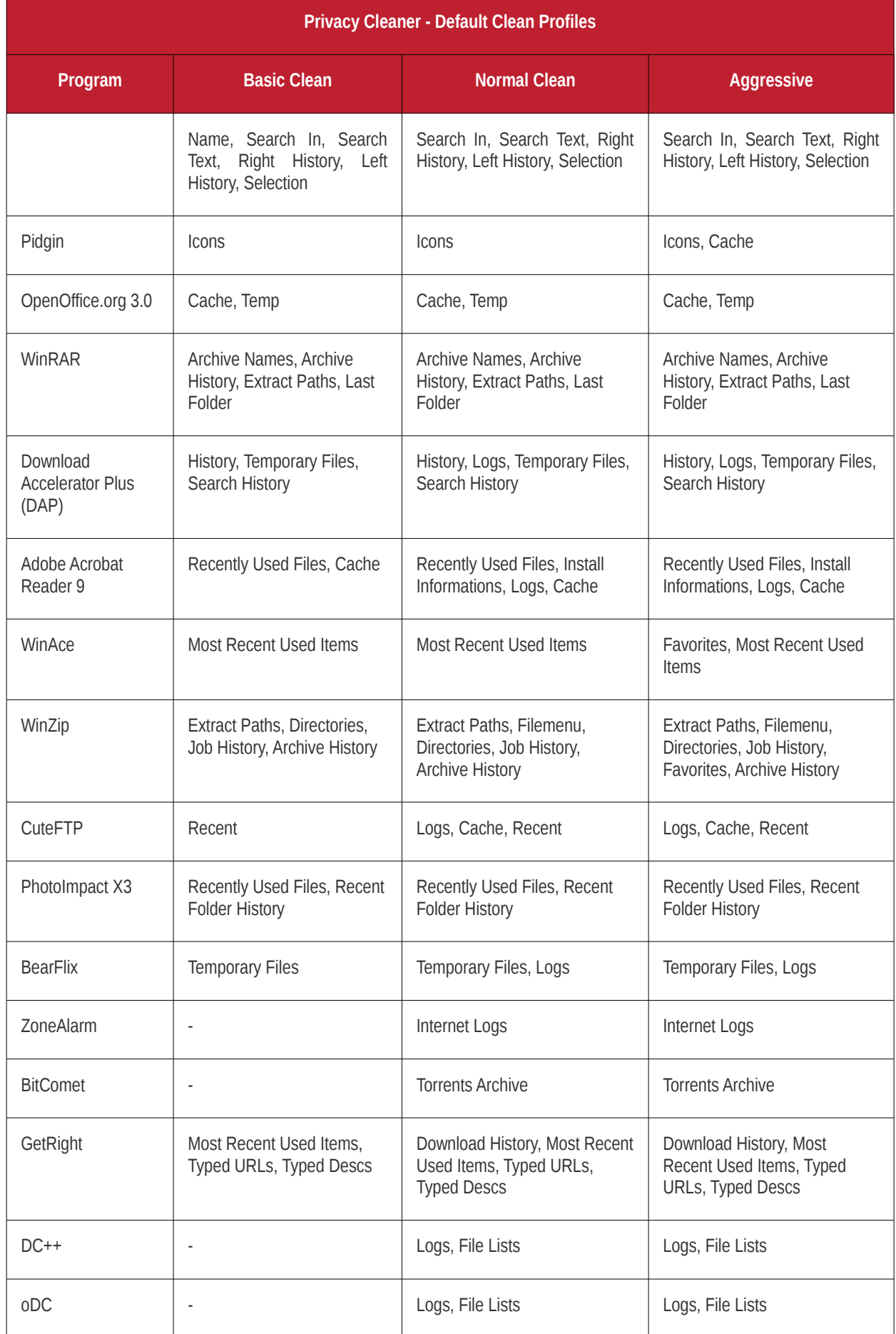

**Privacy Cleaner - Default Clean Profiles Program Basic Clean Basic Clean Normal Clean Aggressive** Internet Download Manager Download History, URL **History** Download History, URL History | Download History, URL History LimeWire Cache LWS Files, Cache LWS Files, Cache FlashGet | Logs | Logs | Logs | Logs | Logs | Logs Backups RealPlayer | Temp, Cookies, Last Open Folder Cache Database, Messages, Error Logs, History, Temp, Cookies, Install Log, Last Open Folder Cache Database, Messages, Error Logs, History, Temp, Cookies, Install Log, Last Open Folder, Favorites Adobe Acrobat Reader 8 Recently Used Files, Cache | Recently Used Files, Logs, Remembered Views, Cache Recently Used Files, Logs, Server Settings, Remembered Views, Cache Microsoft Visual Studio 2008 Recent Files List, Project Location Entries, Project Used Files List, Find History Recent Files List, Logs, Project Location Entries, Project Used Files List, Find History Recent Files List, Logs, Last Loaded Solution, Project Location Entries, Project Used Files List, Find History Trillian Cache, Icon Cache Logs, Cache, Icon Cache, Buddies Logs, Cache, Icon Cache, Buddies Mozilla Firefox Cache, Cookies Cache, Cookies, Download History, Update Logs Cache, Cookies, Download History, Crash Reports, Update Logs Internet Explorer | Cache, Cookies, Recent Url, Recent Streams Cache, Cookies, History, Recent Url, Recent Streams Cache, Cookies, History, Recent Url, Error Logs, Recent **Streams** Netscape Navigator | Cache, Cookies, Browsing **History** Cache, Cookies, Browsing History, Download History Cache, Cookies, Browsing History, Download History, Crash Reports Morpheus | Temporary Files, Recent Audio Files, Recent Video Files Temporary Files, Recent Audio Files, Recent Video Files Temporary Files, Download Informations, Recent Audio Files, Recent Video Files Windows Temp Files Windows Temp Directory Windows Log Files | - The Content Files List | - The Recent Files List | Recent Files List Other  $\vert$  -  $\vert$  -  $\vert$  -  $\vert$  -  $\vert$  Unused Icons
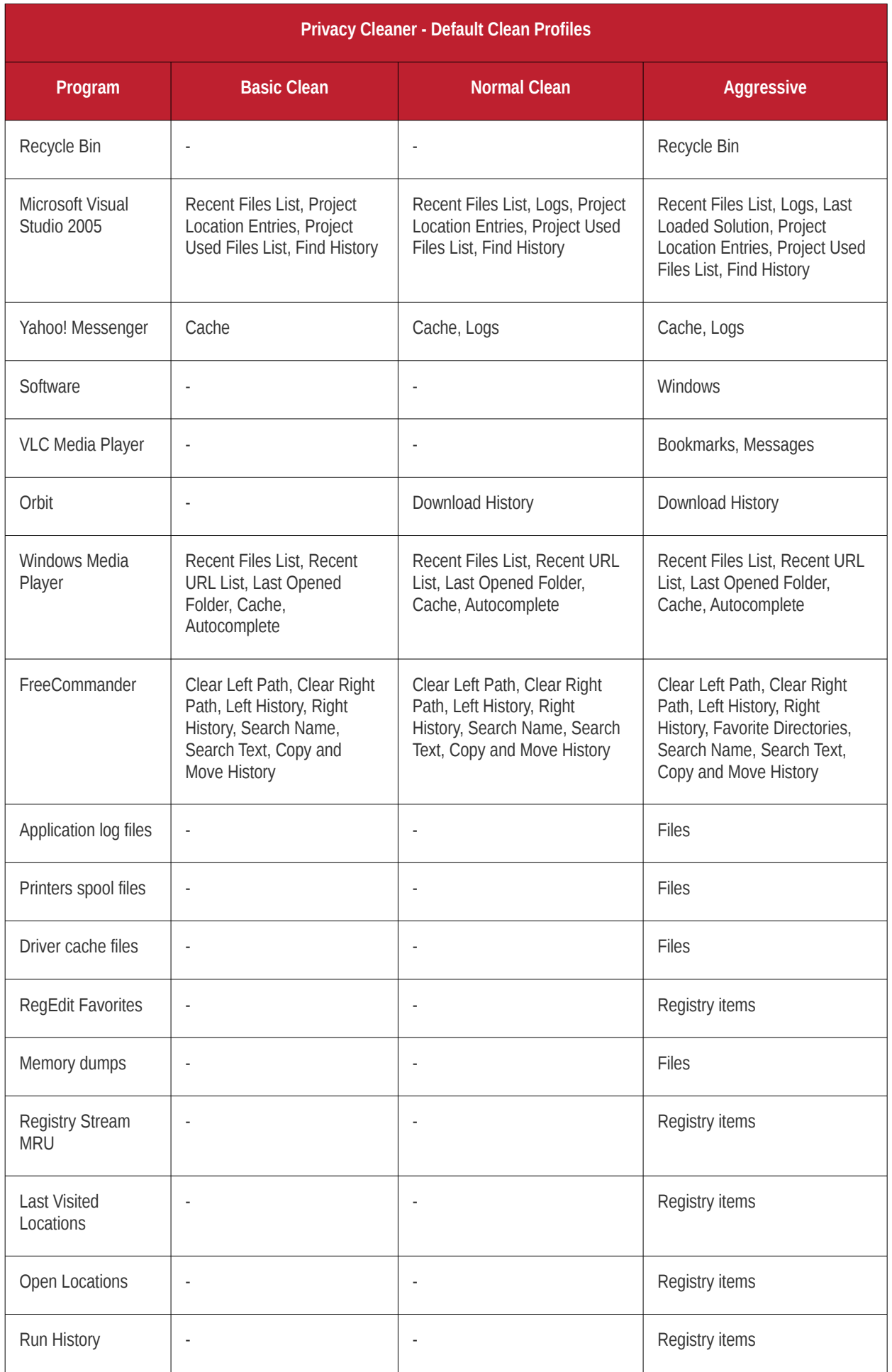

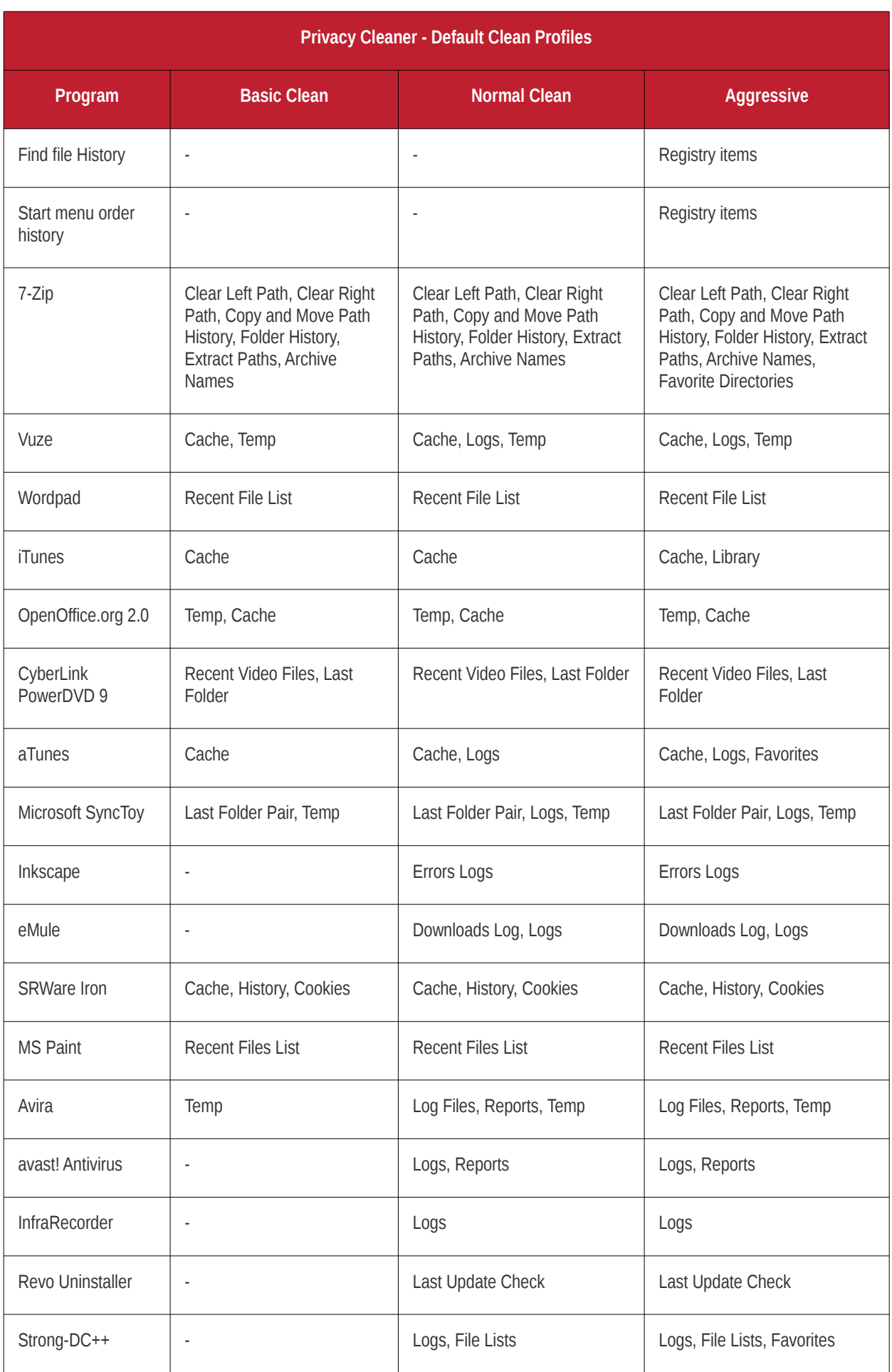

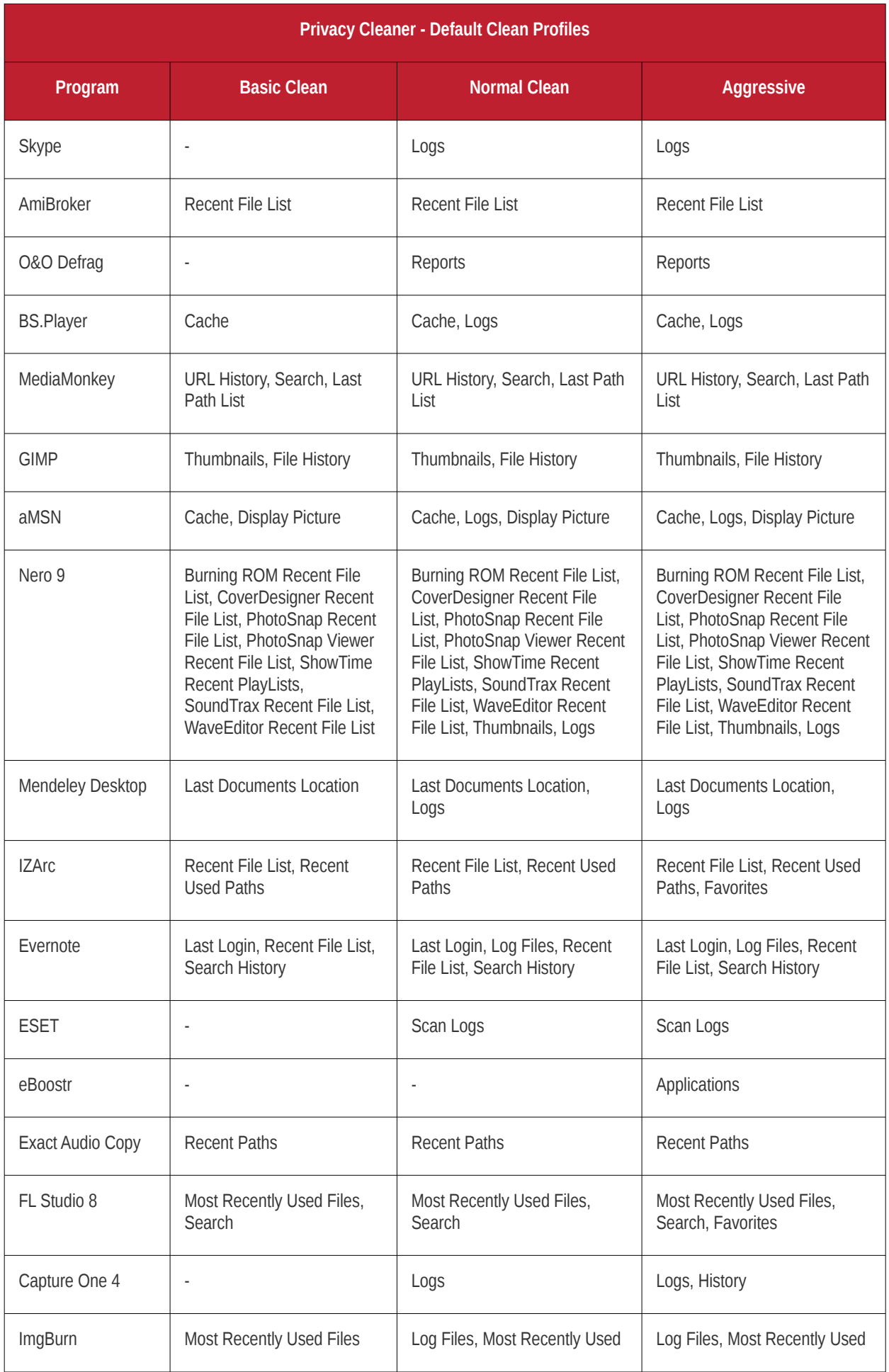

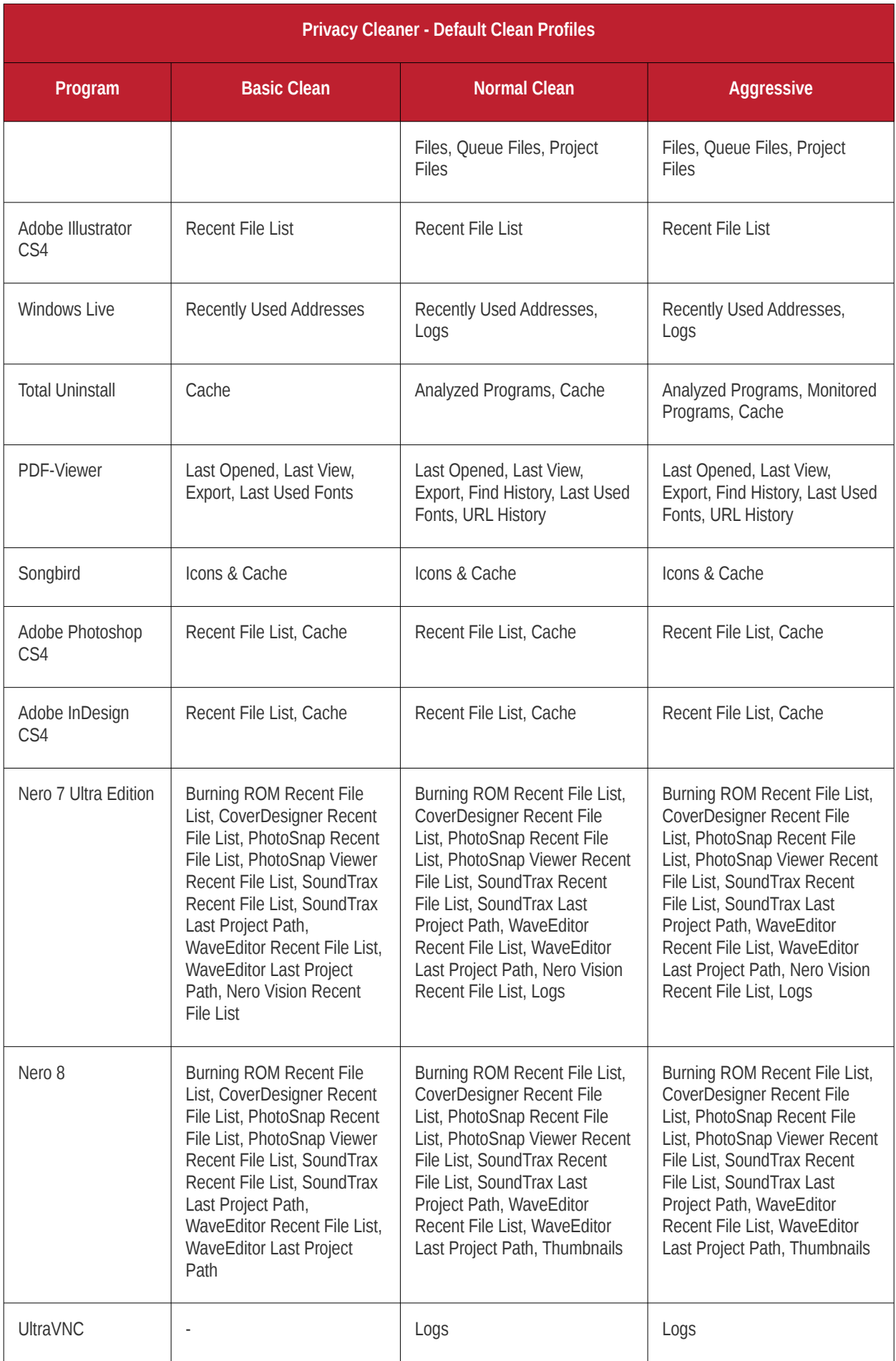

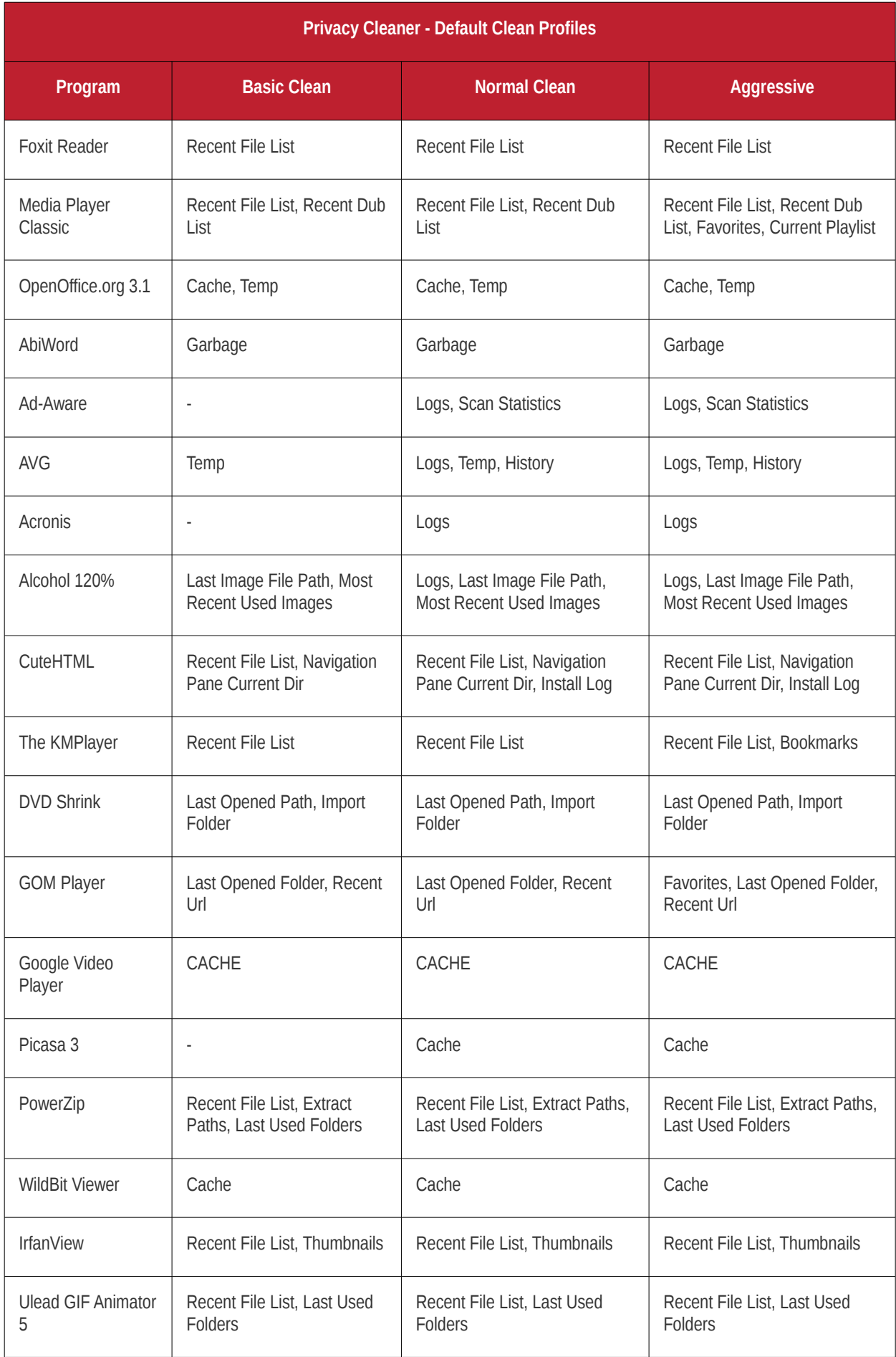

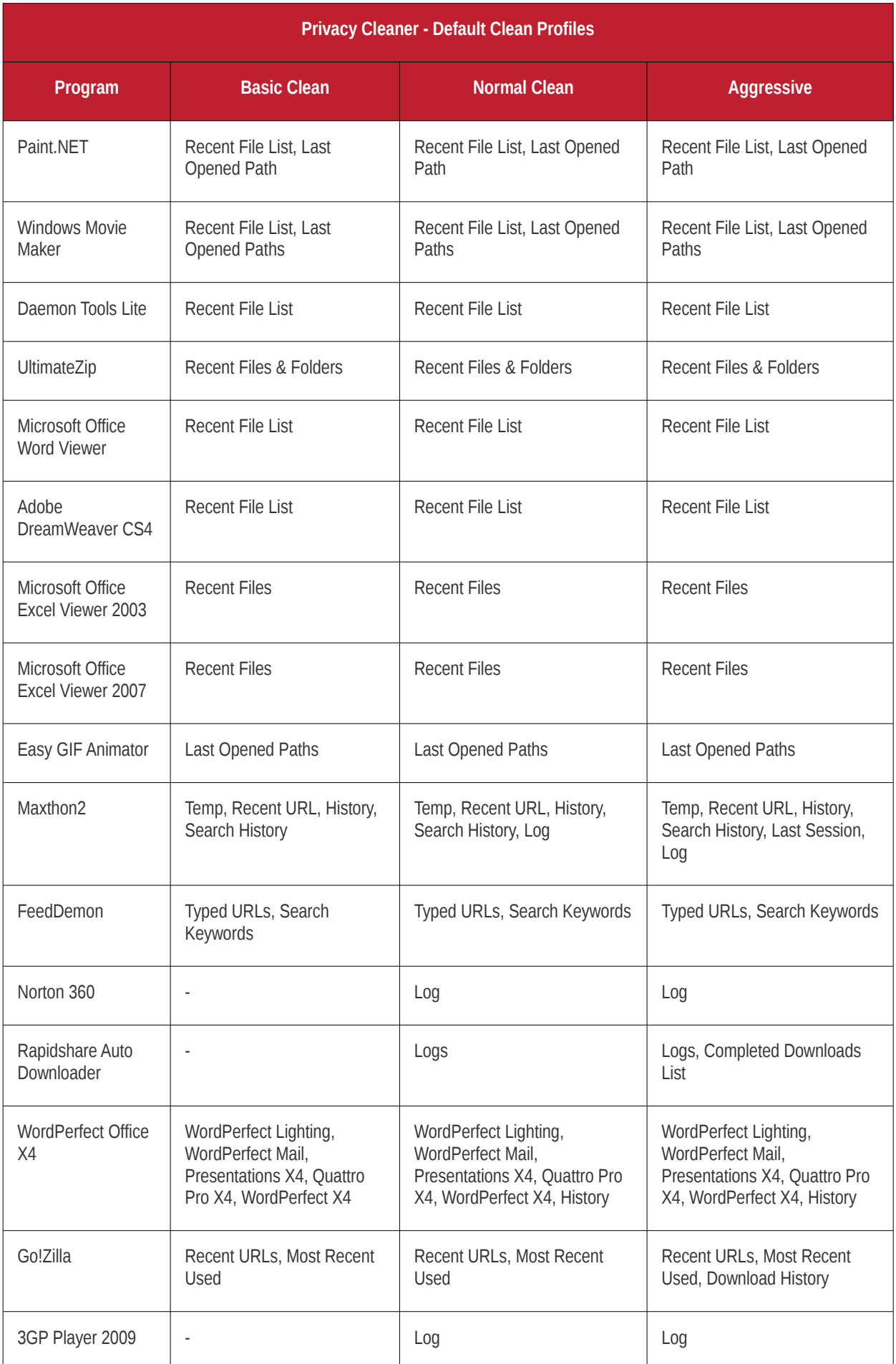

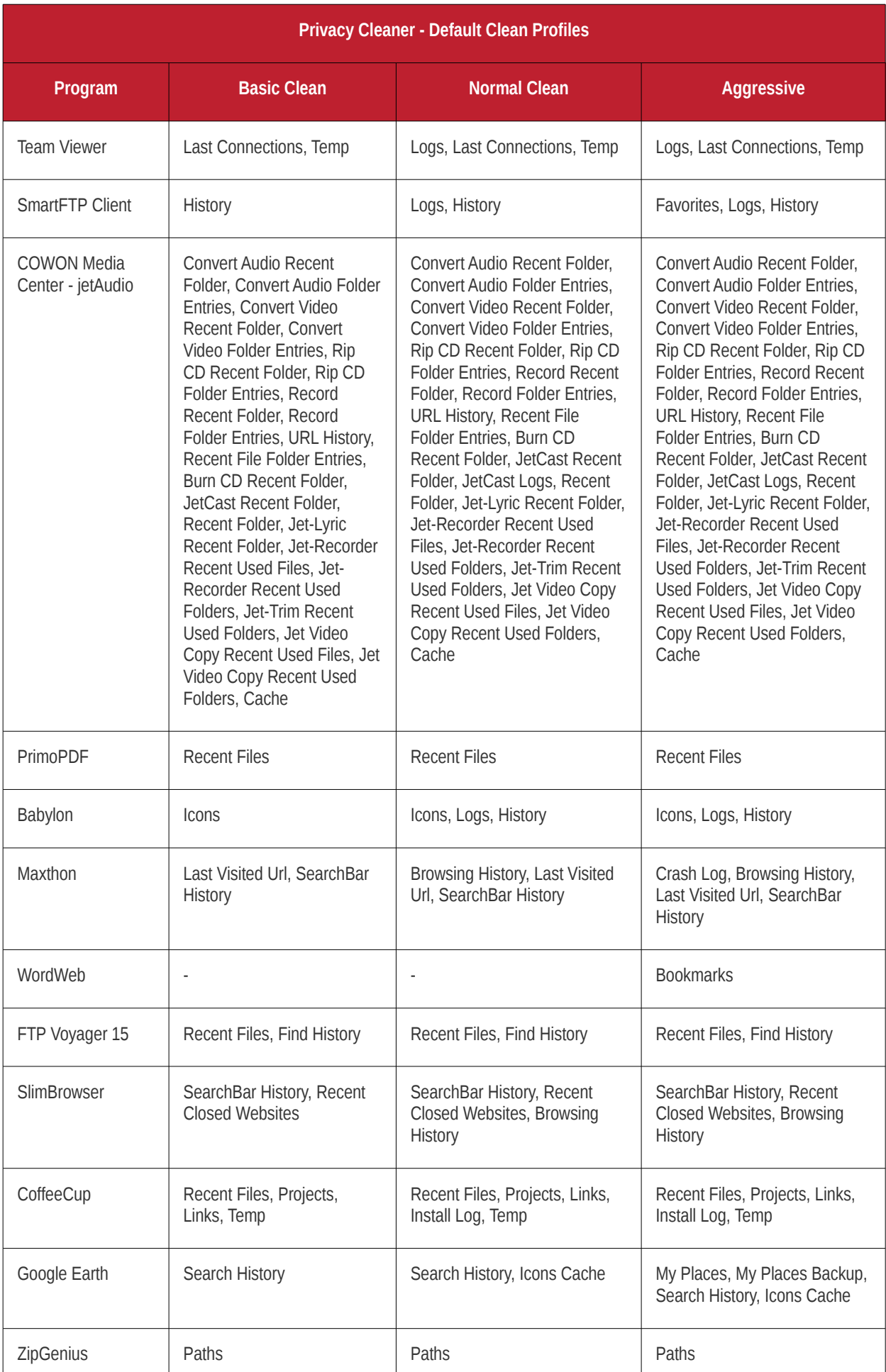

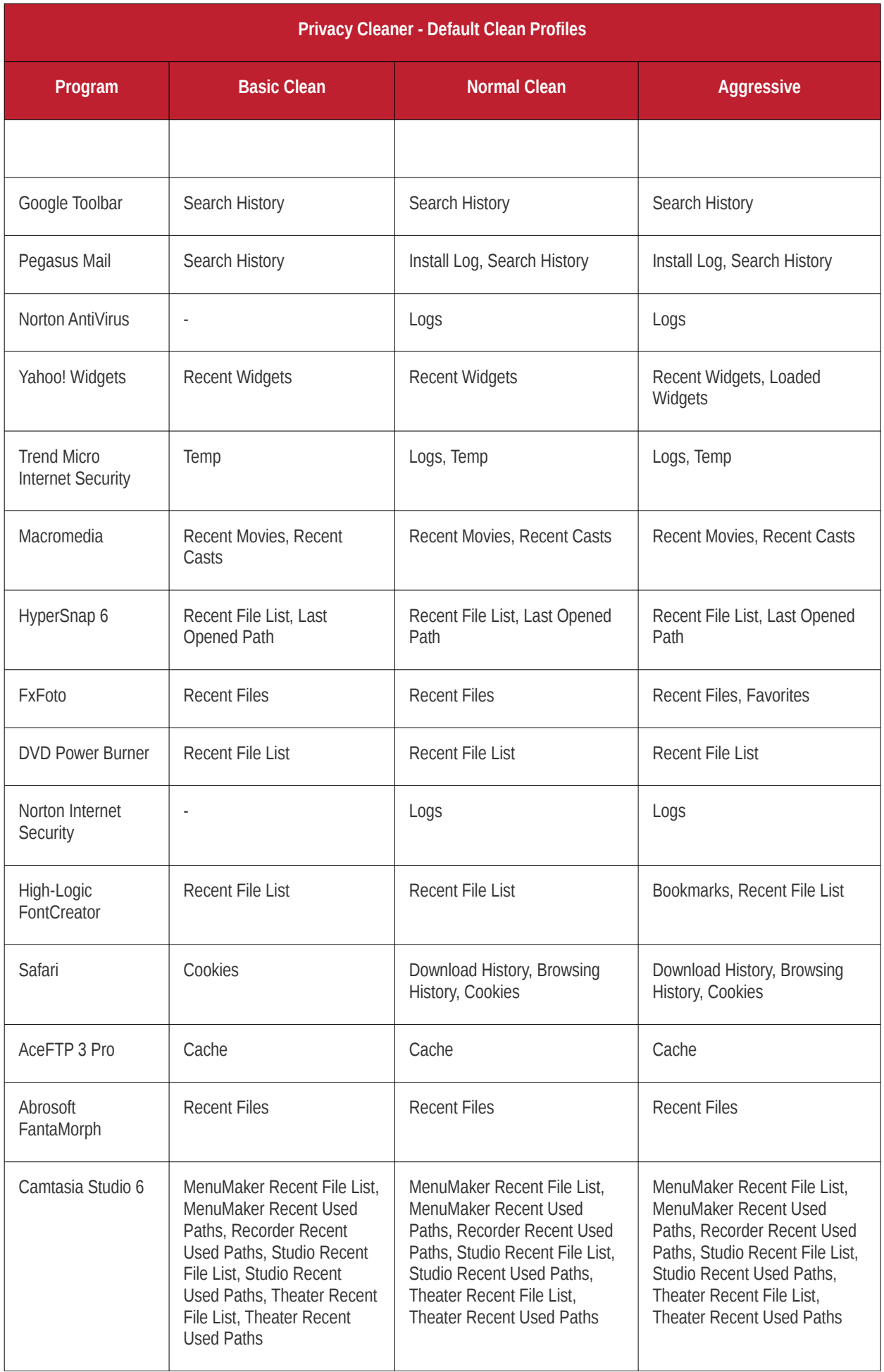

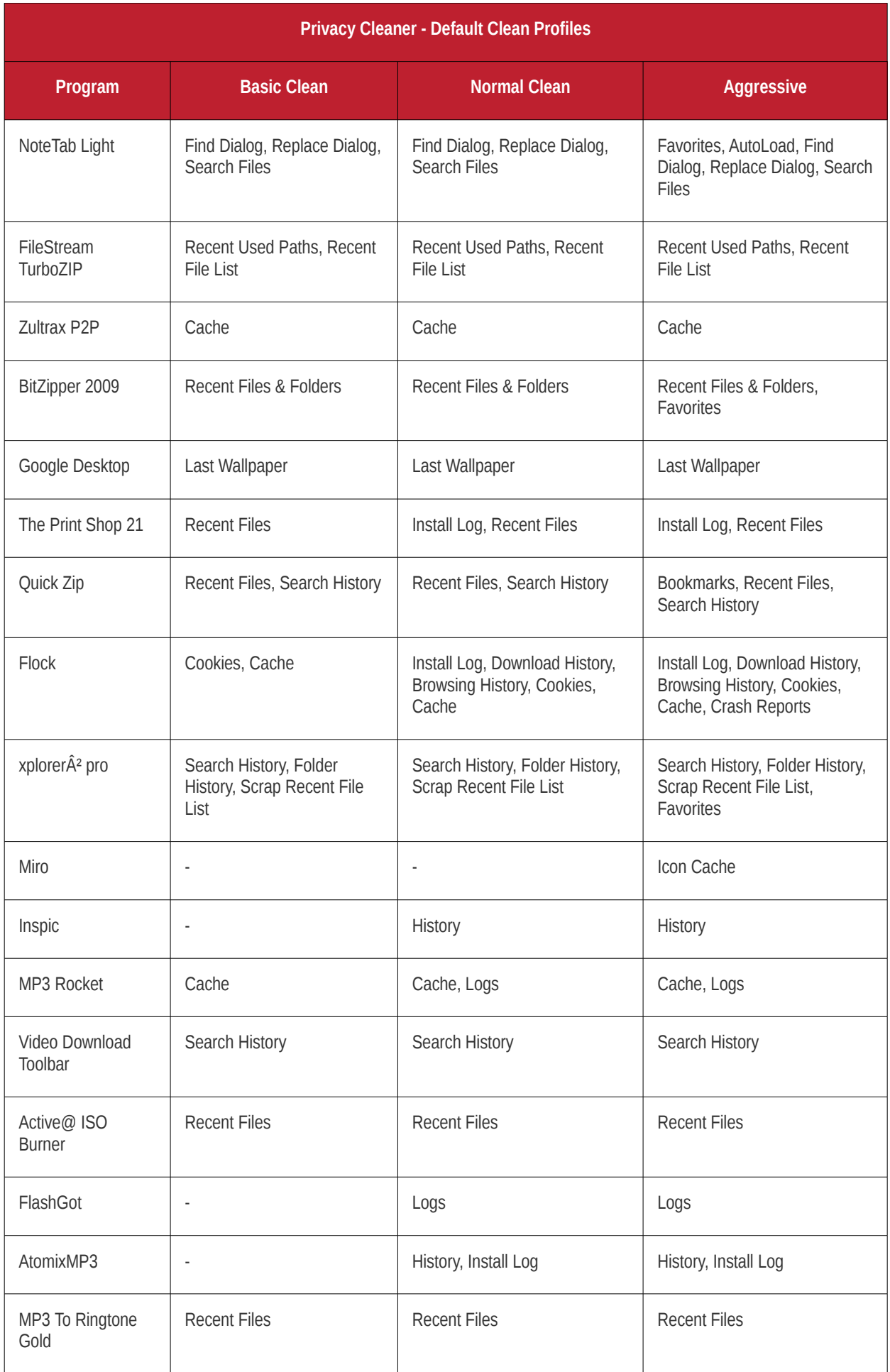

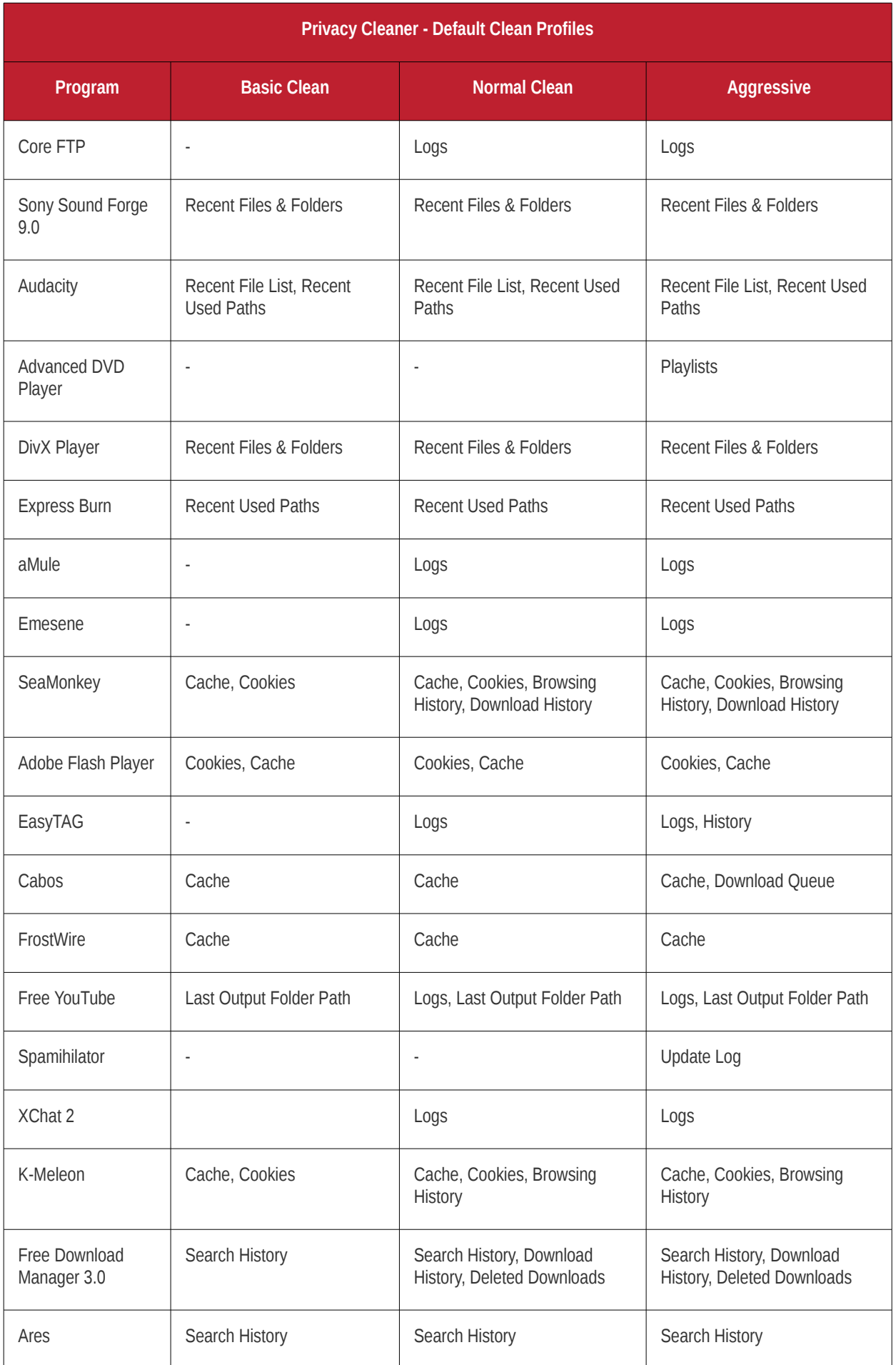

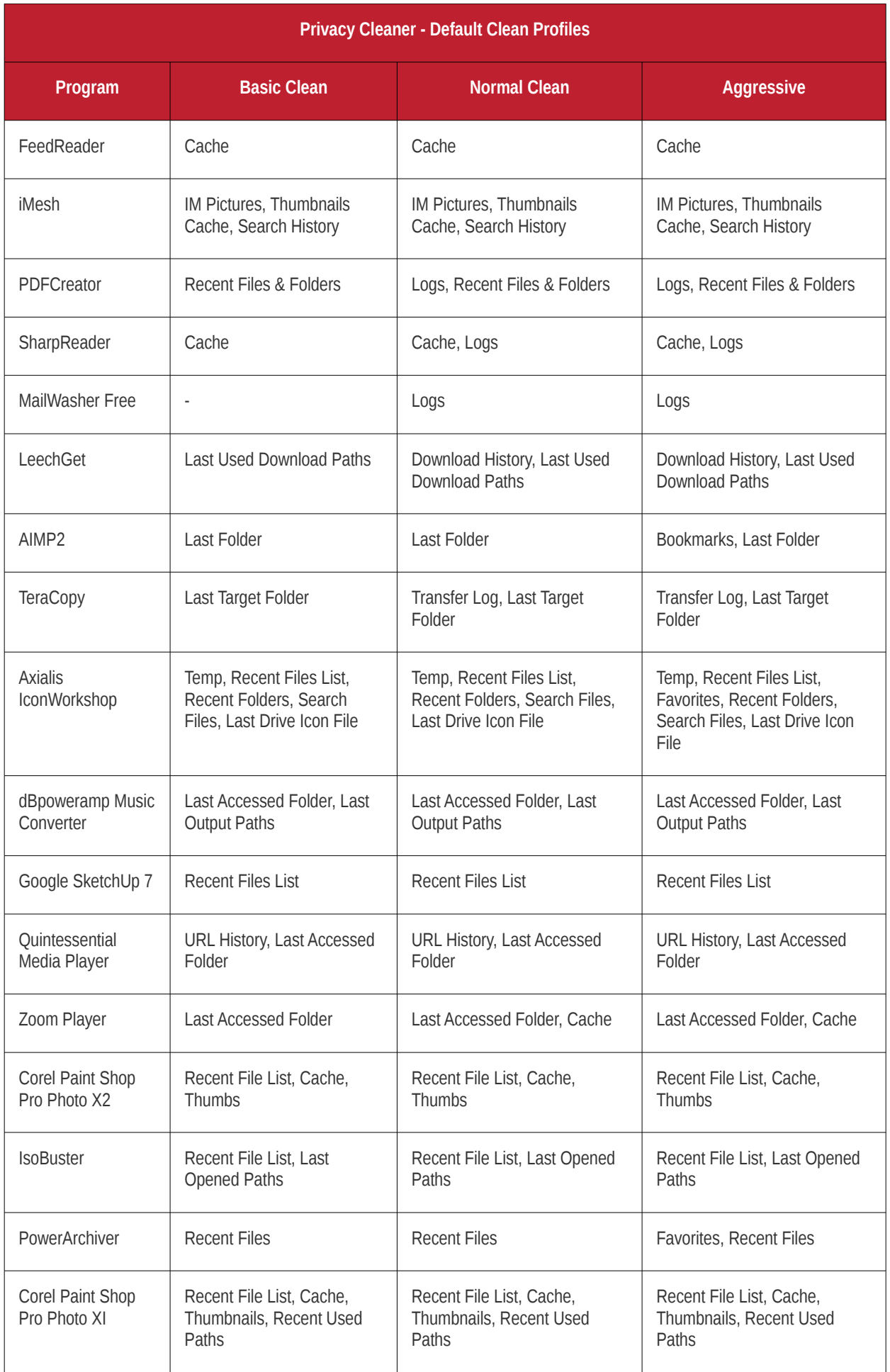

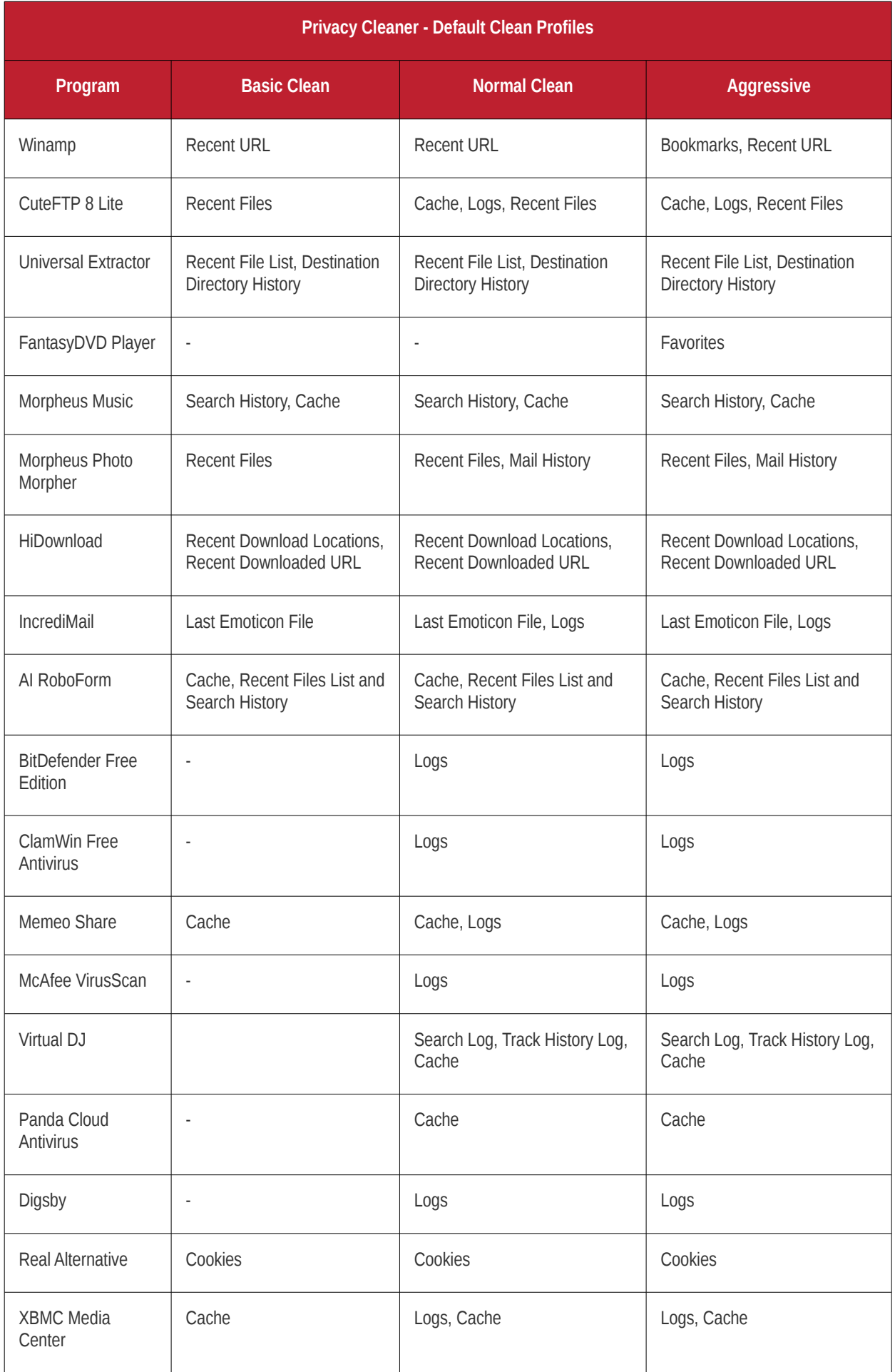

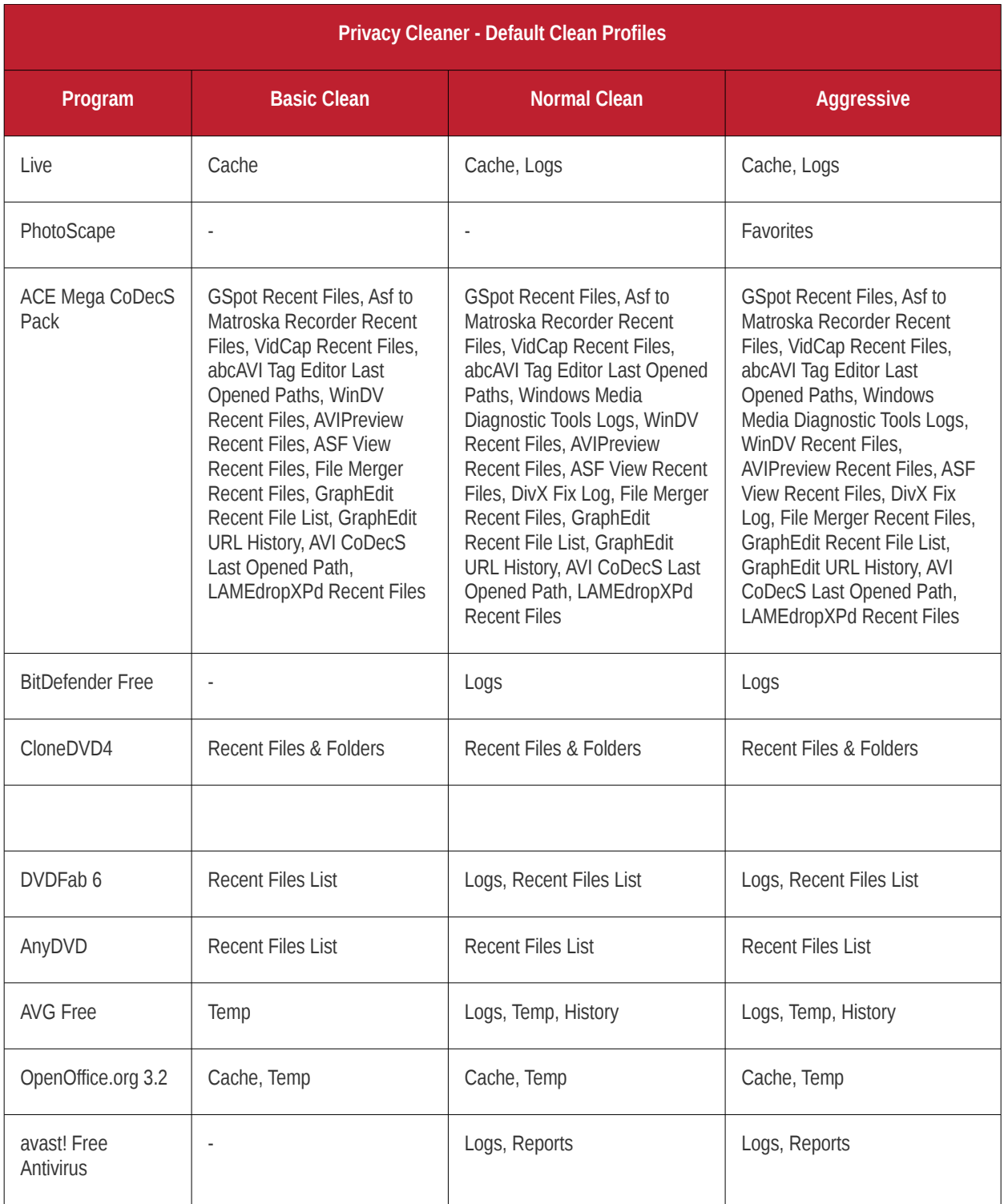

#### Table of Default Profiles of Disk Cleaner

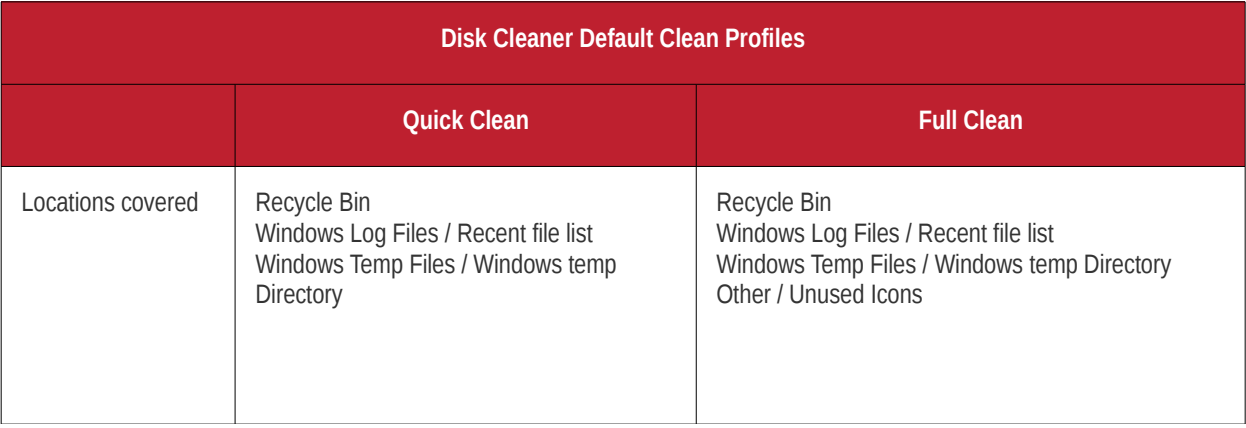

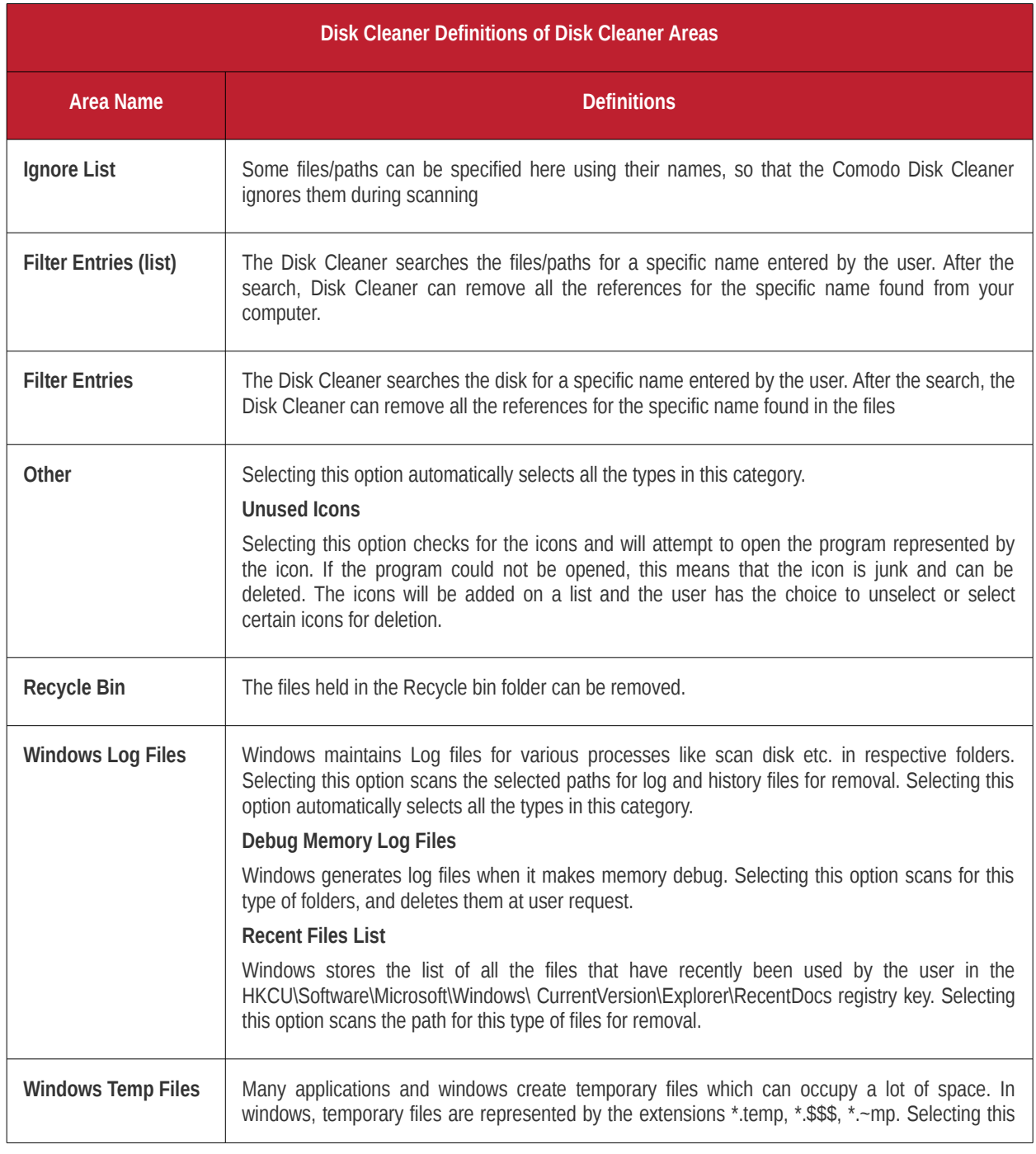

Comodo System Utilities - User GuideCreating Trust Online<sup>.</sup>

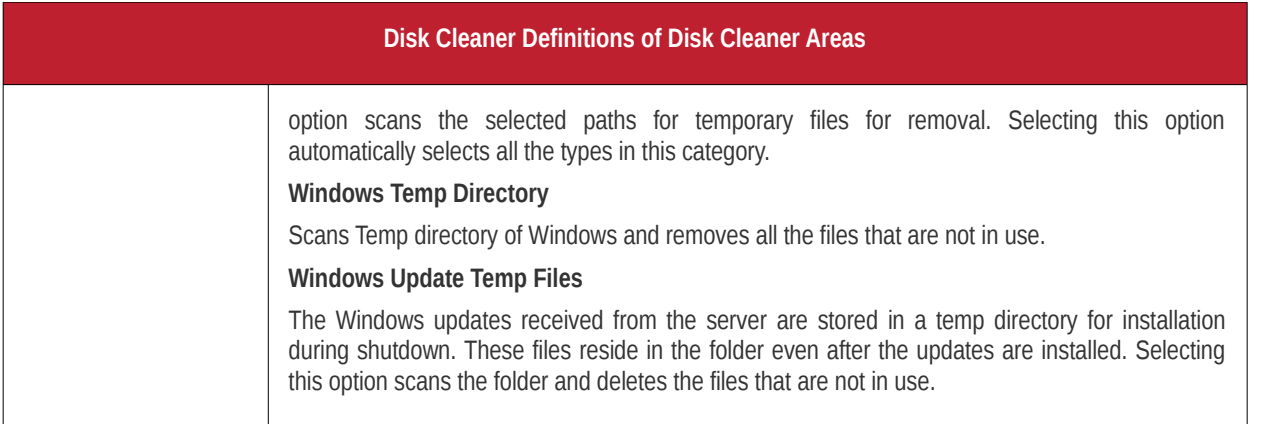

## Appendix 5 - Comodo System Utilities versions

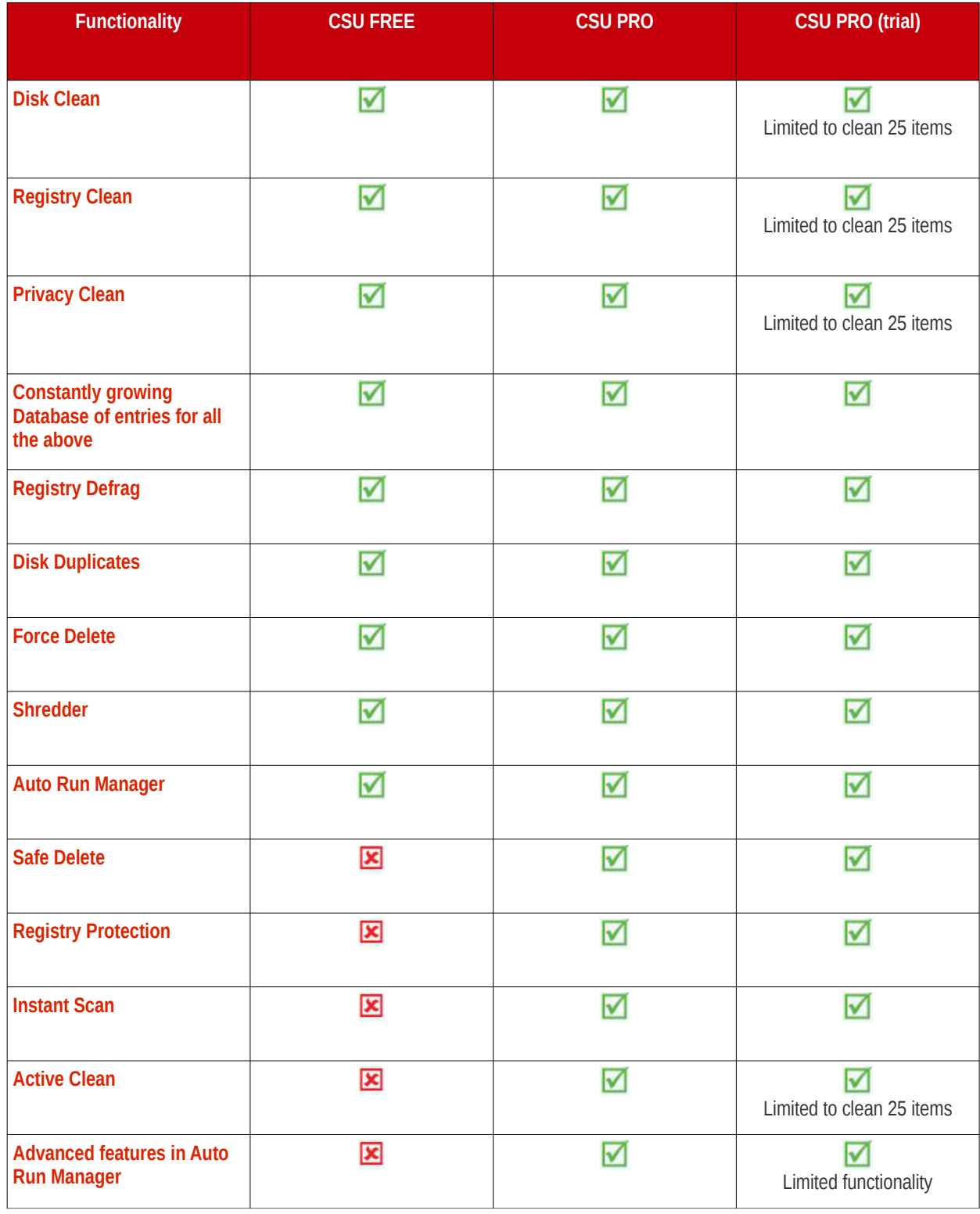

# About Comodo

The Comodo companies are leading global providers of Security, Identity and Trust Assurance services on the Internet. Comodo CA offers a comprehensive array of PKI Digital Certificates and Management Services, Identity and Content Authentication (Two-Factor - Multi-Factor) software, and Network Vulnerability Scanning and PCI compliance solutions. In addition, with over 10,000,000 installations of its threat prevention products, Comodo Security Solutions maintains an extensive suite of endpoint security software and services for businesses and consumers.

Continual innovation, a core competence in PKI and a commitment to reversing the growth of Internet-crime distinguish the Comodo companies as vital players in the Internet's ongoing development. Comodo, with offices in the US, UK, China, India, Romania and the Ukraine, secures and authenticates the online transactions and communications for over 200,000 business customers and millions of consumers, providing the intelligent security, authentication and assurance services necessary for trust in on-line transactions.

#### **Comodo Security Solutions, Inc.**

525 Washington Blvd. Jersey City, NJ 07310 United States Tel: +1.877.712.1309 Tel: +1.703.637.9361 Email: **[EnterpriseSolutions@Comodo.com](mailto:EnterpriseSolutions@Comodo.com)**

For additional information on Comodo - visit **[http://www.comodo.com.](http://www.comodo.com/)**